## **MC6-T**

## **Multifunktions-Temperaturkalibrator und Kommunikator**

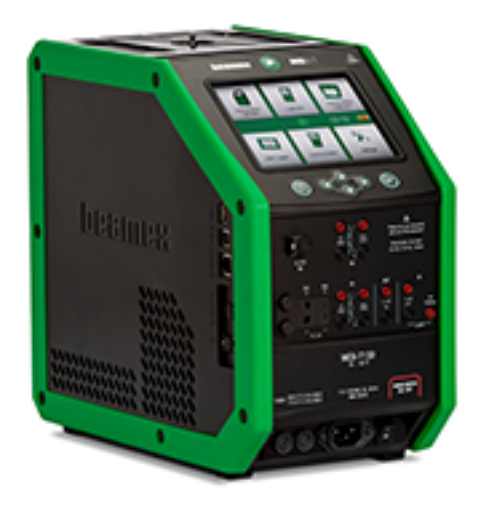

Gilt für Firmware-Version 4.00

Lieber Benutzer,

Wir haben uns nach Kräften bemüht, Ihnen ein inhaltlich richtiges und korrektes Handbuch bereitzustellen. Wenn Sie dennoch irgendwelche Fehler entdecken, sind wir für jede Anregung dankbar, die zur inhaltlichen Verbesserung dieses Handbuchs beiträgt.

Weiterführende technische Daten zum Beamex MC6-T Multifunktions-Temperaturkalibrator und Kommunikator erhalten Sie direkt beim Hersteller.

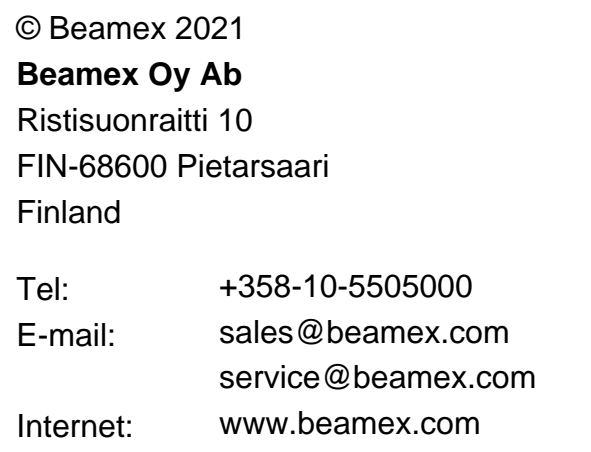

8862030 / MC6-TuGer / Version 4.0

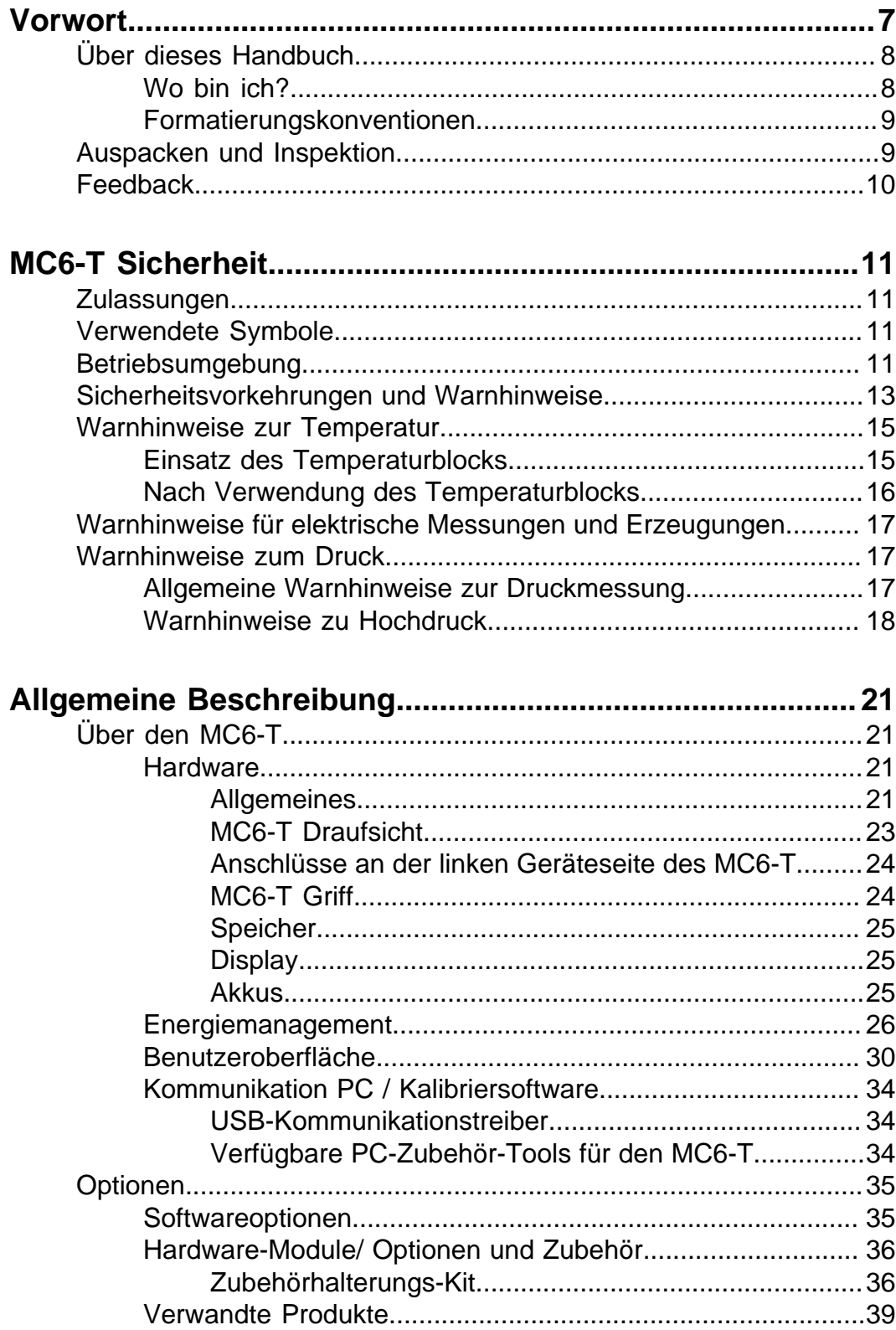

Aktive Anschlüsse und Verbindungen................................ 41

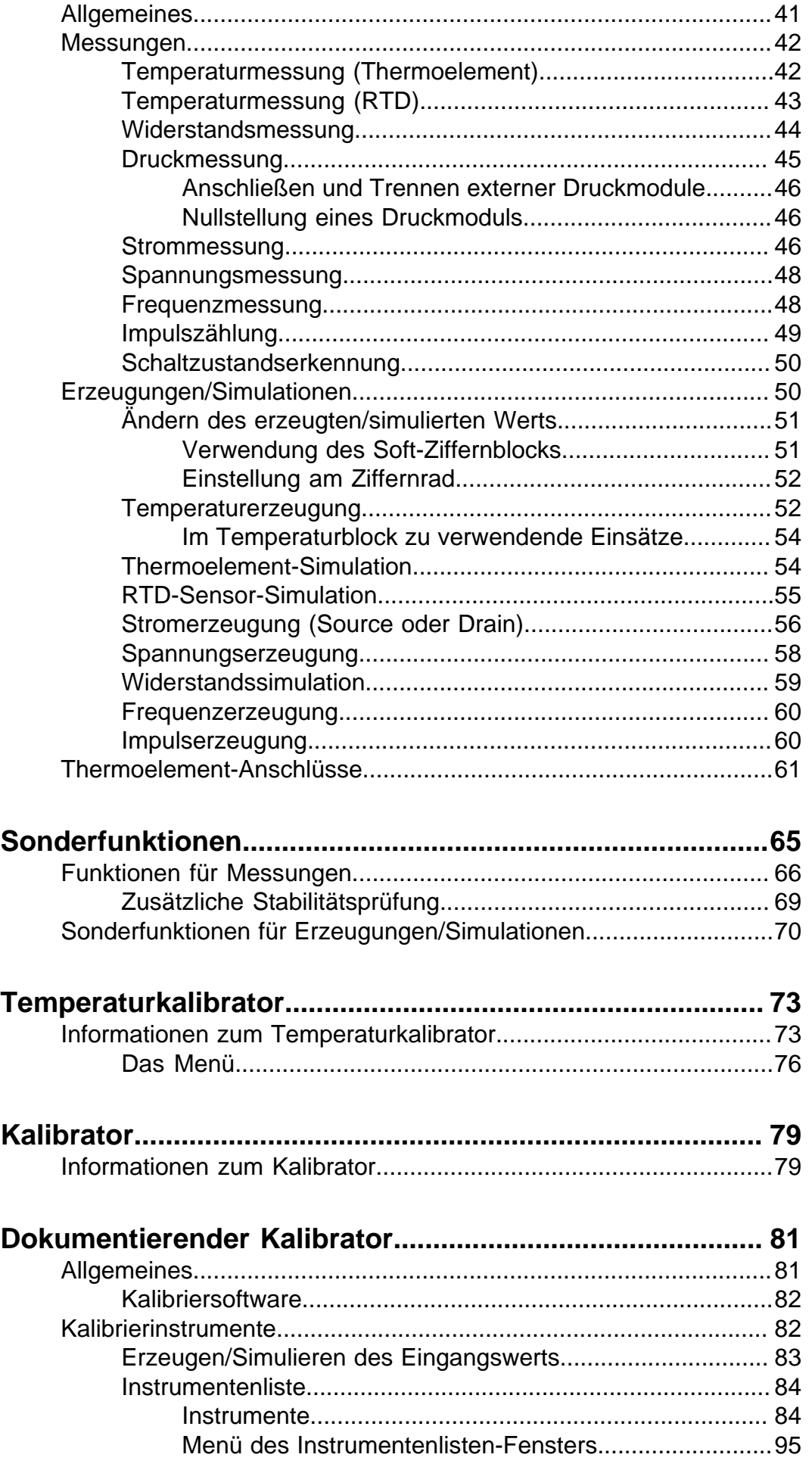

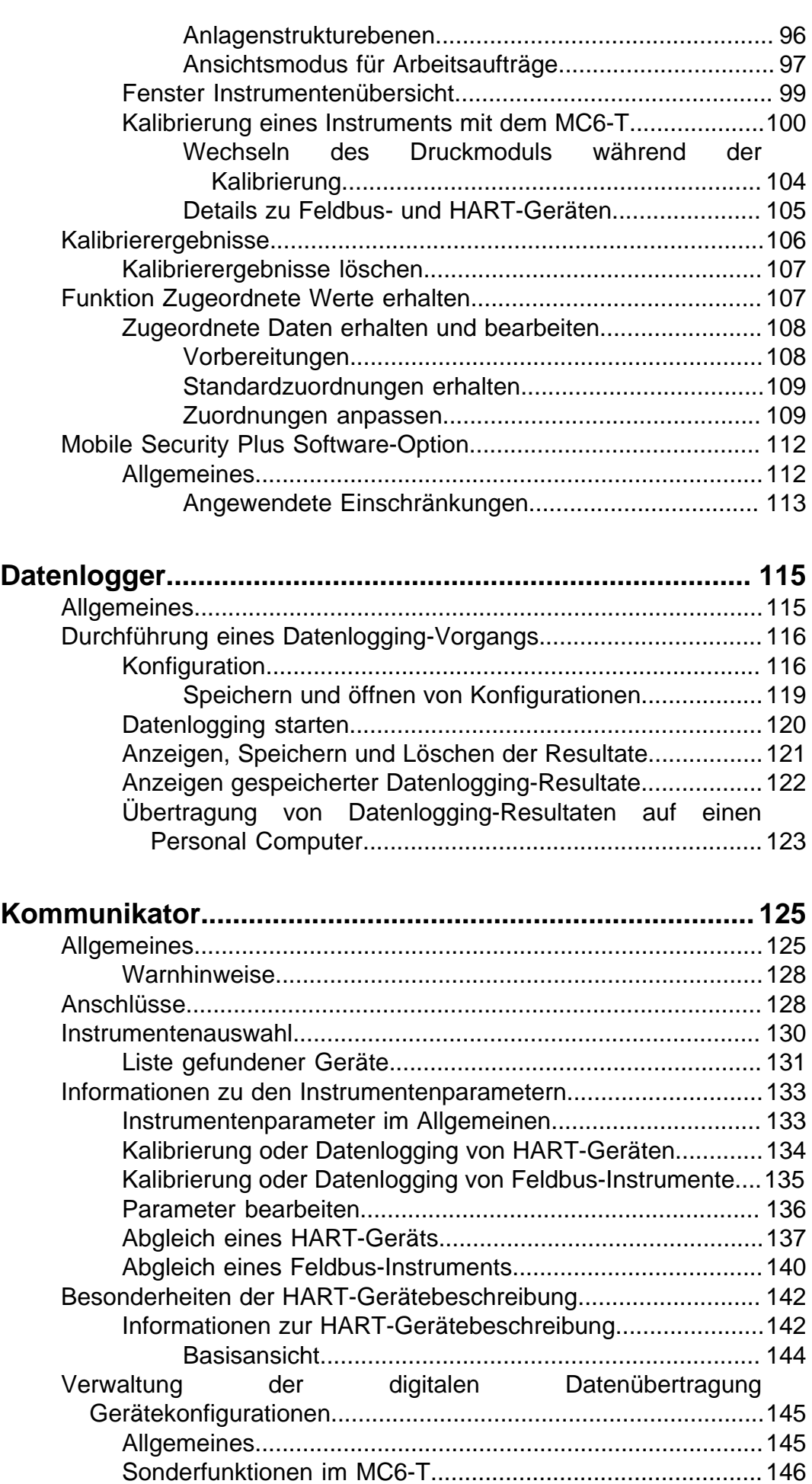

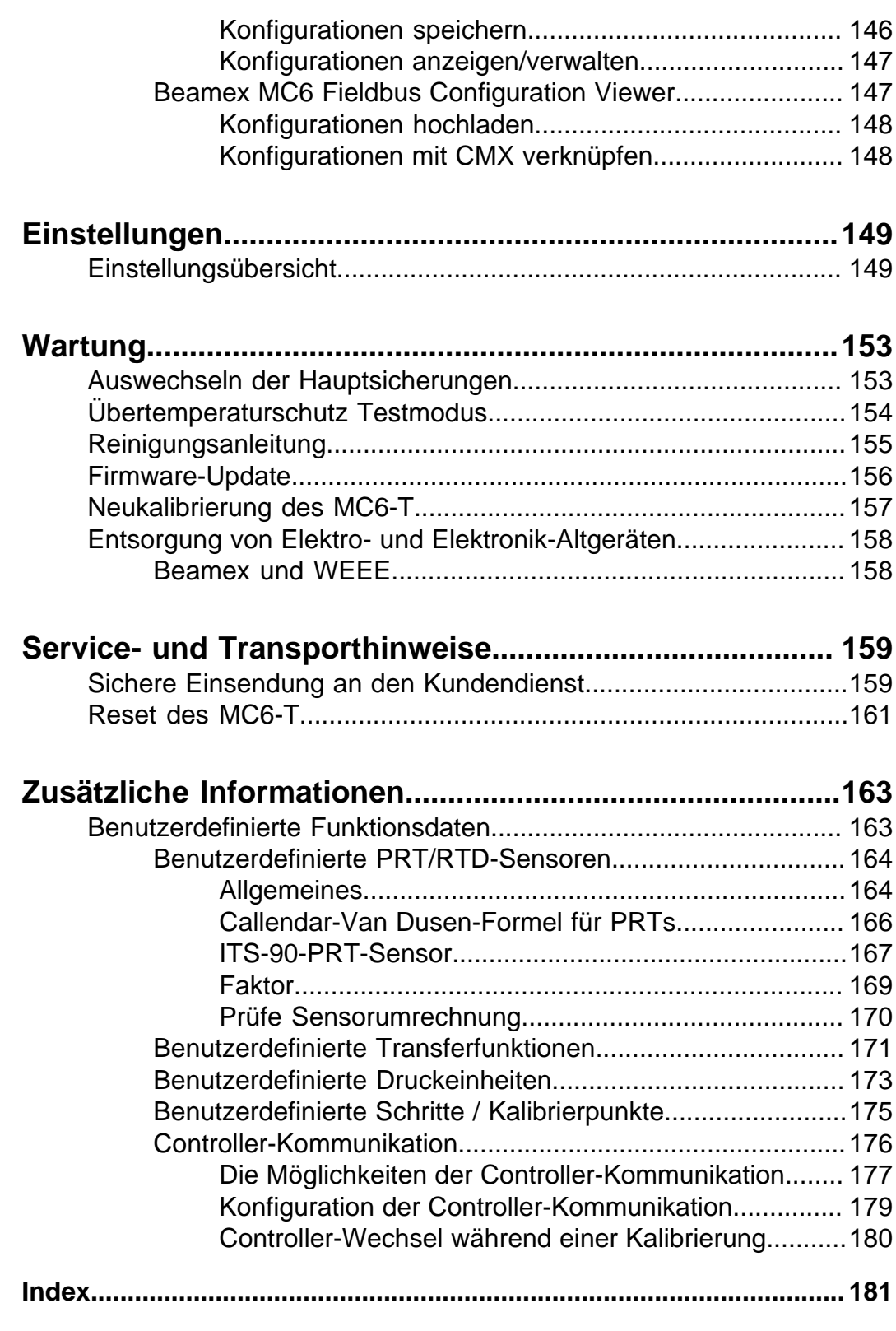

## <span id="page-6-0"></span>**Vorwort**

Vielen Dank, dass Sie sich für den Multifunktions-Temperaturkalibrator und Kommunikator entschieden haben.

Der Beamex MC6-T ist ein hochentwickelter Feldkalibrator und Kommunikator, der extrem präzise Ergebnisse liefert. Er bietet die Möglichkeit, Temperaturen, verschiedene elektrische Signale sowie Druck zu kalibrieren. Darüber hinaus ist der MC6-T mit einem Feldbus-Kommunikator für HART-, FOUNDATION-Fieldbus- und Profibus-Pa-Instrumente ausgestattet.

Der MC6-T besteht aus zwei Hauptelementen: Temperaturblock und Prozesskalibrator. Der MC6-T ist mit einem integrierten Akku ausgestattet, das heißt, die Funktionen des Prozesskalibrators können auch ohne Anschluss an das Stromnetz genutzt werden.

Der MC6-T ist in zwei verschiedenen Modellausführungen erhältlich:

- Modell MC6-T150 kann Temperaturen zwischen -30 °C und 150 °C bei einer Umgebungstemperatur von 23 °C erzeugen.
- Modell MC6-T660 kann Temperaturen von 50 °C bis 660 °C erzeugen.

#### **Dieses Handbuch gilt für beide Modelle.**

Die Hauptmerkmale des MC6-T sind Multifunktionalität und Benutzerfreundlichkeit. Der MC6-T ist ein Gerät mit fünf verschiedenen Betriebsmodi: Temperaturkalibrator, Kalibrator, Dokumentierender Kalibrator, Datenlogger und Kommunikator. Darüber hinaus kommuniziert der MC6-T mit der Beamex CMX- und der LOGiCAL Kalibriersoftware und bietet auf diese Weise eine vollautomatische und papierlose Kalibrierung und Dokumentation. Außerdem kann der MC6-T mit externen Temperaturreglern und Druckwächtern/Erzeugern kommunizieren.

# <span id="page-7-0"></span>**Über dieses Handbuch**

Das MC6-T-Benutzerhandbuch ist in die folgenden Teile gegliedert:

- Das **[Vorwort](#page-6-0)** enthält eine allgemeine Vorstellung des MC6-T.
- **[MC6-T Sicherheit](#page-10-0)** umfasst Sicherheitshinweise und Vorsichtsmaßnahmen.
- Die **[allgemeine Beschreibung](#page-20-0)** erläutert allgemeine Fragen.
- **Aktive Anschlüsse und [Verbindungen](#page-40-0)**. Hier lesen Sie, wie die notwendigen Verbindungen für Messungen, Erzeugungen und Simulationen hergestellt werden.
- **[Sonderfunktionen](#page-64-0)** stellt die im MC6-T verfügbaren Sonderfunktionen/ Tools vor.
- **[Temperaturkalibrator](#page-72-0)** ist ein Betriebsmodus, der die manuelle Kalibrierung von bis zu drei Temperaturfühlern oder Geräten gleichzeitig unter Verwendung des Temperaturblocks beinhaltet.
- **[Kalibrator](#page-78-0)**. Ein eher allgemeiner Betriebsmodus, mit dem sich zwei Aufgaben gleichzeitig messen/ erzeugen/ simulieren lassen etc.
- **[Dokumentierender Kalibrator](#page-80-0)** beschreibt die Gerätekalibrierung mit dem funktionsstarken dokumentierenden Kalibrator.
- **[Datenlogger](#page-114-0)**. Mit dem Datenlogger werden Daten erfasst und bewertet und aufgezeichnete Daten an einen PC gesendet.
- **[Kommunikator](#page-124-0)**. Aktivierung digitaler Kommunikation mit modernen Instrumenten. Diese Funktion ist optional.
- **[Einstellungen](#page-148-0)**. Persönliche Einstellungen des MC6-T und Inhalt des Fensters **Über**.
- **[Wartung](#page-152-0)**. Enthält eine Beschreibung der für den Benutzer verfügbaren Wartungsmaßnahmen.
- **Service- und [Transporthinweise](#page-158-0)**. Dieser Abschnitt enthält nützliche Informationen darüber, wie das Gerät zum Service eingeschickt werden kann.
- **[Zusätzliche Informationen](#page-162-0)**. Informationen über erweiterte Sonderfunktionen, beispielsweise zum Hinzufügen benutzerdefinierter Druckeinheiten, den Anschluss externer Geräte etc.

## <span id="page-7-1"></span>**Wo bin ich?**

Die Kopfzeile jeder Seite im MC6-T-Benutzerhandbuch informiert darüber, wo Sie sich gerade befinden: auf der geraden Seite wird der Teil und auf der ungeraden Seite das aktuelle Thema angezeigt.

Beispiel einer Kopfzeile einer geraden Seite:

*2 – Teil 1, Einleitung*

Beispiel einer Kopfzeile einer ungeraden Seite:

*Über dieses Handbuch* - *3*

#### <span id="page-8-0"></span>**Formatierungskonventionen**

Im MC6-T-Benutzerhandbuch werden die folgenden Formatierungskonventionen verwendet:

**Fettdruck** wird in den folgenden Situationen verwendet:

- Verweise auf Themen und Teile im Benutzerhandbuch
- MC6-T-Bezeichnungen, d. h. Bezeichnungen auf der Benutzeroberfläche und
- sonstige Bezeichnungen, beispielsweise Namen von Feldbus-Parametern.

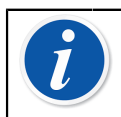

**Anmerkung:** Dies ist ein Hinweis. Hinweise enthalten in der Regel sinnvolle Informationen zum aktuellen Thema.

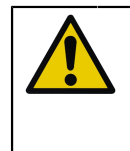

**ACHTUNG:** Dies ist ein Vorsichtshinweis. Vorsichtshinweise sind sorgfältig zu lesen und ernst zu nehmen. Bei Nichtbeachtung solcher Vorsichtshinweise kann der Kalibrator beschädigt werden.

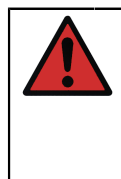

**Warnung:** Dies ist ein Warnhinweis. Warnhinweise sind sorgfältig zu lesen, ernst zu nehmen und zu beachten. Bei Nichtbeachtung von Warnhinweisen kann – im schlimmsten Fall – der Kalibrator beschädigt werden und/oder es kann zu lebensgefährlichen Situationen kommen.

## <span id="page-8-1"></span>**Auspacken und Inspektion**

Werkseitig wird jeder neue MC6-T einer sorgfältigen Inspektion unterzogen. Er darf keine Kratzer oder Risse aufweisen und sollte sich beim Empfang in einwandfreiem Zustand befinden. Das Gerät sollte auf jeden Fall direkt nach dem Empfang auf eventuelle Transportschäden untersucht werden. Bei Anzeichen offensichtlicher mechanischer Schäden, unvollständigem Packungsinhalt oder nicht einwandfreier Funktionsfähigkeit des MC6-T, kontaktieren Sie bitte umgehend das Vertriebsbüro.

Bei einer Rücksendung des Geräts an das Werk, unabhängig davon aus welchem Grund, bitte nach Möglichkeit die Originalverpackung verwenden. Fügen Sie der Rücksendung bitte eine detaillierte

Beschreibung des Grunds für die Rücksendung bei. Siehe auch Kapitel Service- und [Transporthinweise](#page-158-0) **auf Seite 159**, Abschnitt **Sichere Sendung an den Kundendienst**.

Eine Beschreibung der verfügbaren Optionen finden Sie unter [Optionen](#page-34-0) auf Seite 35.

Standardzubehör:

- Akkreditiertes Kalibrierzertifikat,
- dieses Benutzerhandbuch,
- Garantiekarte,
- Einsatz-Entnahmewerkzeug,
- ein für das Stromnetz Ihrer Region geeignetes Netzkabel,
- Cu/CU-Verlängerungskabel,
- Prüfspitzen,
- folgende Klemmen:
	- ein Paar Hakenklemmen und
	- zwei paar Krokodilklemmen,
- USB-Kabel,
- "Stay up to date/Bleiben Sie auf dem neuesten Stand"-Karte mit Links zur Beamex-Webseite, auf der Sie verschiedene Software-Tools herunterladen können (z. B. Fernbedienung).

## <span id="page-9-0"></span>**Feedback**

Wir sind konstant bestrebt, die Qualität unserer Produkte und Dienste zu steigern. Daher sind wir an Ihrem Urteil über das von Ihnen benutzte Produkt interessiert. Bitte schenken Sie uns einen Moment Ihrer kostbaren Zeit und geben Sie uns ein kurzes Feedback zu unserem Produkt.

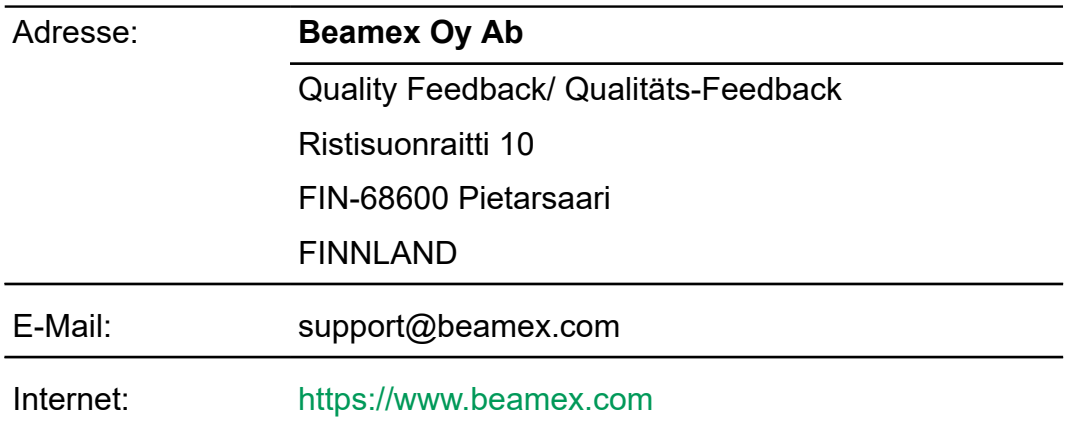

# <span id="page-10-0"></span>**MC6-T Sicherheit**

## <span id="page-10-1"></span>**Zulassungen**

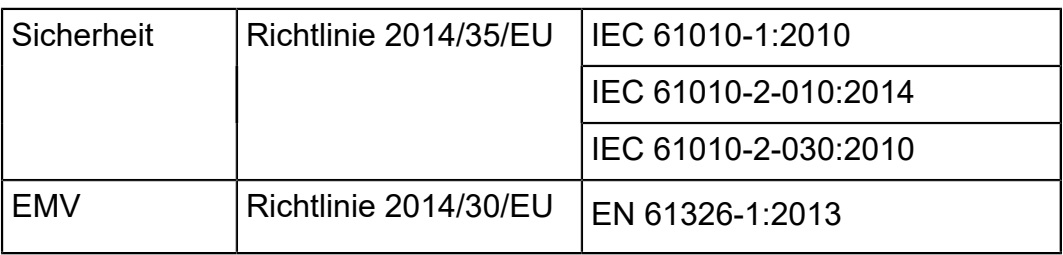

## <span id="page-10-2"></span>**Verwendete Symbole**

Für den MC6-T werden die folgenden Sicherheitssymbole verwendet:

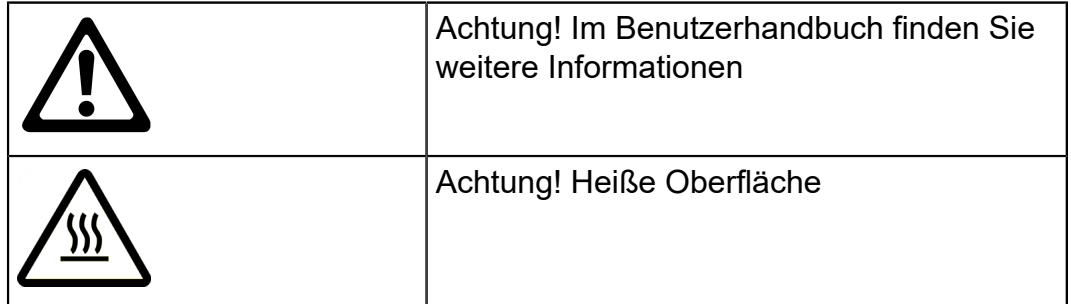

## <span id="page-10-3"></span>**Betriebsumgebung**

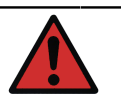

**Warnung:** Den Kalibrator nur für die Zwecke und in Umgebungen verwenden, die im Benutzerhandbuch angegeben sind.

- Nicht unter feuchten Umgebungsbedingungen verwenden.
- Nicht in verschmutzten Umgebungen verwenden.
- Nicht in potenziell explosionsgefährdeten Umgebungen verwenden.

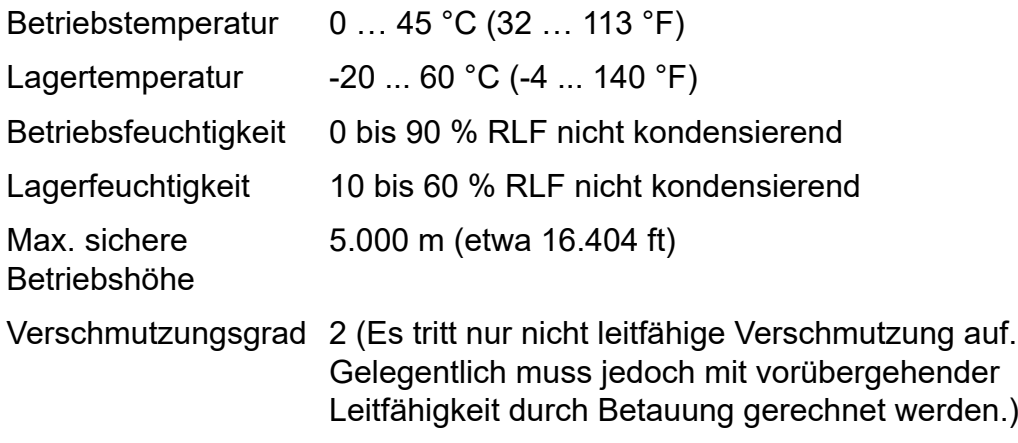

Nur für den Einsatz in Innenräumen geeignet

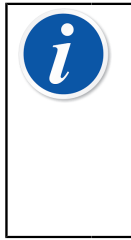

**Anmerkung:** Die von Beamex genannten Temperaturangaben gelten für Umgebungstemperaturen zwischen 13 °C und 33 °C. Außerhalb dieses Bereichs ist die Anwendung von Temperaturkoeffizienten erforderlich. Weitere Informationen über Temperaturkoeffizienten finden Sie im *Benutzerhandbuch* der *Beamex CMX Kalibriersoftware*.

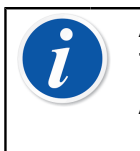

**Anmerkung:** Die Heiz-/Kühlmodule des MC6- T150 sind während des Gebrauchs einem normalen Alterungsprozess unterworfen, wodurch die minimal erreichbare Kalibriertemperatur etwas höher sein kann.

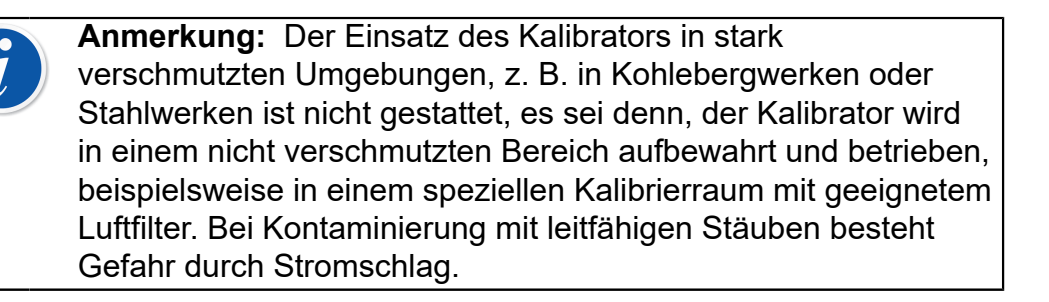

**Anmerkung:** Falls der Kalibrator zuvor unter anderen Umgebungsbedingungen aufbewahrt wurde, sollte er sich vor der neuerlichen Verwendung an die neuen Umgebungsbedingungen anpassen.

Für alle Messanschlüsse mit Ausnahme von IN (EIN) und OUT (AUS) dürfen nur Kabel mit maximal 3 m Länge verwendet werden.

In einigen Fällen wird für die Arbeit mit dem Kalibrator ein tragbares Funkgerät benötigt. Zur Vermeidung von durch Funkstörungen verursachten Kalibrierfehlern, das Funkgerät beim Senden in ausreichender Entfernung vom Kalibrator und dem zu kalibrierenden elektrischen System halten (mindestens 1 Meter).

# <span id="page-12-0"></span>**Sicherheitsvorkehrungen und Warnhinweise**

**ACHTUNG:** Lesen Sie dieses Handbuch und machen Sie sich eingehend mit allen Sicherheitshinweisen vertraut, bevor Sie den Multifunktions-Temperaturkalibrator und Kommunikator in Betrieb nehmen.

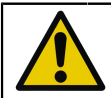

**ACHTUNG:** Der **MC6-T** darf nur von qualifiziertem und entsprechend geschultem Personal verwendet werden.

Die Arbeit mit dem MC6-T beinhaltet auch die Verwendung von Temperatur-, Strom- und Druckmessgeräten. Arbeiten mit dem **Temperaturblock** dürfen ausschließlich von Personen mit Fachwissen und ausreichender Erfahrung im Umgang mit Hochtemperaturmedien, Hochtemperaturinstrumenten und -anschlüssen ausgeführt werden. Eine unsachgemäße Verwendung kann zu Schäden am Gerät und/oder zu Personenschäden führen.

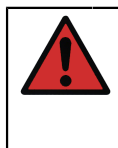

**Warnung:** Den MC6-T ausschließlich auf die in diesem beschriebene Weise benutzen. Wenn das Gerät auf eine nicht vom Hersteller angegebene Art und Weise benutzt wird, kann die Schutzfunktion des Geräts beeinträchtigt werden.

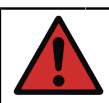

**Warnung:** Beachten Sie die folgenden Regeln, um eine sichere Nutzung des MC6-T zu gewährleisten:

- Es ist darauf zu achten, dass ein Netzkabel des richtigen Typs und der richtigen Leistungskapazität verwendet wird. Das Netzkabel des Kalibrators ist mit einem Schutzkontaktstecker ausgestattet, der vor Gefährdung durch einen Stromschlag schützt. Das Gerät muss direkt an eine ordnungsgemäß geerdete Steckdose angeschlossen werden.
- Es ist darauf zu achten, dass die Netzanschlussdose leicht erreichbar ist, falls das Netzkabel abgezogen werden muss. Sie befindet sich an der Vorderseite des Geräts, um ein Höchstmaß an Sicherheit zu gewährleisten.
- Das Gerät muss stets in aufrecht stehender Position verwendet werden.
- Es ist darauf zu achten, das rund um den Kalibrator ausreichend freier Raum bleibt. Ein Abstand von 25 cm an allen Seiten und 1 m über dem Kalibrator ist erforderlich, um eine korrekte Belüftung zu ermöglichen.

**Warnung:** Den MC6-T nur verwenden, wenn Sie die Gewissheit haben, dass er sicher genutzt werden kann. In den folgenden Fällen ist die sichere Benutzung des MC6-T nicht mehr gewährleistet: • Wenn das Gehäuse des MC6-T offenkundig Schäden aufweist • Wenn der MC6-T nicht wie erwartet funktioniert • Wenn der Akku des Geräts einen ungewöhnlichen Geruch abgibt • Nach längerer Lagerung unter ungünstigen Bedingungen

• Nach schweren Transportschäden

## <span id="page-14-0"></span>**Warnhinweise zur Temperatur**

### <span id="page-14-1"></span>**Einsatz des Temperaturblocks**

**Warnung:** Der MC6-T ist ein Temperaturkalibrator, der speziell zur Kalibrierung von Instrumenten mit gängigen industriellen Kalibrierverfahren entwickelt wurde. Er ist nicht für den Dauerbetrieb bei einem bestimmten Temperatursollwert ausgelegt. Sehr niedrige und sehr hohe Temperaturen können bei Berührung zu Verletzungen führen. Temperaturen unter dem Taupunkt können in Umgebungen mit hoher Luftfeuchtigkeit Kondensation auf kalten Oberflächen verursachen. Falls sich Wasser an der Geräteoberfläche sammelt, die überschüssige Flüssigkeit mit einem sauberen Tuch abwischen. Den Kalibrator niemals unbeaufsichtigt lassen. Den Kalibrator immer abschalten, wenn er nicht in Verwendung ist.

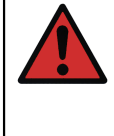

**Warnung:** Die mit dem Warnsymbol für heiße Oberflächen  $\frac{\sqrt{M}}{2}$ gekennzeichneten Bereiche werden während des Betriebs des Kalibrators heiß und dürfen nicht berührt werden. Den Kalibrator niemals unbeaufsichtigt lassen, solange er heiß ist.

Das Warnsymbol für hohe Temperaturen neben dem Bildschirm leuchtet auf, wenn der Temperaturblock heiß ist.

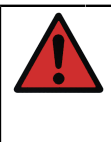

**Warnung:** Bei einer Blocktemperatur über 50 °C darf ein herausnehmbarer Einsatz nicht aus dem Temperaturblock entnommen bzw. in den Temperaturblock eingesetzt werden. Den Einsatz nicht berühren, solange er heiß ist. Achtung! Die zu kalibrierenden Instrumente können ebenfalls heiß werden und dürfen daher während des Kalibriervorgangs nicht berührt werden.

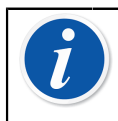

**Anmerkung:** Beim Kalibrieren von Sensoren bei Temperaturen über 150 °C ein Sensor-Hitzeschild verwenden, um die Griffe und internen Komponenten des Sensors zu schützen.

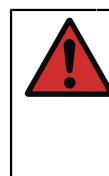

**Warnung:** Bei Trockenblock-Kalibratoren dürfen keine Wärmeübertragungsmedien wie Öl oder Paste verwendet werden. Es ist darauf zu achten, dass die Temperaturblock-Aufnahmeöffnung sauber ist. Bei Bedarf mit einem weichen Tuch oder Druckluft reinigen.

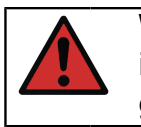

**Warnung:** Nicht mit entzündlichen/brennbaren Gegenständen in der Nähe des Kalibrators hantieren, sie könnten in Brand geraten.

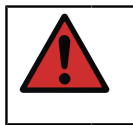

**Warnung:** Der Griff des MC6-T muss während des Kalibriervorgangs in abgesenkter Position stehen, damit er nicht zu heiß wird.

### <span id="page-15-0"></span>**Nach Verwendung des Temperaturblocks**

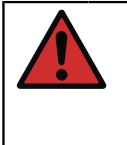

**Warnung:** Wenn der Temperaturblock auf Temperaturen über 50 °C aufgeheizt wurde, muss er erst wieder unter diese Temperaturgrenze abgekühlt werden, bevor das Gerät abgeschaltet wird.

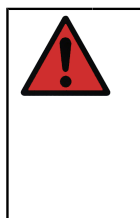

**Warnung:** Wenn der Temperaturblock auf Temperaturen unterhalb des Taupunkts heruntergekühlt wurde, muss er erhitzt werden, bis das gesamte Wasser aus dem Temperaturblock und dem Einsatz verdampft ist. Bevor das Gerät dann abgeschaltet wird, muss der Temperaturblock wieder unter 50 °C abgekühlt sein.

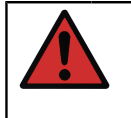

**Warnung:** Den Einsatz immer aus dem Temperaturblock herausnehmen, wenn der Kalibrator nicht in Verwendung ist. Den Einsatz mit dem Einsatz-Entnahmewerkzeug entfernen.

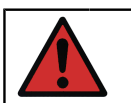

**Warnung:** Wenn das Gerät nicht in Verwendung ist, immer den Netzschalter abschalten.

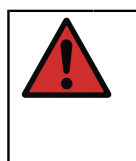

**Warnung:** Das Gerät niemals in eine Transporttasche oder Transportbox stellen, solange die Temperatur des Temperaturblocks über 50 °C oder unterhalb des Taupunkts liegt.

## <span id="page-16-0"></span>**Warnhinweise für elektrische Messungen und Erzeugungen**

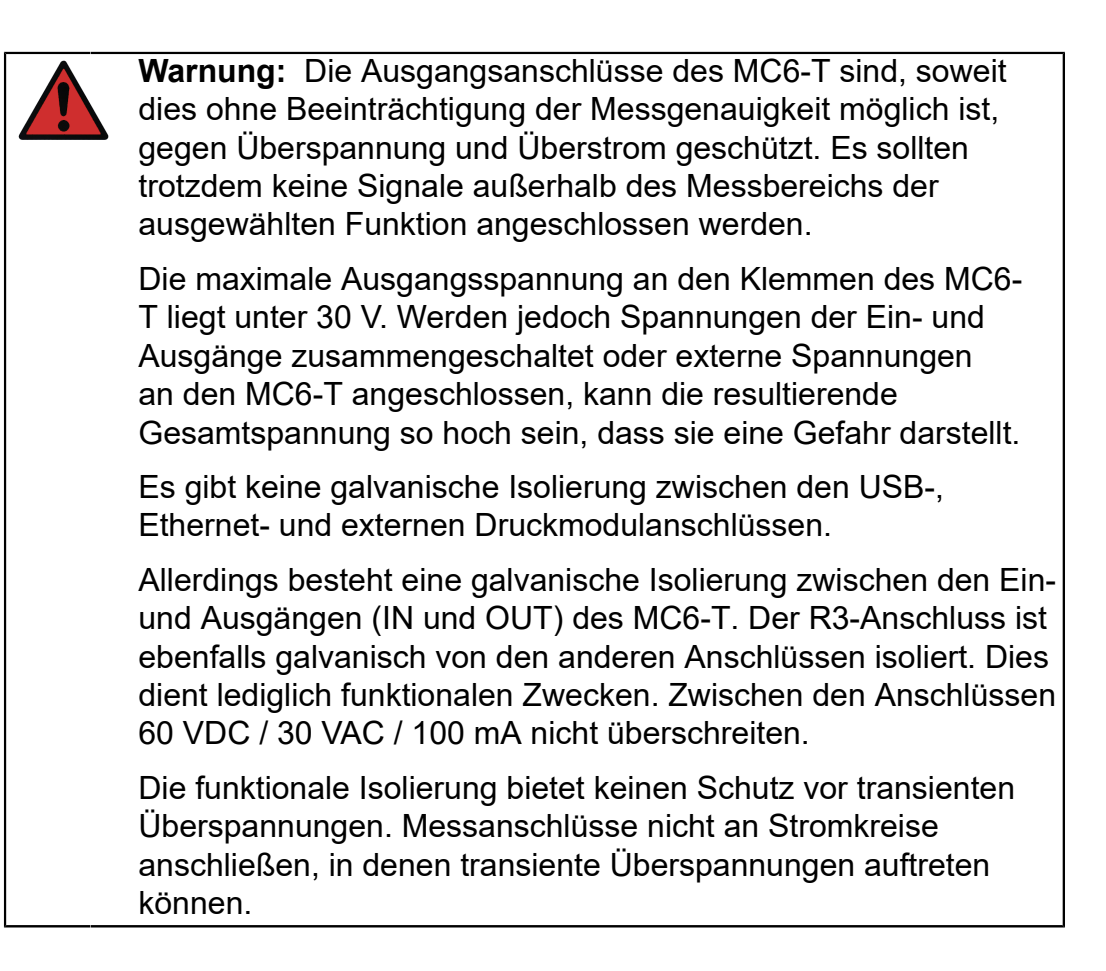

## <span id="page-16-1"></span>**Warnhinweise zum Druck**

### <span id="page-16-2"></span>**Allgemeine Warnhinweise zur Druckmessung**

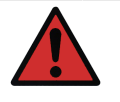

**Warnung:** Die Maximaldruckwerte der optional erhältlichen Druck-T-Schläuche dürfen nicht überschritten werden.

Ein höherer Druck als der Maximaldruck kann gefährlich sein.

Wir empfehlen die Verwendung des optionalen Schlauchsets. Bei der Verwendung von Schläuchen und Anschlüssen darauf achten, dass es sich um Qualitätsprodukte handelt, die für den angelegten Druck ausgelegt sind.

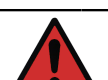

#### **Warnung:**

Vor dem Öffnen oder Anschließen von Druckanschlüssen oder -kupplungen das System stets drucklos setzen. Zum Entlüften des Systems stets geeignete Ventile verwenden. Sicherstellen, dass alle Verbindungen einwandfrei angeschlossen sind und dass Schlauch und Kupplungen intakt sind.

Bei externen Modulen sind die zugelassenen Medien auf dem Typenschild des Moduls aufgedruckt. Die Verwendung ungeeigneter Druckflüssigkeiten kann das Druckmodul bzw. den Kalibrator zerstören.

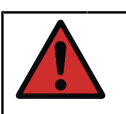

**Warnung:** Externe Druckmodule: Ausschließlich die am Druckmodul angegebenen Druckflüssigkeiten verwenden. Die Verwendung einer falschen Druckflüssigkeit kann das Druckmodul zerstören.

Keinesfalls den zulässigen Maximaldruck eines Druckmoduls überschreiten. Der zulässige Maximaldruck externer Module ist auf dem Typenschild des Moduls sowie im Bedienungshandbuch des jeweiligen externen Moduls angegeben.

Keinesfalls einen Schlauch mit den Händen verbinden oder mit den Händen versuchen, Gasaustritt an einer undichten Stelle abzudichten. Eine Gasblase im Blutkreislauf kann zum Tod führen.

### <span id="page-17-0"></span>**Warnhinweise zu Hochdruck**

**Warnung:** Hochdruck ist stets mit Gefahren verbunden. Arbeiten mit dem Modul dürfen ausschließlich von Personen mit Fachwissen und ausreichender Erfahrung im Umgang mit Druckflüssigkeiten, Luft und Stickstoff ausgeführt werden. Lesen Sie diese Anweisungen vor dem Beginn der Arbeiten sorgfältig und vollständig durch und machen Sie sich mit den vor Ort geltenden Sicherheitsanweisungen für die Arbeit mit Hochdruck vertraut.

Bei der Verwendung von Gas darf sich keine Flüssigkeit im System befinden, vor allem, wenn nicht bekannt ist, wie sie unter Druck reagiert. Als gasartiges Druckmedium wird Reinluft oder Stickstoff empfohlen. Bei der Verwendung von Modulen mit einem Druckbereich von 60 bar (30.000 psi) oder mehr werden flüssige Druckmedien empfohlen.

**Warnung:** Bei der Verwendung von Stickstoff ist die Gefahr eines Austritts in die Umgebung so weit wie möglich zu reduzieren und für eine hinreichende Lüftung zu sorgen. Wenn das System nicht benutzt wird, das Ventil des Stickstoffzylinders schließen. Ein erhöhter Stickstoffgehalt in der Raumluft kann ohne Vorwarnung zu Bewusstlosigkeit und sogar zum Tod führen. Die Sicherheitsanweisungen für Stickstoff sorgfältig lesen und sicherstellen, dass sich alle Personen, die sich im selben Raum aufhalten, der Gefahr bewusst sind.

Bei Druckmodulen mit einem höheren Druckbereich wird die Verwendung eines flüssigen Druckmediums wie Wasser oder ein geeignetes Hydrauliköl empfohlen. Durch Prüfung sicherstellen, dass die verwendeten Flüssigkeiten das Material des Signalgebers oder der Leitungen nicht angreifen. Bei der Verwendung einer Flüssigkeit, die Luftmenge im System minimieren, um im Falle einer Leckage die austretende Flüssigkeitsmenge zu minimieren.

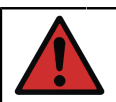

**Warnung:** Für unterschiedliche Flüssigkeiten oder Gase nicht dieselben Leitungen verwenden.

Die Angaben in den örtlichen Vorschriften über die Konstruktion und Verwendung von Druckgefäßen überprüfen. Sie enthalten in der Regel Vorschriften für die Konstruktion und Verwendung von Systemen, in denen das Produkt aus Druck und Volumen einen bestimmten Grenzwert überschreitet. Das Volumen dieses Systems hängt vom angeschlossenen Instrument ab.

Hochdruckgas ist mit Gefahren verbunden, weil es den Behälter sprengen kann und umherfliegende Splitter Verletzungen verursachen können. Schon kleine Gasaustritte können gefährlich sein, weil der austretende Gasstrom durch die hohe Geschwindigkeit die Haut durchdringen kann. Wenn eine Gasblase in den Blutkreislauf gelangt, kann dies zum Tod führen. Der Leckstrahl ist besonders durchdringend, wenn gleichzeitig mit dem Gas auch noch Flüssigkeit austritt.

- MC6-T Sicherheit

# <span id="page-20-0"></span>**Allgemeine Beschreibung**

Inhalt:

- MC6-T Hardware und Firmware in Kürze
- Verfügbare Software- und Hardwareoptionen
- Erläuterung zum Energiemanagement

## <span id="page-20-1"></span>**Über den MC6-T**

### <span id="page-20-2"></span>**Hardware**

#### <span id="page-20-3"></span>**Allgemeines**

[Abbildung](#page-20-4) 1: MC6-T, Übersicht auf Seite 21 gibt einen allgemeinen Überblick über den MC6-T, seine Teile und die Tastenfunktionen.

<span id="page-20-4"></span>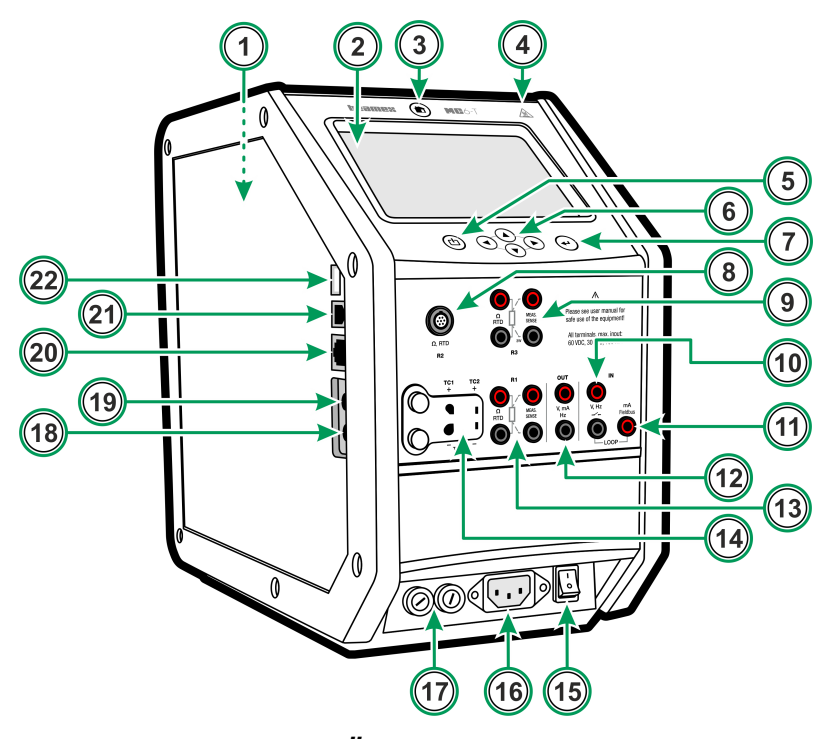

**Abbildung 1: MC6-T, Übersicht**

Legende:

- **1. Temperaturblock**. Siehe auch [Abbildung](#page-22-1) 3: MC6-T, Draufsicht auf Seite 23.
- **2. Display** und **Touchpanel**.
- **3. Home**-Taste. Mit dieser Taste kehrt man zum **Home-Bildschirm** zurück
- **4.** Das Symbol **Warnung vor heißer Temperatur** leuchtet auf, wenn der Temperaturblock heiß ist.
- **5.** Prozesskalibrator **Ein/Aus**-Taste, siehe Kapitel [Energiemanagement](#page-25-0) auf Seite 26.
- **6. Pfeil**-Tasten. Beim ersten Drücken wird die **Aktivierungsanzeige** eingeschaltet. Beim nochmaligen Drücken wird die Aktivierungsanzeige im Display weiterbewegt.
- **7. Enter**-Taste zur Auswahl des mit der **Aktivierungsanzeige** markierten Elements.
- **8. RTD** und **Widerstand-**Anschluss (**R2**).
- **9. RTD** und **Widerstand-**Anschluss (**R3**).
- **10. Spannungs**-, **Frequenz** und **Schalt**-Eingang (**IN**).
- **11. Strommessungs-**, **Gleichstromversorgungs-**, **HART**® und **Feldbus**-Anschluss (**IN**).
- **12. Spannungs**-, **Strom** und **Frequenz**-Ausgang (**OUT**).
- **13. RTD** und **Widerstand-**Anschluss (**R1**).
- **14. Thermoelement**-Anschlüsse (**TC1** und **TC2**). TC1 für Kabel und Standard-TC-Stecker und TC2 für TC-Stecker mit Flachkontakten.
- **15. Netzschalter** (115 V / 230 V). Mehr dazu finden Sie im Abschnitt [Energiemanagement](#page-25-0) auf Seite 26.
- **16. Netzanschlussbuchse** (115 V / 230 V) zum Anschluss des Netzkabels.
- **17. Sicherungshalter**.
- **18. Anschluss für externes Druckmodul**
- **19. Internes Barometrisches Druckmodul** (optional).
- **20. Ethernet**-Anschluss
- **21. USB-B**-Anschluss
- **22. USB-A**-Anschluss

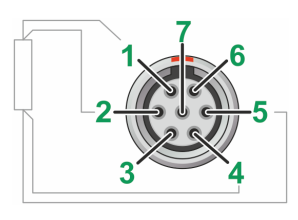

#### **Abbildung 2: Außenansicht der Buchse am MC6-T**

Anschlussreihenfolge an der R2-Buchse:

- **1.** Erregerstrom +
- **2.** Sensor +
- **3.** Nicht belegt
- **4.** Sensor -
- **5.** Erregerstrom -
- **6.** Nicht belegt
- **7.** Nicht belegt

### <span id="page-22-1"></span><span id="page-22-0"></span>**MC6-T Draufsicht**

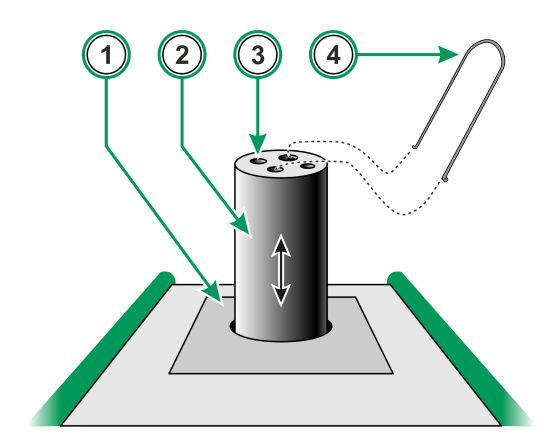

**Abbildung 3: MC6-T, Draufsicht**

Legende:

- **1. Temperaturblock**
- **2. Austauschbarer Einsatz** (nicht im Standardlieferumfang enthalten)
- **3. Einsatzaufnahme**
- **4. Einsatz-Entnahmewerkzeug**

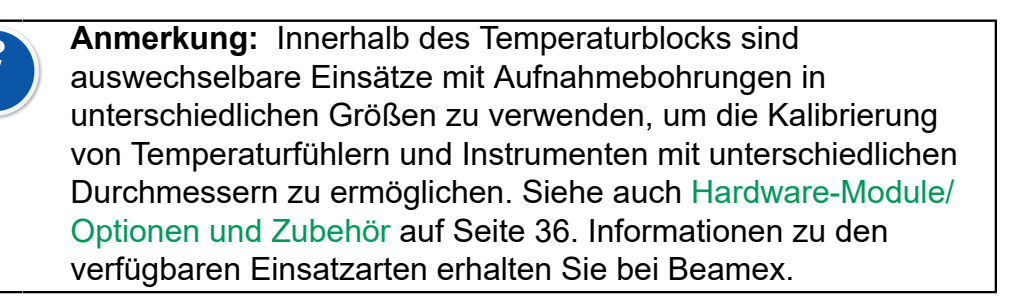

### <span id="page-23-0"></span>**Anschlüsse an der linken Geräteseite des MC6-T**

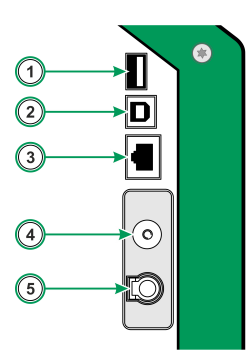

#### **Abbildung 4: Anschlüsse an der linken Geräteseite des MC6-T**

Legende:

- **1. USB-A**-Anschluss für den Anschluss von USB-Geräten am MC6-T. Siehe auch Kapitel [Firmware-Update](#page-155-0) auf Seite 156.
- **2. USB-B**-Anschluss für die Verbindung mit einem PC. Einzelheiten siehe Kapitel **[PC-Kommunikation/ Kalibriersoftware](#page-33-0)**.
- **3. Ethernet**-Anschluss zum Anschluss des MC6-T an ein Local Area Network (LAN). Dieser Anschluss wird nur für interne Zwecke von Beamex verwendet.
- **4.** Das optionale **interne barometrische Druckmodul**. Seitlich am MC6-T liegt eine Abströmöffnung für das Modul. Um einwandfreie Luftdruckmessungen zu gewährleisten, ist die Abströmöffnung offen zu halten.
- **5. PX**. Eine Möglichkeit zum Anschluss externer Beamex-Druckmodule an den MC6-T.

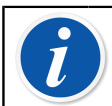

**Anmerkung:** Alle USB-Anschlüsse sind USB 2.0 Hochgeschwindigkeitsanschlüsse.

### <span id="page-23-1"></span>**MC6-T Griff**

Der Griff des MC6-T lässt sich in drei Positionen nutzen:

- **Trageposition** wird das Gerät am Griff hochgehoben und getragen, befindet sich der Griff in einer Position nahe am Masseschwerpunkt des Geräts. So lässt sich der Kalibrator bequem und einfach tragen;
- **Ruheposition** wird der Griff losgelassen, fällt er in seine Ruheposition, aus der er sich wieder ganz leicht greifen lässt.
- **Versenkte Position** wird der Griff nach unten gedrückt, schließt seine Oberfläche bündig mit der Oberfläche des Geräts ab. Diese Position sollte während Kalibrierungsarbeiten und beim Transport genutzt werden.

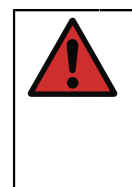

**Warnung:** Der Griff muss während der Kalibrierung immer abgesenkt sein. Die Ruheposition des Griffs ist so konzipiert, dass der Griff niemals in Trageposition stehen bleibt, da er ansonsten während der Kalibrierung unter Höchsttemperaturen sehr heiß werden würde.

### <span id="page-24-0"></span>**Speicher**

Der MC6-T behält die Daten in ähnlicher Weise wie ein PC. Die Daten werden in einem Halbleiterspeicher gespeichert, der keine Stromversorgung benötigt. Der Halbleiterspeicher ist stoßfest, so dass die Daten beim Transport des Kalibrators nicht verlorengehen. Darüber hinaus können Sie große Mengen von Instrumentenkalibrierungs- und Datenlogging-Ergebnissen sicher speichern.

Im vorhandenen Speicher können alle notwendigen Daten gespeichert werden (z. B. Instrumentendaten, Kalibrierergebnisse etc.).

### <span id="page-24-1"></span>**Display**

Der MC6-T ist mit einem hintergrundbeleuchteten 640 × 480 Pixel 5,7"- TFT-Display mit Touchpanel ausgestattet. Der Touchscreen wird mit den Fingern bedient. Er kann selbst mit Handschuhen bedient werden. Optional kann auch ein Stylus verwendet werden.

Siehe auch die Helligkeitseinstellungen in [Einstellungen.](#page-148-0)

**Warnung:** Den Touchscreen nicht mit scharfkantigen oder harten Gegenständen berühren oder sehr fest gegen das Display drücken, vor allem nicht mit den Fingernägeln. Das Display stattdessen leicht mit den Fingerspitzen antippen. Die Nutzung scharfkantiger Hilfsmittel, wie beispielsweise einem Schraubendreher, kann den Touchscreen beschädigen.

### <span id="page-24-2"></span>**Akkus**

Der MC6-T besitzt einen integrierten wiederaufladbaren Lithium-Polymer-(LiPo)-Akku. Da bei LiPo-Akkus kein Memory-Effekt auftritt, können sie jederzeit aufgeladen werden. Der integrierte Akku wird mit einem eingebauten intelligenten Ladegerät immer dann gewartet und geladen, wenn der MC6-T an die Netzspannung angeschlossen und der Netzschalter eingeschaltet ist. Im Lieferumfang ist kein separates Ladegerät enthalten.

Die maximale Betriebszeit der Akkus ohne Aufladen variiert insbesondere abhängig von der Hintergrundbeleuchtung des Displays. Die Nutzung der 24-V-Transmitter-Versorgungsspannung beeinflusst ebenfalls die maximale Betriebszeit. Selbst bei konstanter Höchstbelastung sollten die wiederaufladbaren Standard-Akkus eine Betriebszeit von 10 Stunden ermöglichen. Ein guter Durchschnittswert ist 16 Stunden.

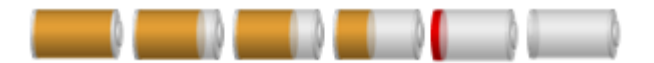

#### **Abbildung 5: Voller Akku - Leerer Akku**

**Anmerkung:** Mit dem Akkusymbol wird eine ungefähre Zeitangabe (hh:mm) angegeben. Beim Laden ist dies die restliche Ladedauer, ansonsten die verbleibende Betriebszeit.

**Anmerkung:** Wenn der MC6-T über einen längeren Zeitraum nicht benutzt wird, muss der MC6-T im Abstand von 3 Monaten regelmäßig aufgeladen werden. Die interne Uhr- und Kalenderfunktion des MC6-T verbraucht auch bei ausgeschaltetem Kalibrator eine geringe Strommenge. Daher sollte die Akkuleistung, auch wenn der MC6-T nicht benutzt wird, regelmäßig überprüft werden. Das Gerät einschalten, wenn die Akkus aufgeladen werden müssen. Nach Antippen des Akkusymbols öffnet sich ein Fenster mit detaillierten Angaben zum Akku/Ladezustand.

### <span id="page-25-0"></span>**Energiemanagement**

Der MC6-T ist mit zwei Ein/Aus-Tasten ausgestattet:

• Netzschalter – schaltet alle Funktionen des MC6-T ein, d. h. sowohl Temperaturblock als auch Prozesskalibrator

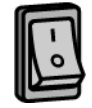

• Kalibrator-Ein/Aus-Taste – schaltet den Prozesskalibrator ein, auch wenn der MC6-T nicht an die Netzversorgung angeschlossen ist

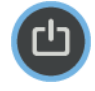

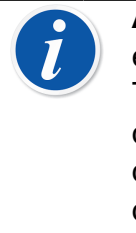

**Anmerkung:** Im Prozesskalibratorzustand sind die elektrischen Funktionen und Druckfunktionen aktiviert, der Temperaturblock ist jedoch deaktiviert. Eine Verwendung des Temperaturblocks ist nur möglich, wenn der MC6-T an das Stromnetz angeschlossen ist. Der R3-Anschluss ist Teil des Temperaturblocks und im Prozesskalibratorzustand nicht aktiviert.

Zum Abschalten wird dieselbe Ein/Aus-Taste wie zum Einschalten verwendet. Durch Abschalten des Netzschalters werden, mit einigen wenigen Ausnahmen, alle Funktionen deaktiviert.

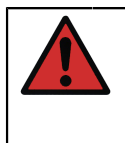

**Warnung:** Wenn der Temperaturblock auf Temperaturen über 50 °C aufgeheizt wurde, muss er erst wieder unter diese Temperaturgrenze abgekühlt werden, bevor das Gerät abgeschaltet wird.

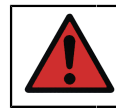

**Warnung:** Wenn das Gerät nicht in Verwendung ist, immer den Netzschalter abschalten.

Der Temperaturblock muss immer auf unter 50 °C abgekühlt sein, bevor der Netzschalter abgeschaltet wird. Beim Abschalten des Netzschalters wechselt der MC6-T in den Standby-Modus, der beim nochmaligen drücken der Kalibrator-Ein/Aus-Taste einen schnelleren Bootvorgang ermöglicht.

Wurde der Temperaturblock vor dem Abschalten des Netzschalters nicht heruntergekühlt, wechselt der MC6-T in den Temperatur-Warnmodus und kann nicht mehr abgeschaltet werden. Sie werden in diesem Fall dazu aufgefordert, den Netzschalter wieder einzuschalten, damit der Temperaturblock schneller abkühlen kann. Wird der Netzschalter wieder eingeschaltet, startet der Kühlvorgang automatisch in einem geräuscharmen Modus. Stellen Sie einen Temperatursollwert nahe der Umgebungstemperatur ein, um die Kühlzeit zu minimieren. Wird der Netzschalter nicht wieder eingeschaltet, wechselt der MC6-T in den Standby-Modus, sobald es sicher ist.

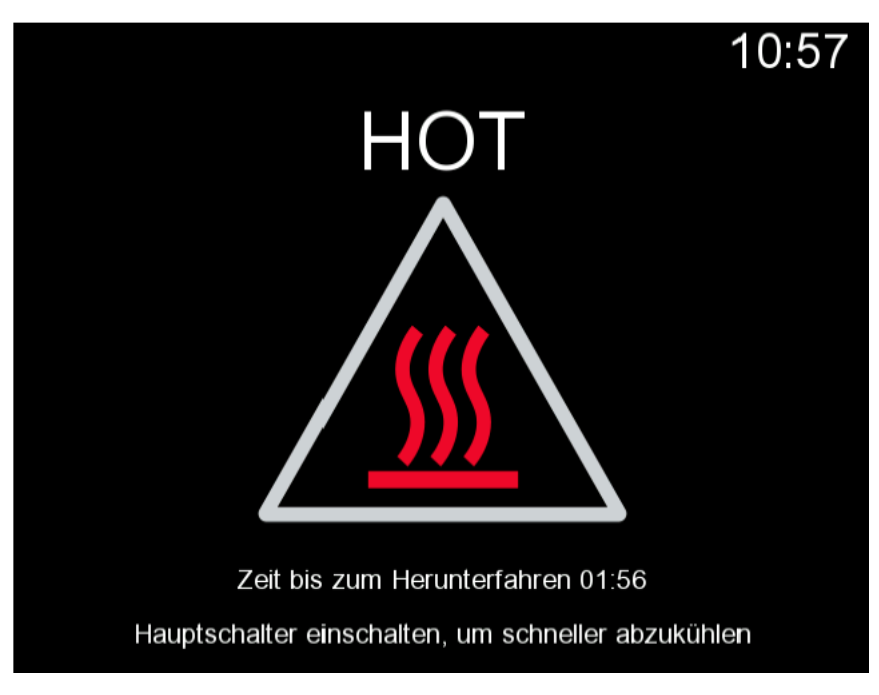

**Abbildung 6: Temperatur-Warnmodus**

Ist der Kalibrator in Betrieb, während der Netzschalter abgeschaltet wird, bleibt der Prozesskalibrator eingeschaltet und fährt, sofern möglich, mit dem zuvor begonnenen Arbeitsschritt fort. Der Prozesskalibrator muss dann über die Kalibrator-Ein/Aus-Taste abgeschaltet werden, sobald er nicht mehr in Verwendung ist.

**Anmerkung:** In den folgenden Fällen ist der Kalibrator in Betrieb:

- Wenn die eigenen Mess-/Erzeugungs-/Simulationsbereiche des MC6-T justiert werden,
- wenn Datenlogging stattfindet,
- wenn im dokumentierenden Kalibrator eine Instrumentenkalibrierung stattfindet.

Wird die Kalibrator-Ein/Aus-Taste gedrückt, während der MC6-T eingeschaltet ist, öffnet sich das Energie-Menü-Dialogfenster mit den folgenden Optionen:

- **Kalibrator ausschalten** zum Herunterschalten des Prozesskalibrators, d. h. minimaler Stromverbrauch und kompletter Bootvorgang;
- **Standby**, um den Prozesskalibrator in den Standby-Modus zu schalten. Dies ermöglicht bei nochmaligem Drücken der Kalibrator-Ein/Aus-Taste einen schnelleren Bootvorgang;
- **Hintergrundbeleuchtung AUS** zum vorübergehenden Ausschalten der Hintergrundbeleuchtung.

**Anmerkung:** Bei eingeschaltetem Netzschalter sind die Optionen "Kalibrator ausschalten" und "Standby" aus Sicherheitsgründen nicht aktiv. Schalten Sie den MC6-T über den Netzschalter aus.

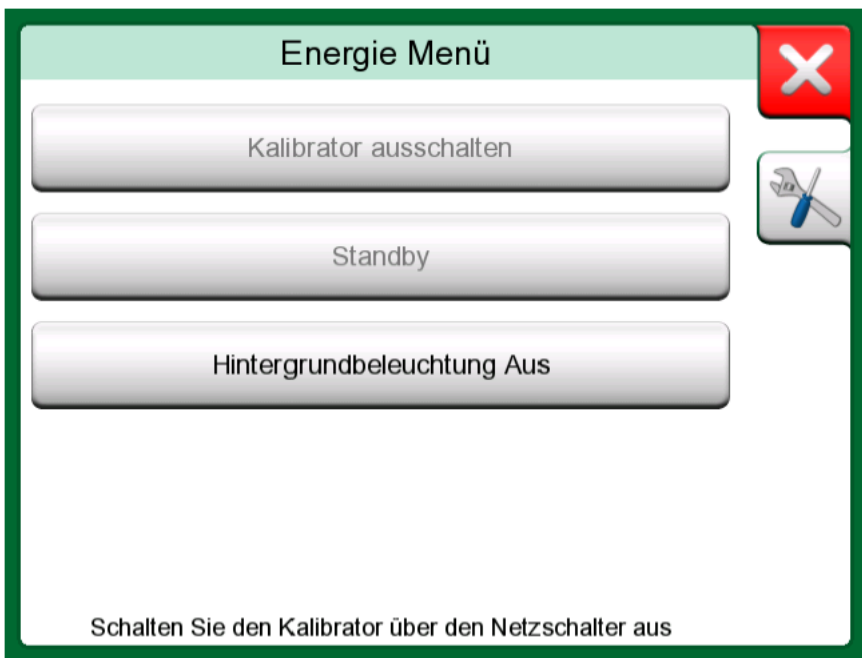

**Abbildung 7: Energie-Menü Dialogfenster**

<span id="page-28-0"></span>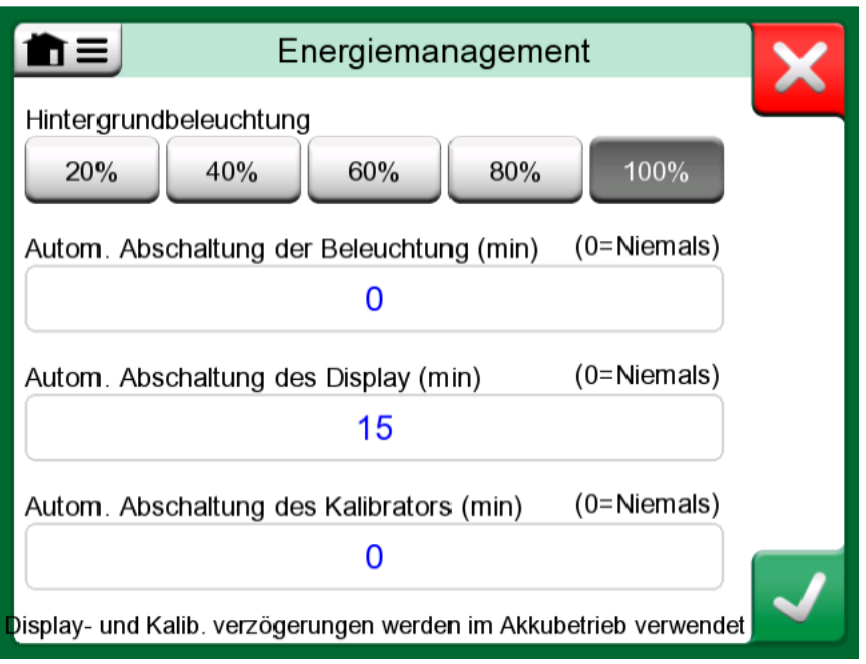

**Abbildung 8: Energiemanagement Anzeigefenster**

Durch Drücken der Sonderfunktionen-Taste im Energie-Menü gelangen Sie zum Energiemanagement Anzeigefenster (siehe [Abbildung 8:](#page-28-0) [Energiemanagement Anzeigefenster](#page-28-0) auf Seite 29). Hier können Sie die Helligkeit der Hintergrundbeleuchtung einstellen und Verzögerungen für die automatische Abschaltung von Hintergrundbeleuchtung, Display und Kalibrator festlegen, um den Stromverbrauch zu minimieren.

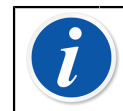

**Anmerkung:** Die Abschaltautomatik ist nicht aktiv, wenn der Kalibrator in Betrieb ist.

Der Bootvorgang endet mit dem **Home-Bildschirm**. Über den **Home-Bildschirm** des MC6-T sind alle verfügbaren Hauptbetriebsarten erreichbar. Dieses Handbuch enthält ausführliche Informationen zu den wichtigsten Betriebsarten, wie:

- **[Temperaturkalibrator](#page-72-0)**,
- **[Kalibrator](#page-78-0)**,
- **[Dokumentierender Kalibrator](#page-80-0)**,
- **[Datenlogger](#page-114-0)**,
- **[Kommunikator](#page-124-0)** und
- **[Einstellungen](#page-148-0)**.

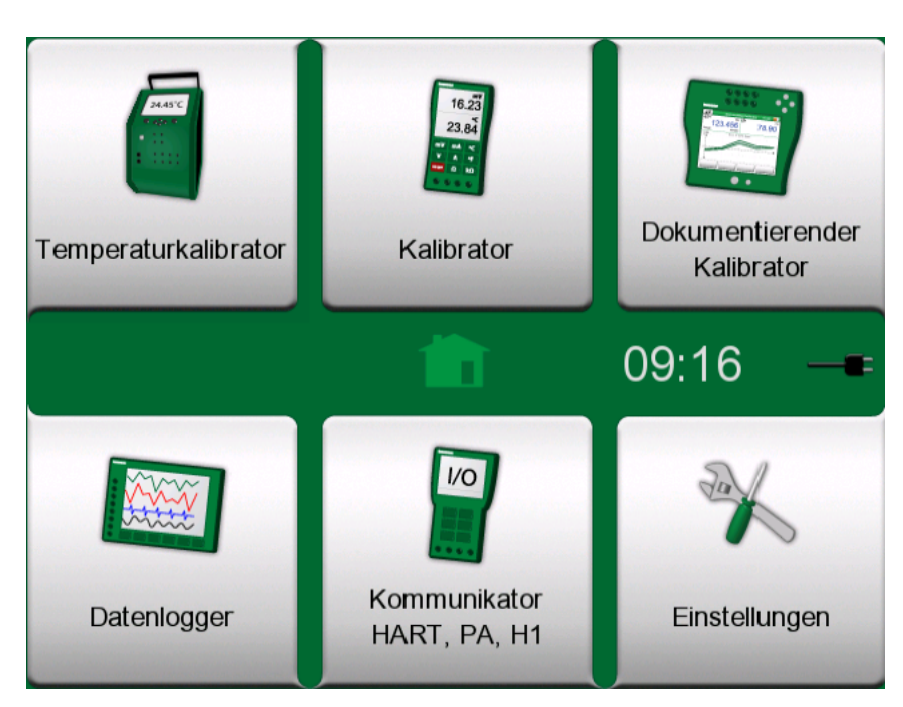

**Abbildung 9: Home-Bildschirm**

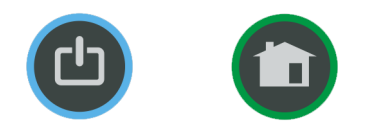

#### **Abbildung 10: Ein/Aus-Taste (li.) und Home-Taste (re.)**

Mit der **Home**-Taste kehren Sie stets zum **Home-Bildschirm** zurück, egal auf welcher Seite Sie sich gerade befinden.

### <span id="page-29-0"></span>**Benutzeroberfläche**

Der MC6-T kann durch Antippen der im Touchscreen angezeigten Funktions-/Bedientasten gesteuert werden. Daneben ist es möglich, mit den Pfeiltasten am Gerät zwischen den angezeigten Funktions-/ Bedientasten zu wechseln. Beim ersten Drücken einer Pfeiltaste am Gerät wird die **Aktivierungsanzeige** eingeschaltet (ein blauer Rahmen um die aktive Taste). Bei Benutzung der Pfeiltasten am Gerät eine Taste/Funktion mit der Enter-Taste am Gerät ("antippen") auswählen.

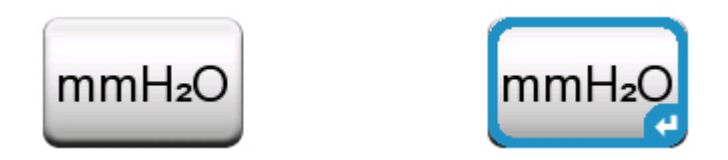

**Abbildung 11: Taste ohne und mit Aktivierungsanzeige**

Tasten öffnen in vielen Fällen ein Popup-Fenster zur Dateneingabe, z.B. eine Einheiten-Taste mit der Bezeichnung "mm $H_2O^*$  öffnet ein

Popup-Fenster mit verfügbaren Einheiten. Einige Tasten haben spezielle Funktionen, wie "Akzeptieren" und "Schließen". Damit wird ein Popup-Fenster mit oder ohne Übernahme der Änderungen geschlossen. Daneben gibt es andere Tasten, z.B. für den Wechsel zur nächsten/ vorherigen Seite, zum Blättern durch eine große Datentabelle, zum Löschen einer Ziffer in einem numerischen Feld (Rücktaste), zum Löschen der gesamten Eingabe in einem numerischen Feld etc. Die meisten von ihnen sind leicht verständlich, da sie den Tasten einer normalen Computertastatur ähneln.

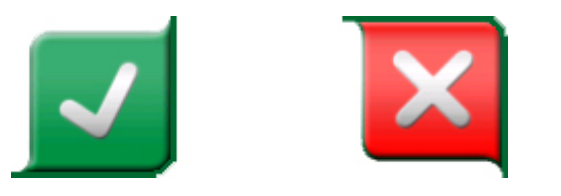

Abbildung 12: Taste "Annehmen" (li.) Taste "Schließen" (re.)

Eine wichtige Taste ist die **Menü**-Taste, die in der linken oberen Ecke fast aller Fenster zu sehen ist. Damit wird ein kontextabhängiges Menü geöffnet, unter anderem mit einer Softwareversion der Home-Taste.

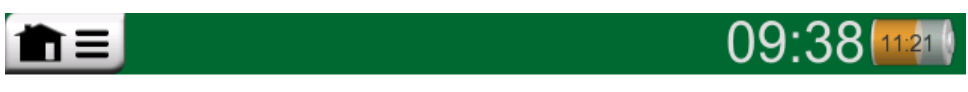

**Abbildung 13: Menü-Taste auf der linken Seite**

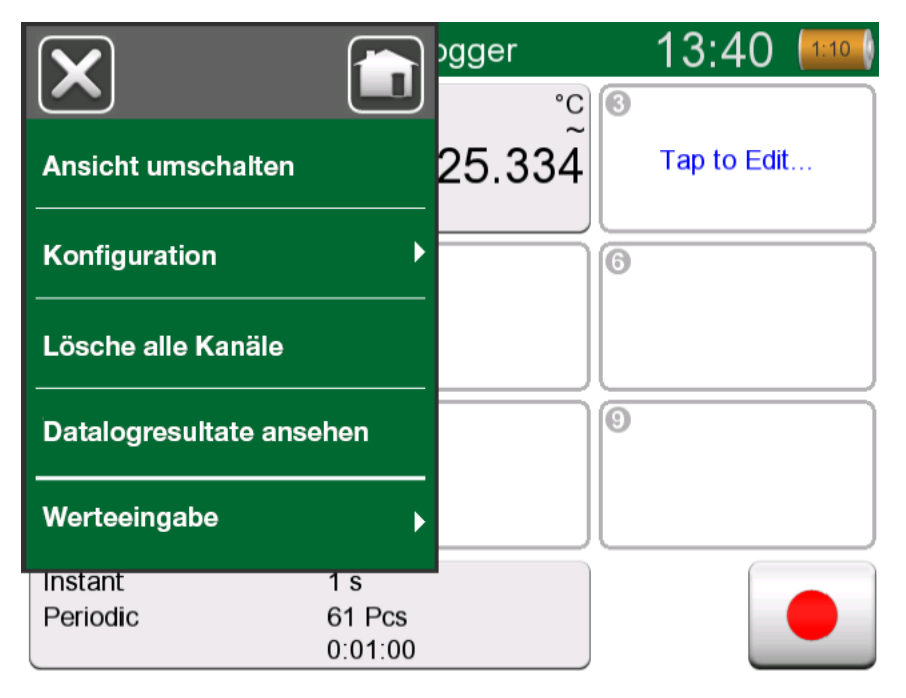

**Abbildung 14: Beispiel für ein geöffnetes Menü**

**Kontrollkästchen** sind spezielle Tasten, die entweder "aktiviert" oder "deaktiviert" werden müssen. Siehe [Abbildung 15: Kontrollkästchen,](#page-31-0) [aktiviert und deaktiviert](#page-31-0) auf Seite 32. Auch hier ähnelt die Funktionsweise der eines normalen Computers.

<span id="page-31-0"></span>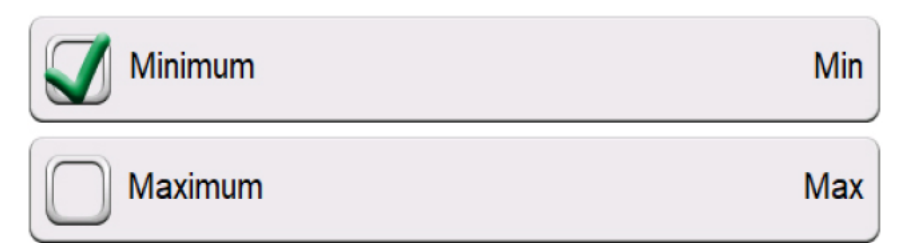

#### **Abbildung 15: Kontrollkästchen, aktiviert und deaktiviert**

Der MC6-T hat darüber hinaus einige "breite" Schaltflächen. Diese werden u.a. in Listen verwendet. Die Farbe der breiten Schaltflächen kann abhängig vom Kontext variieren

Es stehen die folgenden editierbaren Felder zur Verfügung:

- **Textfelder**,
- **Numerische Felder**, in einigen Fällen einschl. **Ziffernrad**, und
- **Datums-/Zeitfelder**.

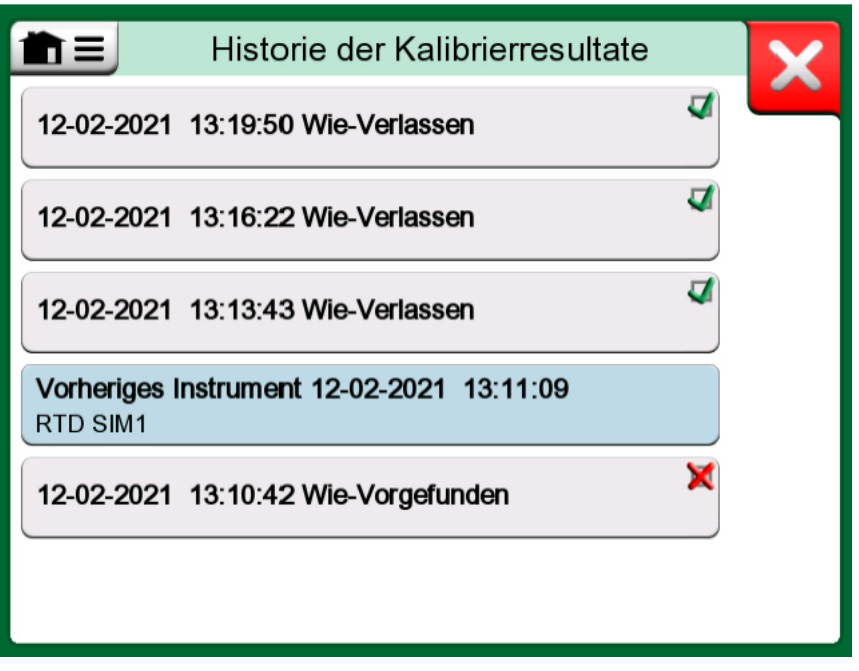

**Abbildung 16: Beispiel einer Liste mit breiten Schaltflächen**

Die Buchstaben/Ziffern in editierbaren Feldern sind blau, um anzuzeigen, dass sie bearbeitet werden können. Schwarze Texte sind nicht editierbare Beschreibungen auf der Benutzeroberfläche. In [Abbildung](#page-32-0) 17: Textfeld auf Seite 33 und Abbildung 18: [Textbearbeitungsfenster](#page-32-1) auf Seite 33 ist jeweils ein Beispiel eines Textfelds mit dem Textbearbeitungsfenster abgebildet.

<span id="page-32-0"></span>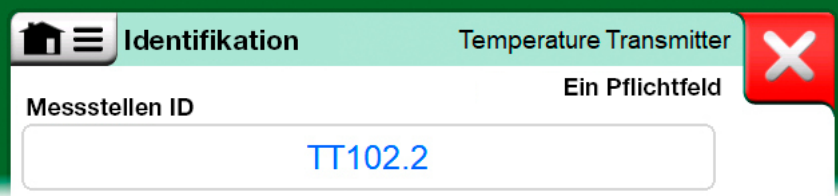

<span id="page-32-1"></span>**Abbildung 17: Textfeld**

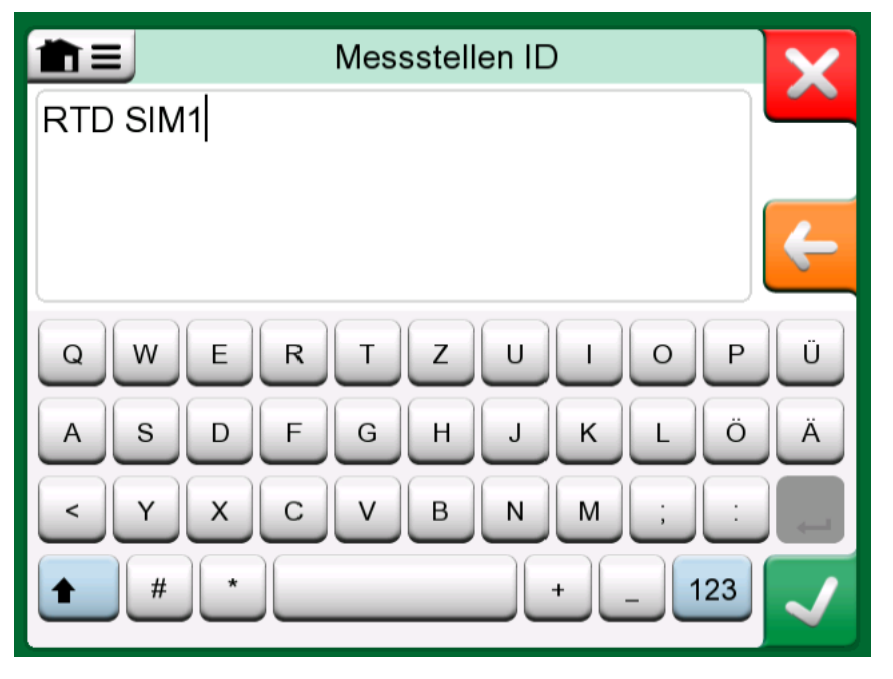

**Abbildung 18: Textbearbeitungsfenster**

Die Benutzung von numerischen Feldern und des Ziffernrads ist in **[Aktive](#page-40-0) Anschlüsse und [Verbindungen](#page-40-0)** und **[Dokumentierender Kalibrator](#page-80-0)** beschrieben.

Datumsfelder sind spezielle Varianten numerischer Felder. Die Eingabe des Datums erfolgt wie die Eingabe eines beliebigen numerischen Werts.

Die Zeiteinstellung des MC6-T ist eine Sonderfunktion der Ziffernradfunktion. Mit den Pfeiltasten "Links" und "Rechts" wird zwischen den einzelnen Zahlengruppen gewechselt. Mit den Pfeiltasten "Nach unten" und "Nach oben" wird der Wert der markierten Zahl verändert.

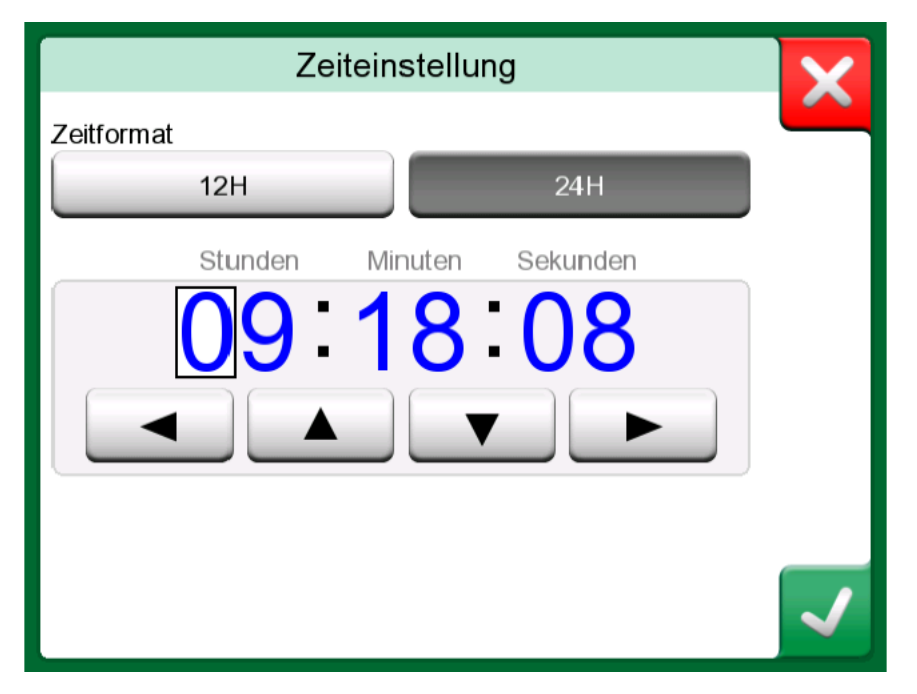

**Abbildung 19: Datum-/Zeitfenster**

### <span id="page-33-0"></span>**Kommunikation PC / Kalibriersoftware**

Die **Beamex CMX Kalibriersoftware** unterstützt den MC6-T ab Version V2, Rev. 2.12, ebenso wie **Beamex LOGiCAL**, Version 2, eine Cloudbasierte Kalibriermanagementsoftware.

#### <span id="page-33-1"></span>**USB-Kommunikationstreiber**

MC6-T verwendet den generischen Windows USB-Treiber (WinUSB) von Microsoft. Unterstützte Betriebssysteme: Windows<sup>®</sup>8 und höher.

### <span id="page-33-2"></span>**Verfügbare PC-Zubehör-Tools für den MC6-T**

Folgende Tools stehen auf der Beamex-Website zum Download bereit: [https://www.beamex.com.](https://www.beamex.com) Gehen Sie dort auf **Download-Center und Software-Tools für die MC6-Familie**.

- **Beamex MC6 Data Log Viewer** zur Übertragung der Datenlogging-Ergebnisse auf einen PC, um sie am Computer aufrufen zu können.
- **Beamex MC6 Device Description Installer** zur Installation neuer Gerätebeschreibungen von intelligenten Transmittern von einem PC zum MC6-T.
- **Beamex MC6 Fieldbus Configuration Viewer**, zum Einlesen von Smart-Transmitter-Konfigurationen auf den MC6-T und anschließendem Herunterladen auf einen PC.
- **Beamex MC6 Remote Controller** zur Steuerung des MC6-T über einen PC.

## <span id="page-34-0"></span>**Optionen**

### <span id="page-34-1"></span>**Softwareoptionen**

Es sind die folgenden Softwareoptionen erhältlich:

- **Mobile Security Plus**, eine Lösung, welche die Integrität der Kalibrierungsdaten über die gesamte Beamex ICS-Lösung gewährleistet. Diese Option wird auch für die **CMX Kalibriersoftware** benötigt,
- Multi-Channel-**Datenlogger**,
- **Kommunikator**, HART ® ,
- **Kommunikator**, FOUNDATION Fieldbus<sup>tm</sup>, (<sup>1</sup>
- $\cdot$  Kommunikator, PROFIBUS PA $^{\text{tm}}$ , (<sup>1</sup>
- **Treiber für externe Controller** (Druck und Temperatur) (<sup>2</sup> und
- **spezielle Temperatursensoren**.

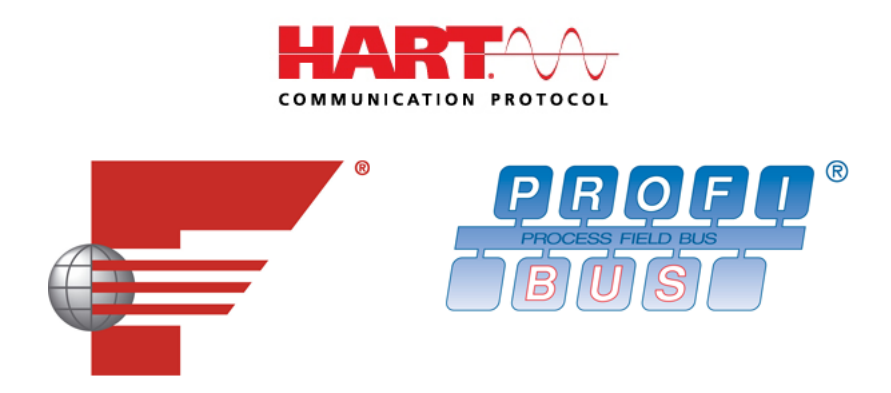

**Anmerkung:** Die im MC6-T aktivierten Software-Optionen finden Sie in der Hauptfunktion der **Einstellungen** des MC6-T. Wählen Sie dort die Option **Über** und blättern Sie zu Seite 3. Ob die für die Feldbuskommunikation benötigte Kommunikationshardware installiert ist oder nicht, finden Sie in der Hauptfunktion der **Einstellungen** des MC6-T. Wählen Sie dort die Option **Über** und blättern Sie zu Seite 1.

 $(1)$  Dazu muss im MC6-T eine Kommunikationssoftware installiert sein. Setzen Sie sich bitte mit Beamex in Verbindung.

 $( ^2$  Falls benötigt, wird beim Kauf der Softwareoption ein Anschlusskabel mitgeliefert.

### <span id="page-35-0"></span>**Hardware-Module/ Optionen und Zubehör**

- Kommunikationshardware für die **Kommunikations**-Softwareoptionen des MC6-T. Siehe auch [Softwareoptionen](#page-34-1) auf Seite 35;
- **Adapterkabel** für R2-Anschluss;
- **Kabel** für Druck- und Temperaturregler;
- MC6-T **Zubehörhalterungs-Kit**, siehe Kapitel [Zubehörhalterungs-Kit](#page-35-1) auf Seite 36;
- **Zusätzliche Mehrlocheinsätze** für beide Modelle, auch Blanko-Einsätze (MC6-T150 Einsätze werden mit 2 Einsatzisolierungen ausgeliefert);
- **Ungepolstertes Transportfutteral**;
- **Internes Barometrisches Druckmodul;**
- **Druckschlauch-Sets** zur Verwendung mit externen **Druckmodulen**.

#### <span id="page-35-1"></span>**Zubehörhalterungs-Kit**

Für den MC6-T ist ein optionales, für beide Modelle erhältliches **Zubehörhalterungs-Kit** verfügbar, das die Möglichkeit bietet:

- das Zubehör unterwegs bequem zu transportieren,
- zusätzliche Zubehörteile aufzubewahren,
- das Netzkabel sicher und bequem aufzurollen.

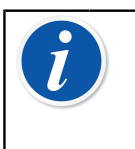

**Anmerkung:** Das **Zubehörhalterungs-Kit** für Modell MC6- T660 ist zusätzlich mit einem **Hitzeschild** ausgestattet, der den Sensor bei der Hochtemperaturkalibrierung vor übermäßiger Hitze schützt.

[Abbildung 20: Zubehörhalterungs-Kit, komplett bestückt \(MC6-T150 links,](#page-36-0) [MC6-T660 rechts\)](#page-36-0) auf Seite 37 zeigt die für beide MC6-T-Modelle gemeinsamen und spezifischen Teile des **Zubehörhalterungs-Kits**.
<span id="page-36-0"></span>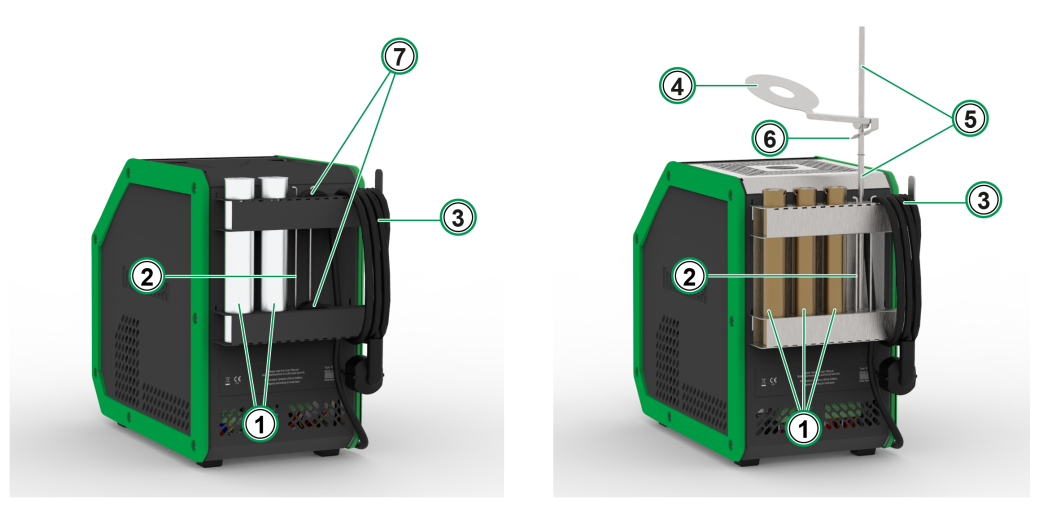

**Abbildung 20: Zubehörhalterungs-Kit, komplett bestückt (MC6-T150 links, MC6-T660 rechts)**

Legende:

- **1. Aussparungen** zur Aufnahme zusätzlicher Einsätze.
- **2. Einsatz-Entnahmewerkzeug**.
- **3.** Netzkabelaufbewahrung.
- **4. Hitzeschild**.
- **5. Hitzeschild-Halterung**.
- **6. Hitzeschildlasche**.
- **7. Aussparungen** zur Aufbewahrung von Einsatzisolierungen (nur Modell MC6-T150).

#### **Montage**

Dem separat erhältlichen **Zubehörhalterungs-Kit** liegt das für die Montage benötigte Werkzeug (Torx T20) bei.

Zur Montage des **Zubehörhalterungs-Kit** die beiden Schrauben an der Platte lösen (**A** in Abbildung 21: MC6-T660 [Transportposition](#page-37-0) auf Seite 38). Nun das **Zubehörhalterungs-Kit** an seinen Platz schieben und die zuvor gelösten Schrauben wieder festziehen. Um das **Zubehörhalterungs-Kit** wieder vom Gerät abzubauen, die gleichen Schritte in umgekehrter Reihenfolge ausführen.

<span id="page-37-0"></span>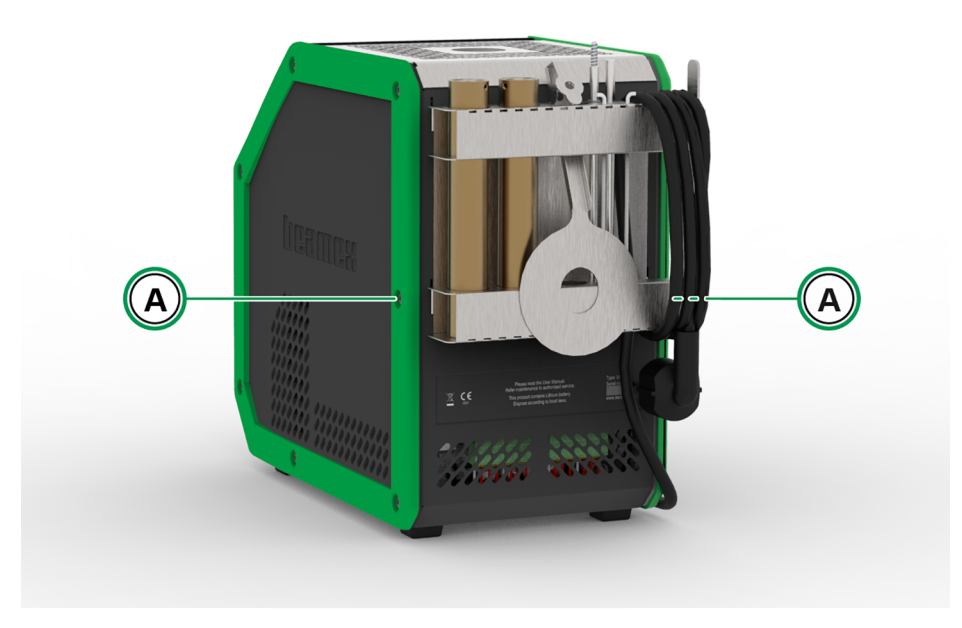

### **Abbildung 21: MC6-T660 Transportposition**

Zur Montage des **Hitzeschilds** (nur Modell MC6-T660) werden zunächst die beiden Teile der **Hitzeschild-Halterung** verbunden, indem sie ineinander verdreht werden. Anschließend die ganze **Hitzeschild-Halterung** an dem dafür vorgesehenen Platz hineindrehen (an der rechten unteren Seite des **Zubehörhalterungs-Kits** befindet sich zu diesem Zweck eine Gewindebohrung). Nun den **Hitzeschild** auf die **Hitzeschild-Halterung** aufschieben, dabei leichten Druck auf die **Hitzeschildlasche** ausüben (6 in [Abbildung 20: Zubehörhalterungs-Kit, komplett bestückt](#page-36-0) [\(MC6-T150 links, MC6-T660 rechts\)](#page-36-0) auf Seite 37). Zum Schluss die Position des **Hitzeschilds** entsprechend ausrichten, um den gewünschten Hitzeschutz für Ihren Sensor zu gewährleisten.

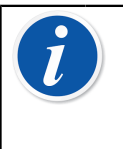

**Anmerkung:** Bei Standortwechsel innerhalb des Werks empfiehlt es sich, die Zubehörteile in **Transportposition** zu bringen, wie in Abbildung 21: MC6-T660 [Transportposition](#page-37-0) auf Seite 38 beschrieben.

### **Verwandte Produkte**

Es gibt eine zunehmende Zahl von Geräten, die mit dem MC6-T zusammen verwendet werden können. Die folgende Liste enthält (zum Zeitpunkt des Drucks dieses Handbuchs) bereits erhältliche Geräte:

- Temperatursensoren
	- Referenzsensor RPRT-660 (gerade und gebogene Ausführung),
	- Referenzsensor RPRT-420 (gerade und gebogene Ausführung),
	- Beamex IPRT-300 Pt100 Fühler, industrielles Platin-Widerstandsthermometer,
	- Beamex SIRT-155 Pt100 Fühler, kurzes industrielles Widerstandsthermometer,
- Externe Druckmodule,
- Kalibrier-Handpumpen:
	- **PGV** Vakuumpumpe
	- **PGL** Niederdruck-Kalibrierpumpe
	- **PGC** Druck-/Vakuumpumpe
	- **PGM** Hochdruckpumpe
	- **PGPH** Hochdruck-Pneumatikpumpe
	- **PGXH** Extra-Hochdruckpumpe
- Automatischer Druckcontroller Beamex **POC8**
- Tragbarer Beamex-Temperaturkalibrator (Serie **FB**)
- Beamex Metrology Temperaturblock (Serie **MB**),
- Beamex **CMX** Kalibriersoftware und
- Beamex **LOGiCAL**, Version 2, eine Cloud-basierte Kalibriermanagementsoftware.

- Allgemeine Beschreibung

# **Aktive Anschlüsse und Verbindungen**

Inhalt:

- Kurzer Überblick über die Messungen, die mit dem MC6-T durchgeführt werden können. Bei allen Messungen werden die aktiven Anschlüsse zusammen mit weiteren praktischen Informationen zu der betreffenden Messung beschrieben.
- Auf vergleichbare Weise eine Präsentation von Erzeugungen und Simulationen, die mit dem MC6-T durchgeführt werden können.
- Informationen über die Änderung des erzeugten/simulierten Wertes.

## **Allgemeines**

In diesem Abschnitt des MC6-T-Benutzerhandbuchs werden alle Messungen und Erzeugungen/Simulationen beschrieben, die mit dem MC6-T durchgeführt werden können. Die hier beschriebenen Anschlüsse sind unabhängig von den verwendeten Hauptfunktionen des MC6-T zu benutzen.

Einstellungen im **Temperaturkalibrator oder Kalibrator** werden gespeichert, so dass sie bei der nächsten Messung, Erzeugung oder Simulation als Standardeinstellung zur Verfügung stehen.

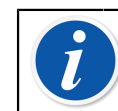

**Anmerkung:** Bei ausgeschaltetem Netzschalter sind die Temperaturblock- und R3-Einstellungen nicht verfügbar.

Wird der **dokumentierende Kalibrator** verwendet und ein Instrument für die Kalibrierung ausgewählt, dann werden die Instrumenteneinstellungen (**Messgröße**, **Anschluss** etc.) vom **Kalibrator** übernommen und in die jeweiligen Subfenster eingetragen (sofern die entsprechende Funktion vorhanden und eingeschaltet ist).

Beim Anlegen eines neuen Instruments im **dokumentierenden Kalibrator** werden die Einstellungen in den Subfenstern des **Kalibrators** dementsprechend als Standardeinstellungen für den Ein- und Ausgang des neuen Instruments verwendet.

**Anmerkung:** Für weitere Informationen zu HARTund Feldbus-Instrumenten siehe [Kommunikator](#page-124-0). Für ausführlichere Informationen zu externen Geräten (Druck- und Temperaturreglern), die zusammen mit dem Kalibrator und dem dokumentierenden Kalibrator verwendet werden, siehe [Zusätzliche Informationen.](#page-162-0)

Bei der Beschreibung der einzelnen Funktionen, finden Sie in diesem Benutzerhandbuch stets eine Abbildung mit den markierten aktiven Anschlüssen. Mögliche optionale Verbindungen sind heller markiert. Instrumentenanschlüsse sind ebenfalls abgebildet, wenn sie besondere Aufmerksamkeit verlangen. Siehe Kapitel [Stromerzeugung \(Source oder Drain\)](#page-55-0) auf Seite 56.

**Anmerkung:** Eine Messung, Erzeugung oder Simulation in einem Subfenster belegt Anschlüsse des MC6-T. Dies kann die Verfügbarkeit von Messungen, Erzeugungen oder Simulationen im anderen Subfenster beeinträchtigen. Um Anschlüsse wieder freizugeben, die Messgrößen-Taste und im geöffneten Fenster die "**Stopp**"-Taste antippen.

## **Messungen**

### <span id="page-41-0"></span>**Temperaturmessung (Thermoelement)**

Der MC6-T ist mit zwei Thermoelementanschlüssen ausgestattet. **TC1** für Kabel und Standard-TC-Stecker. **TC2** für TC-Stecker mit flachen Kontakten.

Überprüfen Sie den **Sensortyp**. Wenn nicht der gleiche Sensortyp wie der an den MC6-T angeschlossene ausgewählt wird, erhalten Sie unzuverlässige Messergebnisse. Wählen Sie auch ein geeignetes Verfahren für die **Vergleichsstellenkompensation**. Falsche Einstellungen führen zu unbrauchbaren Messergebnissen. Weitere Informationen dazu sind in Kapitel [Thermoelement-Anschlüsse](#page-60-0) auf Seite 61 zu finden.

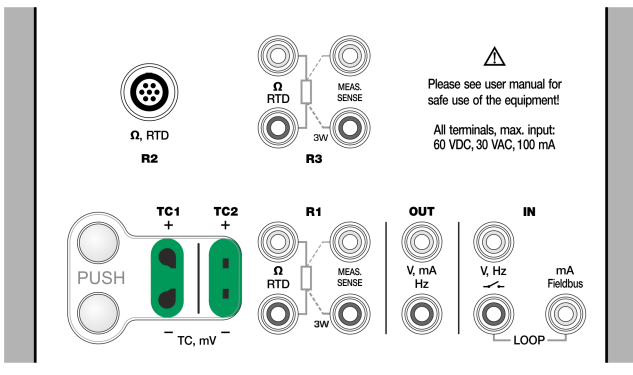

### **Abbildung 22: Thermoelement-Messanschlüsse. Der Bereich ist abhängig vom Sensortyp**

Siehe auch Kapitel [Thermoelement-Simulation](#page-53-0) auf Seite 54 und [Spannungsmessung](#page-47-0) auf Seite 48.

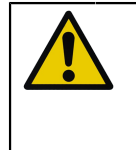

**ACHTUNG:** Bei der Verwendung eines anderen Thermoelements oder eines an den MC6-T angeschlossenen RTD-Sensors zur Messung der externen Vergleichsstellentemperatur: Bitte beachten, dass keine galvanische Isolierung zwischen den Sensoren besteht.

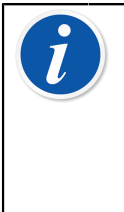

**Anmerkung:** Thermoelementmessungen sind fehleranfällig. Ursache können fehlerhafte Anschlüsse, ungeeignete (Verlängerungs-)Kabel und falsche Einstellungen im MC6-T sein. Im Zweifelsfall die Angaben im Kapitel [Thermoelement-](#page-60-0)[Anschlüsse](#page-60-0) auf Seite 61 und ggf. Literatur über Thermoelemente zu Rate ziehen.

## <span id="page-42-0"></span>**Temperaturmessung (RTD)**

Überprüfen Sie den **Sensortyp**. Achten Sie darauf, den am MC6-T angeschlossenen Sensortyp auszuwählen. Andernfalls erhalten Sie unbrauchbare Messergebnisse.

### **Für R1- und R3-Anschlüsse:**

Im Falle von 2-Leiternetzen werden die beiden Anschlüsse links außen verwendet. Der MC6-T überprüft die Verbindung automatisch und zeigt das gefundene Leiternetz an (2 Leiter, 3 Leiter oder 4 Leiter).

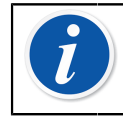

**Anmerkung:** Für Messungen in 3-Leiternetzen wird der mit "3W" gekennzeichnete Anschluss genutzt.

### **Am R2-Anschluss:**

Der R2-Anschluss nutzt stets eine 4-Leiter-Messung. Siehe [Abbildung 2:](#page-22-0) [Außenansicht der Buchse am MC6-T](#page-22-0) auf Seite 23.

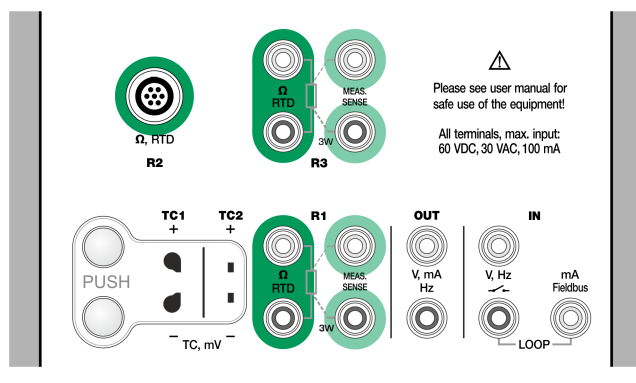

### **Abbildung 23: RTD-Messanschlüsse. Der Bereich ist abhängig vom Sensortyp**

Siehe auch Kapitel [RTD-Sensor-Simulation](#page-54-0) auf Seite 55, [Widerstandsmessung](#page-43-0) auf Seite 44 und [Widerstandssimulation](#page-58-0) auf Seite 59.

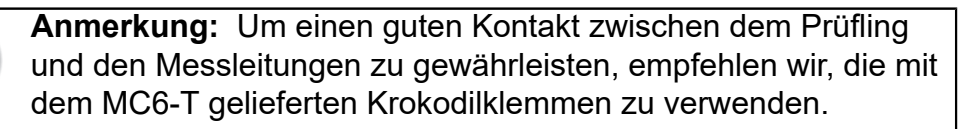

Bei "+OVER"- oder "-OVER"-Fehlermeldungen die Anschlüsse überprüfen. Gegebenenfalls die Leitung mittels einer 2-Leiter-Widerstandsmessung überprüfen.

## <span id="page-43-0"></span>**Widerstandsmessung**

### **Für R1- und R3-Anschlüsse:**

Im Falle von 2-Leiternetzen werden die beiden Anschlüsse links außen verwendet. Der MC6-T überprüft die Verbindung automatisch und zeigt das gefundene Leiternetz an (2 Leiter, 3 Leiter oder 4 Leiter).

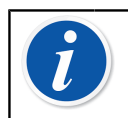

**Anmerkung:** Für Messungen in 3-Leiternetzen wird der mit "3W" gekennzeichnete Anschluss genutzt.

Der **R2**-Anschluss nutzt stets eine 4-Leiter-Messung. Siehe [Abbildung 2:](#page-22-0) [Außenansicht der Buchse am MC6-T](#page-22-0) auf Seite 23.

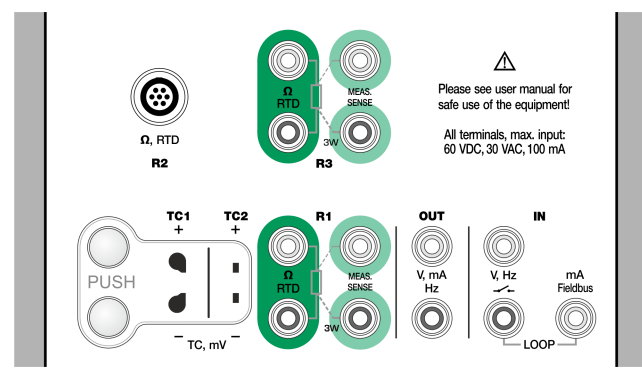

**Abbildung 24: Widerstandsmessanschlüsse. Bereich -1 … 4.040 Ohm**

Siehe auch [Widerstandssimulation](#page-58-0) auf Seite 59 und [Temperaturmessung](#page-42-0) (RTD) auf Seite 43.

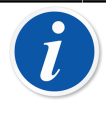

**Anmerkung:** Um einen guten Kontakt zwischen dem Prüfling und den Messleitungen zu gewährleisten, empfehlen wir, die mit dem MC6-T gelieferten Krokodilklemmen zu verwenden.

Bei "+OVER"- oder "-OVER"-Fehlermeldungen die Anschlüsse überprüfen. Gegebenenfalls die Leitung mittels einer 2-Leiter-Widerstandsmessung überprüfen.

## **Druckmessung**

Der MC6-T unterstützt den Einsatz externer Druckmodule, **EXT**, sofern diese am **PX**-Anschluss des MC6-T angeschlossen sind. Des Weiteren besitzt Modell MC6-T auch ein optionales internes **barometrisches Modul** zur Messung des Luftdrucks und in Kombination mit einem Manometer-EXT-Modul zeigt der MC6-T darüber hinaus den absoluten Druck jedes beliebigen Drucks an, den das EXT-Modul messen kann.

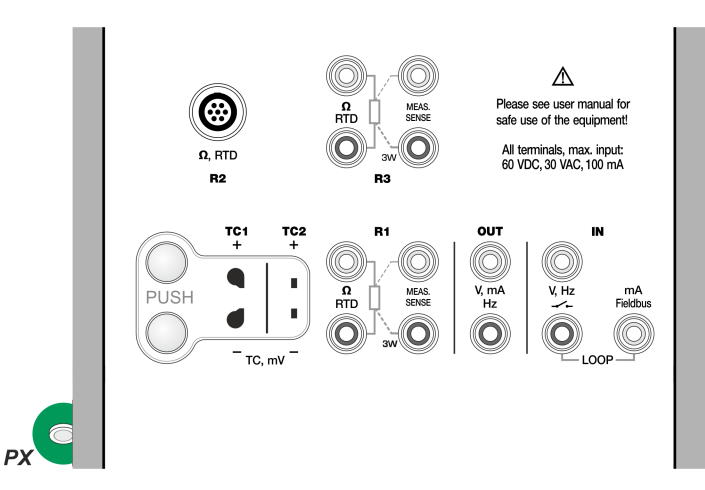

**Abbildung 25: Anschlüsse für das Kommunikationskabel (PX) des externen Druckmoduls**

**Anmerkung:** Für die Druckmessung werden Kenntnisse über die einzelnen **Druckarten** vorausgesetzt (absoluter Druck, Überdruck und Differenzdruck). Eine Druckmessung ohne die erforderlichen Kenntnisse über Druckarten und die Gefahren von Druckgeräten kann zu fehlerhaften Messergebnissen führen und/oder schwere Unfälle verursachen. **Lesen Sie bitte die Warnhinweise im Kapitel** [MC6-T Sicherheit](#page-10-0) **auf Seite 11**.

### **Anschließen und Trennen externer Druckmodule**

Beim Anschluss eines geeigneten externen Druckmessmoduls öffnet der MC6-T ein Dialogfenster. Hier hat man neben anderen Informationen die Möglichkeit auszuwählen, wo das angeschlossene externe Druckmodul verwendet werden soll.

Externe Druckmodule können jederzeit wieder getrennt werden. Der MC6-T zeigt an, dass ein externes Druckmodul entfernt wurde. Wenn das Modul für eine Messung benutzt wurde, wird die Messung beendet.

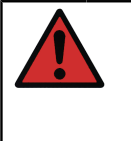

**Warnung:** Ein Druckmodul mit einem geeigneten Messbereich für Ihr Drucksignal auswählen. Ein Druckmodul mit einem zu niedrigen/zu hohen Messbereich führt zu Modulfehlern, ungenauen Messwerten oder sogar zu Unfällen.

### **Nullstellung eines Druckmoduls**

Wenn das ausgewählte Druckmodul nicht Null-Überdruck anzeigt, wenn kein Druck angelegt ist, muss das Modul nullgestellt werden. Zu diesem Zweck, einen Überdruck von null anlegen und die Null-Taste antippen.

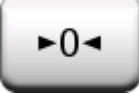

## <span id="page-45-0"></span>**Strommessung**

Bei der Messung von elektrischem Strom ist es wichtig auszuwählen, ob der MC6-T 24-V-**Schleifenspannung** liefert oder nicht. Wenn nicht, sollte die Schleifenspannung über ein externes Gerät bereitgestellt werden.

Der Anschluss hängt von der Einstellung der Schleifenspannung ab.

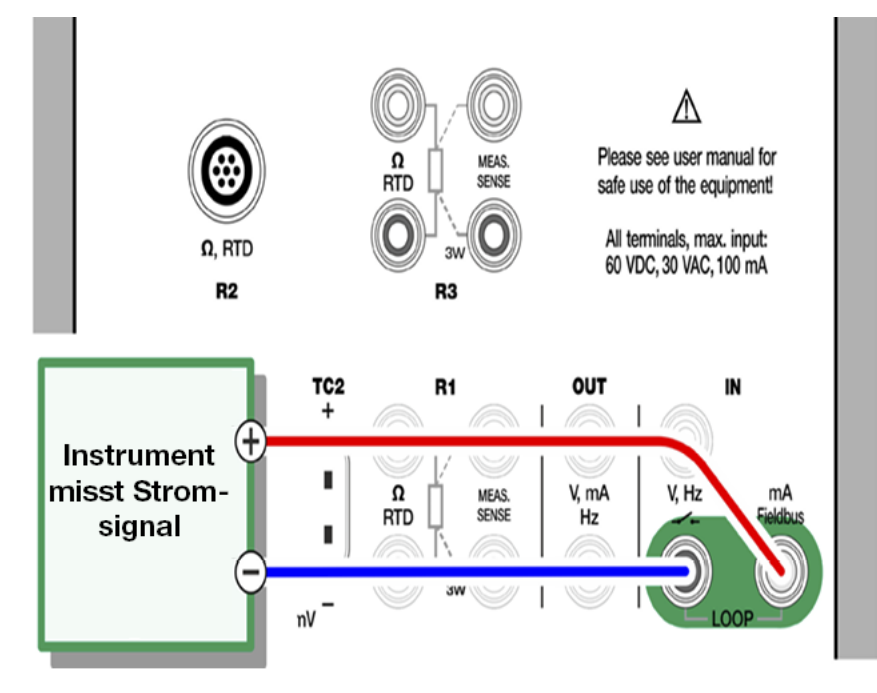

**Abbildung 26: Strommessanschlüsse. Interner Versorgungsbereich -101 …+101 mA Gleichstrom**

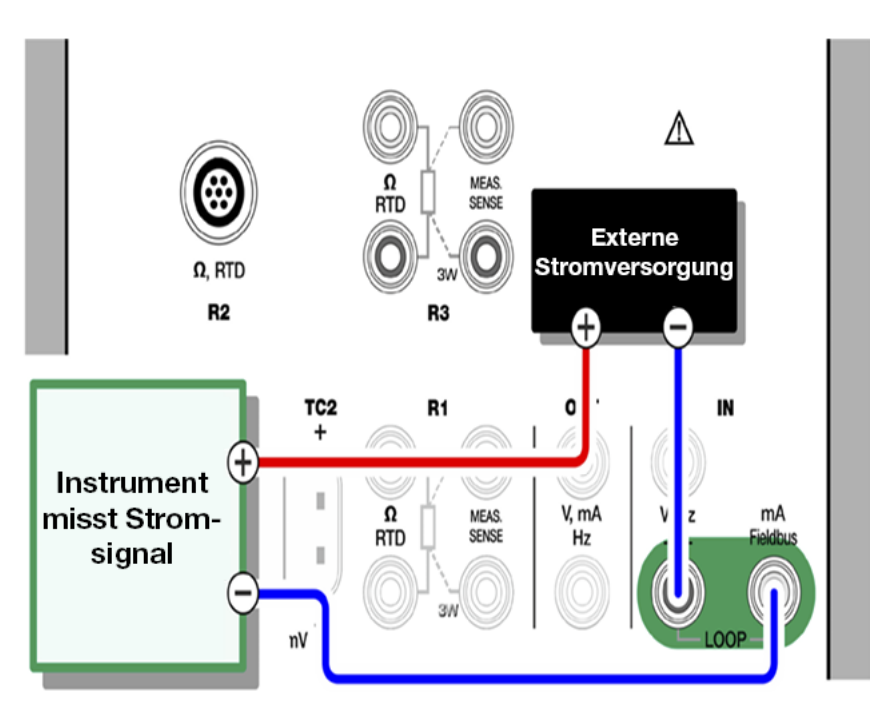

**Abbildung 27: Strommessanschlüsse. Externe Versorgung**

Siehe auch Kapitel [Stromerzeugung \(Source oder Drain\)](#page-55-0) auf Seite 56.

### <span id="page-47-0"></span>**Spannungsmessung**

Die Spannungsmessanschlüsse des MC6-T sind unten aufgelistet wie in [Abbildung 28: Spannungsmessanschlüsse. Bereichsangaben siehe links](#page-47-1) auf Seite 48 dargestellt:

- **TC1**, Messbereich: -1,01 bis +1,01 VDC.
- **TC2**, Messbereich: -1,01 bis +1,01 VDC.
- **IN (EIN)**, Messbereich: -1,01 bis +60,6 VDC.

<span id="page-47-1"></span>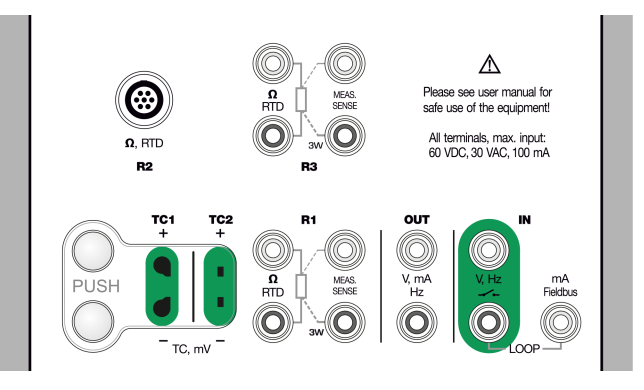

**Abbildung 28: Spannungsmessanschlüsse. Bereichsangaben siehe links**

Bitte beachten Sie, dass Signale von nicht unterstützten Thermoelementen entweder über den **TC1**- oder **TC2**-Anschluss gemessen werden können. Die Angabe ist in (Milli-)Volt, so dass Sie eine Referenztabelle zur Umwandlung des Signals in Temperaturen benötigen. Für die Umwandlung von Millivolt in Temperaturen kann das **Skalierungsprogramm** verwendet werden.

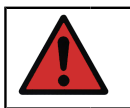

**Warnung:** An die Anschlüsse des MC6-T keine gefährlichen Spannungen anlegen.

Siehe auch Kapitel [Spannungserzeugung](#page-57-0) auf Seite 58 und [Temperaturmessung](#page-41-0) (Thermoelement) auf Seite 42.

### <span id="page-47-2"></span>**Frequenzmessung**

Bei der Frequenzmessung ist darauf zu achten, dass eine geeignete **Triggerspannungseinstellung** ausgewählt wird. Dies erfolgt über die Taste Im geöffneten Popup-Fenster: eine geeignete Triggerspannung auswählen.

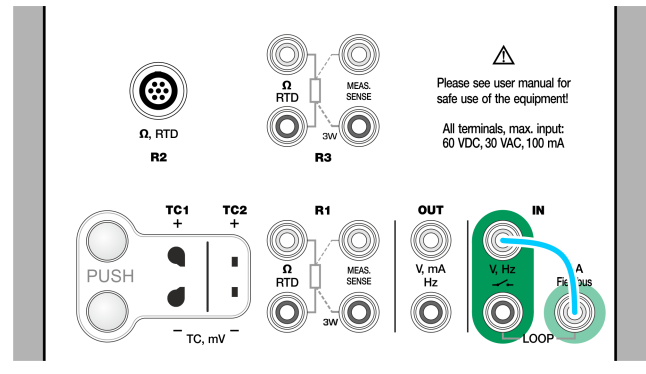

### **Abbildung 29: Frequenzmessanschlüsse. Bereich 0,0027 … 51.000 Hz**

Siehe auch [Frequenzerzeugung](#page-59-0) auf Seite 60, [Impulszählung](#page-48-0) auf Seite 49 und [Schaltzustandserkennung](#page-49-0) auf Seite 50.

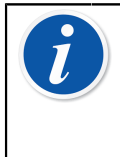

**Anmerkung:** Es gibt eine geeignete Triggerspannung für (trockene) Kontakte ohne externes Potential. Es kann auch eine 24-V-Versorgung verwendet werden. Entsprechend der im Bild oben angezeigten blauen Linie verbinden.

### <span id="page-48-0"></span>**Impulszählung**

Bei der Impulszählung gibt es drei Einstellungen, die vor dem (Neu-)Start der Impulszählung überprüft werden sollten:

- **Triggerspannung**. Ein für Ihr Signal geeignetes Niveau wählen.
- **Triggerflanke**. Entweder eine steigende oder eine fallende Flanke wählen.
- **Nullstellung**. Eine Option zur Nullstellung der Impulszählung.

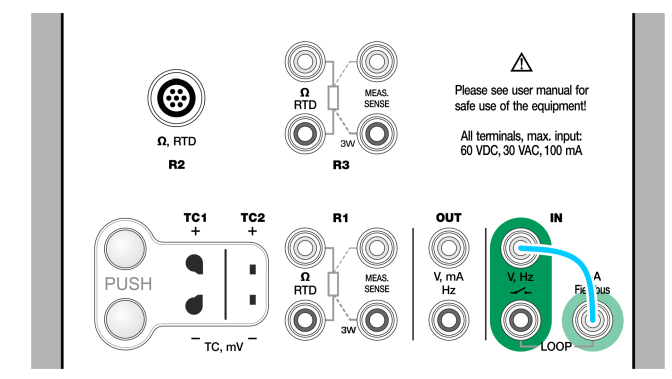

#### **Abbildung 30: Pulszählungsanschlüsse. Bereich 0 … 9.999.999 Impulse**

Siehe auch [Impulserzeugung](#page-59-1) auf Seite 60, [Frequenzerzeugung](#page-59-0) auf Seite 60 und [Frequenzmessung](#page-47-2) auf Seite 48.

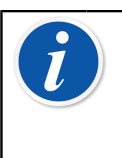

**Anmerkung:** Es gibt eine geeignete Triggerspannung für (trockene) Kontakte ohne externes Potential. Es kann auch eine 24-V-Versorgung verwendet werden. Entsprechend der im Bild oben angezeigten blauen Linie verbinden.

## <span id="page-49-0"></span>**Schaltzustandserkennung**

Bei der Schaltzustandserkennung gibt es drei Einstellungen:

- Eine Option zum **Umkehren** der Zustandsanzeige des Schalters (offen/ geschlossen).
- **Triggerspannung**. Ein für Ihren Schalter geeignetes Niveau wählen. Siehe die Abbildung rechts.
- **Akustikeinstellung**. Hier können Sie auswählen, ob der MC6-T bei einer Zustandsänderung ein akustisches Signal sendet, und wenn ja, wann es ertönt.

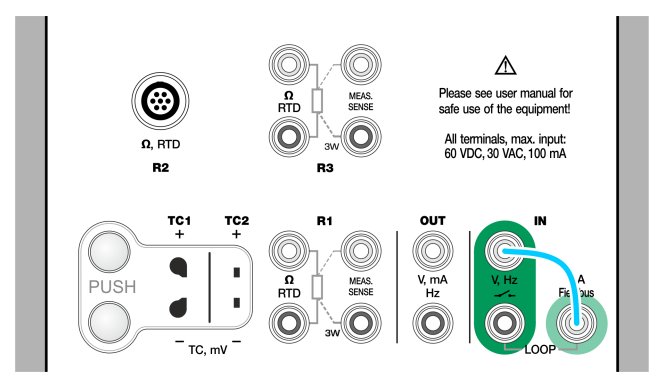

### **Abbildung 31: Anschlüsse für die Schaltzustandserkennung**

Siehe auch [Impulszählung](#page-48-0) auf Seite 49 und [Impulserzeugung](#page-59-1) auf Seite 60.

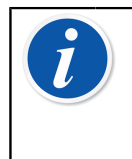

**Anmerkung:** Es gibt eine geeignete Triggerspannung für (trockene) Kontakte ohne externes Potential. Es kann auch eine 24-V-Versorgung verwendet werden. Entsprechend der im Bild oben angezeigten blauen Linie verbinden.

Die Schaltzustandserkennung kann auch für die Binärsignaldetektion verwendet werden. Bei normaler Schaltzustandserkennung entspricht ein offener Schalter **1 / Wahr** und ein geschlossener Schalter **0 / Falsch**.

## **Erzeugungen/Simulationen**

Erzeugungen und Simulationen werden in allen Betriebsarten unterstützt.

## **Ändern des erzeugten/simulierten Werts**

Es gibt verschiedene Wege, den erzeugten/simulierten Wert zu ändern. In den folgenden Unterkapiteln werden die verfügbaren Möglichkeiten beschrieben.

### **Verwendung des Soft-Ziffernblocks**

Diese Option ist sinnvoll, wenn ein erzeugter/simulierter Wert (oder ein numerisches Feld im MC6-T) entweder leer ist (d. h. wenn --- angezeigt wird) oder wenn ein neuer, anderer Wert benötigt wird. Der Soft-Ziffernblock wird geöffnet, sobald Sie den erzeugten/simulierten Wert antippen (siehe Abbildung 32: [Soft-Ziffernblock](#page-50-0) auf Seite 51). Tippen Sie auf eine Zahl, um einen Wert einzugeben. Weitere Funktionen:

- Mit der Taste "C" auf der rechten Seite wird der eingegebene Wert gelöscht.
- Mit der Taste "Pfeil zurück" wird die Ziffer links vom Cursor gelöscht.

<span id="page-50-0"></span>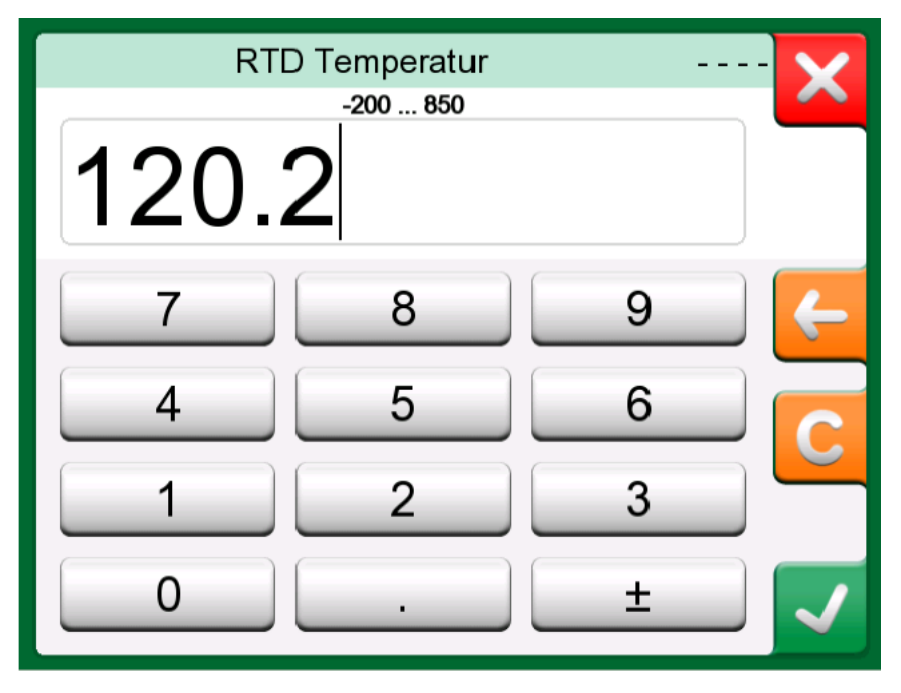

**Abbildung 32: Soft-Ziffernblock**

Der eingegebene Wert wird verwendet, wenn das Fenster mit der Taste "**Akzeptieren**" geschlossen wurde. Es ist darauf zu achten, dass MC6-T den eingegebenen Wert als Quelle für die Auflösung des Werts verwenden kann. Zur Gewähr einer sinnvollen Auflösung nachfolgende Nullen eingeben.

Gegebenenfalls werden über der eingegebenen Zahl der obere und untere Grenzwert des eingegebenen Werts angegeben. Wenn Sie versuchen, einen Wert, der außerhalb der Grenzwerte liegt, einzugeben und mit der Taste "Akzeptieren" zu bestätigen, MC6-T bleibt das Tastaturfenster

geöffnet und wird der eingegebene Wert durch den entsprechenden Grenzwert ersetzt und der ersetzte Wert markiert.

### **Einstellung am Ziffernrad**

Das Ziffernrad ist eine Option, die im **Kalibrator** und im **dokumentierenden Kalibrator** zur Verfügung steht. Sie ist praktisch, wenn ein vorhandener numerischer Wert nur geringfügig um jeweils eine Ziffer verändert werden soll.

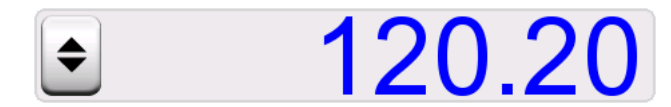

**Abbildung 33: Ausgeschaltetes Ziffernrad**

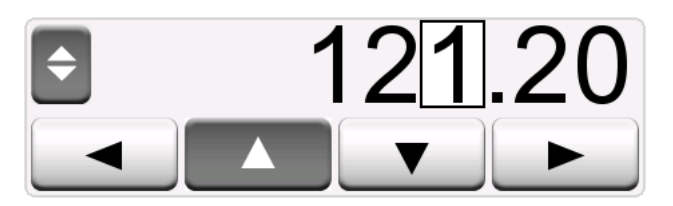

**Abbildung 34: Eingeschaltetes Ziffernrad**

Neben ausgefüllten numerischen Feldern ist im Erzeugungs-/ Simulationsfenster des Kalibrators links eine Taste mit zwei Pfeilen zu sehen. Dies ist die **Ziffernrad**-Taste, mit der der **Ziffernwechsel** aktiviert werden kann.

Sobald das Ziffernrad aktiviert ist, wird eine der Ziffern hervorgehoben. Ihr Wert kann durch Antippen der Pfeile "Nach oben" und "Nach unten" im aktivierten Ziffernrad geändert werden. Mit den Pfeilen "**Nach** links" und "**Nach** rechts" kann zu einer anderen Ziffer gewechselt werden.

Zum Schließen des Ziffernrads erneut die **Ziffernrad**-Taste antippen.

**Anmerkung:** Jede Änderung im numerischen Feld wird direkt im erzeugten/ simulierten Signal wiedergegeben. Bei der Verwendung des Ziffernrads können die oberen und unteren Grenzwerte einer Funktion nicht überschritten werden. Der Wert im Ziffernrad folgt den Auflösungseigenschaften der erzeugten/ simulierten Funktion. Bei nicht ausgefüllten numerischen Feldern (----) zunächst mit dem Soft-Ziffernblock einen Wert eingeben. Danach kann das Ziffernrad verwendet werden.

### **Temperaturerzeugung**

Wird der **Temperaturblock** zur Temperaturerzeugung genutzt, ist eine grundlegende Entscheidung zu treffen, ob der interne oder der externe Referenzsensor verwendet werden soll. Durch die Verwendung eines präzisen **externen Referenzsensors** ist eine genauere Kalibrierung mit geringeren Messungenauigkeiten möglich als mit einem **internen Referenzsensor**. Der interne Referenzsensor ist fest im Temperaturblock verbaut und misst daher nicht direkt die Temperatur im Einsatz. Der externe Referenzsensor wird hingegen direkt in den Einsatz eingesetzt und liegt somit deutlich näher am zu kalibrierenden Temperaturfühler oder Instrument. Mehr dazu finden Sie in [Abbildung 35: Interner vs. externer](#page-52-0) [Referenzsensor](#page-52-0) auf Seite 53.

<span id="page-52-0"></span>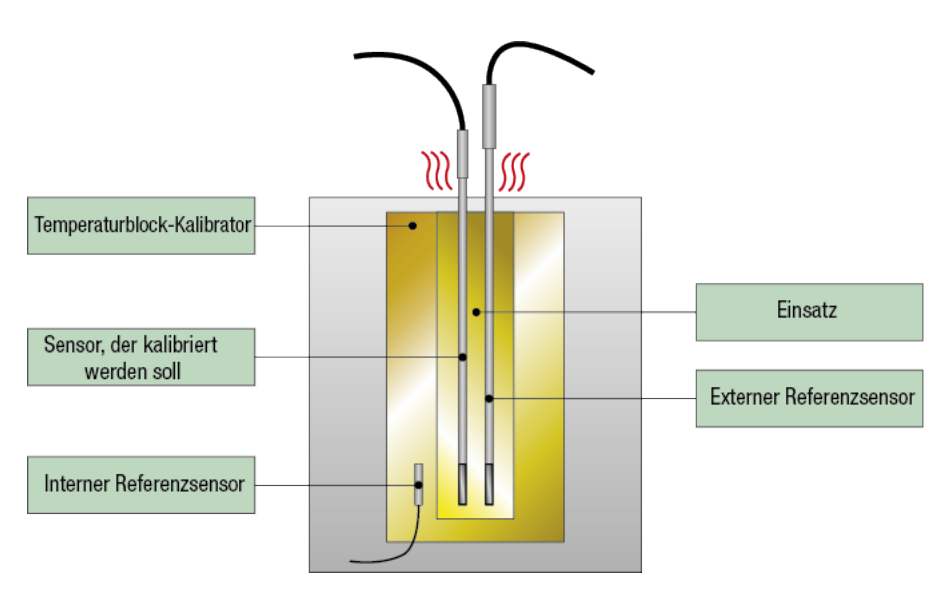

**Abbildung 35: Interner vs. externer Referenzsensor**

Bei Verwendung des internen Referenzsensors werden keine Anschlüsse benötigt. Wählen Sie "Interne Referenz" im Temperaturkalibrator oder nutzen Sie den **Temperaturinstrument-Assistenten** im dokumentierenden Kalibrator.

Bei Verwendung eines externen Referenzsensors kann wahlweise jeder der fünf vorhandenen Temperaturmessanschlüsse verwendet werden. Informationen zu den Anschlüssen finden Sie in Abschnitt [Temperaturmessung](#page-42-0) (RTD) auf Seite 43 oder [Temperaturmessung](#page-41-0) [\(Thermoelement\)](#page-41-0) auf Seite 42.

**Anmerkung:** Temperaturen verändern sich in der Regel relativ langsam, daher dauert es eine gewisse Zeit, bis sich die Temperaturen so weit stabilisiert haben, dass Messergebnisse aufgezeichnet werden können. Weitere Informationen zur Stabilität finden Sie im Abschnitt [Sonderfunktionen](#page-64-0) **auf Seite 65**.

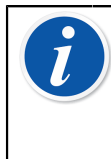

**Anmerkung:** Wählen Sie einen Referenzsensor mit ausreichender Genauigkeit für das zu kalibrierende Instrument aus. In der Regel sind RTD-Sensoren genauer als Thermoelemente.

**Anmerkung:** Bei der Kalibrierung eines Instruments mit der Option **Automatisch akzeptieren** ist sicherzustellen, dass eine ausreichend lange Wartezeit eingeplant ist, damit sich die Temperaturen stabilisieren können. Die Dauer hängt von verschiedenen Parametern ab, z. B. wie gut der Sensor in den Einsatz passt oder auch wie hoch die Wärmeleitfähigkeit zwischen Einsatz und Sensor und auch innerhalb des Sensors selbst ist. Haben Sie etwas Geduld.

### **Im Temperaturblock zu verwendende Einsätze**

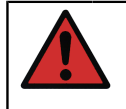

**Warnung:** Um einen zuverlässigen und sicheren Betrieb des Kalibrators zu gewährleisten, sollten ausschließlich Beamex MC6-T Originaleinsätze verwendet werden.

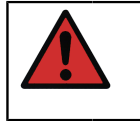

**Warnung:** Den Einsatz immer herausnehmen, wenn das Gerät nicht in Verwendung ist. Den Einsatz mit dem Einsatz-Entnahmewerkzeug entfernen.

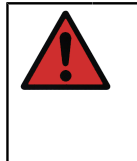

**Warnung:** Niemals einen heißen Einsatz in eine Zubehörhalterung oder eine Transporttasche/Transportbox stellen (optionales Zubehör). Bei einer Blocktemperatur über 50 °C darf der Einsatz nicht aus dem Temperaturblock entnommen bzw. in den Temperaturblock eingesetzt werden.

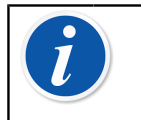

**Anmerkung:** Die Einsätze müssen vor dem ersten Einsatz auf maximale Blocktemperatur aufgeheizt und 30 Minuten auf dieser Temperatur gehalten werden.

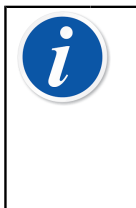

**Anmerkung:** Einen Einsatz mit passend dimensionierten Aufnahmebohrungen für die Temperaturfühler, die zu kalibrierenden Instrumente und den externen Referenzsensor verwenden. Der Durchmesser der Bohrung darf höchstens 0,5 mm größer als der Außendurchmesser des zu kalibrierenden Instruments sein.

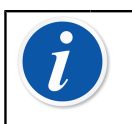

**Anmerkung:** Darauf achten, dass die Einsätze nicht zerkratzt oder eingedrückt werden. Nur saubere, unbeschädigte Einsätze verwenden.

## <span id="page-53-0"></span>**Thermoelement-Simulation**

**Die Thermoelement-Simulation ist nur an TC1-Anschlüssen möglich.**

Überprüfen Sie den **Sensortyp**. Wenn nicht der gleiche Sensortyp wie der an den MC6-T angeschlossene ausgewählt wird, erhalten Sie unzuverlässige Simulationen. Wählen Sie auch ein geeignetes Verfahren für die **Vergleichsstellenkompensation**. Eine falsche Vergleichsstelleneinstellung führt zu unbrauchbaren Ergebnissen. Siehe Kapitel [Thermoelement-Anschlüsse](#page-60-0) auf Seite 61.

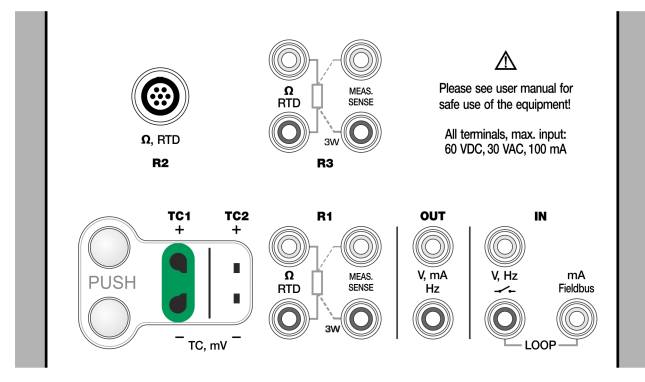

#### **Abbildung 36: Thermoelement-Simulationsanschlüsse. Der Bereich hängt vom ausgewählten Sensortyp ab**

Siehe auch [Temperaturmessung](#page-41-0) (Thermoelement) auf Seite 42.

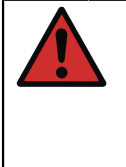

**Warnung:** Bei der Verwendung eines Thermoelements oder eines an den MC6-T angeschlossenen RTD-Sensors zur Messung der externen Vergleichsstellentemperatur: Bitte beachten, dass keine galvanische Isolierung zwischen den Sensoren besteht.

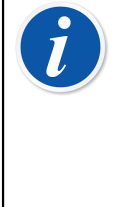

**Anmerkung:** Thermoelementmessungen sind fehleranfällig. Ursache können fehlerhafte Anschlüsse, ungeeignete (Verlängerungs-)Kabel und falsche Einstellungen im MC6-T sein. Im Zweifelsfall die Angaben im Kapitel [Thermoelement-](#page-60-0)[Anschlüsse](#page-60-0) auf Seite 61 und ggf. Literatur über Thermoelemente zu Rate ziehen.

## <span id="page-54-0"></span>**RTD-Sensor-Simulation**

### **Die RTD-Sensor-Simulation ist nur an R1-Anschlüssen möglich.**

Zum Anschluss des Empfangsinstruments eine 2-, 3- oder 4-Leiter-Verbindung verwenden. Den eventuellen dritten und vierten Leiter den Anforderungen des angeschlossenen Instruments entsprechend verbinden, aber **am MC6-T ausschließlich die beiden R1-Anschlüsse links außen verwenden**. Siehe nebenstehende Abbildung.

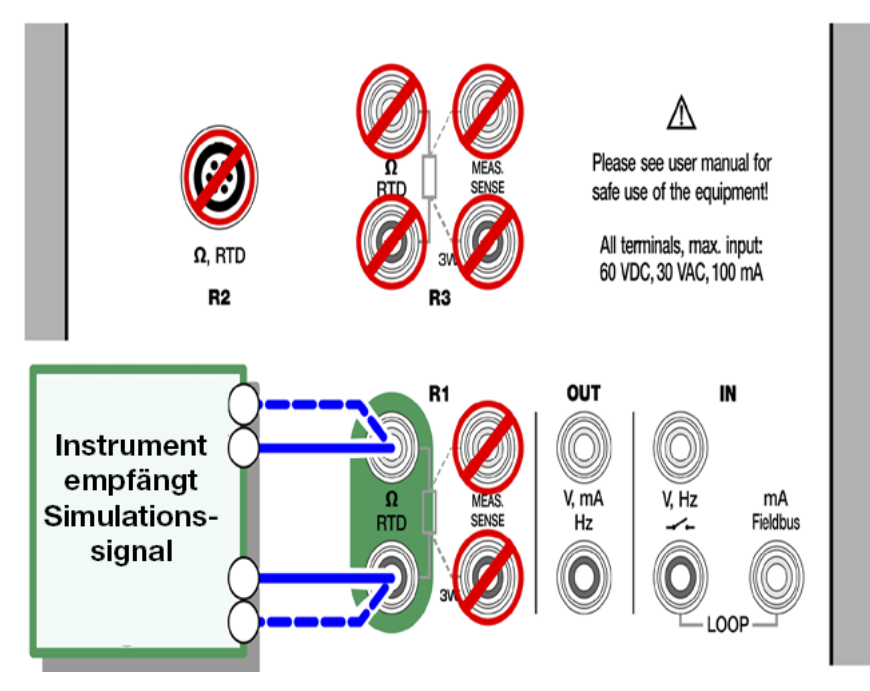

**Abbildung 37: RTD-Simulationsanschlüsse. Der Bereich hängt vom ausgewählten Sensortyp ab**

Überprüfen Sie den **Sensortyp**. Darauf achten, den vom Empfangsinstrument verlangten Sensor auszuwählen. Andernfalls erhalten Sie unzuverlässige Simulationen.

Siehe auch [Temperaturmessung](#page-42-0) (RTD) auf Seite 43 und [Widerstandssimulation](#page-58-0) auf Seite 59.

> **Anmerkung:** Um einen guten Kontakt zwischen dem Prüfling und den Messleitungen zu gewährleisten, empfehlen wir, die mit dem MC6-T gelieferten Krokodilklemmen zu verwenden.

AC-Messstrom vom geprüften Instrument wird nicht unterstützt. Bei Impuls-Messstrom eine Wartezeit von einigen Millisekunden einstellen, bevor der Widerstand gemessen wird.

## <span id="page-55-0"></span>**Stromerzeugung (Source oder Drain)**

Für die Stromerzeugung mit dem MC6-T stehen zwei Verfahren zur Verfügung:

- Der MC6-T liefert eine 24-V-Schleifenspannung (Source-Modus). Einstellung: **Versorgung: an**.
- Ein externes Gerät liefert die Schleifenspannung (Drain-Modus)

Einstellung: **Versorgung: aus**.

Der Anschluss hängt von der Einstellung der Schleifenspannung ab. Siehe Abbildung 38: [Stromerzeugungsanschlüsse.](#page-56-0) Interne Versorgung.

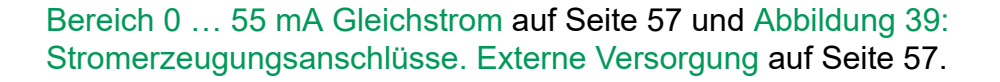

<span id="page-56-0"></span>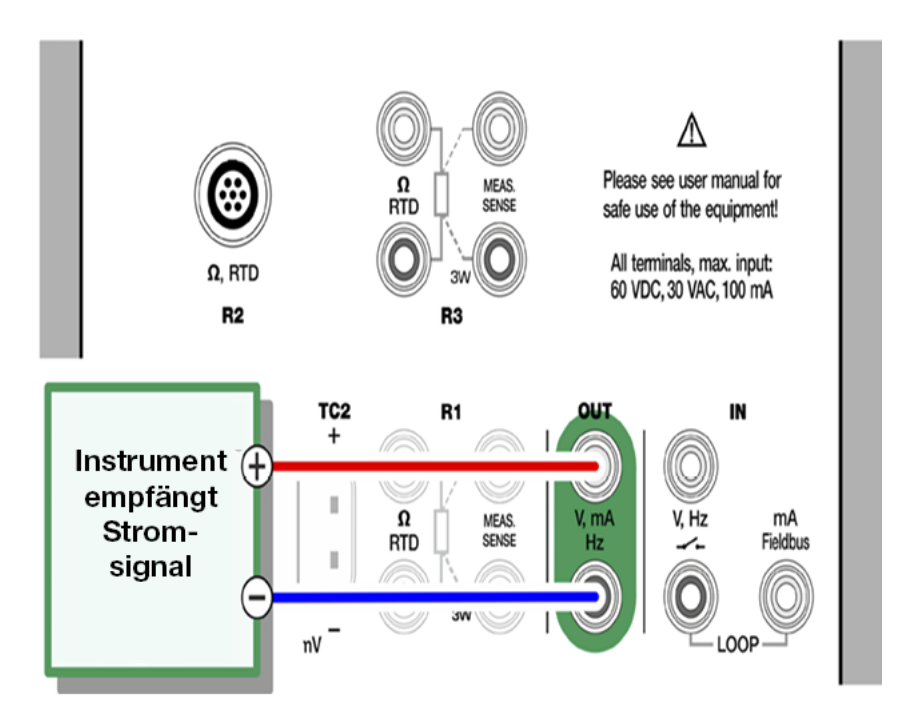

**Abbildung 38: Stromerzeugungsanschlüsse. Interne Versorgung. Bereich 0 … 55 mA Gleichstrom**

<span id="page-56-1"></span>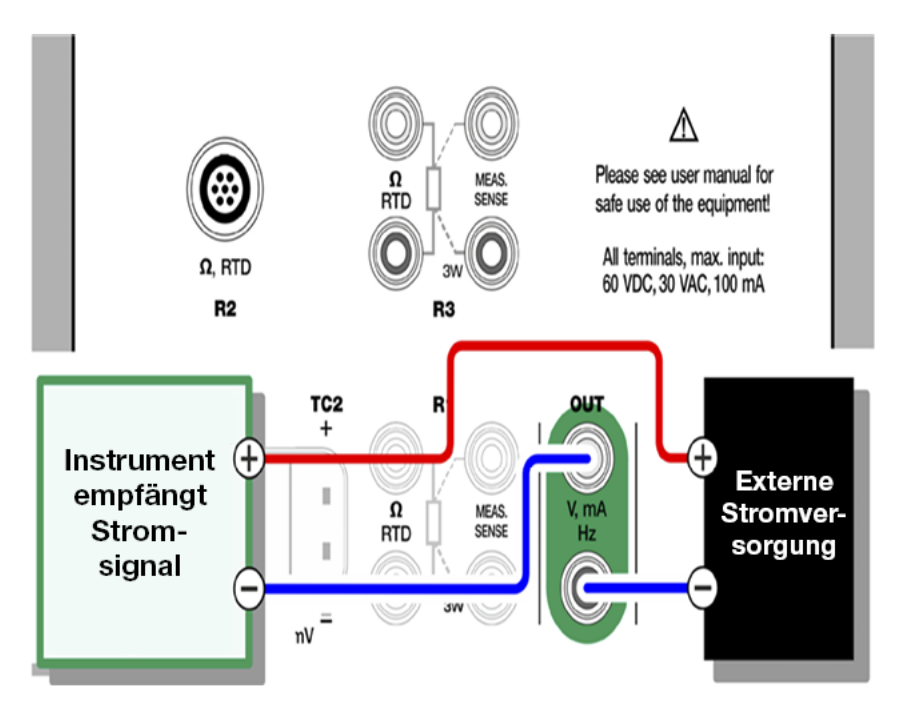

**Abbildung 39: Stromerzeugungsanschlüsse. Externe Versorgung**

Siehe auch [Strommessung](#page-45-0) auf Seite 46.

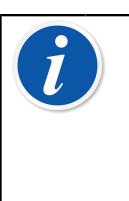

**Anmerkung:** Wenn das angeschlossene Gerät digital kommuniziert und 24 V Versorgungsspannung nutzt, wird das Batteriesymbol auf der Benutzeroberfläche des **dokumentierenden Kalibrators** und des **Datenloggers** angezeigt.

## <span id="page-57-0"></span>**Spannungserzeugung**

Der MC6-T ist mit zwei Spannungserzeugungsanschlüssen ausgestattet, wie in [Abbildung 40: Spannungserzeugungsanschlüsse. Bereichsangaben](#page-57-1) [siehe links](#page-57-1) auf Seite 58 dargestellt.

- **TC1**, Erzeugungsbereich: -1 bis +1 VDC.
- **OUT (AUS)**, Erzeugungsbereich: -3 bis +24 VDC

Nicht unterstützte Thermoelementsignale können über den **TC1**-Anschluss simuliert werden. Da im Grunde (Milli-)Volt erzeugt werden, benötigen Sie eine Referenztabelle zur Umwandlung der gewünschten Temperaturen in Millivolt.

<span id="page-57-1"></span>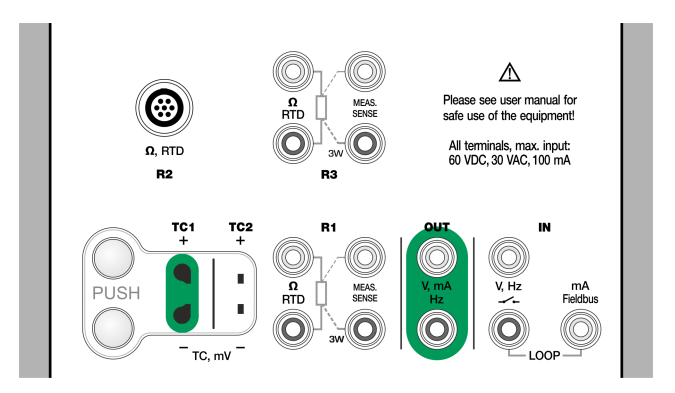

**Abbildung 40: Spannungserzeugungsanschlüsse. Bereichsangaben siehe links**

Siehe auch [Spannungsmessung](#page-47-0) auf Seite 48 und [Thermoelement-](#page-53-0)[Simulation](#page-53-0) auf Seite 54.

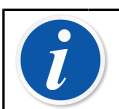

**Anmerkung:** Es wird empfohlen, vor dem Anschluss des Kreises 0 V Ausgang einzugeben.

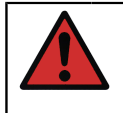

**Warnung:** Ein Kurzschließen des Spannungsausgangs kann zu Schäden am MC6-T und/oder am angeschlossenen Instrument führen.

### <span id="page-58-0"></span>**Widerstandssimulation**

#### **Die Widerstandssimulation ist nur an R1-Anschlüssen möglich.**

Zum Anschluss des Empfangsinstruments eine 2-, 3- oder 4-Leiter-Verbindung verwenden. Den eventuellen dritten und vierten Leiter den Anforderungen des angeschlossenen Instruments entsprechend verbinden, aber **am MC6-T ausschließlich die beiden RTD1- Anschlüsse links außen verwenden.** Siehe [Abbildung 41: Widerstands-](#page-58-1)[Simulationsanschlüsse. Bereich 0 … 4.000 Ohm](#page-58-1) auf Seite 59.

Der MC6-T überwacht den Widerstands-Messstrom. Wenn der Strom zu hoch ist, kann der MC6-T den richtigen Widerstandswert nicht simulieren und erscheint eine Fehlermeldung.

<span id="page-58-1"></span>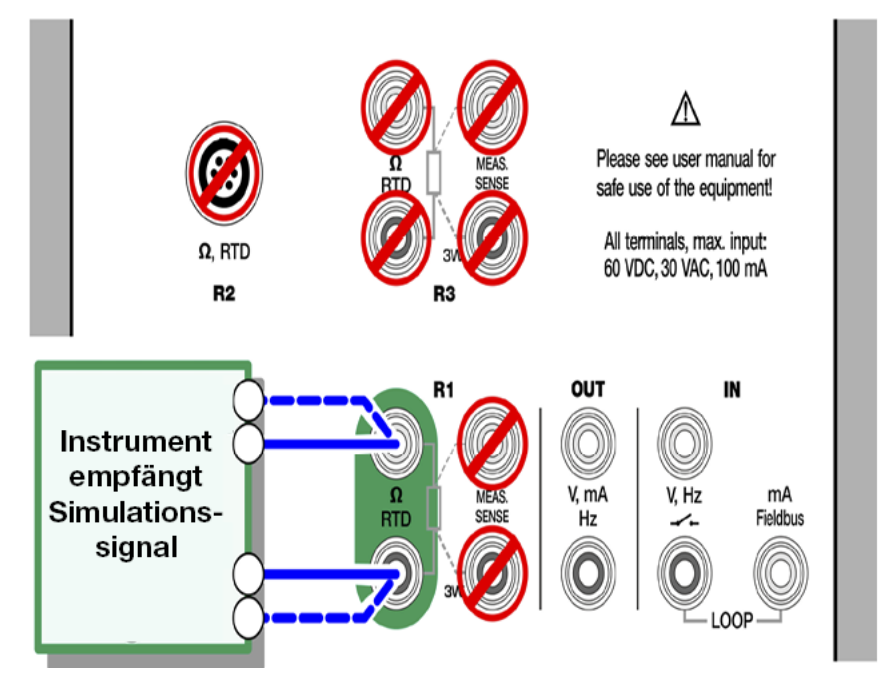

**Abbildung 41: Widerstands-Simulationsanschlüsse. Bereich 0 … 4.000 Ohm**

Siehe auch [Widerstandsmessung](#page-43-0) auf Seite 44 und [RTD-Sensor-](#page-54-0)[Simulation](#page-54-0) auf Seite 55.

**Anmerkung:** Bei der Simulation eines Widerstands oder eines RTD-Sensors über den R1-Anschluss wird die Messung des simulierten Signals über den R2-Anschluss vom MC6-T nicht unterstützt. Um einen guten Kontakt zwischen dem Prüfling und den Messleitungen zu gewährleisten, empfehlen wir, die mit dem MC6-T gelieferten Krokodilklemmen zu verwenden.

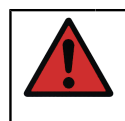

**Warnung:** AC-Messstrom vom geprüften Instrument wird nicht unterstützt. Bei Impuls-Messstrom eine Wartezeit von einigen Millisekunden einstellen, bevor der Widerstand gemessen wird.

### <span id="page-59-0"></span>**Frequenzerzeugung**

Vor der Frequenzerzeugung müssen die folgenden Einstellungen überprüft werden:

- **Amplitude**. Über die Taste mit dem "Vpp"-Wert festgelegt.
- **Wellenform** und **Tastgrad**. Beide mit der Taste rechts außen einstellen.

Der Tastgrad ist der Quotient aus Impulsdauer und Periodendauer. Aus technischen Gründen wird der eingegebene Tastgrad bei relativ hohen Frequenzen nicht immer erreicht. Wenn der erreichte Tastgrad vom gewünschten Tastgrad abweicht, erscheint vor dem erreichten Tastgrad ein Asterisk (**\***), z.B.:

 $\Box$  \*8%

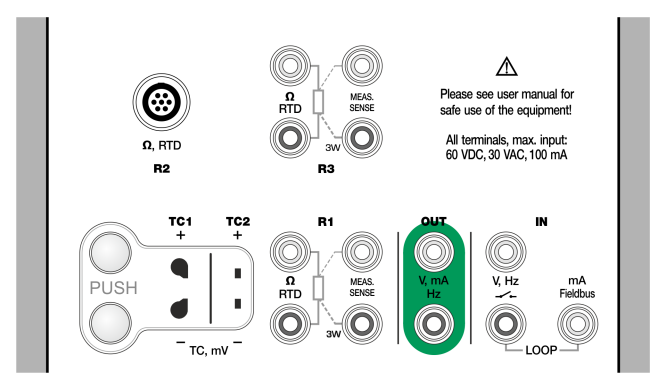

**Abbildung 42: Frequenzerzeugungsanschlüsse. Bereich 0,0005 … 50.000 Hz**

Siehe auch [Frequenzmessung](#page-47-2) auf Seite 48 und [Impulserzeugung](#page-59-1) auf Seite 60.

### <span id="page-59-1"></span>**Impulserzeugung**

Vor der Impulserzeugung müssen die folgenden Einstellungen überprüft werden:

- **Frequenz**. Zur Frequenzeinstellung die Taste mit dem "Hz"-Wert antippen.
- **Amplitude**. Über die Taste mit dem "Vpp"-Wert festgelegt.
- **Wellenform** und **Tastgrad**. Beide mit der Taste rechts außen einstellen.

Der Tastgrad ist der Quotient aus Impulsdauer und Periodendauer. Aus technischen Gründen wird der eingegebene Tastgrad bei relativ hohen

Frequenzen nicht immer erreicht. Wenn der erreichte Tastgrad vom gewünschten Tastgrad abweicht, erscheint vor dem erreichten Tastgrad ein Asterisk (**\***), z.B.:

 $\Box$ <sup>\*8%</sup>

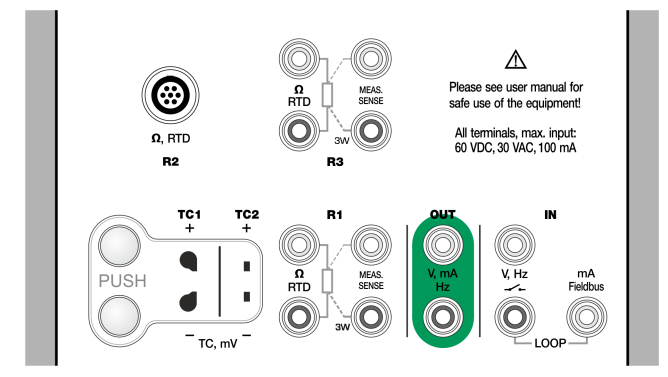

**Abbildung 43: Impulserzeugungsanschlüsse. Bereich 0 … 9.999.999 Impulse**

Siehe auch [Impulszählung](#page-48-0) auf Seite 49 und [Frequenzerzeugung](#page-59-0) auf Seite 60.

## <span id="page-60-0"></span>**Thermoelement-Anschlüsse**

Bei Thermoelementen sind Anschlüsse und Vergleichsstelleneinstellungen entscheidende Voraussetzungen für präzise Ergebnisse. Verfügbare Vergleichsstellen-Modi:

**Intern** ist der einfachste Modus. Zum Anschluss an den MC6-T ein geeignetes Thermoelement sowie geeignete Verlängerungs- oder Ausgleichsleitungen verwenden. Die Vergleichsstellenkompensation wird vom MC6-T vorgenommen. Siehe [Abbildung 44: Interne](#page-61-0) [Vergleichsmessstelle](#page-61-0) auf Seite 62. Optional können auch die TC2- Anschlüsse verwendet werden.

<span id="page-61-0"></span>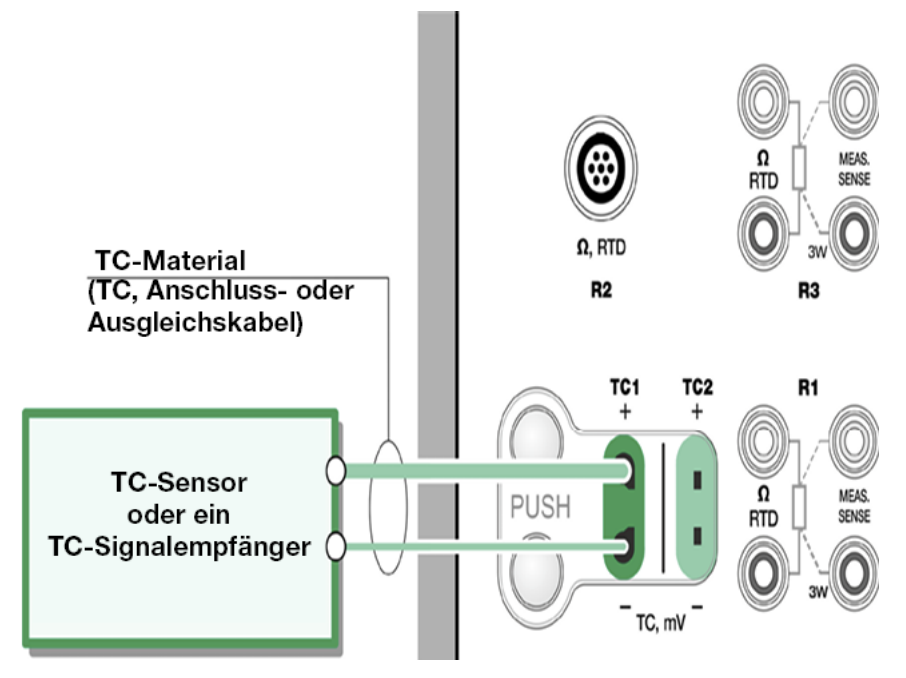

**Abbildung 44: Interne Vergleichsmessstelle**

**Extern R1** und **Extern R2** verwenden einen mit dem ausgewählten Anschluss verbundenen externen RTD-Sensor zur Messung der Vergleichsstellentemperatur. [Abbildung 45: Ein an R1-Anschlüsse](#page-61-1) angeschlossener RTD misst die [Vergleichsstellentemperatur](#page-61-1) auf Seite 62 zeigt die Verbindungen mit den TC1- und R1-Anschlüssen.

<span id="page-61-1"></span>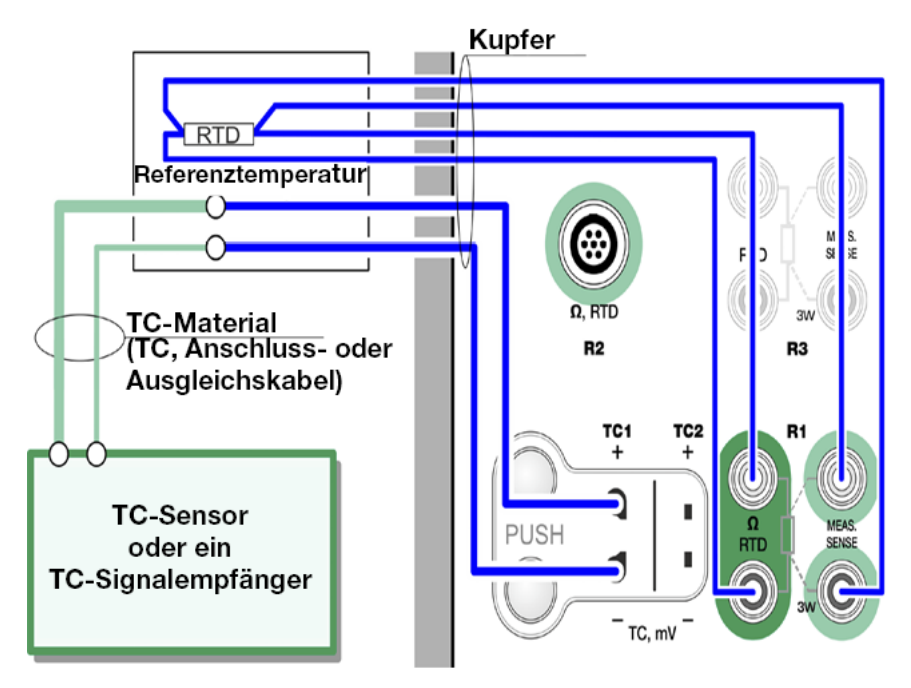

**Abbildung 45: Ein an R1-Anschlüsse angeschlossener RTD misst die Vergleichsstellentemperatur**

**Fest (0 °C)** und **Manuell** werden benutzt, wenn zur Festlegung der Vergleichsstellentemperatur eine Korrektionsdose, ein Temperaturregler oder ein vergleichbares Verfahren verwendet wird. **Manuell** ermöglicht die Eingabe jeder gewünschten Temperatur. **Fest (0 °C)** ist ein schnelles Verfahren zur "Eingabe" von Null Grad Celsius. Anschlussschema zu TC1 – siehe Abbildung 46: Feste/Manuelle [Vergleichsstellentemperatur](#page-62-0) auf Seite 63.

<span id="page-62-0"></span>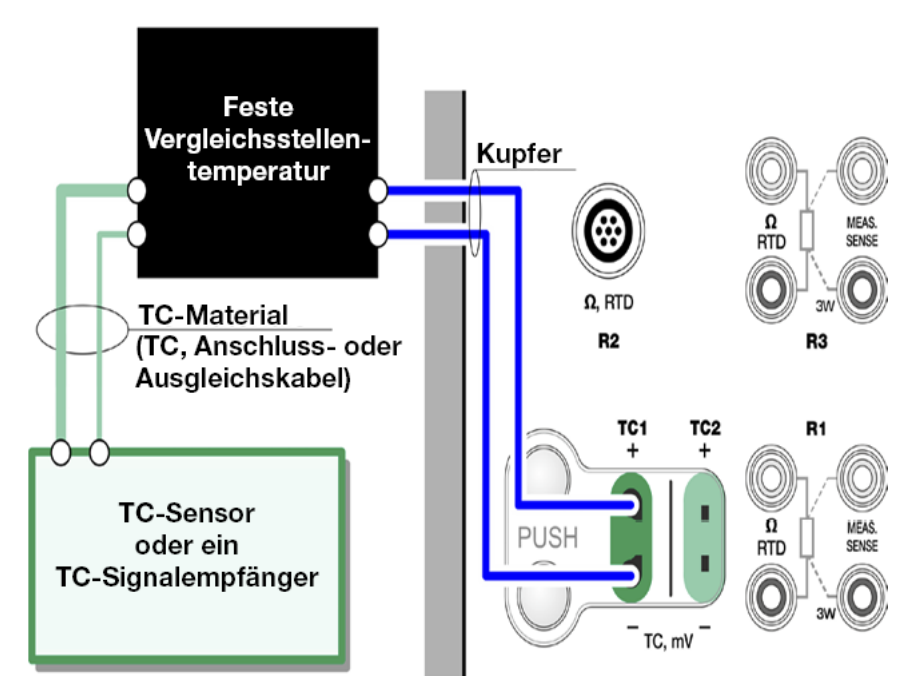

**Abbildung 46: Feste/Manuelle Vergleichsstellentemperatur**

**Warnung:** Vor der Messung sicherstellen, dass sich die Innentemperatur des Geräts stabilisiert hat. Temperaturdifferenzen zwischen dem MC6-T und der Umgebung beeinträchtigen die Präzision der TC-Messungen. Unter extremen Bedingungen muss man ggf. bis zu 90 Minuten warten.

- Aktive Anschlüsse und Verbindungen

# <span id="page-64-0"></span>**Sonderfunktionen**

In der linken unteren Ecke mancher Subfensters des **MC6-T** befinden sich **Sonderfunktionstasten**. Die verfügbaren Sonderfunktionen (Tools) werden in den Listen der folgenden Unterkapitel kurz beschrieben. Einige Sonderfunktionen stehen nur für Messungen zur Verfügung und andere nur für Erzeugungen/Simulationen.

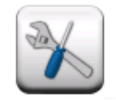

 $\boldsymbol{l}$ 

#### **Abbildung 47: Sonderfunktion-Taste**

**Anmerkung:** Die verfügbaren Sonderfunktionen hängen auch von der ausgewählten Messgröße und Funktion ab, z. B. haben Schalter eine begrenzte Anzahl von Sonderfunktionen.

Einige Sonderfunktionen verfügen in dem Popup-Fenster, in dem sie konfiguriert werden, über eine "Stopp"-Taste. Um beispielsweise die Dämpfung zu stoppen, das Dämpfungs-Konfigurationsfenster öffnen und die "Stopp"-Taste antippen. Daraufhin wird der MC6-T auf die Standardeinstellungen für Dämpfung zurückgesetzt.

Beim Wechsel der Messgröße eines Subfensters werden alle Sonderfunktionen mit Ausnahme der Einstellungen für die Zusatzinformationen auf die Standardeinstellungen für diese spezifische Messgröße zurückgesetzt.

Im **Kalibrator**-Fenster: die Zusatzinformationsfelder mit schwarzem Text können direkt nullgestellt werden. Nullstellungsoptionen sind im Menü des **Zusätzliche Informationen**-Fensters verfügbar.

## **Funktionen für Messungen**

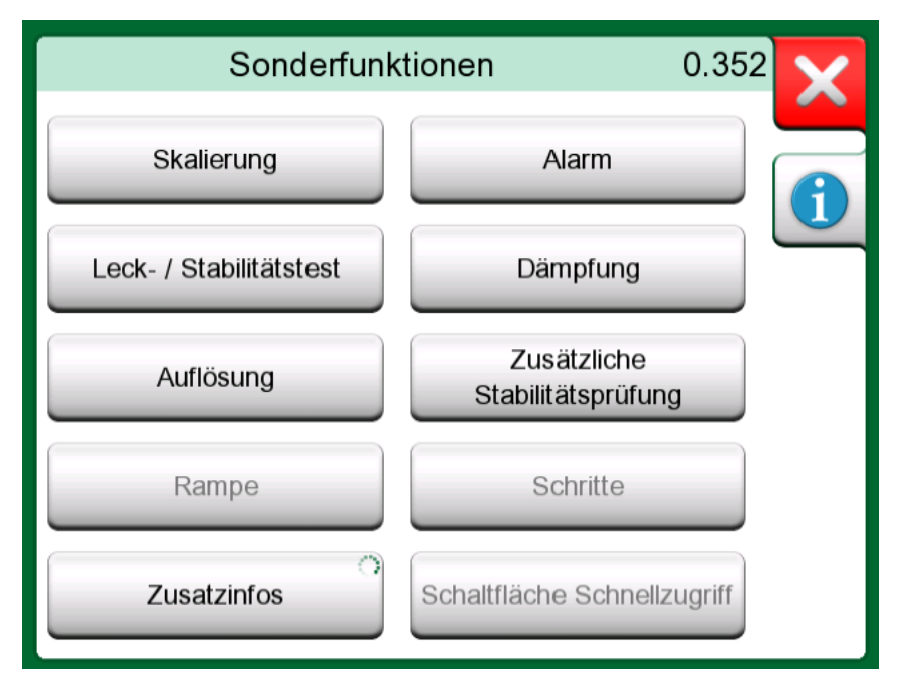

**Abbildung 48: Sonderfunktionen (Tools) für Messungen (wie im Temperaturkalibrator)**

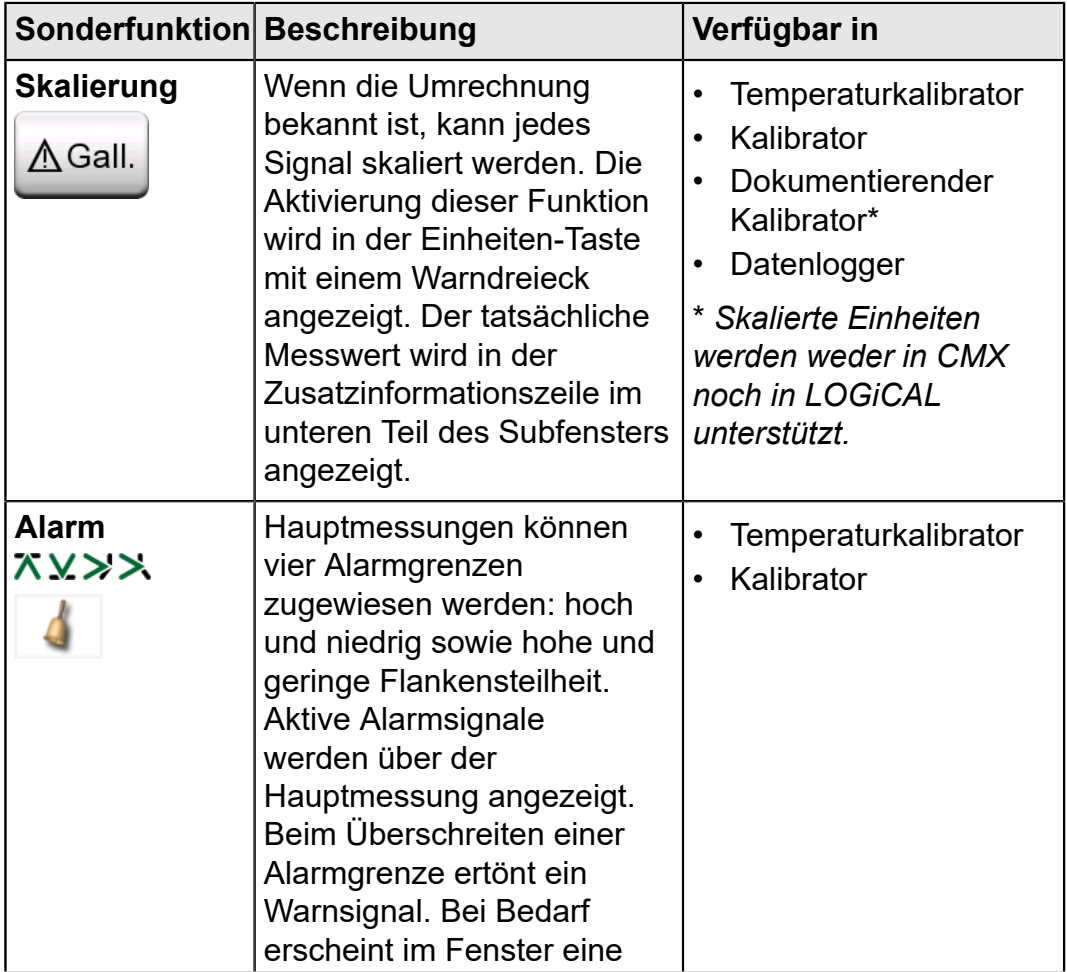

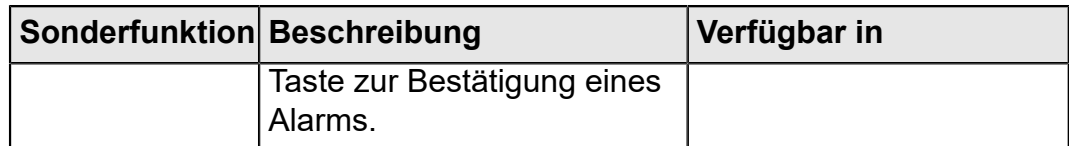

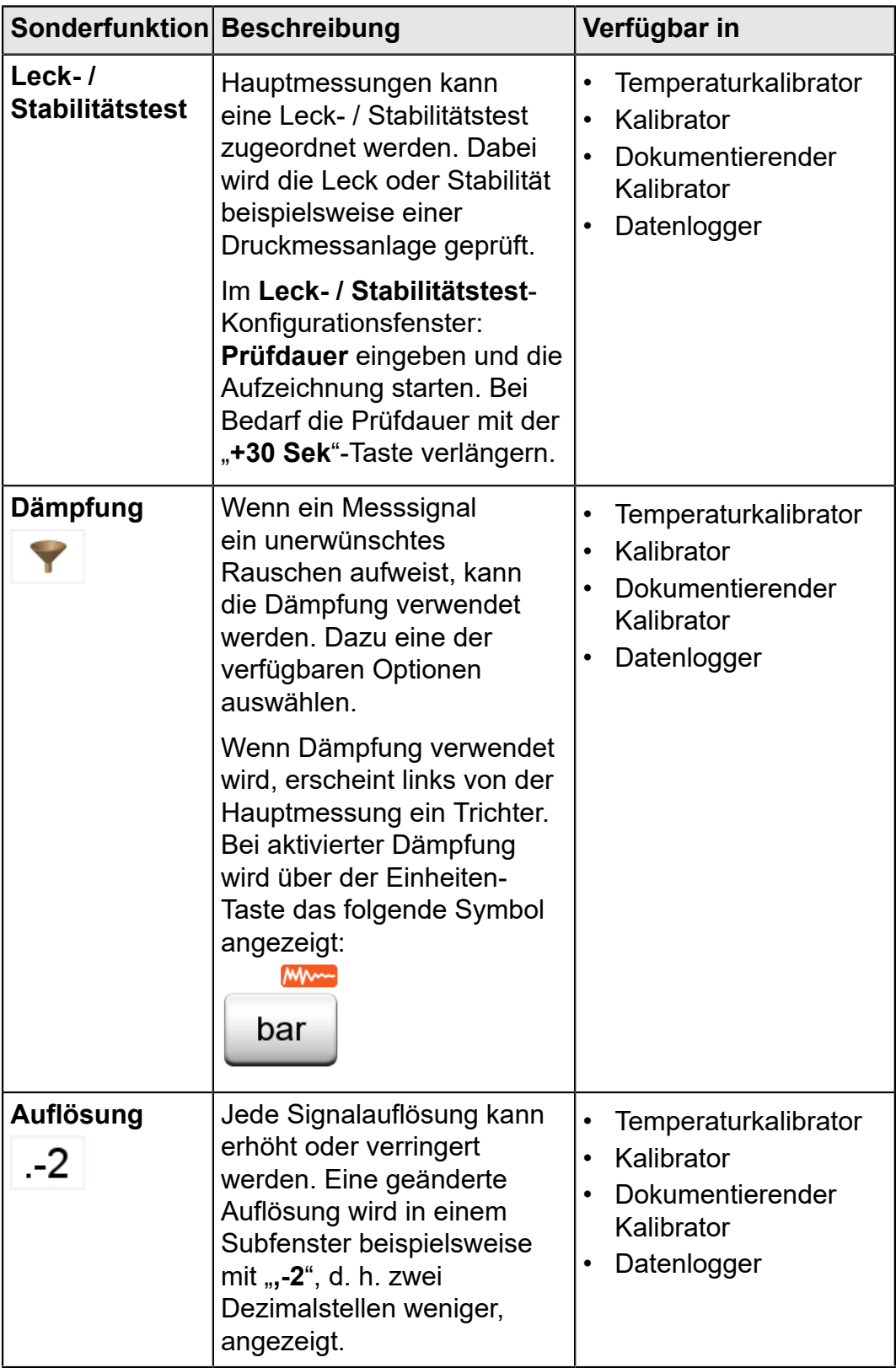

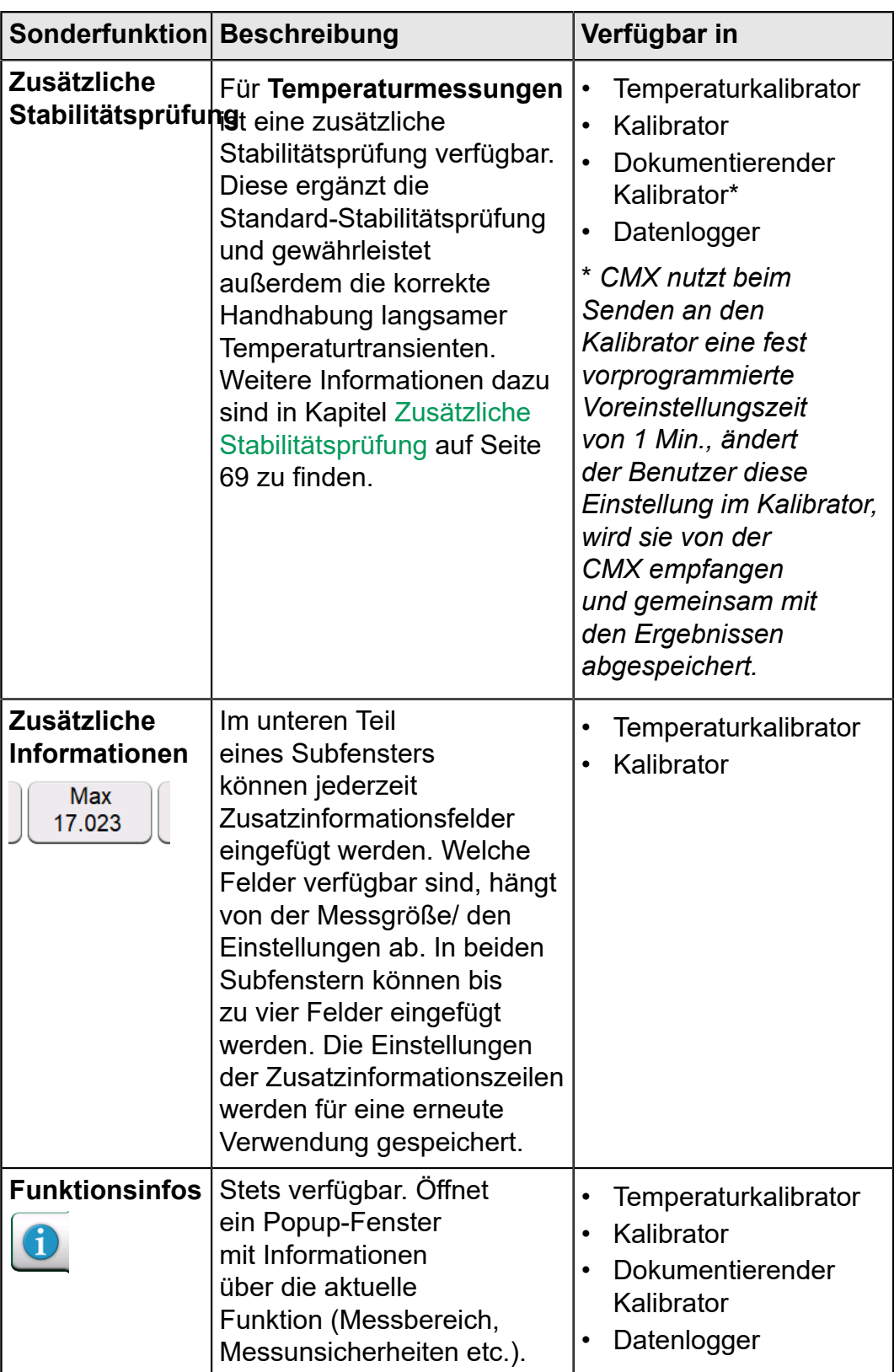

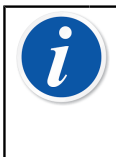

**Anmerkung:** Im **Temperaturkalibrator oder Kalibrator** werden auch die Einstellungen der Zusatzinformationszeilen Funktionen für die spätere Verwendung gespeichert. Im

Gegensatz dazu sind Dämpfungs-, Auflösungs- und Grenzwerte jeweils nur in der aktuellen Sitzung aktiv.

### <span id="page-68-0"></span>**Zusätzliche Stabilitätsprüfung**

Die **zusätzliche Stabilitätsprüfung** ist ein verfeinertes Verfahren zur Feststellung, wann ein Temperatursignal stabil genug für eine zuverlässige Kalibrierung ist. Die Sonderfunktion **Zusätzliche Stabilitätsprüfung** kann für interne Referenz-, RTD- und TC-Sensormessungen aktiviert werden. Der Benutzer kann wahlweise ein 1- oder 2-minütiges Zeitfenster für die fortlaufende 2 x STDDEV-(2σ)-Stabilitätsberechnung auswählen. Für die Temperaturgeneration im Temperaturblock wird immer die 1-minütige **zusätzliche Stabilitätsprüfung** genutzt.

Wurde die **zusätzliche Stabilitätsprüfung** für eine Temperaturmessung aktiviert, kann der berechnete 2σ-Stabilitätswert z. B. in einem **Zusatzinfo**-Fenster unterhalb der Messung oder im Temperaturdiagramm in Form einer dünnen Linie abgelesen werden.

Das Temperatursignal gilt als stabil (das "Instabil"-Symbol verschwindet), sobald der 2σ-Stabilitätswert unter dem Stabilitätsgrenzwert (2σ ≤) liegt. Der Stabilitätsgrenzwert entspricht der für den **Temperaturblock** vorgegebenen Stabilitätsspezifikation. Beachten Sie diesbezüglich bitte die genauen Spezifikationen des Geräts. Es wird darauf hingewiesen, dass die interne Vergleichsmessstelle und der Temperaturblock keinen gültigen Stabilitätsgrenzwert für Temperaturen kennen, die außerhalb des spezifizierten Temperaturbereichs liegen, d. h. außerhalb dieses Bereichs wird das "Instabil"-Symbol dauerhaft angezeigt. Bei RTD- und TC-Sensoren ist der Stabilitätsgrenzwert hingegen gültig und reicht mit konstanten Werten über diesen Bereich hinaus.

## **Sonderfunktionen für Erzeugungen/ Simulationen**

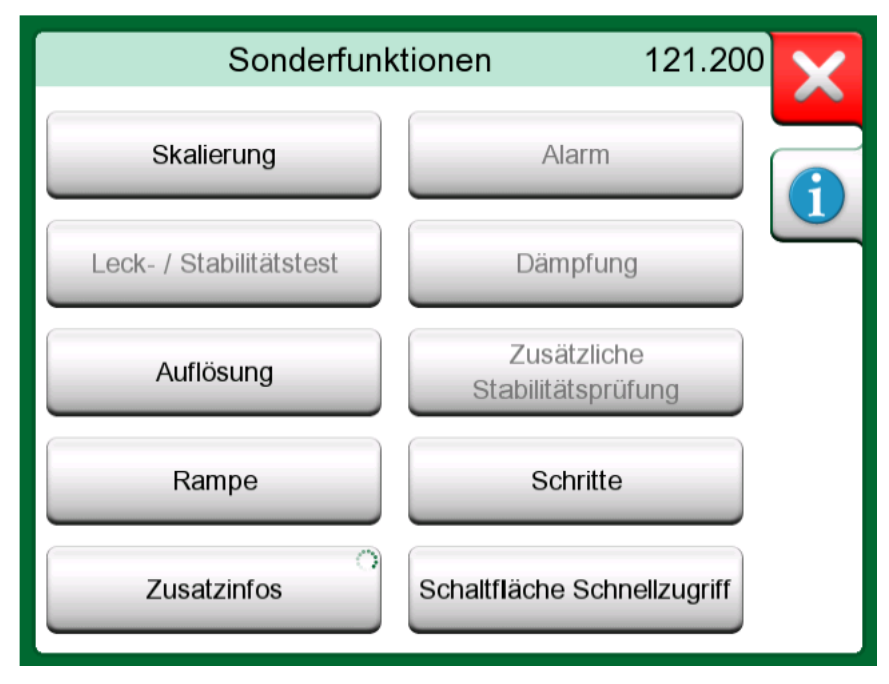

**Abbildung 49: Sonderfunktionen (Tools) für Erzeugungen und Simulationen (wie im Kalibrator)**

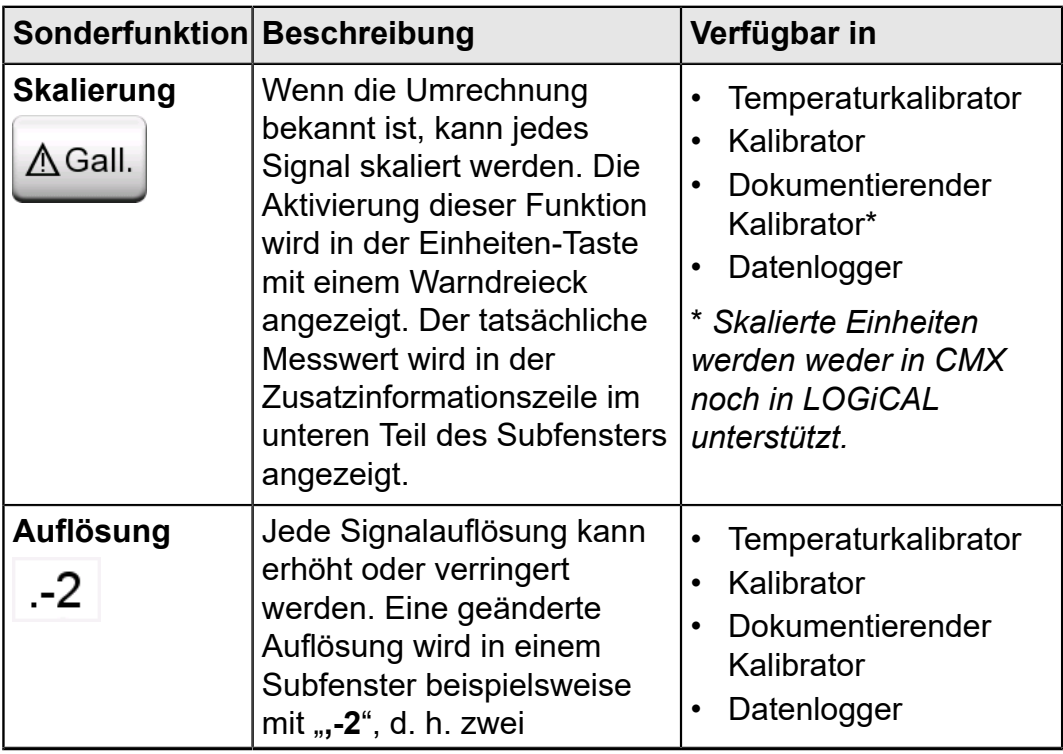

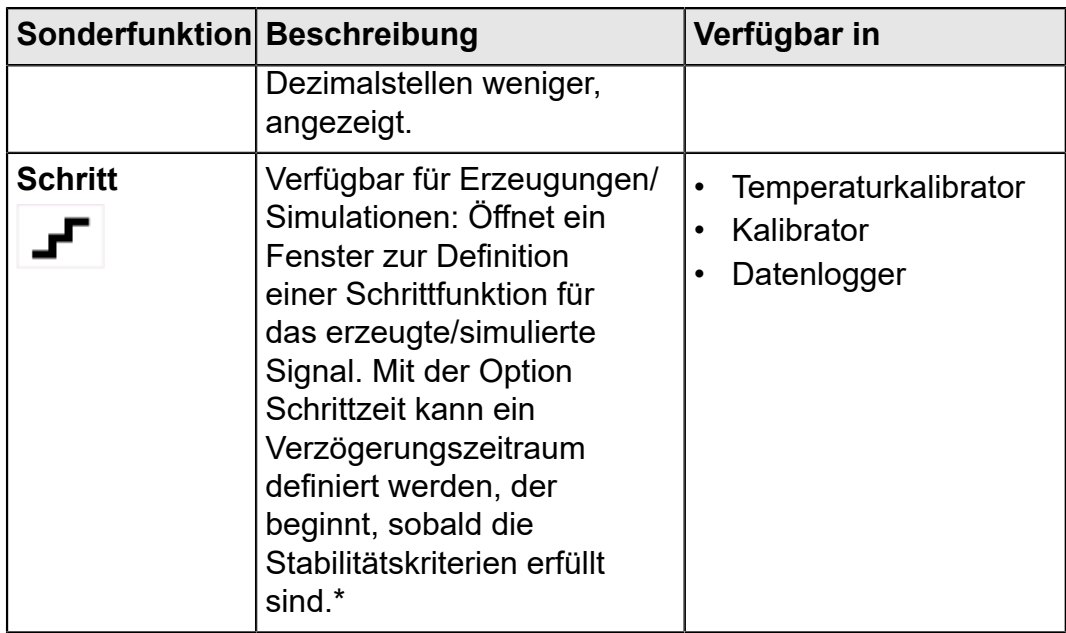

\* Die Option "Step" beinhaltet die Möglichkeit, die Temperatur stufenweise zu erhöhen/zu senken. Sie kann verwendet werden, wenn die Kalibrierungsdaten manuell dokumentiert werden. Bei der Verwendung der Step-Funktion empfiehlt es sich, die Stabilitätsprüfung der Sonderfunktion

zu aktivieren. Damit wird sichergestellt, dass sich die Temperatur vor Beginn des nächsten Schrittes stabilisiert hat.

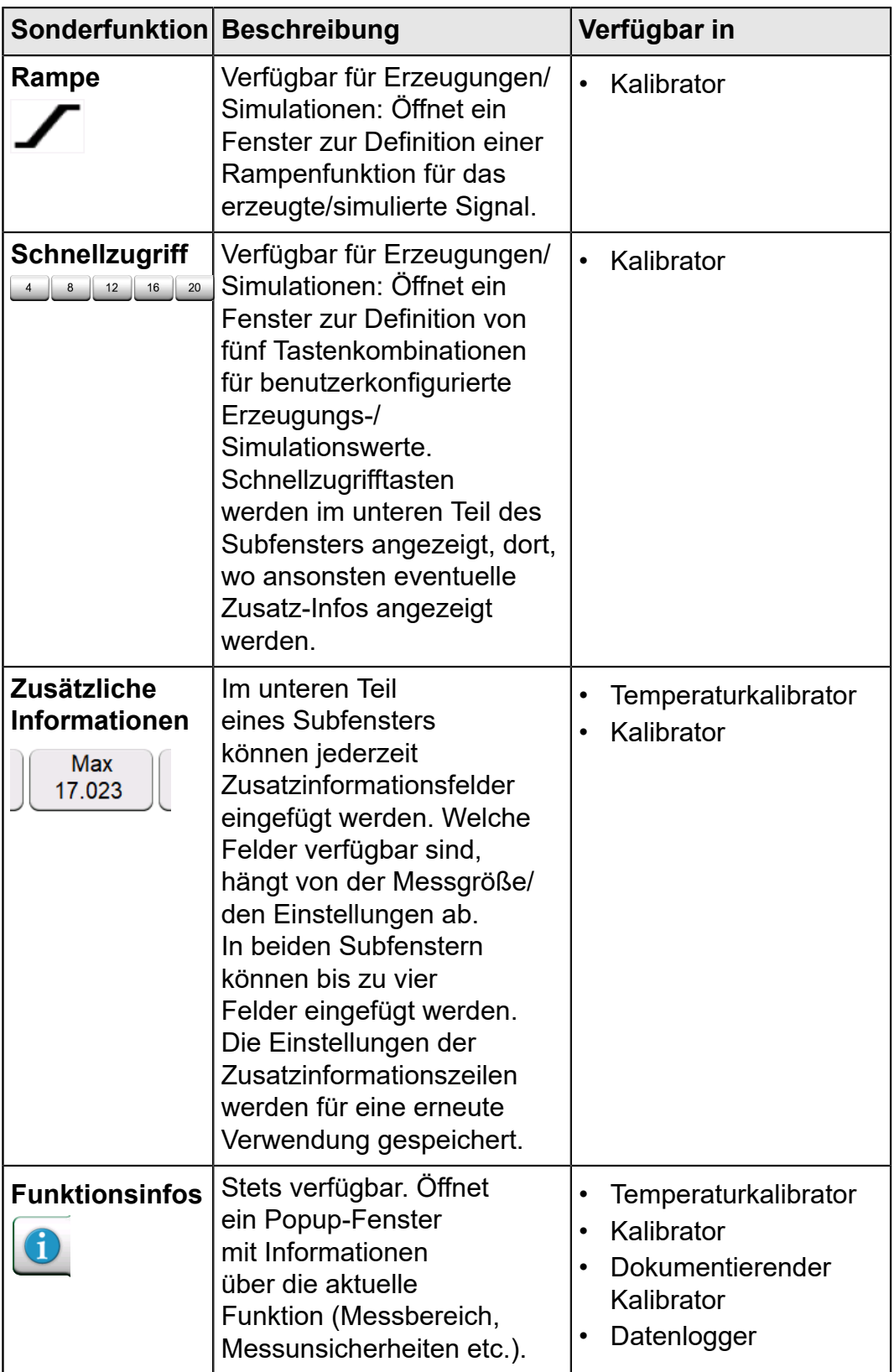
# **Temperaturkalibrator**

Inhalt:

• Temperaturkalibrator des MC6-T zur Kalibrierung von Temperaturmessgeräten und Sensoren

# **Informationen zum Temperaturkalibrator**

Der Betriebsmodus des Temperaturkalibrators wurde speziell für Temperaturkalibrierungen optimiert. Jeder unterstützte RTD- und Thermoelement-Sensor kann kalibriert werden, ebenso wie jedes Temperaturinstrument, wenn der MC6-T das Ausgangssignal auslesen kann. Bis zu drei Instrumente können simultan kalibriert werden.

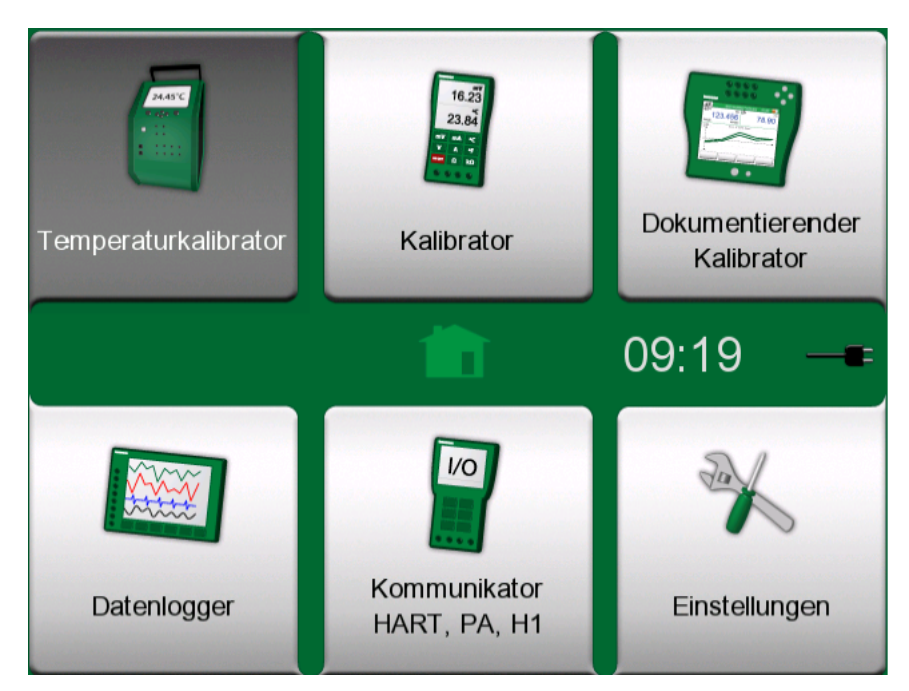

### **Abbildung 50: Home-Bildschirm mit ausgewähltem Temperaturkalibrator**

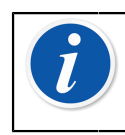

**Anmerkung:** Der Temperaturkalibrator unterstützt keine verschlüsselte Ausgabe. Der Temperaturkalibrator ist nur bei eingeschaltetem Netzschalter verwendbar.

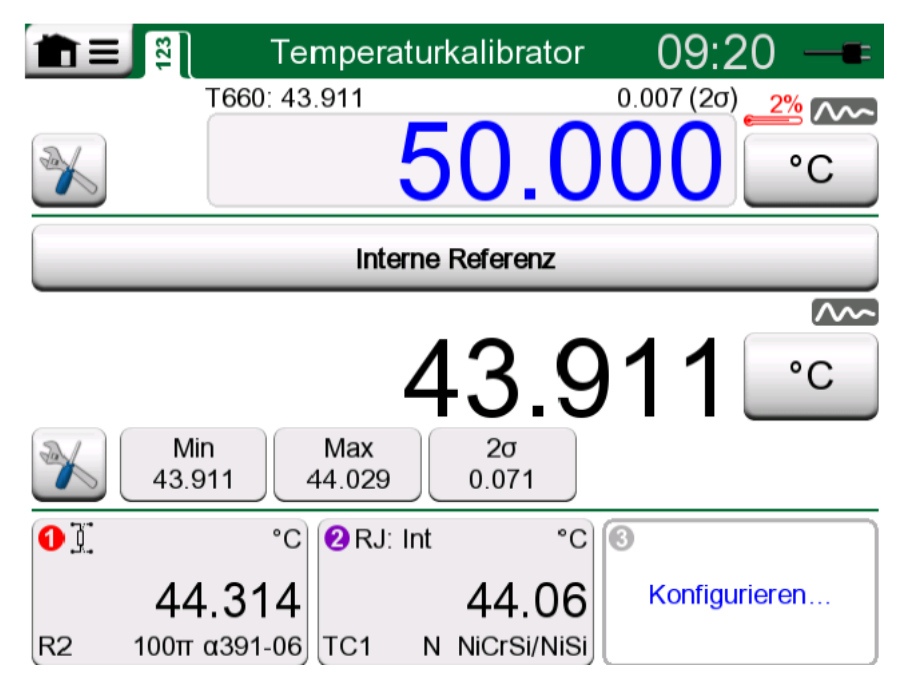

**Abbildung 51: Temperaturkalibrator, Hauptansicht**

Die drei Abschnitte der Hauptansicht des Temperaturkalibrators (durch grüne waagrechte Balken getrennt):

- **1.** Im **oberen** Abschnitt wird der Sollwert des Temperaturblocks eingegeben.
	- Die kleine Zahl über dem Sollwert und an der linken Seite zeigt die Temperatur des internen Referenzsensors.
	- Die kleine Zahl über dem Sollwert und an der rechten Seite zeigt die Stabilität der Temperaturmessung (2σ) des internen Referenzsensors.
	- Das rote "Thermometer" und ein Prozentwert zeigt, dass der MC6-T aktuell mit 88 % Leistung aufheizt. Ist das "Thermometer" blau, kühlt der MC6-T den Temperaturblock ab.
	- Die Schaltfläche Sonderfunktionen (Tools) unten links ist in Kapitel [Sonderfunktionen](#page-64-0) **auf Seite 65** beschrieben.
- **2.** Der **mittlere** Abschnitt dient zur Auswahl des Referenzsensors, darüber hinaus wird hier die Temperatur angezeigt:
	- Mit der Schaltfläche am oberen Rand des Teilfensters wird der gewünschte Referenzsensor ausgewählt. Verfügbare Optionen sind: interner Referenzsensor bzw. jeder andere Sensor am RTD oder Thermoelement am MC6-T angeschlossen. Wird der interne Referenzsensor nicht genutzt, setzen Sie den externen Referenzsensor in den Einsatz des Temperaturblocks ein.
	- Über die Schaltfläche **Sonderfunktionen/Tools** wird ausgewählt, welche zusätzlichen Informationen im unteren Bereich des Teilfensters angezeigt werden. Es empfiehlt sich, die Stabilitätsmessung (2σ) und die Instabil-Anzeige zu aktivieren. Sie zeigen an, wann die Temperatur ausreichend stabil ist, um die Ergebnisse manuell zu dokumentieren.

**3.** Im **unteren** Abschnitt werden drei Kanäle zur Konfiguration der zu kalibrierenden Instrumente angezeigt. Einfach das Feld mit dem gewünschten Kanal antippen, um Messgröße, Anschluss/Funktion etc. auszuwählen. Es kann jede verfügbare Funktion ausgewählt werden, die Auswahl ist nicht auf Temperaturmessgrößen beschränkt.

**Anmerkung:** Auf die Titelleiste im Fenster des Temperaturkalibrators tippen, um zwischen der Hauptansicht und der **Graph-Ansicht** hin und her zu wechseln. Der aktive Bereich ist in [Abbildung](#page-74-0) 53: Aktiver Bereich der Titelleiste (in [gelb angezeigt\) zum Umschalten zwischen Haupt- und Graph-](#page-74-0)[Ansicht](#page-74-0) auf Seite 75 angegeben.

Die **Diagramm**-Ansicht zeigt eine grafische Darstellung der in den drei Kanälen definierten Messungen. Die dicken Linien sind die Temperaturmessungen, y-Achse links. Die dazugehörigen dünnen Linien zeigen die Stabilität der Temperaturmessungen, y-Achse rechts. Um anzuzeigen, welche Linie sich auf welchen Kanal bezieht, einfach das Diagramm antippen. Ein Fenster mit einer Legende öffnet sich, wie in Abbildung 52: [Temperaturkalibrator,](#page-74-1) Graph-Ansicht auf Seite 75 dargestellt.

<span id="page-74-1"></span>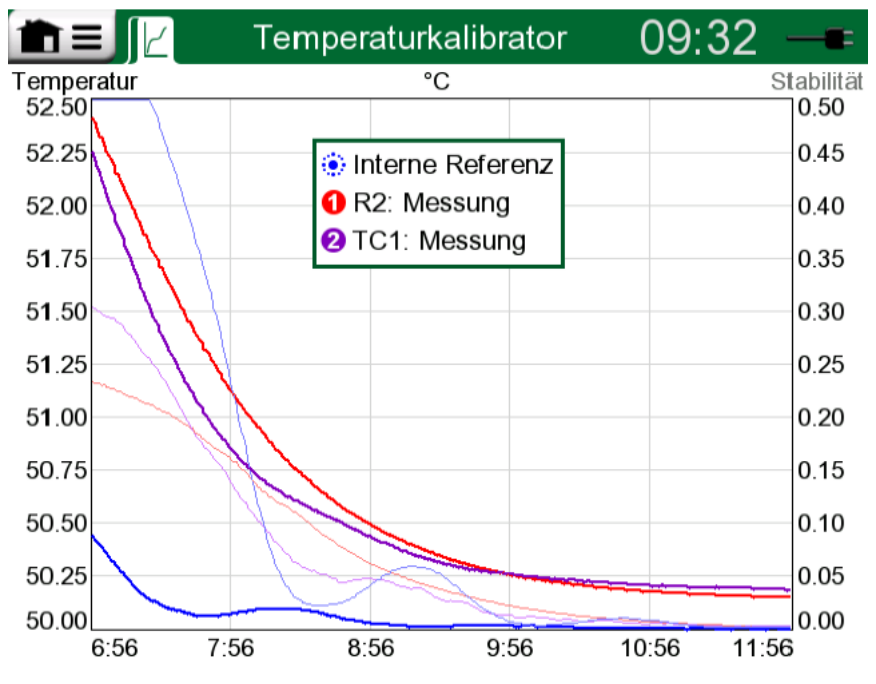

**Abbildung 52: Temperaturkalibrator, Graph-Ansicht**

<span id="page-74-0"></span>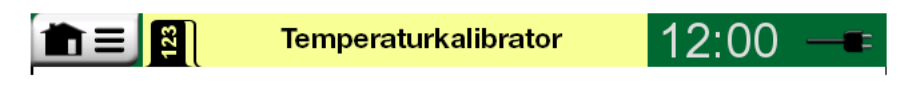

**Abbildung 53: Aktiver Bereich der Titelleiste (in gelb angezeigt) zum Umschalten zwischen Haupt- und Graph-Ansicht**

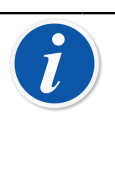

**Anmerkung:** Zur Dokumentation der Kalibrierergebnisse kann die Funktion **Dokumentierender Kalibrator** des MC6-T verwendet werden, alternativ können die im **Temperaturkalibrator** angezeigten Daten aber auch manuell dokumentiert werden.

## **Das Menü**

Das Menü im Temperaturkalibrator enthält die folgenden Punkte:

- **Ansicht wechseln**, um zwischen der Hauptansicht und der Graph-Ansicht zu wechseln (so wie durch Tippen auf den aktiven Bereich der Titelleiste zum Wechseln der Ansicht).
- **Diagramm zurücksetzen** zum Löschen der Trendlinien. MC6- T berechnet die Mindest- und Höchstwerte anhand der aktuellen Messungen/Berechnungen.
- **Einstellungen** öffnet ein Fenster, in dem die Aufheiz- und Abkühlvorgänge konfiguriert werden können. Die Werte sowohl für Heizen als auch für Kühlen sind standardmäßig auf maximale Geschwindigkeit eingestellt, bei der Verwendung von z. B. empfindlichen Sensoren lassen sich auch benutzerdefinierte Grenzwerte einstellen.

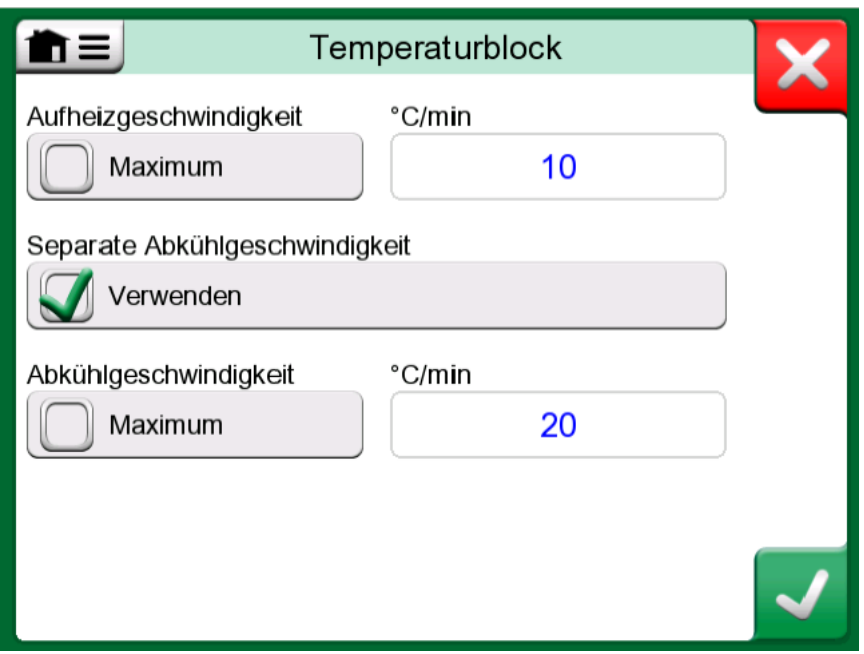

**Abbildung 54: Fenster mit Einstellungen des Temperaturkalibrators**

Die Einstellungen für Heiz- und Kühlgeschwindigkeit können auch verringert werden, um Schäden an einzelnen besonders empfindlichen Temperaturfühlern zu verhindern.

**Anmerkung:** Es ist möglich, die Einstellungen für  $\mathbf{i}$ die Aufheiz- und Abkühlgeschwindigkeit während des Aufheiz- oder Abkühlvorgangs des Temperaturblocks zu verstellen. Bei empfindlichen Temperaturfühlern empfiehlt es sich jedoch, zuerst die gewünschten Aufheiz- und Abkühlgeschwindigkeitseinstellungen vorzunehmen und erst danach den Temperatursollwert zu ändern. Dies verhindert unerwünschte Schwankungen der Temperaturänderungsrate.

### - Temperaturkalibrator

# **Kalibrator**

Inhalt:

• Verwendung des Kalibrators

# **Informationen zum Kalibrator**

Der **Kalibrator** kann zum manuellen Kalibrieren von Instrumenten verwendet werden. Er besteht aus zwei Subfenstern, die unabhängig voneinander für die Messung, Erzeugung oder Simulation eines Signals konfiguriert werden können. Das eine Subfenster ist beispielsweise für den Instrumenteneingang vorgesehen, das andere für den Ausgang des Instruments.

<span id="page-78-0"></span>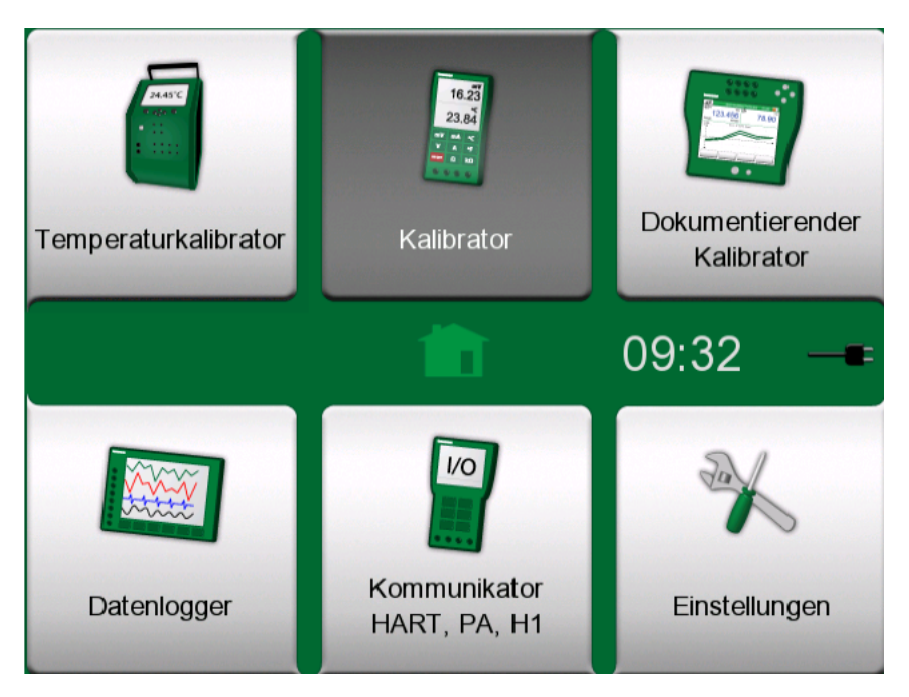

**Abbildung 55: Home-Bildschirm mit ausgewähltem Kalibrator**

Zum Starten des **Kalibrators** das Kalibrator-Symbol auf dem Home-Bildschirm des MC6-T antippen (siehe [Abbildung 55: Home-Bildschirm](#page-78-0) [mit ausgewähltem Kalibrator](#page-78-0) auf Seite 79). Daraufhin öffnet sich

ein Fenster, wie in [Abbildung 56: Eingesetzter Kalibrator](#page-79-0) auf Seite 80abgebildet. Ein Subfenster lässt sich wie folgt konfigurieren:

- Die **Messgröße** des Signals durch Antippen der Taste in der linken oberen Ecke des Subfensters auswählen. Tipp: Die Messgrößen-Taste ist in Fettschrift beschriftet.
- Rechts neben der Messgrößen-Taste sind andere, von der Messgröße abhängige Einstellungen zu sehen. Mit der Taste direkt neben der Messgrößen-Taste können Sie festlegen, ob Sie ein Signal messen, erzeugen oder simulieren möchten und welche Anschlüsse aktiv sind.

Nähere Angaben zu Anschlüssen und wichtigen Einstellungen finden Sie im Kapitel **Aktive Anschlüsse und [Verbindungen](#page-40-0)**.

<span id="page-79-0"></span>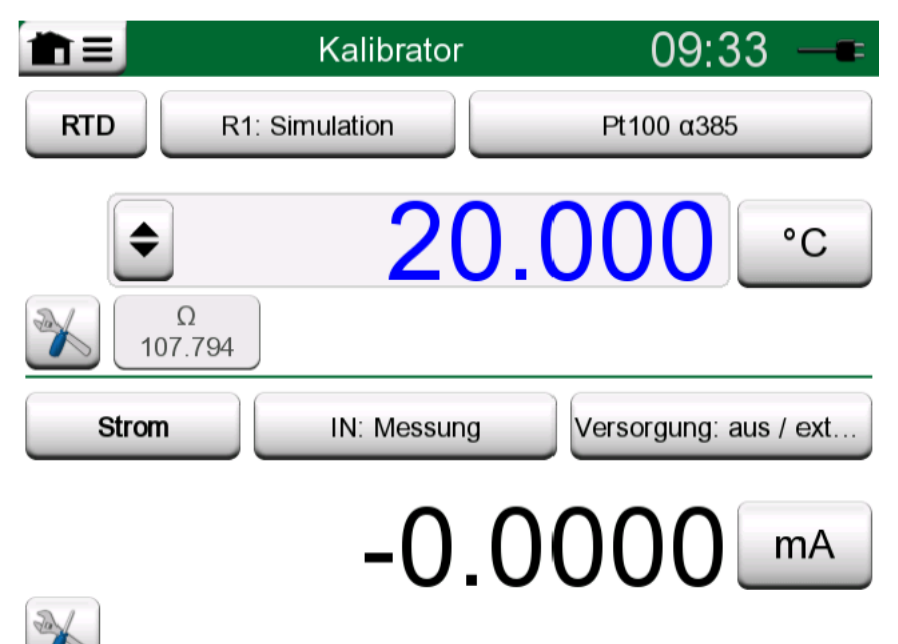

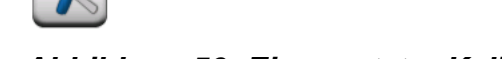

### **Abbildung 56: Eingesetzter Kalibrator**

**Anmerkung:** In den Kalibratormodus ist ein Sonderanwendungsfall integriert: Wenn ein Subfenster eine Erzeugung und das andere einen Schalter enthält, erfasst der Schalter den Ausgabewert des anderen Kanals, sobald der Schalter betätigt wird. Dies ermöglicht eine manuelle Kalibrierung des Schalters. Es ist jedoch zu beachten, dass eine ordnungsgemäße Kalibrierung der Temperaturschalter im dokumentierenden Kalibrator durchgeführt werden sollte.

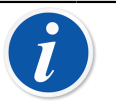

**Anmerkung:** Zur Dokumentation der Kalibrierergebnisse kann die Funktion **Dokumentierender Kalibrator** des MC6-T verwendet werden.

Weitere Informationen zu externen Geräten (Druck- und Temperaturreglern), die zusammen mit dem Kalibrator verwendet werden, sind im Kapitel **[Zusätzliche Informationen](#page-162-0)** zu finden.

# **Dokumentierender Kalibrator**

Inhalt:

- Eine Einführung in das Kalibrieren
- Kalibrieren von Instrumenten mit dem dokumentierenden Kalibrator des MC6-T
- Aufrufen von Kalibrierergebnissen
- Auslesen von Instrumentendaten mittels digitaler Kommunikation

# **Allgemeines**

Der **dokumentierende Kalibrator** des MC6-T ist eine optionale, noch höher entwickelte Sonderfunktion als die "einfache" **Kalibrator-Funktion.** die im MC6-T ebenfalls zur Verfügung steht.

Die Konfigurationen der zu kalibrierenden Instrumente können über die Kalibriersoftware empfangen werden, die über eine Datenverbindung mit dem MC6-T kommuniziert. Alternativ können Instrumente auch im MC6-T selbst angelegt werden.

<span id="page-80-0"></span>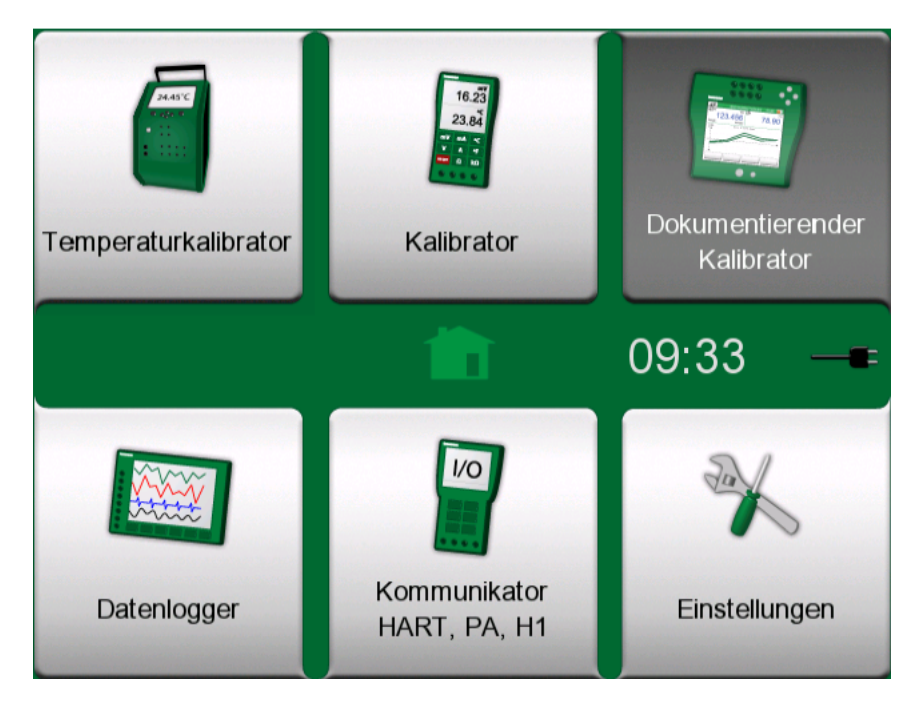

**Abbildung 57: Home-Bildschirm mit ausgewähltem dokumentierenden Kalibrator**

Der **dokumentierende Kalibrator** speichert Instrumentendaten und visualisiert sie in einer Liste. Diese Instrumentendaten bestehen aus Eingangs- und Ausgangsgrößen und Bereichen sowie anderen Daten, die das Instrument näher definieren. Die Kalibrierung eines Instruments lässt sich sehr rasch starten, da alle benötigten Daten sofort zur Verwendung bereitstehen.

Die Kalibrierergebnisse werden gespeichert und können entweder im MC6-T angezeigt oder zur weiteren Analyse an die Kalibriersoftware weitergeleitet werden.

Um den **dokumentierenden Kalibrator** zu öffnen, das Symbol des **dokumentierenden Kalibrators** auf dem Home-Bildschirm des MC6- T antippen (siehe [Abbildung 57: Home-Bildschirm mit ausgewähltem](#page-80-0) [dokumentierenden Kalibrator](#page-80-0) auf Seite 81).

## **Kalibriersoftware**

Zum Zeitpunkt des Drucks dieses Benutzerhandbuchs unterstützte die folgende Kalibriersoftware die Kommunikation mit MC6-T:

- **Beamex CMX Kalibriersoftware**, Version 2.12 und neuere Versionen der CMX Professional- und Enterprise-Ausgaben.
- **Beamex LOGiCAL**, Version 2, eine Cloud-basierte Kalibriermanagementsoftware.

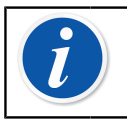

**Anmerkung:** Ältere Versionen der Beamex Kalibriersoftware werden vom MC6-T nicht unterstützt.

# **Kalibrierinstrumente**

Instrumente werden zumeist anhand des in [Abbildung](#page-82-0) 58: Typisches [Kalibrierverfahren](#page-82-0) auf Seite 83 dargestellten Verfahrens kalibriert.

Beim MC6-T besteht der erste Schritt in der Auswahl (oder dem Anlegen) des zu kalibrierenden Instruments. Daran schließt sich die "As Found"-Kalibrierung – mit so vielen Wiederholungen, wie erforderlich – an und kann entscheiden werden, ob eine Justage notwendig ist. In vielen Fällen werden danach die verlangten "As Left"-Kalibrierungen zur Dokumentierung des Instrumentenzustands nach der eventuellen Justage durchgeführt.

In den folgenden Unterkapiteln wird ein Kalibrierverfahren mit dem MC6-T beschrieben.

<span id="page-82-0"></span>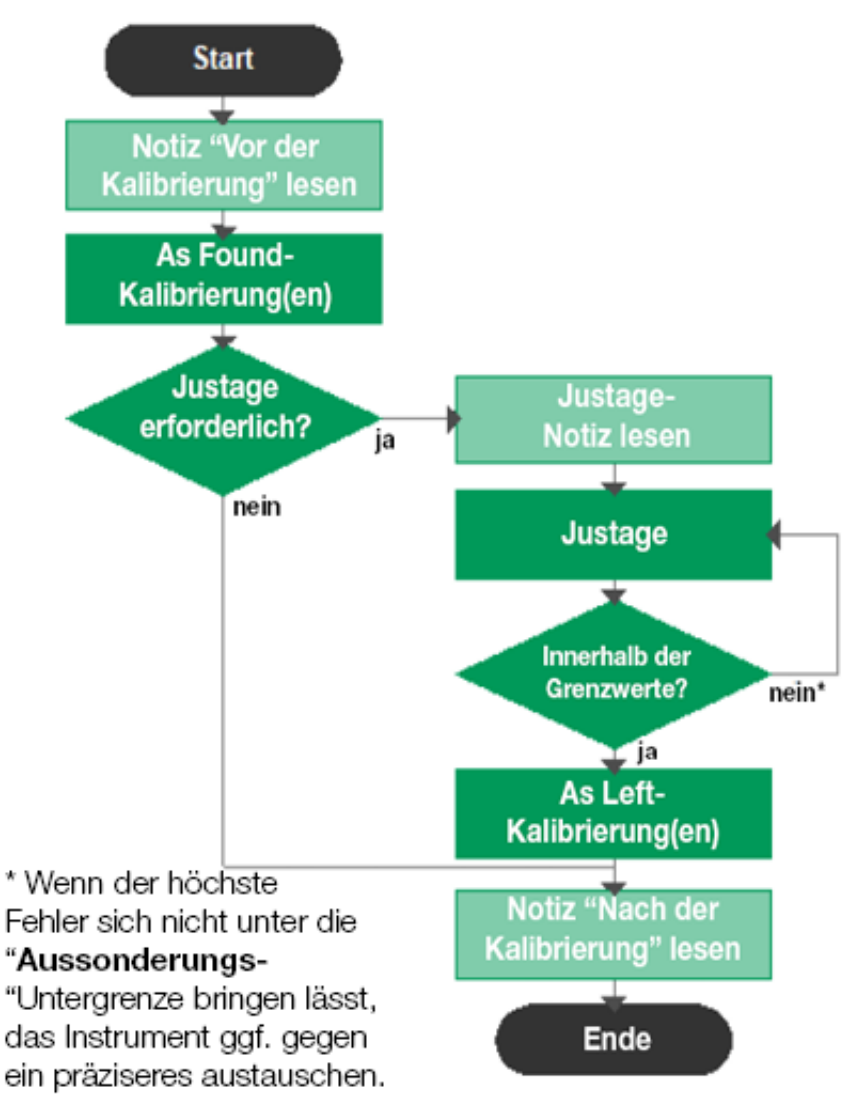

**Abbildung 58: Typisches Kalibrierverfahren**

**Anmerkung:** Obwohl Sie der MC6-T bei der Kalibrierung unterstützt, müssen Sie mit der Kalibrierung von Instrumenten vertraut sein, d. h. beispielsweise ein Messtechniker sein. **Der MC6-T ist ein Werkzeug für Kalibrierexperten.**

## **Erzeugen/Simulieren des Eingangswerts**

 $\tilde{\bm{l}}$ 

Wie ein erzeugter/simulierter Wert geändert werden kann, ist in Kapitel Aktive Anschlüsse und [Verbindungen](#page-40-0) **auf Seite 41**, Unterkapitel [Ändern](#page-50-0) des [erzeugten/simulierten](#page-50-0) Werts auf Seite 51 beschrieben.

## **Instrumentenliste**

Nach dem Starten des dokumentierenden Kalibrators wird das Fenster mit der **Instrumentenliste** geöffnet. In [Abbildung 59: Beispiel einer](#page-83-0) [Instrumentenliste](#page-83-0) auf Seite 84 finden Sie ein Beispiel für eine Instrumentenliste.

Der MC6-T ermöglicht die hierarchische Organisation Ihrer Instrumente in einer Anlagenstruktur. Das Instrumentenlisten-Fenster kann sowohl Instrumente (graue Elemente) als auch Anlagenstrukturebenen (gelbe Elemente) enthalten. In den folgenden Unterkapiteln werden die Funktionen, die im Instrumentenlisten-Fenster und seinem Menü zur Verfügung stehen, beschrieben.

<span id="page-83-0"></span>

| $\hat{\mathbf{n}} \equiv 22$   | <b>IPulp 21</b> |     |
|--------------------------------|-----------------|-----|
| Evaporation                    |                 |     |
| <b>PSw101</b>                  | $2 + 18$        |     |
| <b>Pressure Switch</b>         | 22-01-2011      |     |
| PT101.1                        |                 |     |
| <b>Pressure Transmitter</b>    | 22-01-2011      |     |
| <b>PT102.2</b>                 |                 |     |
| <b>Pressure Transmitter</b>    | 22-01-2011      |     |
| TT101.4                        |                 |     |
| <b>Temperature Transmitter</b> | 22-01-2011      | 1/4 |
| <b>TT101.5</b>                 | X               |     |
| <b>Temperature Transmitter</b> | 22-01-2011      |     |

**Abbildung 59: Beispiel einer Instrumentenliste**

Siehe auch [Ansichtsmodus für Arbeitsaufträge](#page-96-0) auf Seite 97.

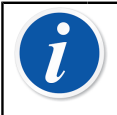

**Anmerkung:** Die Instrumentenliste kann aus mehreren Seiten bestehen. Mit den Pfeiltasten auf der rechten Seite können Sie durch die einzelnen Seiten blättern.

## **Instrumente**

Instrumente werden im Instrumentenlisten-Fenster grau unterlegt präsentiert. Die Titelzeile des Instruments enthält die Angaben eines der folgenden Felder: **Messstellen-ID, Name, Geräte-ID** oder **Geräteseriennummer**. Angezeigt wird der erste Eintrag in diesen Feldern in der oben genannten Reihenfolge. In der zweiten Zeile werden die (eventuelle) Funktionsbezeichnung und der Termin der Kalibrierung angegeben.

Nach der Kalibrierung des Instruments erscheint am rechten Ende ein Symbol. Welches Symbol angezeigt wird, hängt davon ab, ob das Instrument die letzte Kalibrierung "Bestanden", d.h., dass die höchsten Fehler innerhalb der "**Aussonderungs**"-Fehlergrenze des Instruments lagen, oder "**Nicht bestanden**" hat. Siehe die Abbildung rechts.

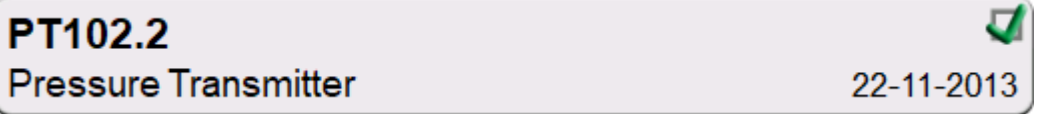

Abbildung 60: Letzte Kalibrierung des Instruments "Bestanden"

TT101.5 **Temperature Transmitter** 22-11-2013

#### Abbildung 61: Letzte Kalibrierung des Instruments "Nicht **Bestanden"**

Zur **Auswahl** eines Instruments zur Kalibrierung, tippen Sie es einfach an. Daraufhin öffnet sich [Fenster Instrumentenübersicht](#page-98-0) auf Seite 99.

#### **Instrumente anlegen**

Zum Anlegen eines **neuen Instruments** die Taste "Neues Instrument anlegen" antippen. Siehe Abbildung 62: Taste "Neues [Instrument](#page-84-0) anlegen" auf Seite 85.

<span id="page-84-0"></span>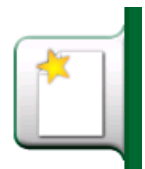

Abbildung 62: Taste "Neues Instrument anlegen"

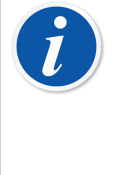

**Anmerkung:** Für Temperaturinstrumente kann der **Temperaturinstrument-Assistent** verwendet werden. Dieser ist im kontextabhängigen Menü zu finden, das nach Drücken der Menü-Taste erscheint (siehe [Abbildung 63: Dokumentierender](#page-85-0) Kalibrator, [Temperaturinstrument-Assistent](#page-85-0) auf Seite 86).

<span id="page-85-0"></span>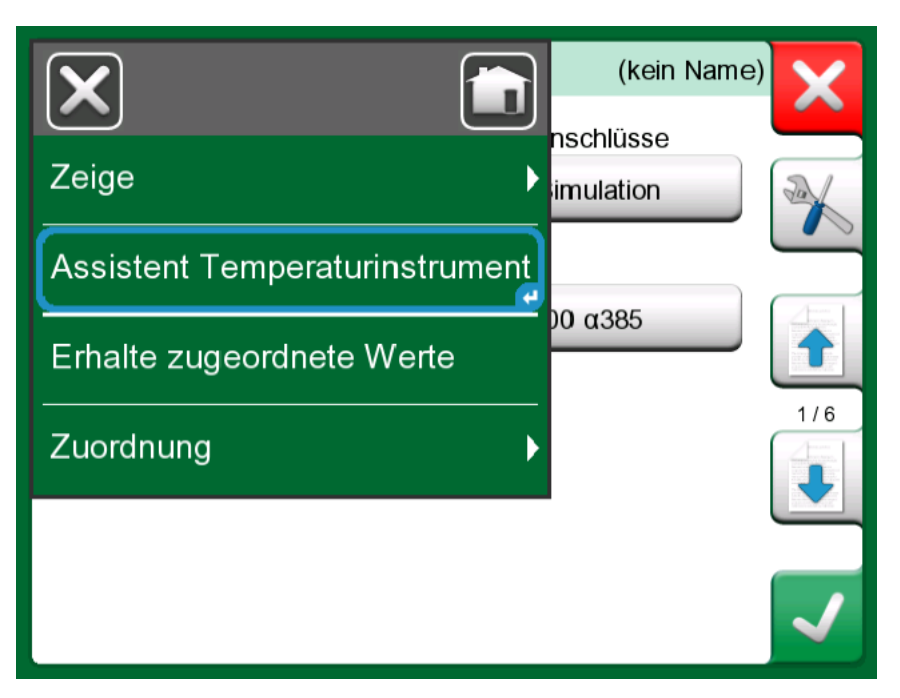

**Abbildung 63: Dokumentierender Kalibrator, Temperaturinstrument-Assistent**

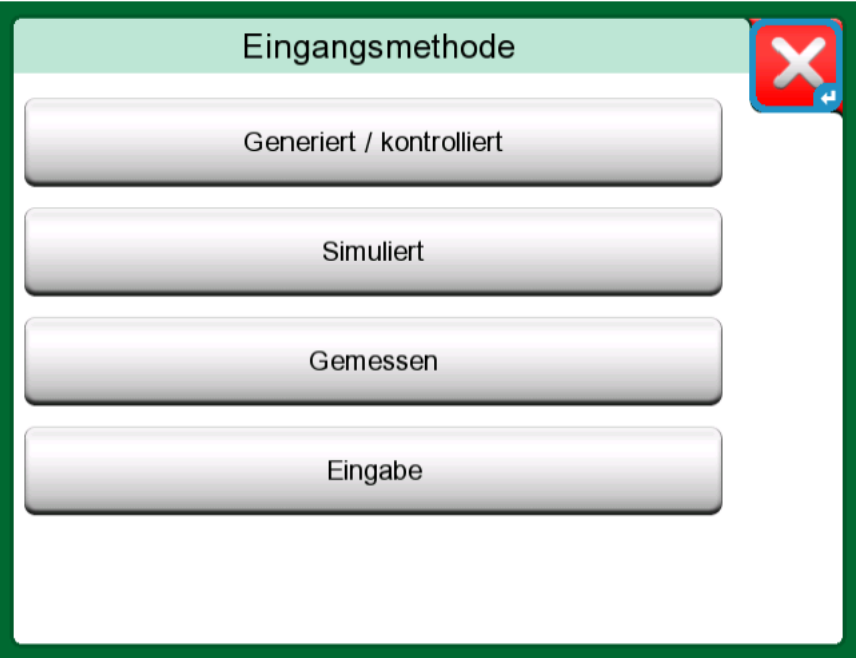

**Abbildung 64: Temperaturinstrument-Assistent, Eingangsmethode**

Die zur Kalibrierung von Temperaturinstrumenten verfügbaren Verfahren sind:

- **Generiert/Gesteuert** (bei aktiviertem Temperaturblock verfügbar) der Kalibrator erzeugt die Temperatur über den internen Temperaturblock oder steuert die Temperaturerzeugung über ein externes Gerät. Dieses Verfahren kann mit einem internen oder externen Referenzsensor angewendet werden (siehe Abbildung [Abbildung 65: Dokumentierender](#page-86-0) Kalibrator, [Referenzsensor](#page-86-0) Auswahldialog auf Seite 87);
- **Simuliert** der Kalibrator simuliert die Temperatur;
- **Gemessen** der Kalibrator misst die Temperatur, regelt sie jedoch nicht;
- **Eingabe** der Messwert wird händisch in den Kalibrator eingegeben;

<span id="page-86-0"></span>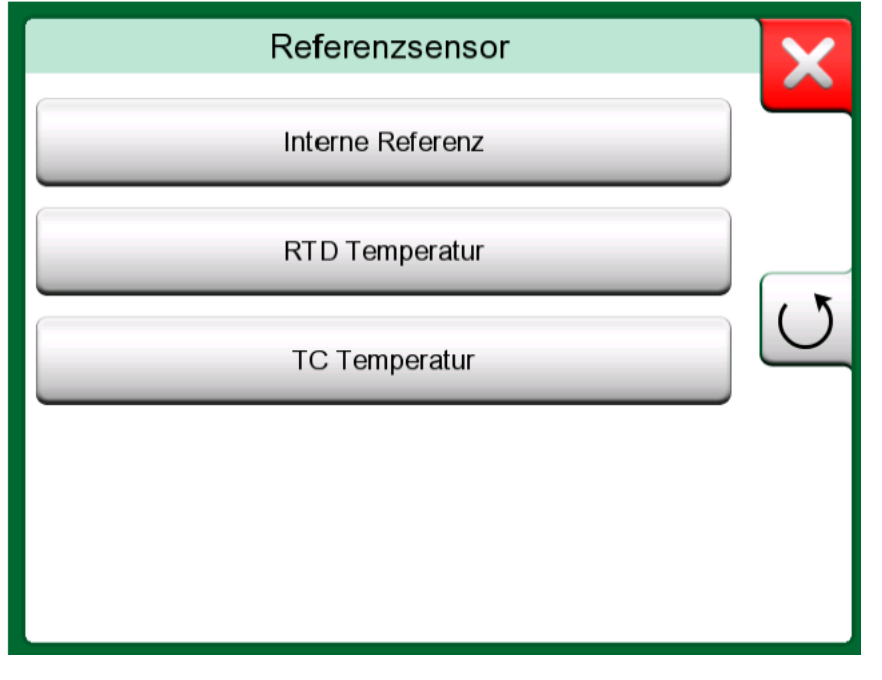

**Abbildung 65: Dokumentierender Kalibrator, Referenzsensor Auswahldialog**

Wird RTD-Temperatur oder TC-Temperatur ausgewählt, erscheint die Option "Automatisch kontrolliert". Der Kalibrator setzt die Kalibrierpunkte.

Anschließend wird die Einrichtung des Instruments fortgesetzt, dazu die Konfigurationsdaten auf einer Reihe von angezeigten Seiten entsprechend anpassen. Standardmäßig werden nur die Basisseiten angezeigt. Um alle Seiten anzuzeigen, in dem Menü, das beim Anlegen/Bearbeiten eines Instruments erscheint, die Option **Zeigen, Alle Seiten** auswählen

#### **Basisseiten**

Die erste Seite zum Anlegen neuer Instrumentenkonfigurationsdaten bezieht sich auf den **Eingang**. Für alle Eingangsgrößen (mit Ausnahme der Eingabe-Option) sind die Parameter **Anschluss / Funktion** und **Einheit** verfügbar. Je nachdem, ob **Messgröße** und Anschluss / Funktion ausgewählt wurde, werden weitere Felder zur Einrichtung angezeigt

(siehe Tabelle Tabelle 1: [Eingabeparameter](#page-87-0) in Abhängigkeit von der [ausgewählten Messgröße](#page-87-0) auf Seite 88).

### <span id="page-87-0"></span>**Tabelle 1: Eingabeparameter in Abhängigkeit von der ausgewählten Messgröße**

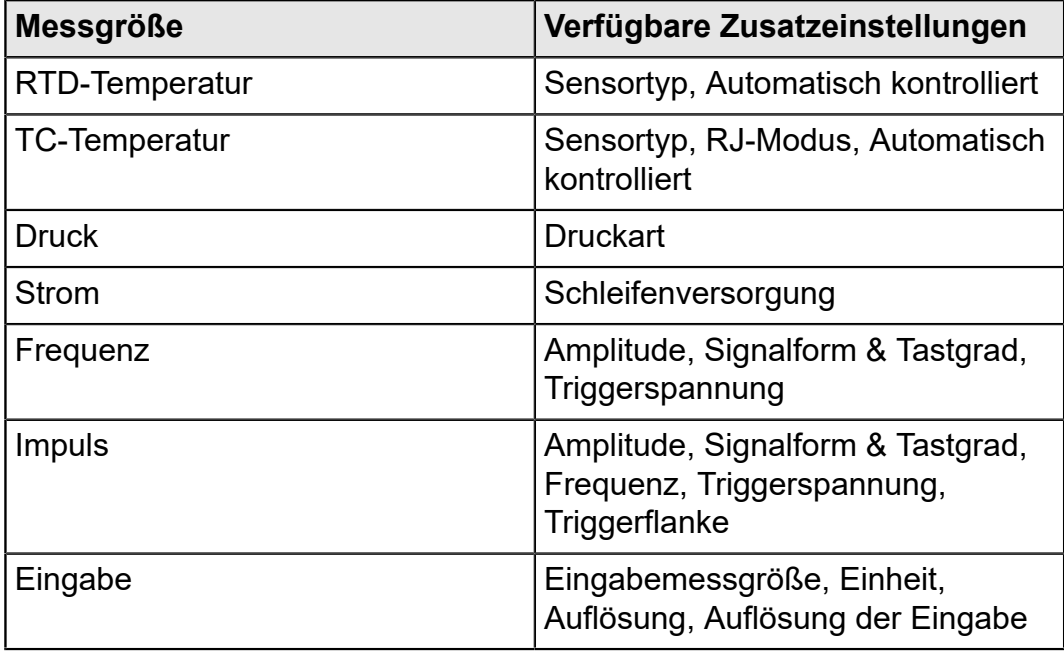

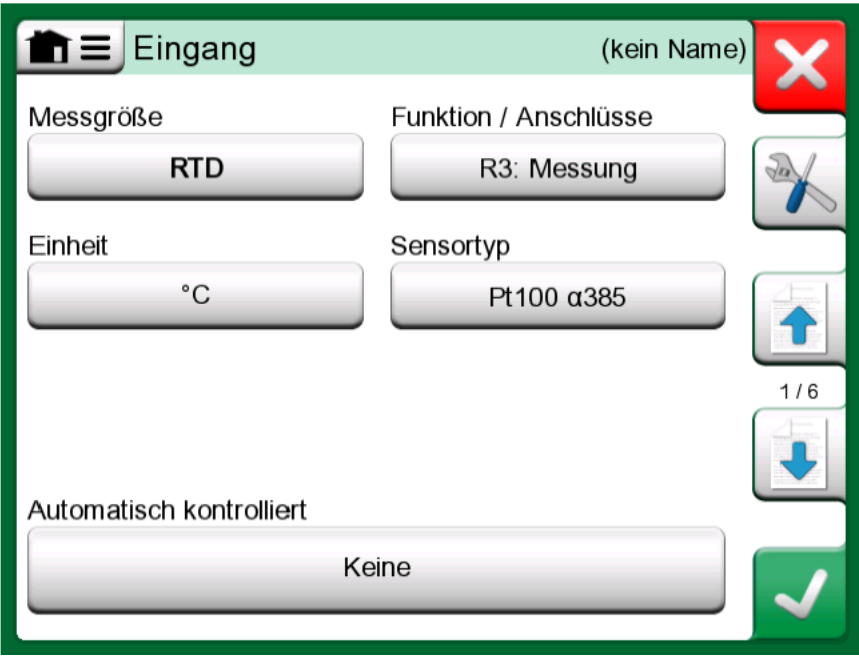

**Abbildung 66: Neues Instrument anlegen – Konfiguration, Seite 1**

Die zweite Seite zum Anlegen neuer Instrumentenkonfigurationsdaten bezieht sich auf den **Ausgang**. Für die meisten Messgrößen sind die gleichen Parameter verfügbar, mit jeweils ein paar zusätzlichen Einstellungen (siehe Tabelle Tabelle 2: Zusätzliche [Ausgangsparameter](#page-88-0) auf Seite 89).

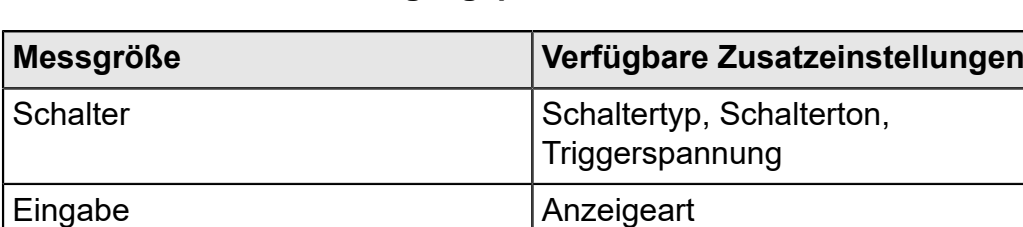

#### <span id="page-88-0"></span>**Tabelle 2: Zusätzliche Ausgangsparameter**

Auf der dritten Seite zum Anlegen neuer Instrumentenkonfigurationsdaten (**Funktion**) können die folgenden Parameter angepasst werden:

- Eingangsbereich Bereich des Eingangs, angezeigt in auf die Messgröße bezogene Einheiten (z. B. Temperatur – °C, Strom – mA etc.);
- Transferfunktion definiert die Beziehung zwischen dem Eingang und Ausgang des Instruments (z. B. linear, Quadratwurzel etc.);
- Ausgangsbereich Bereich des Ausgangs, angezeigt in auf die Messgröße bezogene Einheiten;

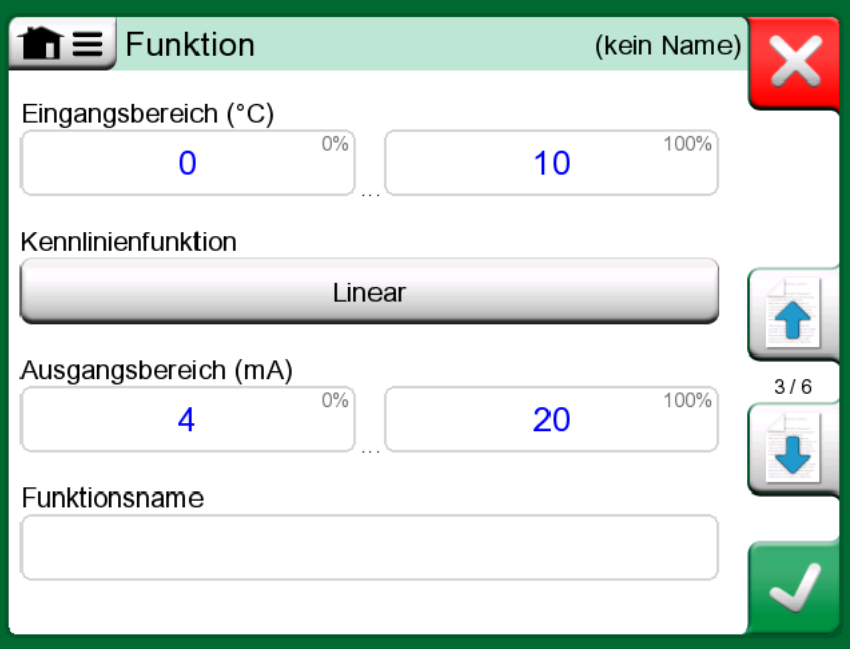

• Funktionsname;

**Abbildung 67: Neues Instrument anlegen – Konfiguration, Seite 3**

Auf der vierten Seite zum Anlegen neuer Instrumentenkonfigurationsdaten (**Verfahren**) sind die folgenden Parameter beschrieben:

- Kalibrierpunkte (vordefiniert) hier kann man eigene Kalibrierschritte definieren (Anzahl an Schritten, Schrittgröße und Prozentsatz) oder ein einen Satz vordefinierter Punkte auswählen;
- Format wiederholen definiert die Art und Weise, wie für Kalibrierpunkte vorgegangen wird;
- Max. Prüfpkt.abweichung (%) gibt an, um wie viel der gespeicherte Kalibrierpunkt vom Soll-Kalibrierpunkt abweichen darf;
- Ansprechverzögerung (s) definiert, wie lange das Gerät wartet, bevor es den Punkt akzeptiert (Haken bei "Automatisch akzeptieren" gesetzt);
- Prüfpunkte Eingang / Ausgang gibt an, ob die Kalibrierpunkte vom Eingang oder vom Ausgang berechnet werden;
- Stabilitätsprüfung das Instrument prüft vor der Speicherung des Messwerts die Signalstabilität;
- Automatisch akzeptieren die Punkte werden nach Berücksichtigung aller Bedingungen akzeptiert (z. B. Ansprechverzögerung, Stabilität etc.);

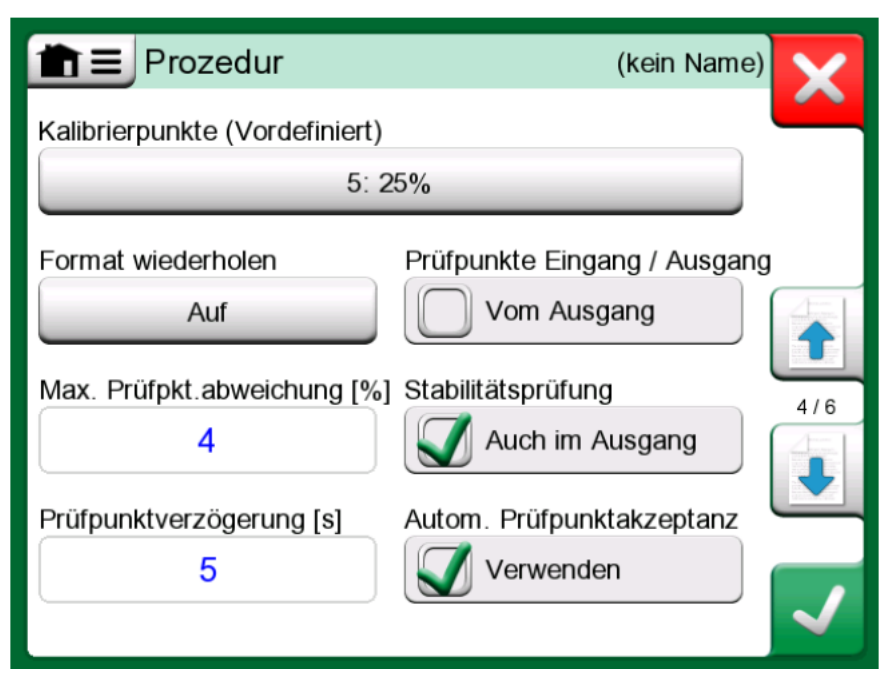

**Abbildung 68: Neues Instrument anlegen – Konfiguration, Seite 4**

Auf der fünften Seite zum Anlegen neuer Instrumentenkonfigurationsdaten (**Fehlergrenze**) kann die Fehlerberechnungsmethode ausgewählt werden (Fehlereinheit und Fehlerreferenz): Darüber hinaus lassen sich hier die Messfehlergrenzen einstellen (der Instrumentenbereich kann in bis zu 10 Teilbereiche unterteilt werden, die jeweils über eine eigene Fehlergrenze verfügen).

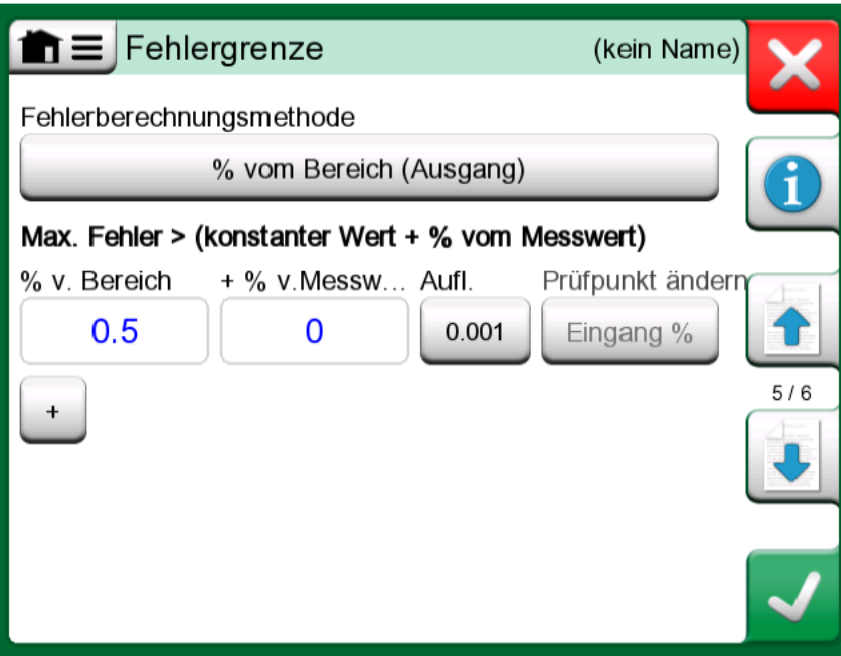

**Abbildung 69: Neues Instrument anlegen – Konfiguration, Seite 5**

Auf der letzten Seite der Grundkonfiguration (**Identifikation**) hat man die Möglichkeit, Messstellen-ID, Name, Geräte-ID oder Geräteseriennummer festzulegen.

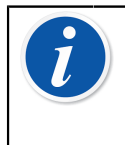

**Anmerkung:** Wenn das Ergebnis an CMX oder LOGiCAL übertragen werden soll, empfiehlt es sich, unbedingt die *Messstellen-ID*- und die *Geräte-ID*-Felder auszufüllen. Diese sind Pflichtfelder in der Kalibriermanagementsoftware.

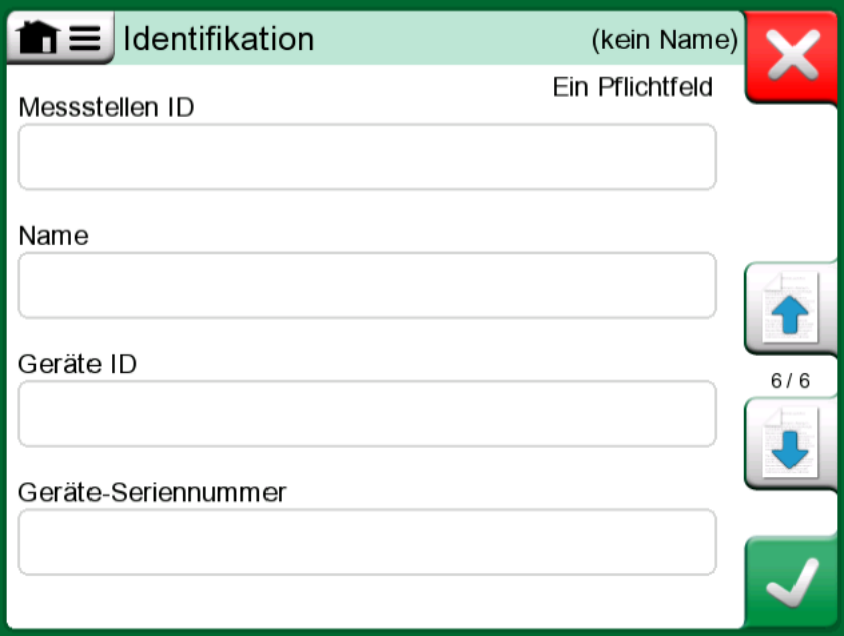

**Abbildung 70: Neues Instrument anlegen – Konfiguration, Seite 6**

**Erweitere Einstellungen**

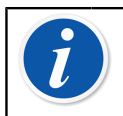

**Anmerkung:** Die Seitenzahlen ändern sich, wenn alle Seiten angezeigt werden.

Auf der ersten Seite der erweiterten Einstellungen (**Zusatzversorgungen**) kann eine zusätzliche Versorgungsquelle (für Messschleife und/oder Sensor) ausgewählt werden.

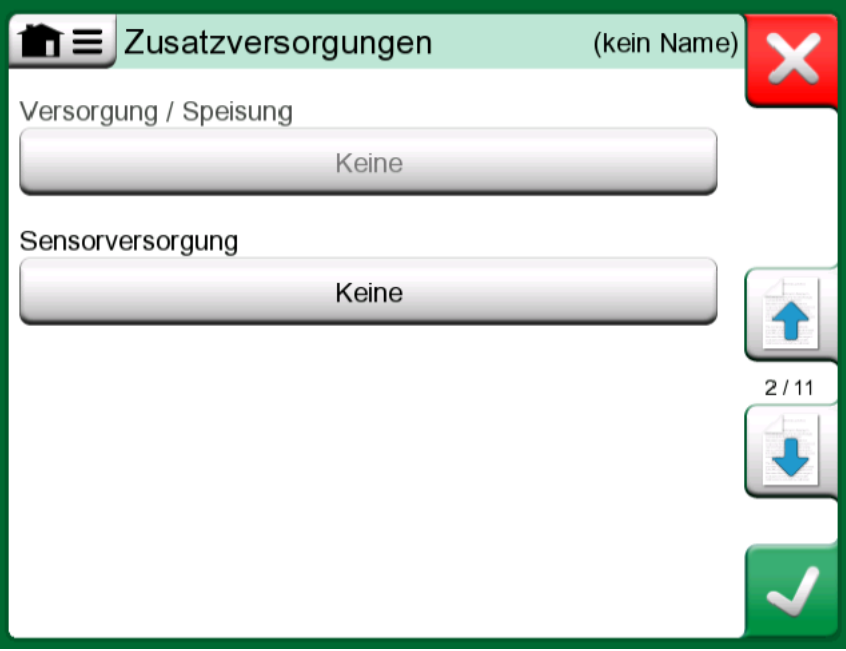

**Abbildung 71: Neues Instrument anlegen – Zusatzkonfiguration, Seite 1**

Die zweite Seite zum Anlegen neuer Instrumentenkonfigurationsdaten (**Andere Fehlergrenzen**) bietet die Möglichkeit, zusätzliche Fehlergrenzen und mögliche Meldungen zu notwendigen Instrumenteneinstellungen festzulegen.

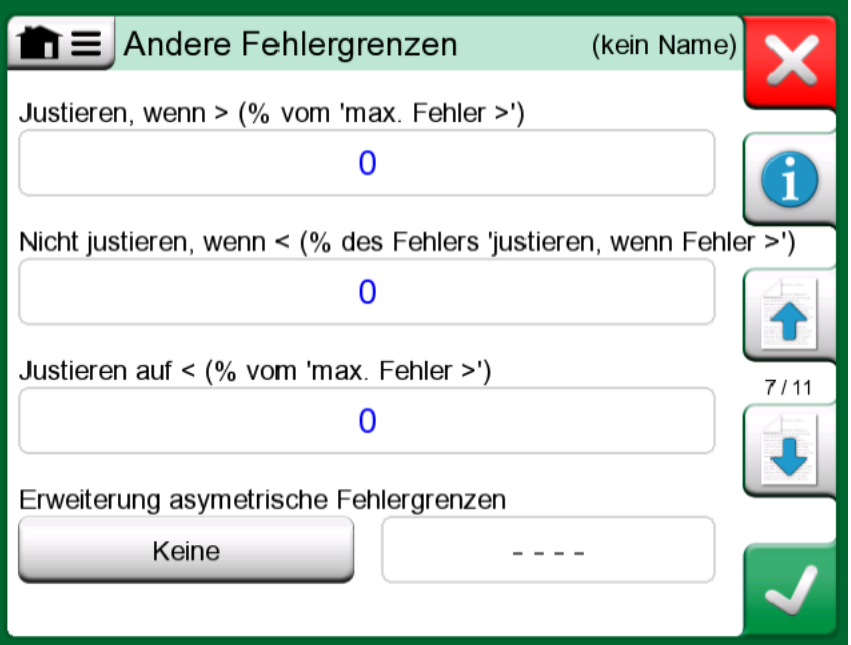

**Abbildung 72: Neues Instrument anlegen – Zusatzkonfiguration, Seite 2**

Kalibrierungs- und anpassungsbezogene Anmerkungen lassen sich auf der dritten Konfigurationsseite hinzufügen (**Anmerkungen**).

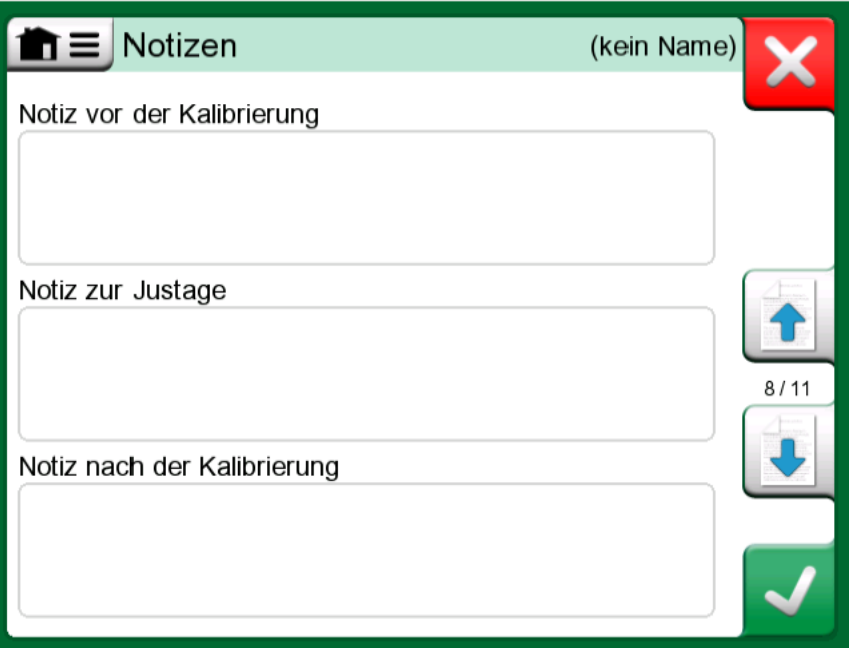

**Abbildung 73: Neues Instrument anlegen – Zusatzkonfiguration, Seite 3**

Auf der vierten Seite mit Zusatzkonfigurationen (**Allgemeine Einstellungen**) sind verschiedene Felder in Bezug auf die Anzahl an Wiederholungen, Kalibrierintervalle und Intervalleinheiten zu finden.

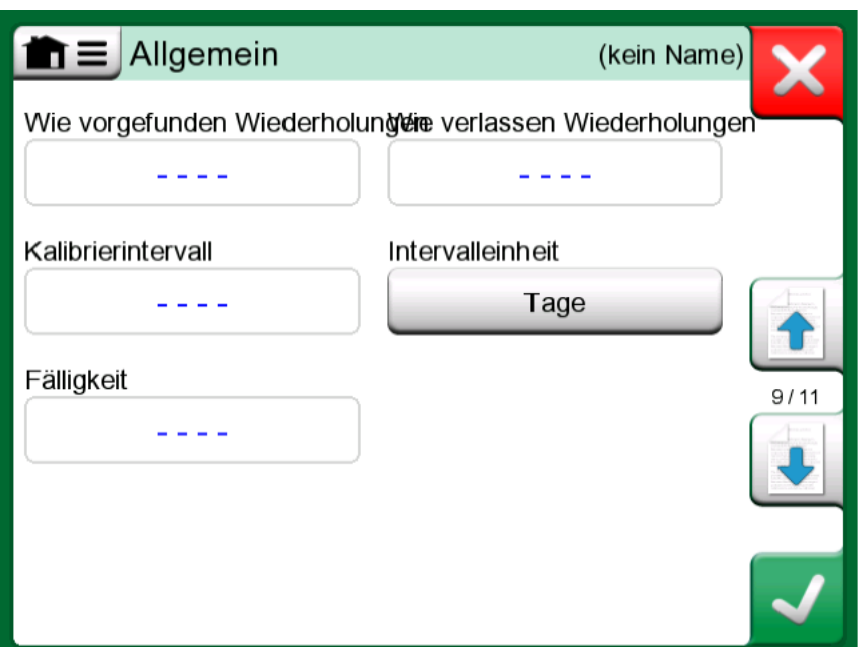

**Abbildung 74: Neues Instrument anlegen – Zusatzkonfiguration, Seite 4**

Die letzte Konfigurationsseite (**Gerät**) bietet die Möglichkeit zur Eingabe allgemeiner Daten, wie Standort, Sensor-Seriennummer, Hersteller und Modell.

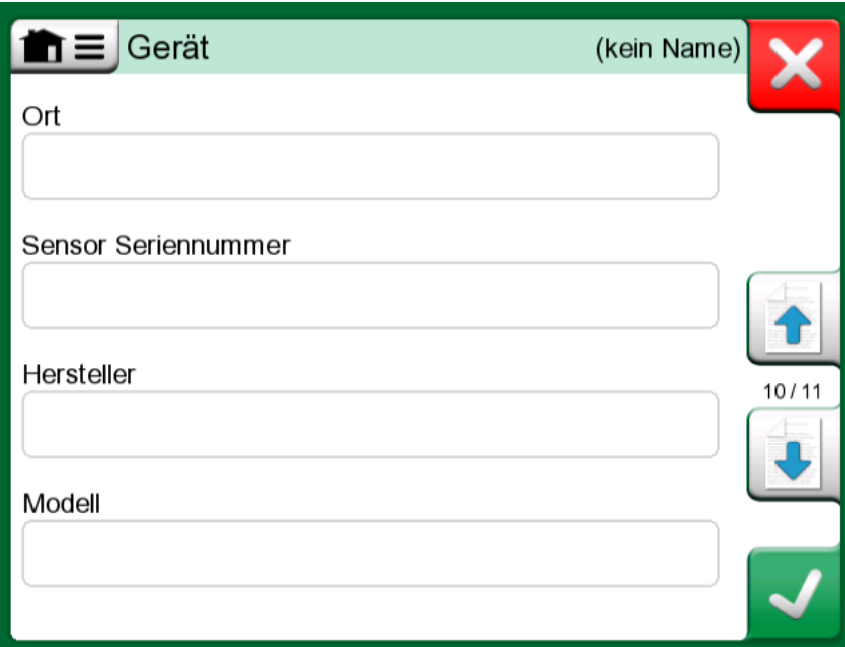

**Abbildung 75: Neues Instrument anlegen – Zusatzkonfiguration, Seite 5**

Um ein Instrument zu **löschen**, markieren Sie es und wählen anschließend den Befehl Löschen im geöffneten [Fenster](#page-98-0) [Instrumentenübersicht](#page-98-0) auf Seite 99.

#### **Besonderheiten von Temperaturinstrumenten**

Wird ein Instrument mit temperaturabhängigem Eingang angelegt, sind die folgenden Besonderheiten zu beachten:

- Wird **Temperatur** als **Messgröße** für den Eingang festgelegt, d. h. wird der Temperaturblock verwendet, um die Temperatur zu erzeugen, dann wird der interne Referenzsensor als Referenzsensor verwendet.
- Wird **RTD**-**Temperatur** oder **TC**-**Temperatur** als **Messgröße** für den Eingang festgelegt, dient der Eingangssensor als Referenzstelle. In diesem Fall wird eine Schaltfläche zum Festlegen der Art der Temperaturregelung angezeigt (Schaltfläche: **Automatisch kontrolliert**). Werden zusätzlich externe Controller angeschlossen, werden diese auch in der Liste der Controller angezeigt.
- Es empfiehlt sich, für die Temperatur-Messgrößen am Instrumenteneinund -ausgang die **Zusätzliche Stabilitätsprüfung** zu aktivieren, siehe Abschnitt [Zusätzliche Stabilitätsprüfung](#page-68-0) auf Seite 69.

## <span id="page-94-0"></span>**Menü des Instrumentenlisten-Fensters**

Das Menü des Instrumentenlisten-Fensters enthält viele praktische Optionen:

- **Neu anlegen** zum Anlegen eines neuen Instruments oder einer neuen Anlagenstrukturebene. (Siehe [Abbildung 76: Menü des](#page-95-0) [Instrumentenlisten-Fensters](#page-95-0) auf Seite 96)
- **Sortieren** zum Sortieren der Liste nach Alphabet etc. Sortiersymbole werden in der Statusleiste angezeigt (aufsteigend / absteigend):

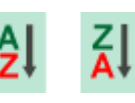

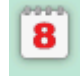

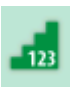

Bezeichnung Termin Anlage

• **Anzeigen** zum Anzeigen aller Elemente oder zum Filtern einer Gruppe in der Liste. Die Gruppe kann beispielsweise aus allen kalibrierten Instrumenten bestehen. Bei aktivierter Filterfunktion erscheint in der

Statusleiste das folgende Symbol:

- **Anlagenstruktur** zur Definition, ob die **Anlagenstruktur** oder **Arbeitsauftragsliste** angezeigt wird.
- **Browsen**, um zum Anfang/Ende der Liste zu springen oder Instrumente zu suchen. Bei aktivierter Suche erscheint in der Statusleiste das

folgende Symbol: 9

• **Verwaltung** zum Löschen aller Instrumente/Ergebnisse/ Anlagenstrukturebenen sowie zum Verschieben/Umbenennen von Anlagenstrukturebenen.

<span id="page-95-0"></span>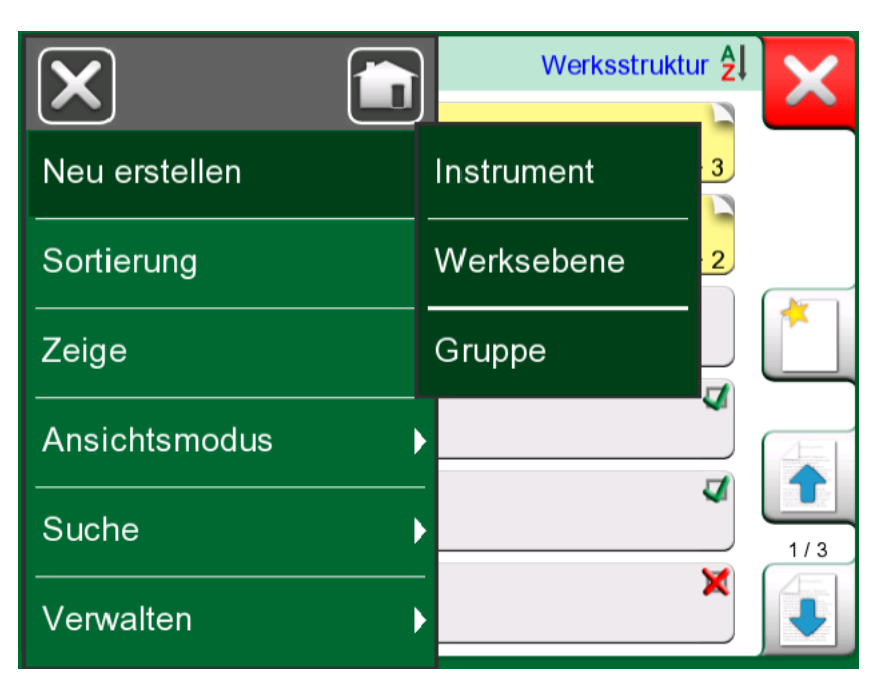

**Abbildung 76: Menü des Instrumentenlisten-Fensters**

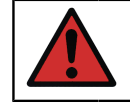

**Warnung:** Sobald ein Element gelöscht wurde, kann es nicht wiederhergestellt werden.

## **Anlagenstrukturebenen**

Der Name der aktuellen Anlagenstrukturebene wird in der Statusleiste angezeigt. Zum Öffnen des vollständigen Anlagenstrukturpfads, die Leiste antippen. Unterebenen der Anlagenstruktur sind gelb unterlegt und die rechte obere Ecke ist gefaltet. Es wird der Name der Ebene angezeigt und in der unteren rechten Ecke die Anzahl der weiteren Unterebenen sowie die Zahl der Instrumente auf der nächsten Unterebene.

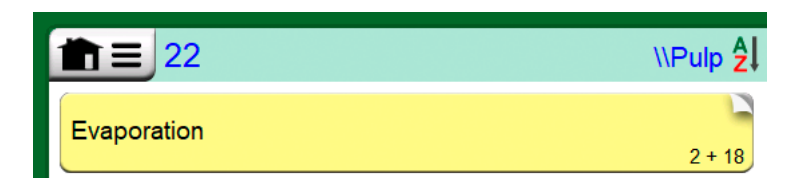

### Abbildung 77: Die aktuelle Anlagenstrukturebene heißt "Pulp". Auf **dieser Ebene und ihren Unterebenen sind insgesamt 22 Instrumente** eingeordnet. Die Unterebene "Evaporation" hat zwei Unterebenen **und 18 Instrumente**

Zur **Auswahl** einer Anlagenstrukturebene, tippen Sie diese einfach an. Daraufhin wird der Inhalt dieser Ebene angezeigt. Um zur vorherigen Ebene **zurückzukehren**, die "Zurück"-Taste auf der rechten Seite des Instrumentenlisten-Fensters antippen.

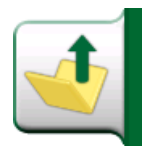

### Abbildung 78: "Zurück"-Taste

Das Anlegen und Verwalten von **Anlagenstrukturebene** ist in Kapitel [Menü des Instrumentenlisten-Fensters](#page-94-0) auf Seite 95 näher beschrieben.

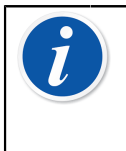

**Anmerkung:** Beim Löschen einer Zweigebene werden auch alle auf dieser Ebene und ihren Unterebenen gefundenen Instrumente und Kalibrierungen gelöscht. Es ist nicht möglich, die oberste Ebene der Struktur zu löschen.

## <span id="page-96-0"></span>**Ansichtsmodus für Arbeitsaufträge**

Der Ansichtsmodus für Arbeitsaufträge ist eine optionale Möglichkeit, die Instrumente zu betrachten. Diese Option ist nützlich, wenn Instrumente von der Beamex CMX-Kalibrierungssoftware zusammen mit in ihrem Kalibrierverfahren enthaltenen Arbeitsaufträgen gesendet werden. Siehe nebenstehendes Bild [Abbildung 79: Aktivierung des Ansichtsmodus für](#page-96-1) [Arbeitsaufträge](#page-96-1) auf Seite 97 zum Aktivieren des Ansichtsmodus für Arbeitsaufträge.

<span id="page-96-1"></span>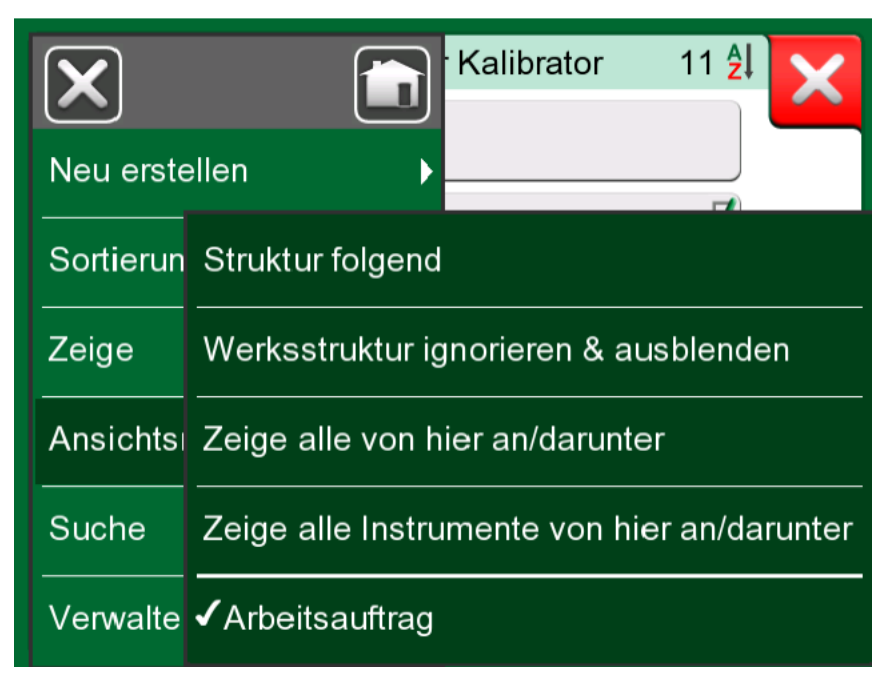

#### **Abbildung 79: Aktivierung des Ansichtsmodus für Arbeitsaufträge**

Wenn die Arbeitsaufträgeansicht aktiv ist, wird eine Liste der Arbeitsaufträge angezeigt. Die Arbeitsaufträge haben einen grünen Hintergrund, ihre obere rechte Ecke ist gefaltet und ihre linke Seite hat eine blaue Linie. Ein Arbeitsauftrag umfasst folgende Daten:

- **Die Arbeitsauftragsnummer** in der oberen linken Ecke.
- Das **Start-** und **Enddatum** unterhalb der Arbeitsauftragsnummer.
- Die Anzahl der im Arbeitsauftrag **enthaltenen Instrumente** wird in der unteren rechten Ecke angezeigt.

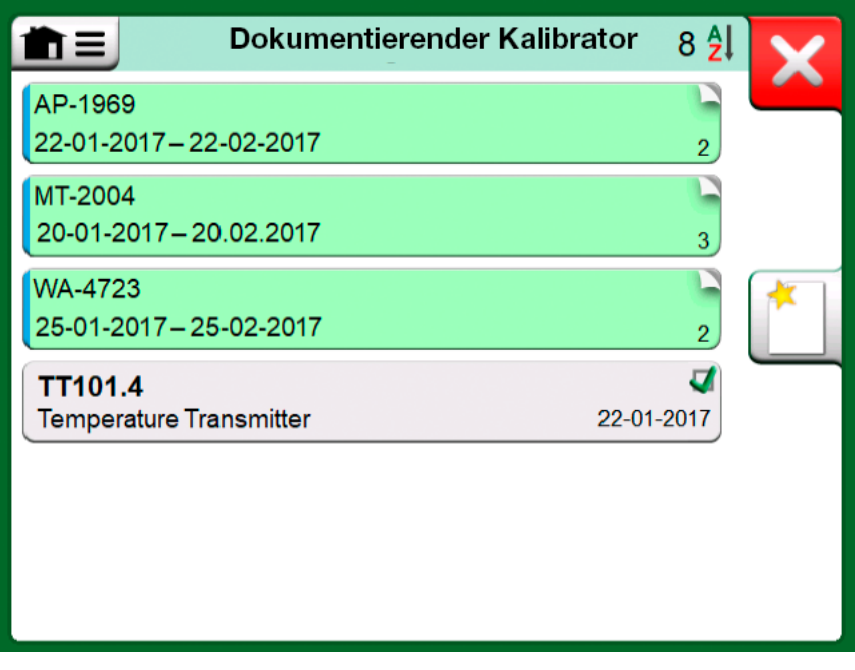

**Abbildung 80: Liste der Arbeitsaufträge**

Alle nicht zu einem Arbeitsauftrag gehörenden Instrumente sind unter dem Arbeitsauftrag aufgelistet.

Durch Antippen eines Arbeitsauftrags wird eine Liste der zu diesem gehörenden Instrumente geöffnet. Um anzuzeigen, dass Sie sich im Modus Arbeitsauftragsansicht befinden, haben die Instrumente auch eine blaue Linie auf der linken Seite. Das Start- und Enddatum des Arbeitsauftrags werden in der rechten unteren Ecke des Instruments angezeigt.

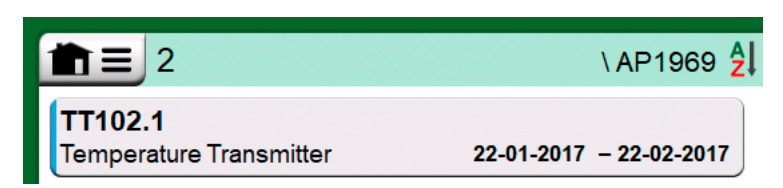

**Abbildung 81: Instrument im Ansichtsmodus für Arbeitsaufträge**

Wenn ein Arbeitsauftrag ausgewählt ist, können Sie über das Menü die Ergebnisse des aktuellen Arbeitsauftrags löschen oder den gesamten aktuellen Arbeitsauftrag löschen.

Die Kalibrierung eines Instruments, das Teil eines Arbeitsauftrags ist, erfolgt genau wie die Kalibrierung jedes anderen Instruments.

**Anmerkung:** In [Fenster Instrumentenübersicht](#page-98-0) auf Seite 99 wird der mögliche Arbeitsauftrag unter den allgemeinen Daten des Instruments und auf einer separaten Seite unter den Instrumentendaten angezeigt. Alle Grunddaten der Arbeitsaufträge (Arbeitsauftragsnummer und Termine) sind im MC6-T schreibgeschützt, d. h. sie können aufgerufen aber nicht bearbeitet werden.

Wenn der Ansichtsmodus für Arbeitsaufträge aktiv ist, wird die Anlagenstruktur nicht angezeigt und es können keine Instrumente innerhalb der Struktur kopiert oder verschoben werden.

## <span id="page-98-0"></span>**Fenster Instrumentenübersicht**

 $\boldsymbol{i}$ 

Nach der Auswahl eines Instruments wird das Fenster **Instrumentenübersicht** mit allgemeinen Daten des ausgewählten Instruments geöffnet.

| Dryer temp to controller                                                                         |                                                                       |  |
|--------------------------------------------------------------------------------------------------|-----------------------------------------------------------------------|--|
| Messstellenname<br>Gerät<br>Funktionsname                                                        | Dryer temp to controller<br>TT0021 / 43562<br>Temperature transmitter |  |
| Kalibrierpunkte<br>Format                                                                        | 5:25%<br>Auf / Ab                                                     |  |
| Eingang: RTD - R1: Simulation                                                                    | 0100                                                                  |  |
| $\rightarrow$ $\sim$ $\mid$ $\cdot$ $\cdot$ $\mid$ $\cdot$ $\cdot$ $\mid$ $\cdot$ $\cdot$ $\mid$ | °C<br>Pt 100 $\alpha$ 385                                             |  |
| Ausgang: Strom - IN: Messung                                                                     | $4 \ldots 20$                                                         |  |
| $\blacktriangleright$ $ $ : :33880 $ $                                                           | mA<br>Versorgung: HART                                                |  |

**Abbildung 82: Fenster Instrumentenübersicht**

Über die Tasten an der rechten Seite des Fensters können Sie:

• die Instrumentenliste löschen/zur Instrumentenliste zurückkehren

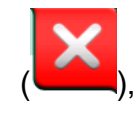

•

die Instrumentendaten bearbeiten/überprüfen (

- Kalibrierergebnisse ( $\boxed{\mathcal{F}}$ ) dieses Instruments (falls vorhanden) abrufen oder
- die Kalibrierung des ausgewählten Instruments starten und das

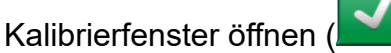

Bitte beachten Sie, dass dieses Menü einige praktische instrumentenbezogene Sonderfunktionen enthält.

## **Kalibrierung eines Instruments mit dem MC6-T**

Beim Start der Kalibrierung eines Instruments wird das **Kalibrier**-Fenster geöffnet. Siehe Abbildung 83: Taste für die Nullstellung eines [Druckmoduls](#page-99-0) [\(rechte untere Ecke\)](#page-99-0) auf Seite 100. Möglicherweise wird vor dem **Kalibrier**-Fenster ein **Vorbemerkungs**-Fenster geöffnet

<span id="page-99-0"></span>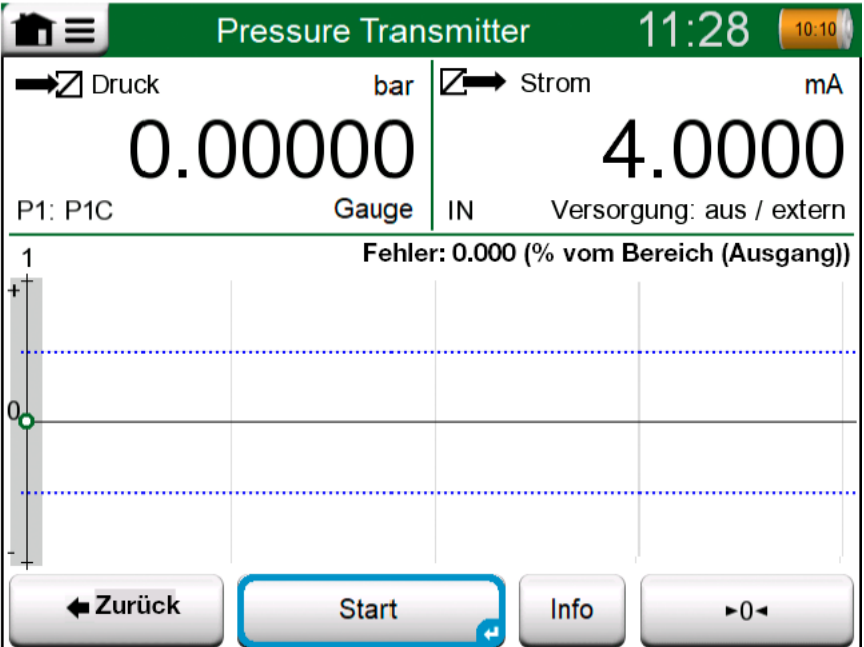

### **Abbildung 83: Taste für die Nullstellung eines Druckmoduls (rechte untere Ecke)**

Vor dem Antippen der **Start-Taste sicherstellen, dass die Signale "aktuell"** sind, d.h., dass Messungen und die benötigten Anschlüsse einwandfrei

funktionieren. Im Zweifelsfall anhand der Anschlussdiagramme im Menü feststellen, Es wird über die Schaltfläche **Info** geöffnet.

Wenn bei der Kalibrierung Überdruckmodule verwendet werden, nicht vergessen, diese vor dem Start der Kalibrierung nullzustellen.

Zum Start der Kalibrierung die **Start**-Taste antippen. Der weitere Verlauf hängt von der Instrumenteneinstellung ab: **Automatisch akzeptieren**.

Bei aktiviertem **Automatisch akzeptieren** (angehakt), wird der Kalibrierpunkt vom MC6-T wie folgt automatisch akzeptiert:

- **1.** MC6-T überprüft anhand des Werts von **Max. Punktabweichung**, ob das Eingangssignal nahe genug am nächsten Kalibrierpunkt liegt.
- **2.** Wenn dies der Fall ist, überprüft der MC6-T anhand der Signalstabilität, ob die Angaben gespeichert werden können oder nicht.
- **3.** Sobald Signalstabilität erreicht ist, werden die Angaben nach einer unter der **Ansprechverzögerung** eingestellten Zeitspanne gespeichert, sofern die Signalstabilität immer noch gegeben ist. Siehe Sanduhr in [Abbildung 84: Kalibrierung mit aktiviertem "Automatisch](#page-100-0) [akzeptieren"](#page-100-0) auf Seite 101. Wird ein Signal instabil, springt der MC6- T zu Phase 2 zurück.

<span id="page-100-0"></span>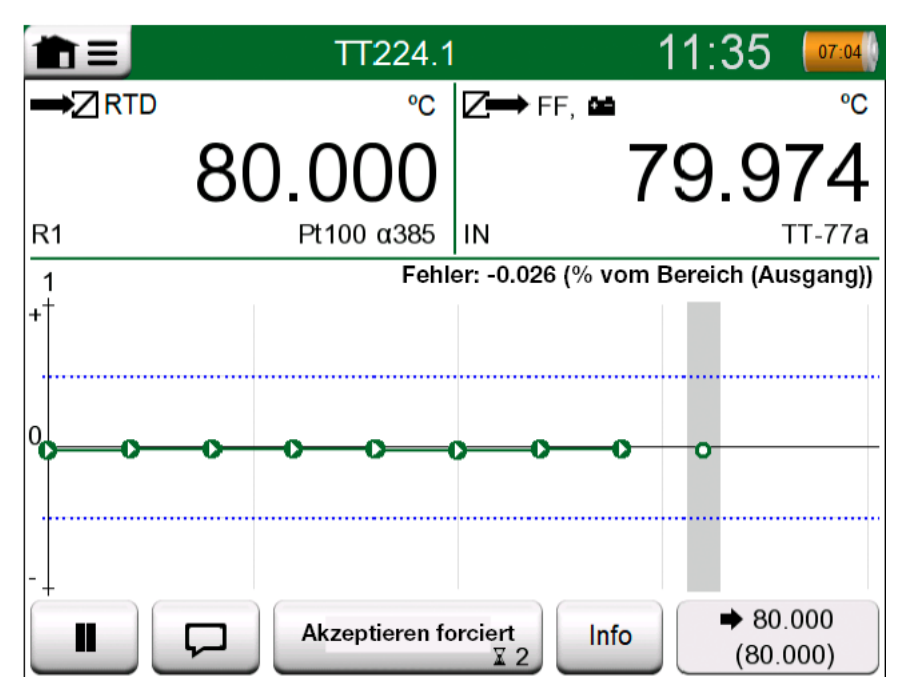

**Abbildung 84: Kalibrierung mit aktiviertem "Automatisch akzeptieren"**

Wenn die Kalibrierung beispielsweise aufgrund eines instabilen Eingangsund/oder Ausgangssignals nicht fortgesetzt wird, können Punkte mit der Taste **Akzeptieren erzwingen** manuell angenommen werden.

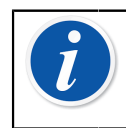

**Anmerkung:** Wird das Menü während einer Kalibrierung geöffnet, wird die Kalibrierung, solange das Menü geöffnet ist, unterbrochen.

Ist die Option **Automatisch akzeptieren** deaktiviert, muss jeder Kalibrierpunkt manuell akzeptiert werden. Dazu die Taste **Punkt akzeptieren** im Kalibrierfenster antippen. Siehe [Abbildung 85: Kalibrierung](#page-101-0) [mit manuellem Akzeptieren](#page-101-0) auf Seite 102.

<span id="page-101-0"></span>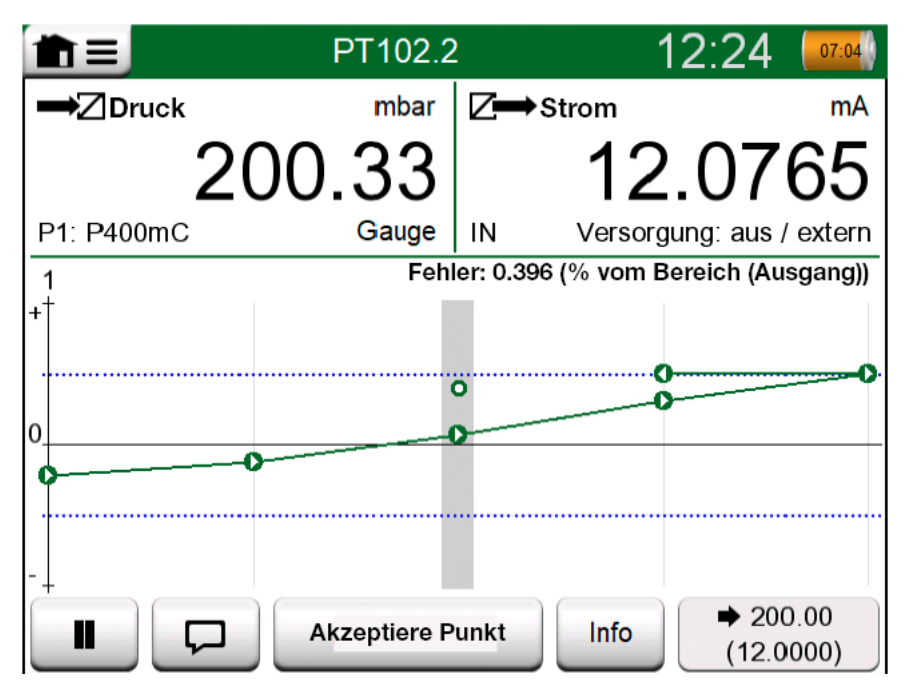

**Abbildung 85: Kalibrierung mit manuellem Akzeptieren**

Wenn die Kalibrierung voranschreitet, wird die Kurve von Punkt zu Punkt gezogen. Eine graue Spalte zeigt den nächsten Zielpunkt an. Die Breite der grauen Spalte basiert auf der Einstellung der **Max. Punktabweichung**. In der rechten unteren Ecke werden numerische Werte für den nächsten Zielpunkt angezeigt. Wenn einer der Punkte außerhalb der Fehlergrenzen (blau punktierte Linie) liegt, wird die Kurve rot.

Mit der **Pause**-Taste (**WELTER**) kann eine Kalibrierung zurückgewiesen oder

ein Punkt gelöscht werden. Über die **Anmerkung**-Taste ( ) lassen sich Anmerkungen zu jedem Kalibrierpunkt hinzufügen. Weitere Optionen finden Sie im Menü.

Sollte während der Kalibrierung ein Wechsel des Druckmoduls erforderlich sein, finden Sie entsprechende Informationen dazu in Kapitel [Wechseln](#page-103-0) [des Druckmoduls während der Kalibrierung](#page-103-0) auf Seite 104.

**Anmerkung:** Einige im **Kalibrator** zur Verfügung stehende Funktionen stehen auch im **dokumentierenden Kalibrator** zur Verfügung. Um die Sonderfunktion-Tasten anzuzeigen, das Menü des **Kalibrier-Fensters** öffnen, entweder **Eingang** oder **Ausgang** auswählen und in dem geöffneten Fenster die Taste **Sonderfunktionen** antippen ( ). Welche Funktionen zur Verfügung stehen, hängt von der Messgröße und dem für den Eingang/Ausgang gewählten Anschluss ab. Die gleichen Funktionen stehen bei der Bearbeitung der Instrumentendaten zur Verfügung.

Nach Abschluss der Kalibrierung öffnet sich ein Popup-Fenster, in dem zu sehen ist, ob die Kalibrierung erfolgreich war oder nicht (**Bestanden** oder **Nicht bestanden**). Danach folgen Seiten mit Kalibrierergebnissen und eine Seite mit numerischen Kalibrierergebnissen. Die Zahl der angezeigten Seiten hängt von der Einstellung im Menü des Fensters ab. Um nur die Basisseiten anzeigen zu lassen, das Menü öffnen und **Zeigen, Basisseiten** auswählen. Um alle Seiten anzeigen zu lassen, das Menü öffnen und **Zeigen, Alle Seiten** auswählen.

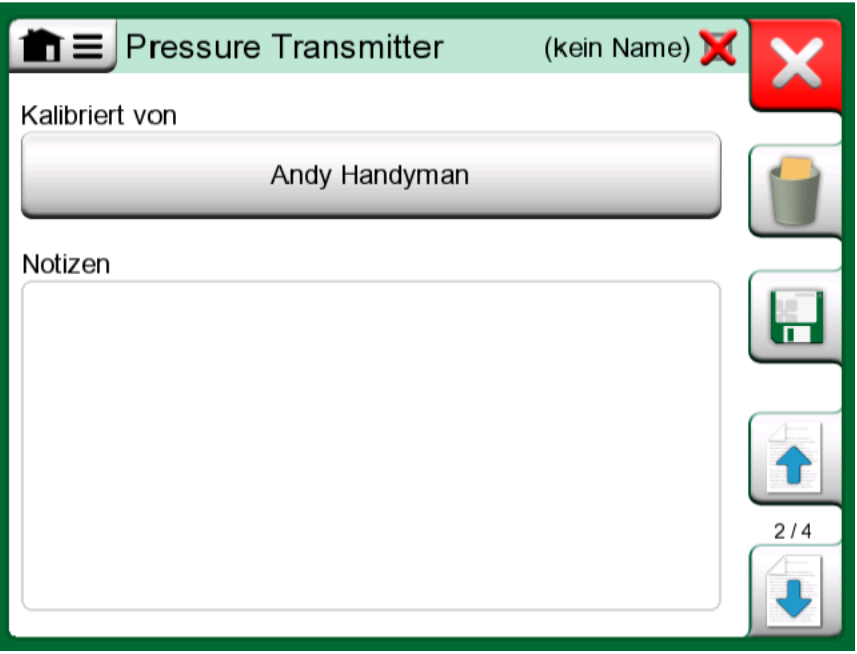

**Abbildung 86: Kalibrierergebnisseite zur Eingabe des Namens des Messtechnikers und eventueller Anmerkungen**

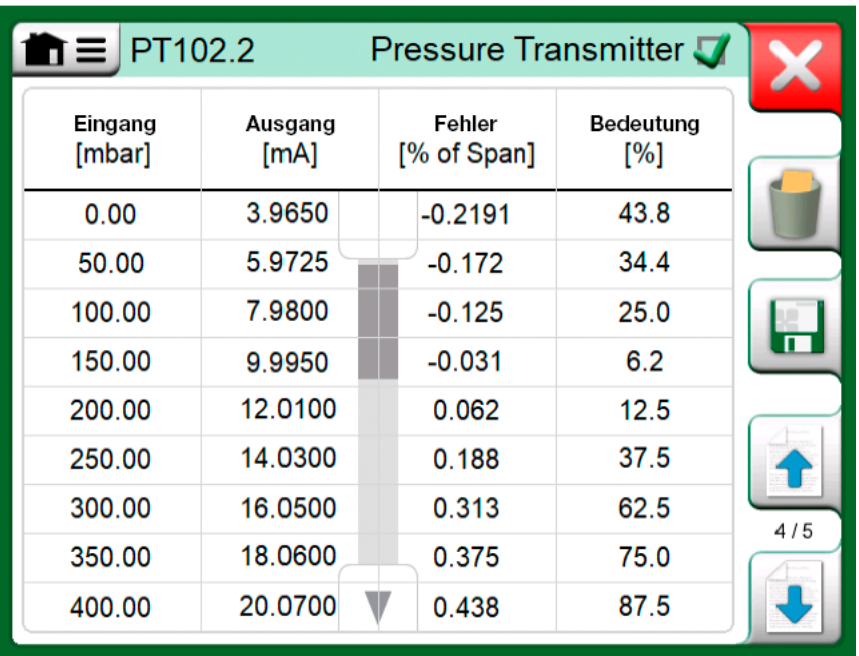

#### **Abbildung 87: Seite der numerischen Kalibrierergebnisse. Bei Ergebnissen für mehr als neun Kalibrierpunkte die verborgenen Daten mit den Pfeiltasten ins Bild holen**

Mit den Tasten auf der rechten Seite können die Ergebnisse **gespeichert** oder gelöscht werden. Speichern: Im folgenden Fenster: **Mit vorigem Ergebnis kombinieren** antippen, wenn das jüngste Ergebnis mit vorherigen Ergebnissen kombiniert werden soll. Wenn das Feld markiert ist, behandelt die Kalibriersoftware alle kombinierten Ergebnisse als einen einzigen Kalibriervorgang mit verschiedenen Wiederholungen.

Nach dem Speichern der Ergebnisse kehren Sie wieder in das **Kalibrier**-Fenster zurück, wo Sie eine weitere Kalibrierung starten oder mit der **Zurück**-Taste die Kalibrierung dieses Instruments beenden können.

## <span id="page-103-0"></span>**Wechseln des Druckmoduls während der Kalibrierung**

Wenn eine Kalibrierung die Verwendung verschiedener Druckmodule verlangt, muss das Druckmodul "on the fly" gewechselt werden. Dazu das Menü des **Kalibrier**-Fensters öffnen und entweder **Eingang** oder **Ausgang** auswählen (abhängig vom Anschluss des Druckmoduls). In dem geöffneten Fenster:

- Wenn es sich bei dem zu verwendenden Modul um ein internes handelt oder Sie von einem internen Druckmodul zu einem bereits angeschlossenen externen Druckmodul wechseln, einfach die Taste unter **Druckmodul** antippen und eines der verfügbaren Druckmodule auswählen.
- Wenn Sie vom verwendeten externen Druckmodul zu einem anderen externen Druckmodul, das an denselben Anschluss angeschlossen werden muss, wechseln, Abbildung 88: [Umschalten](#page-104-0) / Wechseln auf ein [externes Druckmodul.](#page-104-0) auf Seite 105 antippen. Beim Austausch den Angaben im Display des MC6-T folgen.

<span id="page-104-0"></span>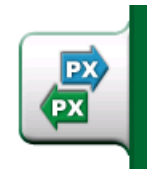

**Abbildung 88: Umschalten / Wechseln auf ein externes Druckmodul.**

## **Details zu Feldbus- und HART-Geräten**

Detaillierte Angaben zu Feldbus- und HART-Geräten sind im Kapitel **[Kommunikator](#page-124-0)** beschrieben. Hier finden Sie jedoch bereits einige Hinweise, wo im dokumentierenden Kalibrator spezifische Funktionen für Feldbus- und HART-Geräte zu finden sind.

### **Hinzufügen von Feldbus- und HART-Geräten zur Datenbank des MC6-T**

Zum Hinzufügen eines Feldbus-Instruments oder des Digitalausgangs eines HART-Geräts zur Datenbank des MC6-T, wählen Sie **HART**, **FOUNDATION Fieldbus H1** oder **Profibus PA** als Ausgangsgröße aus. Siehe [Abbildung 89: Messgrößen-Auswahlfenster des dokumentierenden](#page-104-1) [Kalibrators](#page-104-1) auf Seite 105.

<span id="page-104-1"></span>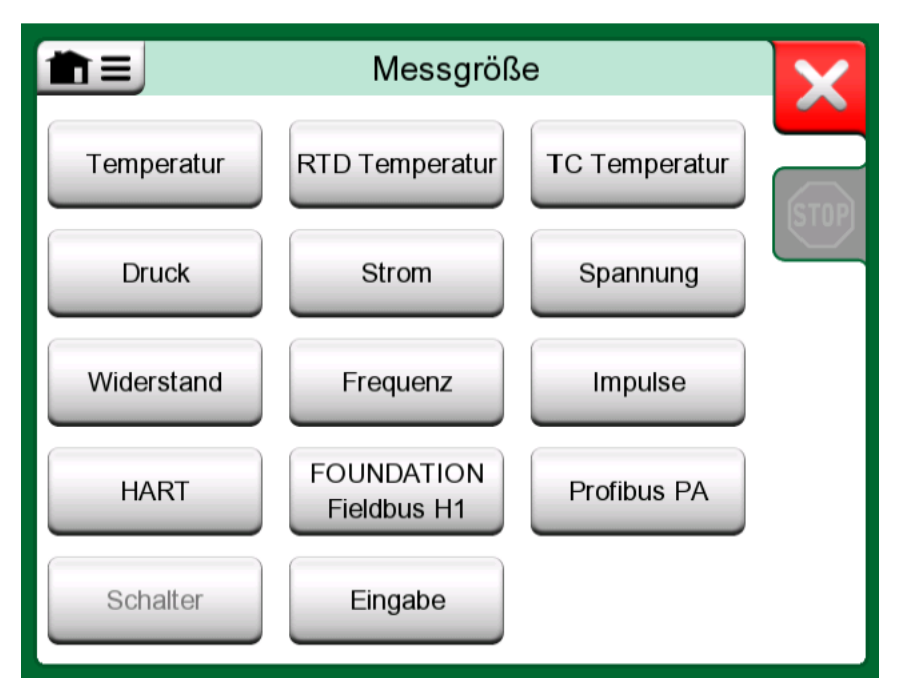

**Abbildung 89: Messgrößen-Auswahlfenster des dokumentierenden Kalibrators**

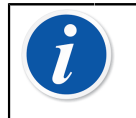

**Anmerkung:** Für die **analoge Ausgabe** eines HART-Instruments **elektrischen Strom** als Ausgangsgröße auswählen.

Siehe auch Kapitel Funktion [Zugeordnete](#page-106-0) Werte erhalten auf Seite 107.

**Zusätzliche Hilfsmittel bei der Kalibrierung**

Während der Kalibrierung stehen im Menü des MC6-T zusätzliche Menüoptionen zur Verfügung: Sowohl für HART-Geräte als auch für Feldbus-Instrumente – eine Option die Kommunikationsfunktion aufzurufen, um Instrumentendaten zu bearbeiten und gegebenenfalls einen HART-Abgleich zu starten. Für Feldbus-Instrumente steht ebenfalls eine zusätzliche Menüoption zum Instrumentenabgleich zur Verfügung.

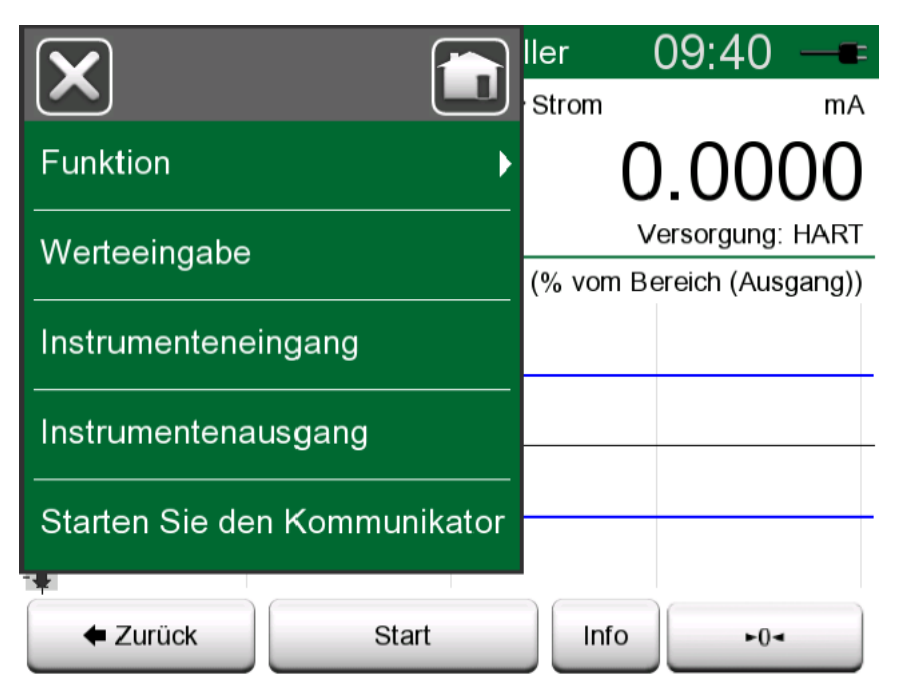

**Abbildung 90: Menü im dokumentierenden Kalibrator bei der Kalibrierung eines HART-Geräts**

# **Kalibrierergebnisse**

Nach der Kalibrierung eines Instruments können Sie die gespeicherten Kalibrierergebnisse wie folgt aufrufen: Im Fenster Instrumentenübersicht die Taste Kalibrierergebnisse auswählen.

• Im **Kalibrier-Fenster das Menü und danach das Untermenü Instrument** öffnen. Die Option **Kalibrierergebnisse** auswählen.

In beiden Fällen wird die zuletzt gespeicherte Kalibrierung angezeigt. Wenn Sie ältere Resultate betrachten möchten, das Menü im Fenster **Kalibrierergebnisse** öffnen und **Historie der Kalibrierergebnisse** auswählen. Daraufhin öffnet sich eine Liste mit allen gespeicherten Ergebnissen. Siehe [Abbildung 91: Historie der Kalibrierresultate](#page-106-1) auf Seite 107.

Zur übersichtlichen Darstellung der einzelnen Kalibriervorgänge sind sie in unterschiedlichen Grautönen schattiert. Geänderte Instrumenteneinstellungen werden mit einer blauen Schattierung dargestellt. Wenn Sie das Feld antippen, werden die Einstellungen vor diesem Datum/Zeitpunkt angezeigt.

<span id="page-106-1"></span>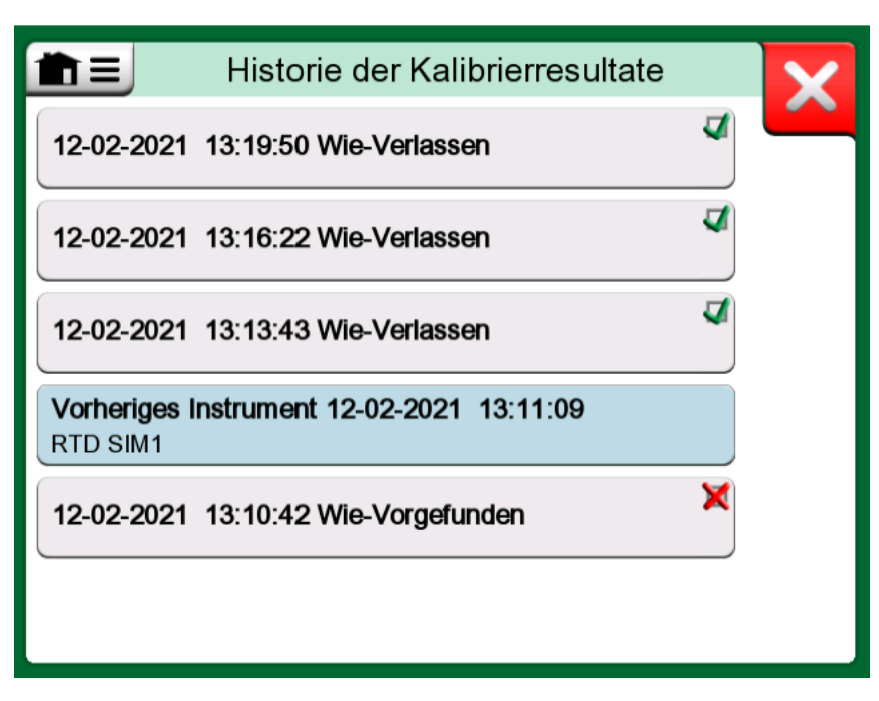

**Abbildung 91: Historie der Kalibrierresultate**

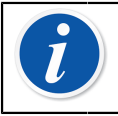

**Anmerkung:** Gespeicherte Kalibrierresultate können nicht bearbeitet werden.

## **Kalibrierergebnisse löschen**

Beim Betrachten der Resultate einer Kalibrierung haben Sie die Möglichkeit, das gerade angezeigte Resultat (Menüoption **Dieses Resultat löschen**) oder alle Resultate in Zusammenhang mit dem betreffenden Instrument (Menüoption **Alle Resultate löschen**) zu entfernen.

Darüber hinaus ist es möglich, alle Ergebnisse in Zusammenhang mit dem aktuellen Instrument im Fenster **Resultathistorie** zu entfernen: den Menüpunkt **Alle Resultate löschen** auswählen.

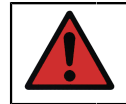

**Warnung:** Nach dem Löschen der Resultate können sie nicht wiederhergestellt werden.

# <span id="page-106-0"></span>**Funktion Zugeordnete Werte erhalten**

Mit der Funktion "Zugeordnete Werte erhalten" lassen sich automatisch bestimmte Daten vom angeschlossenen intelligenten Transmitter in die

Instrumentendaten des MC6-T einlesen. Dies automatisiert den Prozess zum Anlegen eines neuen Instruments für den MC6-T.

Diese Funktion erweist sich vor allem bei langen Datenfeldern als überaus nützlich, da diese nicht von Hand in den MC6-T eingefügt werden müssen.

Die Auswahl, welches Feld des Transmitters in welches Feld des MC6-T kopiert werden soll, ist frei konfigurierbar.

Mit dieser Funktion können Sie Instrumentendaten mittels digitaler Datenübertragung von intelligenten Instrumenten in den MC6-T übertragen:

- **HART**® -Instrumente,
- **FOUNDATION Fieldbus H1<sup>tm</sup>-Instrumente und**
- **PROFIBUS PA<sup>tm</sup>-Instrumente**

Sie müssen nur das Instrument an den MC6-T anschließen, ein Kommunikationsprotokoll auswählen und die Daten des Instruments über die digitale Kommunikation in die Gerätedaten des MC6-T aufnehmen. Keine fehleranfällige manuelle Gerätedateneingabe mehr!

Der MC6-T verfügt über vordefinierte Standardzuordnungen (welches Feld des digitalen Kommunikationsinstruments welchem Feld des MC6- T entspricht), Sie können die Zuordnung für jedes von Ihnen verwendete Gerätemodell jedoch beliebig anpassen.

> **Anmerkung:** Um diese Funktion nutzen zu können, muss Ihr MC6-T über die entsprechende Option zur Kommunikation mit dem intelligenten Instrumententyp (Feldbus-Option) verfügen, den Sie zu den Gerätedaten des MC6-T hinzufügen möchten.

Die Eintragung in die CMX-Instrumentendatenbank ist ganz einfach. Zunächst die Gerätedaten auf dem MC6-T zuordnen und dann die Instrumente in CMX übertragen.

Weitere Informationen zu Instrumenten mit digitaler Datenübertragung finden Sie im Kapitel [Kommunikator](#page-124-0) auf Seite 125 dieses Handbuchs.

## **Zugeordnete Daten erhalten und bearbeiten**

## **Vorbereitungen**

Die Datenzuordnung kann auf ein neues oder auf ein bestehendes Instrument im MC6-T erfolgen. Der Ausgang des Instruments muss einer der folgenden sein:

- Strom (Messung),
- HART®,
- $^{\bullet}~$  FOUNDATION Fieldbus H1 $^{\mathsf{tm}}$  oder
- $\cdot$  Profibus PA $^{\text{tm}}$ .
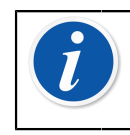

**Anmerkung:** Bei Strommessung als Instrumentenausgang steht die Kommunikation nur für einen an der Adresse 0 gefundenen HART-Transmitter zur Verfügung.

### **Standardzuordnungen erhalten**

Öffnen Sie auf einer der Instrumentendatenseiten das Menü und tippen Sie auf **Zugeordnete Werte erhalten**. Dann beginnt der MC6- T entsprechend den **Zuordnungseinstellungen** mit dem Auslesen der Daten aus dem angeschlossenen Instrument in die Identifikations- und Gerätefelder des MC6-T.

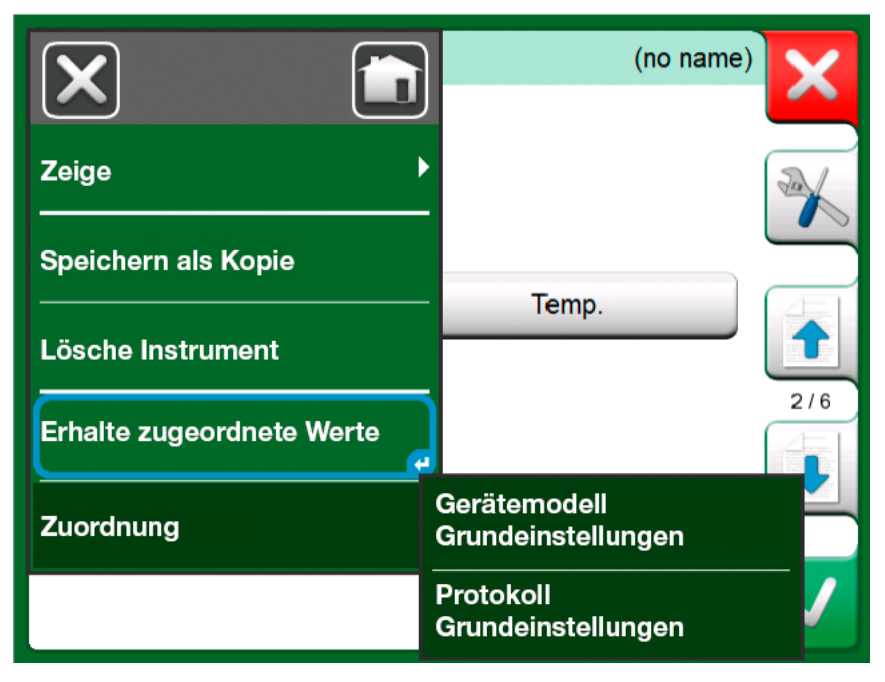

**Abbildung 92: Zuordnungsmenüs auf den Geräteseiten**

Das ist alles, was Sie tun müssen, sofern die Zuordnungen Ihren Bedürfnissen entsprechen. Wenn nicht, siehe Kapitel [Zuordnungen](#page-108-0) [anpassen](#page-108-0) auf Seite 109.

Sie sollten jedoch nach jedem Einlesen von Daten immer alle Instrumenteneinstellungen überprüfen, bevor Sie mit der Arbeit fortfahren.

**Anmerkung:** Bei HART ® -Geräten wird die Eingangseinstellung auch vom Messtransmitter ausgelesen. Für andere Instrumente müssen Sie die Eingangsdaten des Instruments manuell hinzufügen.

### <span id="page-108-0"></span>**Zuordnungen anpassen**

Der Menüpunkt **Zuordnungen** verfügt in seinen Untermenüs über Optionen zur Definition allgemeiner Zuordnungen auf Protokollebene **(HART**, **FOUNDATION Fieldbus H1** oder **Profibus PA)** sowie Standardzuordnungen auf Instrumentenmodellebene.

Der MC6-T verwendet **Protokollvorgaben**, wenn für das angeschlossene Gerätemodell keine Standardzuordnungen definiert sind. Wenn für das angeschlossene Gerätemodell **Instrumentenstandardwerte** vorhanden sind, werden diese anstelle des **Protokollvorgaben** verwendet.

Im nebenstehenden Bild [Abbildung 93: Beispiel einer Standardzuordnung](#page-109-0) für das [HART-Protokoll](#page-109-0) auf Seite 110 sehen Sie ein Beispiel einer Zuordnung. Auf der linken Seite sind die Felder im MC6-T (Zielfelder) und der Zuordnungsmodus des Feldes (in allen Fällen des Beispielbildes generisch) aufgelistet. Rechts erscheint Wert und Name des Feldes im Gerät.

<span id="page-109-0"></span>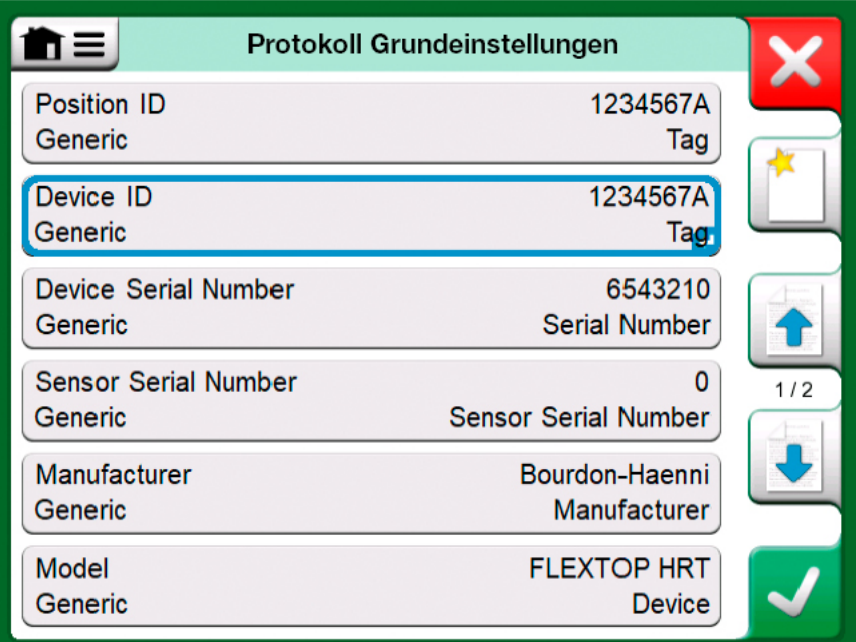

#### **Abbildung 93: Beispiel einer Standardzuordnung für das HART-Protokoll**

Die Schaltflächen dienen zur Bearbeitung der Zuordnung. Sie können mit

der Schaltfläche **Neu** ( ) auch neue Zuordnungen hinzufügen. Neue Zuordnungen werden ähnlich definiert, wie schon bestehende bearbeitet werden können.

Zum Erstellen neuer oder zum Bearbeiten bestehenden Zuordnungen dient das Fenster rechts [Abbildung 94: Beispiel einer Standardzuordnung](#page-110-0) für das [HART-Protokoll](#page-110-0) auf Seite 111.

<span id="page-110-0"></span>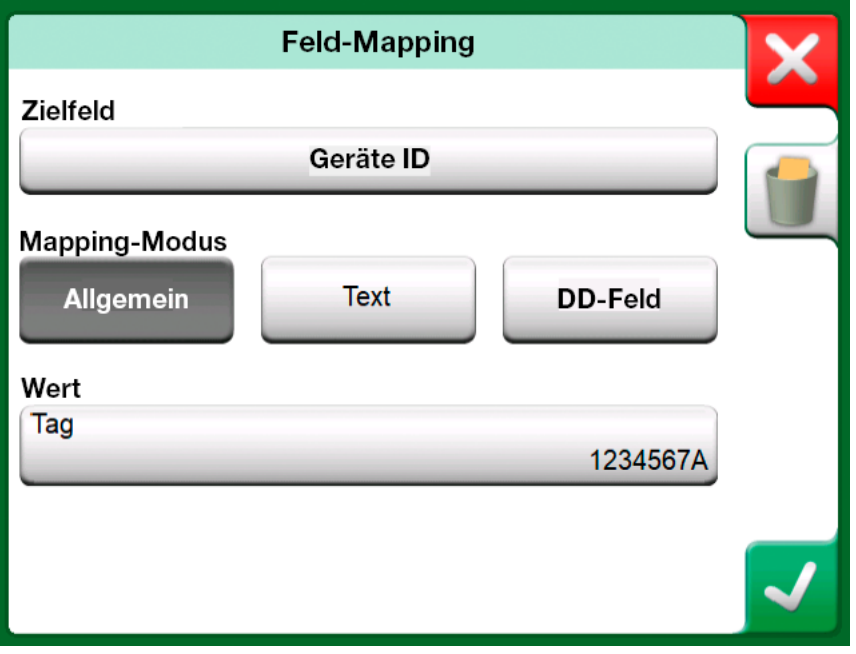

**Abbildung 94: Beispiel einer Standardzuordnung für das HART-Protokoll**

Das **Zielfeld** ist das Feld im MC6-T und **Wert** ist das Feld und sein Wert im angeschlossenen Gerät. Der Zuordnungsmodus legt fest, wie die Zuordnung durchgeführt wird. Der Zuordnungsmodus legt fest, wie die Zuordnung durchgeführt wird.

- **Generisch**, erstellt eine Liste der allgemeinen Felder des Protokolls.
- **Text** ordnet dem ausgewählten MC6-T-Feld einen festen Text zu.
- **Das DD-Feld** zeigt eine Liste aller Felder usw. an, die in der Gerätebeschreibung des Gerätemodells verfügbar sind. Beachten Sie, dass diese Option nicht für die **Protokollvorgaben**, sondern nur für die **Gerätemodellvorgaben** verfügbar ist.

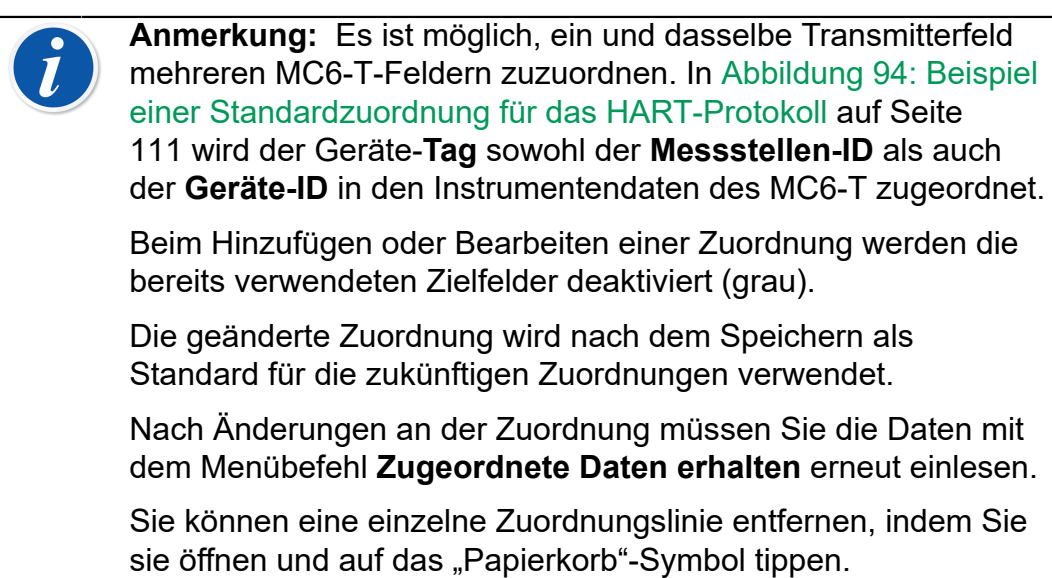

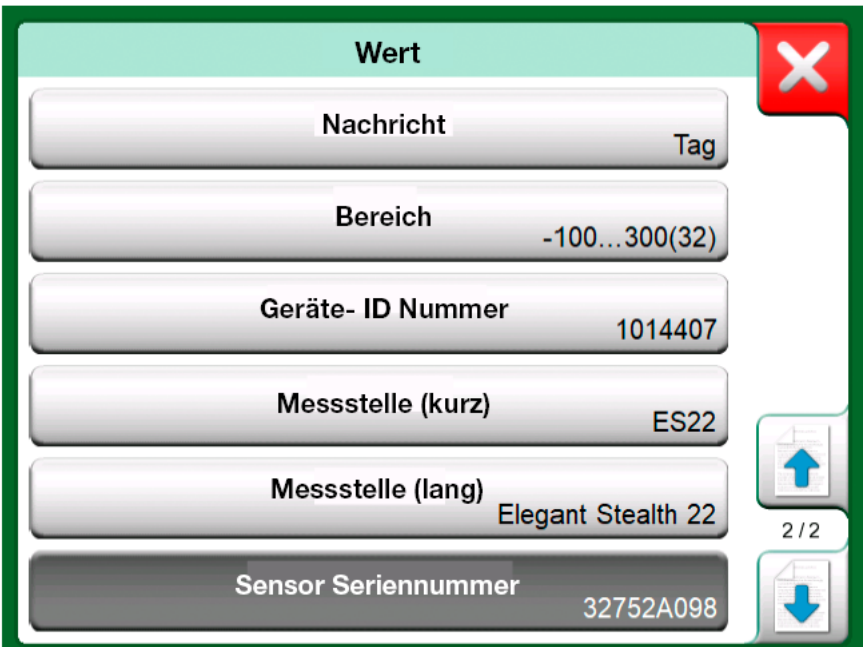

Abbildung 95: Generische Felder im Zuordnungsmodus "Generisch"

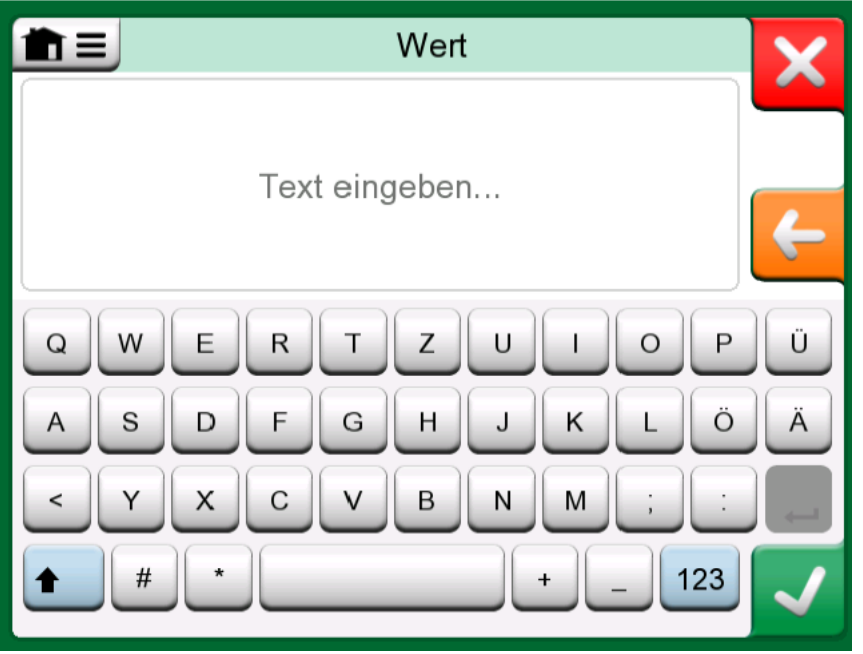

Abbildung 96: Textbearbeitung im Zuordnungsmodus "Text"

# **Mobile Security Plus Software-Option**

## **Allgemeines**

Die Beamex CMX Kalibriersoftware Version 2, Revision 2.11 und höher enthält eine optionale Funktion namens **Mobile Security Plus**. Mobile

Security Plus ist eine praktische Lösung, welche die Integrität der Kalibrierungsdaten in der gesamten Beamex ICS-Lösung gewährleistet. Dieses Tool erzwingt sicherheitsrelevante Einstellungen in mobilen Geräten. Um diese Lösung nutzen zu können, muss die Mobile Security Plus Option sowohl in CMX als auch im Kalibrator aktiviert sein. Ausführliche Informationen zur Funktionsweise von Mobile Security Plus finden Sie im **CMX-Benutzerhandbuch**.

### **Angewendete Einschränkungen**

Folgende Funktionen des Dokumentierenden Kalibrators sind abhängig von den Einstellung in **CMX** entweder mit Administratorrechten eingeschränkt oder gesperrt:

- **Überspringen** oder **Rückgängigmachen** eines Kalibrierpunktes,
- **Verwerfen** (Verlassen) einer unvollständigen Kalibrierung ohne Speichern der Ergebnisse,
- Ändern des **Kalibrierdatums und der Uhrzeit** einer eingegebenen Kalibrierung,
- **Löschen** von Kalibrierergebnissen und
- **Löschen** eines Instruments mit Kalibrierergebnissen.

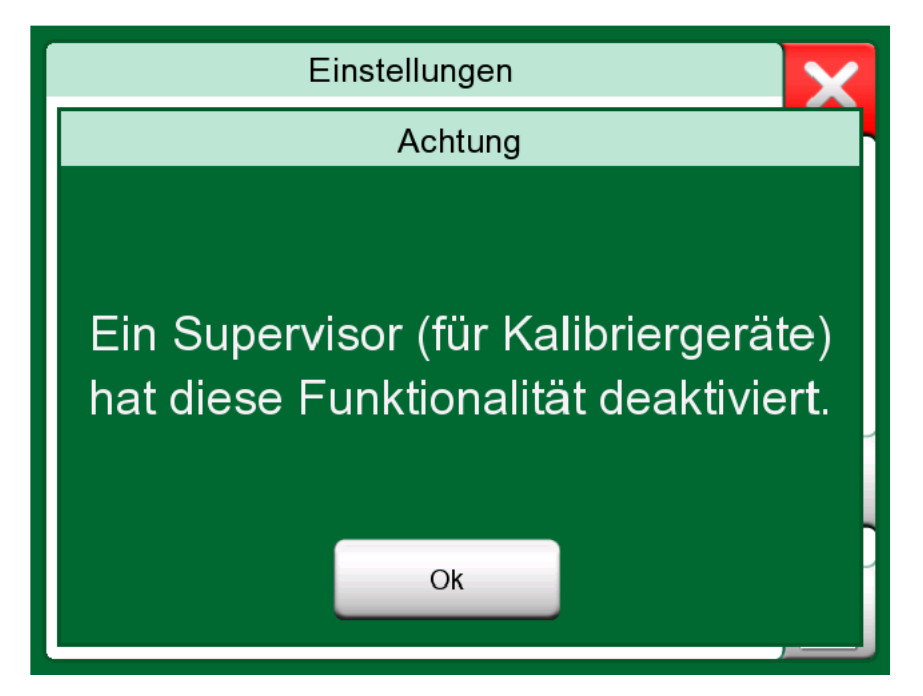

**Abbildung 97: Meldung des Kalibrators, wenn eine Funktionalität gesperrt ist**

Darüber hinaus erfordern das Ändern von Datum und Uhrzeit sowie der regionalen Einstellungen Administratorrechte.

#### - Dokumentierender Kalibrator

# **Datenlogger**

Inhalt:

- Einführung in die Datenlogging-Funktion und ihre Möglichkeiten
- Konfiguration und Start eines Datenlogging-Vorgangs
- Anzeigen, Speichern und Löschen von Datenlogging-Ergebnissen
- Übertragung von Datenlogging-Ergebnissen an einen Personal Computer (PC)

## **Allgemeines**

Der **Datenlogger** ist eine optionale Funktion zur Erfassung von Daten mit dem MC6-T. Wenn Ihr Gerät mit der Datenlogger-Funktion ausgestattet ist, können die erfassten Daten über das Dienstprogramm **Beamex MC6 Data Log Viewer** angezeigt, auf einen Personal Computer (PC) übertragen und ausgedruckt werden.

Die Installationssoftware des Beamex MC6 Data Log Viewer kann auf der Website von Beamex unter **[https://www.beamex.com](http://www.beamex.com)** heruntergeladen werden. Sie finden sie im **Download Center**.

<span id="page-114-0"></span>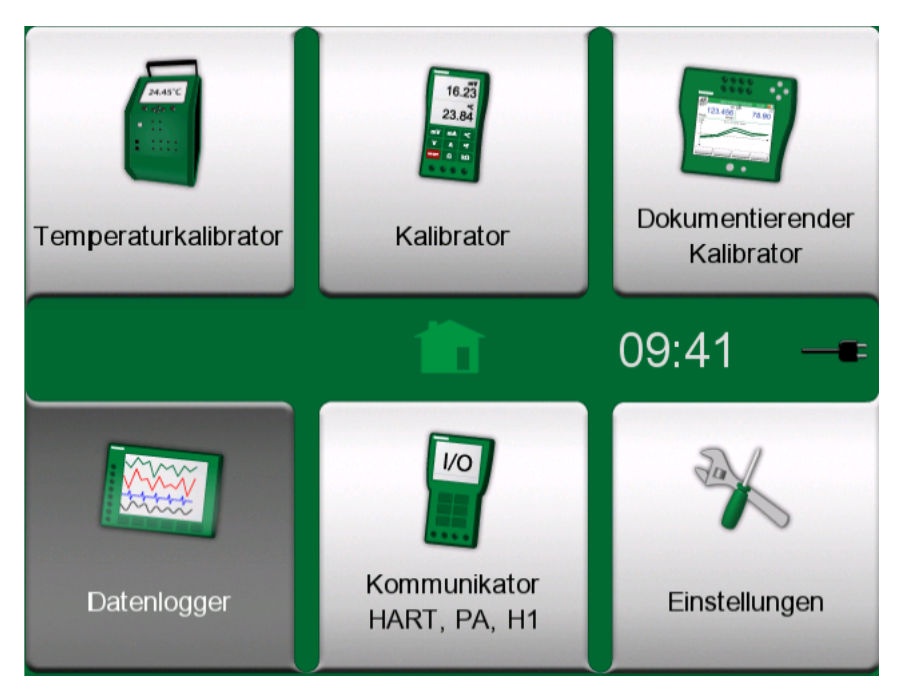

**Abbildung 98: Home-Bildschirm mit ausgewähltem Datenlogger**

Wenn Ihr MC6-T nicht mit dieser Option ausgestattet sein sollte, ist das **Datenlogger**-Symbol auf dem Home-Bildschirm des MC6-T deaktiviert.

Wird es angezeigt, kann das Datenlogger-Hauptkonfigurationsfenster durch Antippen des **Datenlogger**-Symbols auf dem Home-Bildschirm des MC6-T geöffnet werden (siehe [Abbildung 98: Home-Bildschirm mit](#page-114-0) [ausgewähltem Datenlogger](#page-114-0) auf Seite 115).

<span id="page-115-0"></span>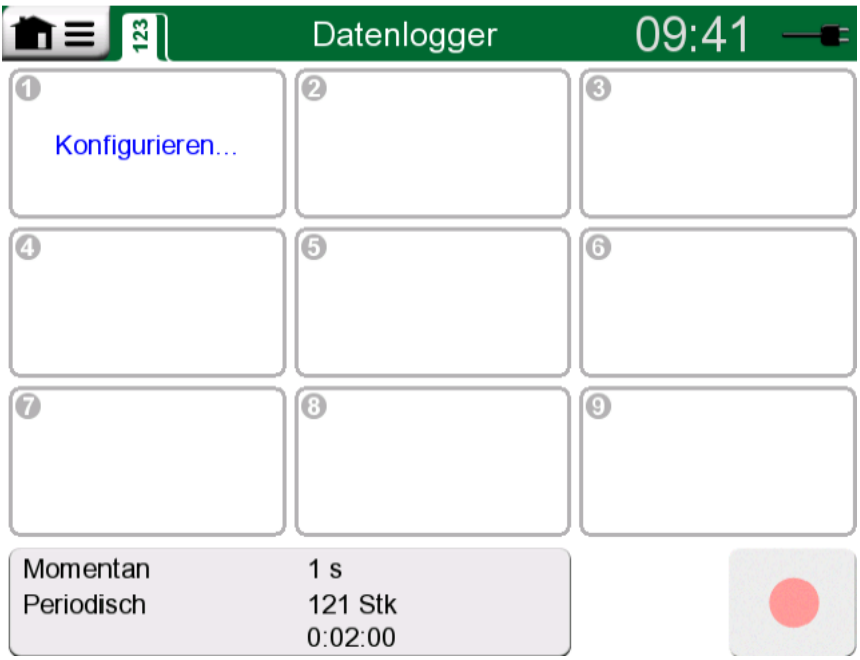

#### **Abbildung 99: Hauptkonfigurationsfenster**

Die **Datenlogger**-Funktion unterstützt die simultane Erfassung von bis zu neun Mess-/Erzeugungs-/Simulationskanälen. Die genaue Zahl der verfügbaren Messungen/Erzeugungen/Simulationen hängt allerdings von der jeweiligen Ausstattung Ihres MC6-T ab.

[Abbildung 99: Hauptkonfigurationsfenster](#page-115-0) auf Seite 116 zeigt das **Datenlogger**-Hauptkonfigurationsfenster, wenn noch keine Datenerfassungskanäle konfiguriert wurden. Im Normalfall sind einige bereits konfigurierte Kanäle zu sehen, da der MC6-T die letzten Datenlogging-Konfigurationen speichert.

## **Durchführung eines Datenlogging-Vorgangs**

### **Konfiguration**

Im Hauptkonfigurationsfenster: einen der nummerierten Bereiche zur Konfiguration eines Kanals antippen.

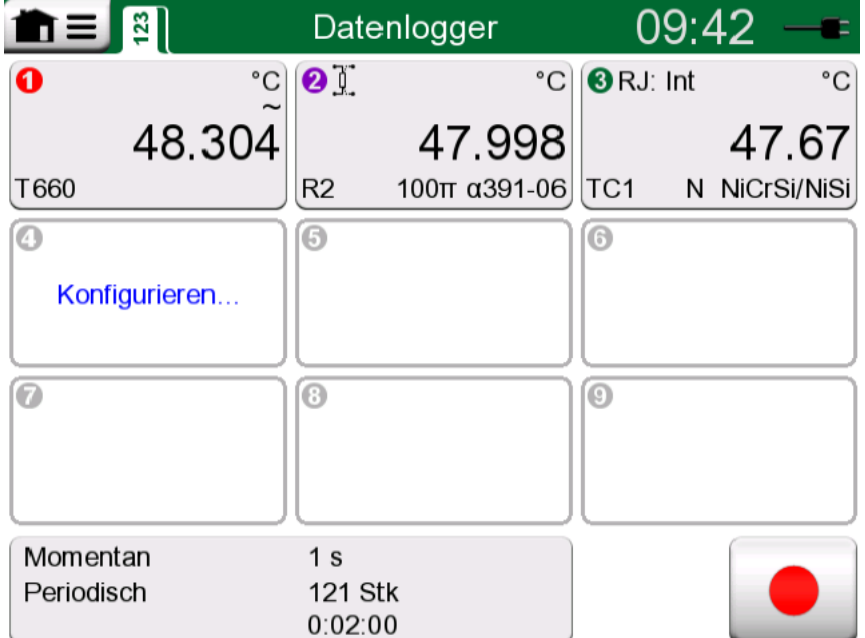

**Abbildung 100: Drei konfigurierte Kanäle im Hauptkonfigurationsfenster**

Jeder Kanal hat eigene Konfigurationsseiten wie folgt:

Eine Seite zur Festlegung der gemessenen/generierten/simulierten Messgröße und ihrer zusätzlichen Einstellungen.

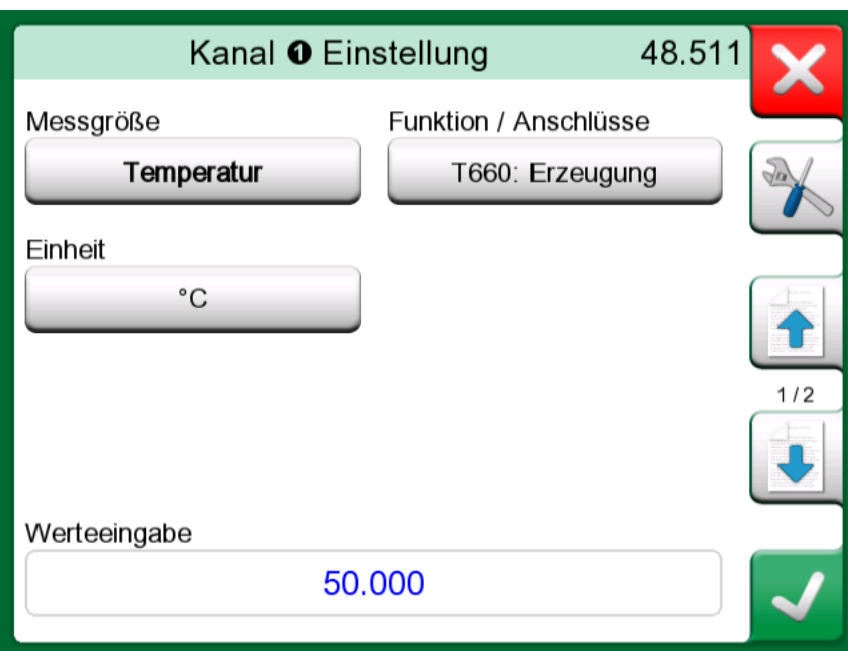

**Abbildung 101: Datenprotokoll Konfigurationsfenster (für Temperaturerzeugung) – 1. Seite**

Eine weitere, um den Bereich des Graphen zu definieren, der Messung / Generierung / Simulation einen beschreibenden Namen zu geben (optional) und die Darstellungsfarbe auszuwählen.

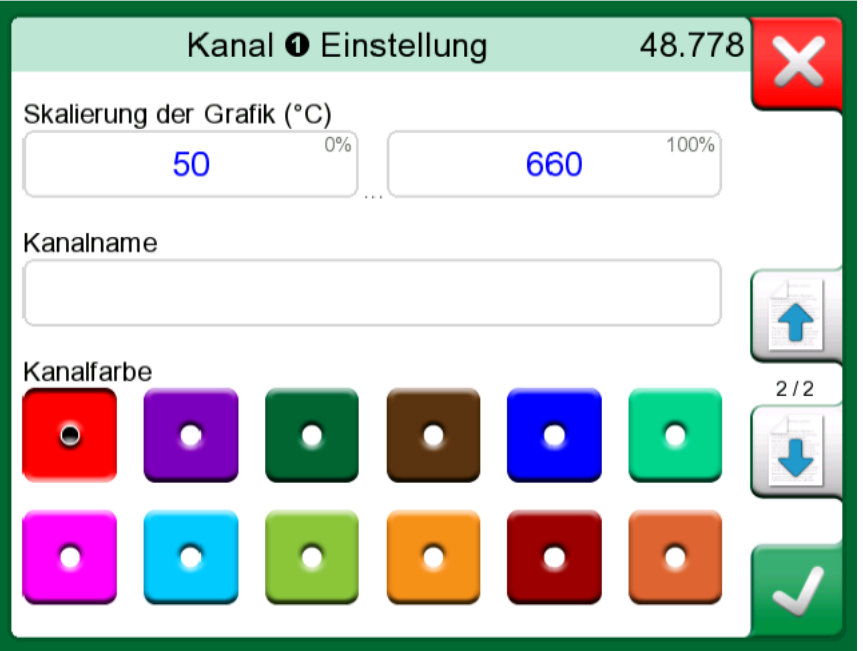

**Abbildung 102: Datenprotokoll Konfigurationsfenster – 2. Seite**

Es ist eine dritte Seite nur für Messkanäle verfügbar: Sie können einen Schwellenwert definieren, der das Datenprotokoll ansteuert. Wenn Triggerung konfiguriert ist, wird sie durch ein Symbol angezeigt. Siehe [Abbildung 103: Datenprotokoll Konfigurationsfenster – 3. Seite](#page-118-0) auf Seite 119.

In diesem Beispiel sind alle vier Triggermethoden aktiv. Es ist jedoch nicht notwendig, alle vier zu verwenden. Ist mehr als eine Triggermethode aktiv, werden sie mit Logik *ODER* Funktion kombiniert, d. h. sobald eine davon eintritt (WAHR), startet der Datenlogging-Vorgang.

Wie im Beispiel in [Abbildung 103: Datenprotokoll Konfigurationsfenster –](#page-118-0) [3. Seite](#page-118-0) auf Seite 119 gezeigt, beginnt das Datenlogging, sobald einer der folgenden Punkte eintritt:

- Der Messwert ist größer als 600
- Der Messwert ist kleiner als 45
- Die Änderungsrate des Messwerts ist größer als 20
- Die Änderungsrate des Messwerts ist kleiner als -20

<span id="page-118-0"></span>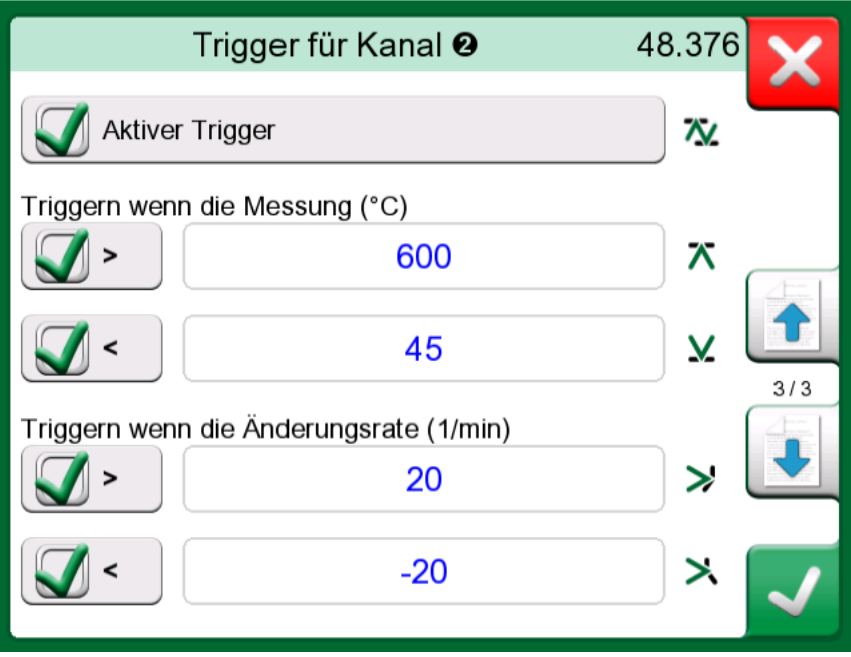

**Abbildung 103: Datenprotokoll Konfigurationsfenster – 3. Seite**

Vergessen Sie nicht, die allgemeinen Einstellungen Ihres Datenprotokolls zu prüfen/zu bearbeiten. Dazu den Bereich links unten im Hauptkonfigurationsfenster des Datenloggers antippen, siehe [Abbildung](#page-118-1) 104: Datenlogger, [Hauptkonfigurationsfenster](#page-118-1) Schaltfläche allgemeine [Einstellungen](#page-118-1) auf Seite 119. Hier können Sie unter anderem festlegen, wie der Protokollierungsvorgang durchgeführt wird, welcher Wert gespeichert wird und wie lange der Vorgang dauern soll.

<span id="page-118-1"></span>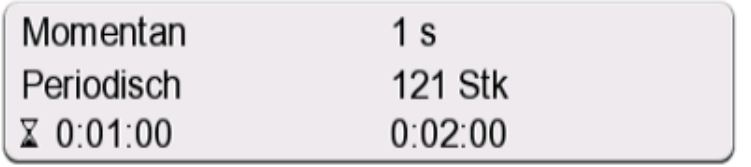

#### **Abbildung 104: Datenlogger, Hauptkonfigurationsfenster Schaltfläche allgemeine Einstellungen**

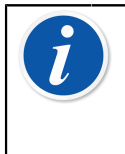

**Anmerkung:** Bei Druckmessungen:

Im Menü des Hauptkonfigurationsfensters finden Sie eine Option zur Nullstellung von Überdruckmodulen. Eine Nullstellung ist auch in Kanal-Einstellfenstern möglich (falls vorhanden).

### **Speichern und öffnen von Konfigurationen**

Zusätzlich zur Speicherung der letzten Datenlogging-Konfigurationen im MC6-T können Sie praktische Konfigurationen für eine zukünftige Verwendung speichern. Das Speichern und das erneute Öffnen zuvor gespeicherter Konfigurationen erfolgt über das Menü des Datenlogging-Hauptkonfigurationsfensters.

### **Datenlogging starten**

Der Datenlogging-Vorgang wird durch Antippen der "**Aufnahme"-Taste** 

 $\rfloor$ ) im Hauptkonfigurationsfenster gestartet. Anschließend ändert sich

die Taste in eine "Stopp"-Taste (**In all all**), mit der Sie die Datenprotokollierung gegebenenfalls unterbrechen können.

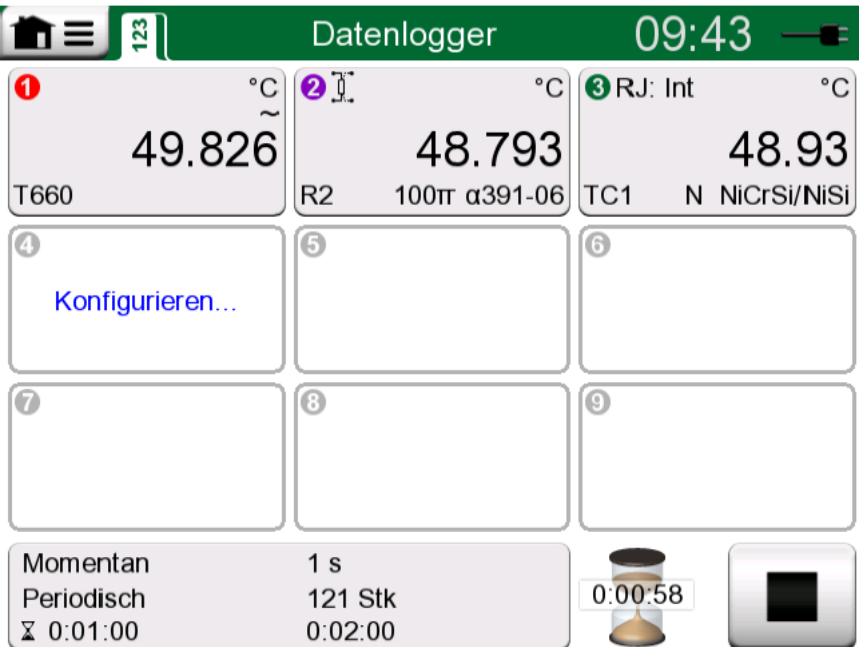

### **Abbildung 105: Countdown der Verzögerung**

Der eigentliche Start des Datenlogging-Vorgangs hängt von den folgenden allgemeinen Einstellungen ab:

- Wenn im Feld **Startverzögerung** eine Verzögerung definiert wurde, erscheint während der Verzögerungszeit eine Sanduhr mit einem rückwärts ablaufenden Countdown. Diese Verzögerung kann entweder eine definierte Wartezeit sein, z. B. 5 Minuten, oder eine bestimmte Uhrzeit, z. B. 17:15 Uhr.
- Wenn als **Erfassungsverfahren** die Option "**Tastendruck**" gewählt wurde, erscheint eine Kamera-Taste, mit der Sie "Schnappschüsse" der Messungen machen können.

Nach Ablauf der ggf. in den allgemeinen Einstellungen definierten Verzögerung, verzögern eventuell für einzelne Kanäle definierte Trigger den Start des Datenlogging-Vorgangs. Das Datenlogging wird von einem beliebigen Trigger-Kanal gestartet.

Durch Antippen der Titelleiste können Sie zwischen dem Hauptkonfigurationsfenster und der Graph-Ansicht hin und her wechseln. Der aktive Bereich ist in [Abbildung](#page-120-0) 106: Aktiver Bereich der Titelleiste (in [gelb angezeigt\) zum Umschalten zwischen Haupt- und Graph-Ansicht](#page-120-0) auf Seite 121 angegeben.

<span id="page-120-0"></span>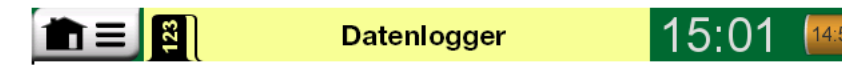

**Abbildung 106: Aktiver Bereich der Titelleiste (in gelb angezeigt) zum Umschalten zwischen Haupt- und Graph-Ansicht**

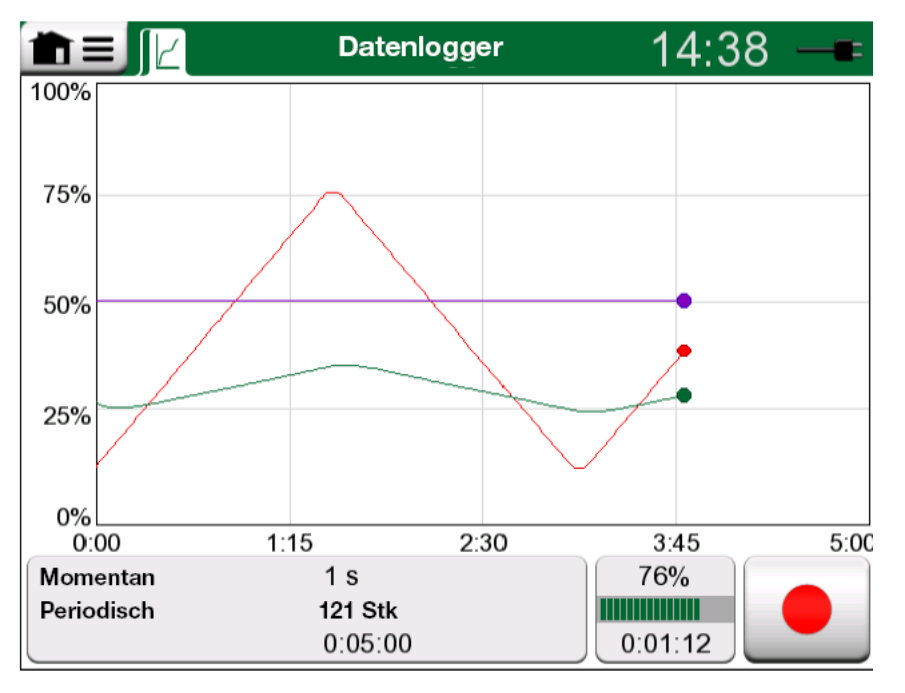

**Abbildung 107: Graph-Ansicht während des Datenlogging**

**Anmerkung:** Wenn in den allgemeinen Einstellungen als **Erfassungsverfahren** die Option "Tastendruck" gewählt wurde, wird keiner der für einzelne Kanäle definierten Trigger berücksichtigt. Jedes Mal, wenn die Schnappschuss-Taste

 $\parallel$ ) angetippt wurde, wird direkt ein Schnappschuss gespeichert.

Ein Erzeugungs-/Simulationswert kann im Laufe des Datenlogging-Vorgangs wie folgt geändert werden:

Im Hauptkonfigurationsfenster den Kanal, für den eine Erzeugung/Simulation konfiguriert wurde, antippen. In dem sich daraufhin öffnenden Fenster, das Feld des Ausgabewerts antippen, um den numerischen Wert zu bearbeiten.

## **Anzeigen, Speichern und Löschen der Resultate**

Nach Abschluss oder Abbruch des Datenlogging-Vorgangs werden die Resultate auf drei Seiten dargestellt: allgemeine Informationsseite, Graph-Seite und eine Tabelle mit numerischen Resultaten. Wenn die Tabelle mit numerischen Resultaten für die Darstellung im Display zu groß sein sollte,

können verborgene Zeilen/Spalten mit den Pfeiltasten sichtbar gemacht werden.

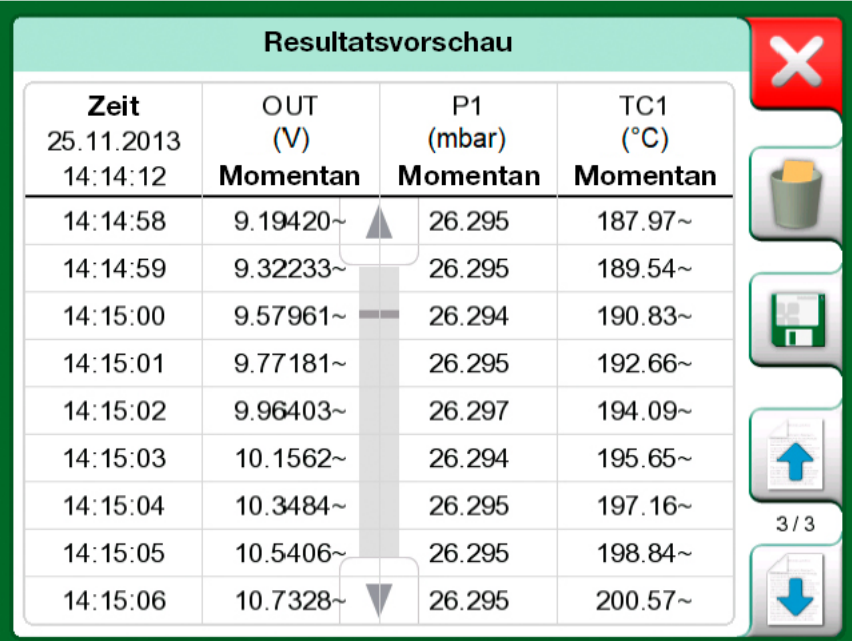

### **Abbildung 108: Resultatvorschau**

Alle Seiten bieten die Möglichkeit, die Datenlogging-Resultate zu speichern oder zu löschen.

Beim Speichern kann den Datenlogging-Resultaten ein beschreibender Name gegeben werden. Der MC6-T versieht die Datenlogging-Resultate automatisch mit einem Zeitstempel.

## **Anzeigen gespeicherter Datenlogging-Resultate**

Gespeicherte Datenprotokolle können wie folgt angezeigt werden:

• Im Menü des Datenlogging-Hauptkonfigurationsfensters Die Option **DatalogResultate ansehen** auswählen.

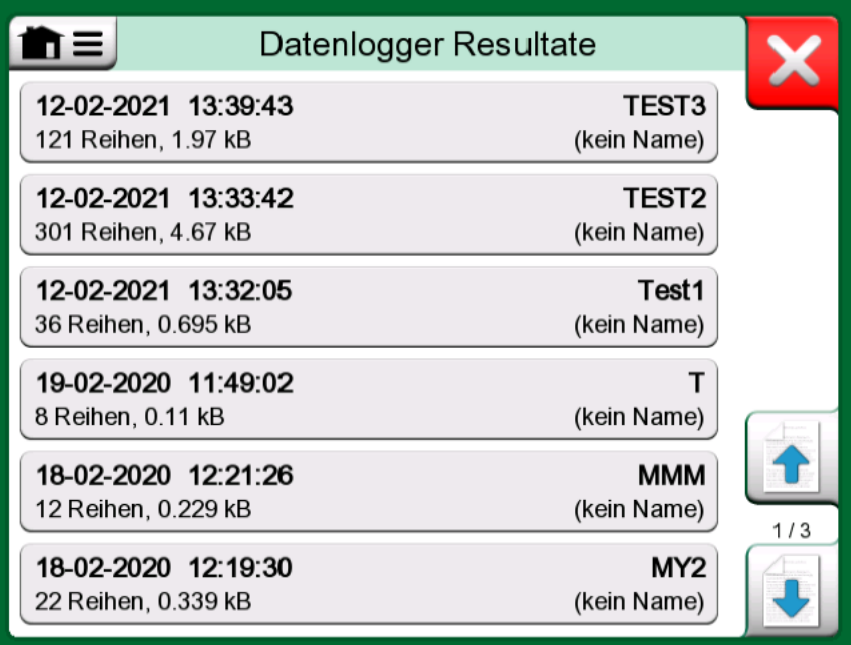

### **Abbildung 109: Datenlogging-Resultatliste**

In der ersten Zeile jedes gespeicherten Datenprotokolls werden Zeitpunkt und Datum der Speicherung sowie der eingegebene Name des Ergebnisses in Fettschrift angegeben. Die zweite Zeile enthält Angaben zur Größe des Datenprotokolls und gegebenenfalls den Namen der für das Datenprotokoll verwendeten Konfiguration.

> **Anmerkung:** In der Listenanzeige der gespeicherten Datenlogging-Resultate steht im Menü für die gespeicherten Datenlogging-Resultate die Option **Alle löschen** zur Verfügung. Wird eines der vorhandenen Resultate zur Anzeige ausgewählt, steht im Menü die Option **Löschen** oder **Umbenennen** der angezeigten Datenlogging-Resultate zur Verfügung.

### **Übertragung von Datenlogging-Resultaten auf einen Personal Computer**

Der **Beamex MC6 Data Log Viewer** (Ausführungsdatei:

"MC6DataLogViewer.exe") sendet die Datenlogging-Resultate an einen Personal Computer. Die Software ist mit jedem 32-Bit- oder

64-Bit-Betriebssystem von Windows ab Windows<sup>®</sup> 8 kompatibel. Die Installationssoftware des **Beamex MC6 Data Log Viewer** kann auf der Website von Beamex unter **[https://www.beamex.com](http://www.beamex.com)** heruntergeladen werden. Sie finden sie im **Download Center**.

| Beamex® MC6 Data Log Viewer |                                                                                                    |                                                                                            |                          |  |  |
|-----------------------------|----------------------------------------------------------------------------------------------------|--------------------------------------------------------------------------------------------|--------------------------|--|--|
|                             | Help                                                                                                    |                                                                                            |                          |  |  |
|                             |                                                                                                    |                                                                                            |                          |  |  |
|                             |                                                                                                    | $\Sigma$<br>$\Box$<br>$\Box$                                                               | <b>D</b> MC6 Datalog Gra |  |  |
|                             |                                                                                                    | CH2 [°C], Instant                                                                          |                          |  |  |
|                             | 24.1252                                                                                                    | 23.88464                                                                                   |                          |  |  |
|                             | 24.12945                                                                                                    | 23.8963                                                                                    |                          |  |  |
|                             | 24.13182                                                                                                    | 23.89737                                                                                   |                          |  |  |
|                             | 24.1333                                                                                                    | 23 89716                                                                                   | 20                       |  |  |
|                             | 24.13613                                                                                                    | 23.89541                                                                                   |                          |  |  |
|                             | 24.1349                                                                                                    | 23.88879                                                                                   |                          |  |  |
|                             | 24.13086                                                                                                    | 23.88332                                                                                   |                          |  |  |
|                             | 24.12634                                                                                                    | 23.88047                                                                                   |                          |  |  |
|                             | 24 12662                                                                                                    | 23.87623                                                                                   | 15                       |  |  |
|                             | 24.12924                                                                                                    | 23.87335                                                                                   |                          |  |  |
|                             | 24.12978                                                                                                    | 23.87586                                                                                   |                          |  |  |
|                             | 24.13588                                                                                                    | 23.88001                                                                                   |                          |  |  |
|                             | 24.1412                                                                                                    | 23.88314                                                                                   | 10 <sub>10</sub>         |  |  |
|                             | 24.14418                                                                                                    | 23.88269                                                                                   |                          |  |  |
|                             | 24.14263                                                                                                    | 23.87522                                                                                   |                          |  |  |
|                             | 24.13809                                                                                                    | 23.87165                                                                                   |                          |  |  |
|                             | 24.13329                                                                                                    | 23.87287                                                                                   |                          |  |  |
|                             | 24.131                                                                                                    | 23.87083                                                                                   | Б.                       |  |  |
|                             | 24.12667                                                                                                    | 23.87351                                                                                   |                          |  |  |
|                             | 24.12711                                                                                                    | 23.87914                                                                                   |                          |  |  |
|                             | 24.1279                                                                                                    | 23.88451                                                                                   |                          |  |  |
|                             | 24.13064                                                                                                    | 23.88634                                                                                   |                          |  |  |
|                             | 24.13217                                                                                                    | 23.88718                                                                                   | 05.03.02:00:00           |  |  |
|                             | Edit<br>å U<br>3.5.2010 13:58:27<br>3.5.2010 13:58:28<br>3.5.2010 13:58:29<br>3.5.2010 13:58:30<br>3.5.2010 13:58:31<br>3.5.2010 13:58:32<br>3.5.2010 13:58:33<br>3.5.2010 13:58:34<br>3.5.2010 13:58:35<br>3.5.2010 13:58:36<br>3.5.2010 13:58:37<br>3.5.2010 13:58:38<br>3.5.2010 13:58:39<br>3.5.2010 13:58:40<br>3.5.2010 13:58:41<br>3.5.2010 13:58:42<br>3.5.2010 13:58:43<br>3.5.2010 13:58:44<br>3.5.2010 13:58:45<br>3.5.2010 13:58:46<br>3.5.2010 13:58:47<br>3.5.2010 13:58:48<br>3.5.2010 13:58:49 | Settings View<br>MC6 Datalog Data - test.lg6<br>Date/Time (Elapsed time) CH1 [µV], Instant | П                        |  |  |

**Abbildung 110: Screenshot des Beamex MC6 Data Log Viewer**

Vor der Übertragung der Daten vom MC6-T muss der MC6-T mit dem ebenfalls zum Lieferumfang gehörenden USB-Kabel an Ihren PC angeschlossen werden. Anschließend den Treiber, wie in [Allgemeine](#page-20-0) [Beschreibung](#page-20-0) **auf Seite 21**, Kapitel [USB-Kommunikationstreiber](#page-33-0) auf Seite 34 beschrieben, installieren.

Nach der Installation des Treibers kann die Software zum Herunterladen der Ergebnisse vom MC6-T und zum Anzeigen der Ergebnisse verwendet werden. Die Daten können wahlweise im programminternen Format des Viewers (.**LG6**) oder als **CSV**-Datei gespeichert werden. CSV-Dateien lassen sich mühelos in Tabellenkalkulationen importieren.

# **Kommunikator**

Inhalt:

- Einführung in die Nutzung des Kommunikators des MC6-T und wie er in Betrieb genommen werden kann
- Verbindung mit zur digitalen Kommunikation geeigneten intelligenten Instrumenten
- Anleitung zur schnellen Auswahl von Variablen/ Parametern zur Verwendung im Kalibrator, dokumentierenden Kalibrator oder **Datenlogger**
- Bearbeitung von Instrumentenparametern
- Anleitung zum Abgleich eines Feldbus/HART-Geräts.

## **Allgemeines**

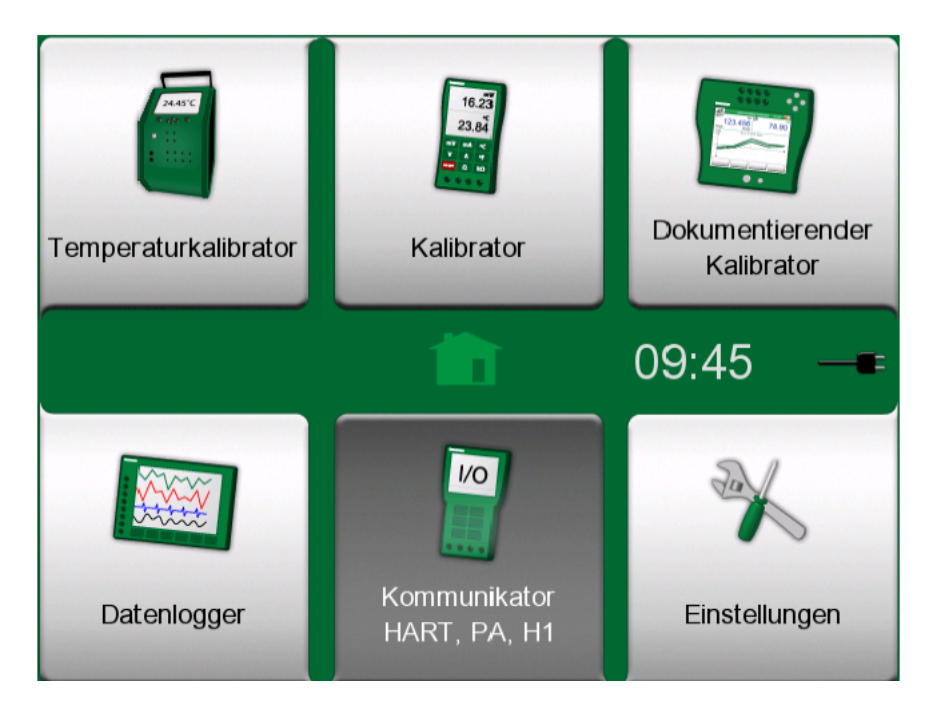

**Abbildung 111: Home-Bildschirm mit ausgewähltem Kommunikator**

Die **Kommunikator**-Option des MC6-T ist eine optionale Sonderfunktion, mit der Sie eine Verbindung zu Geräten herstellen können, die mit einem der folgenden digitalen Kommunikationsprotokolle kommunizieren:

• **HART**® -Instrumente (HART-Protokolle 5, 6 und 7)

([https://www.fieldcommgroup.org/\)](https://www.fieldcommgroup.org/)

Der MC6-T kann als primärer oder sekundärer Master verwendet werden.

**• FOUNDATION Fieldbus H1<sup>tm</sup>-Instrumente** 

([http://www.fieldbus.org/\)](http://www.fieldbus.org/)

Der MC6-T wird als Gastgerät (Besucher) und gegebenenfalls auch als Link Active Scheduler (LAS, Steuergerät für die Datenübertragung) erkannt.

**• PROFIBUS PA<sup>tm</sup>-Instrumente** 

(<https://www.profibus.com/>)

Beim Anschluss an ein PROFIBUS-Segment übernimmt der MC6-T die Funktion des PROFIBUS-Masters.

Beim Start der **Kommunikator**-Funktion werden die im MC6-T verfügbaren Kommunikationsprotokolle aufgelistet. Siehe [Abbildung](#page-125-0) 112: [Kommunikationsprotokolle](#page-125-0) auf Seite 126.

<span id="page-125-0"></span>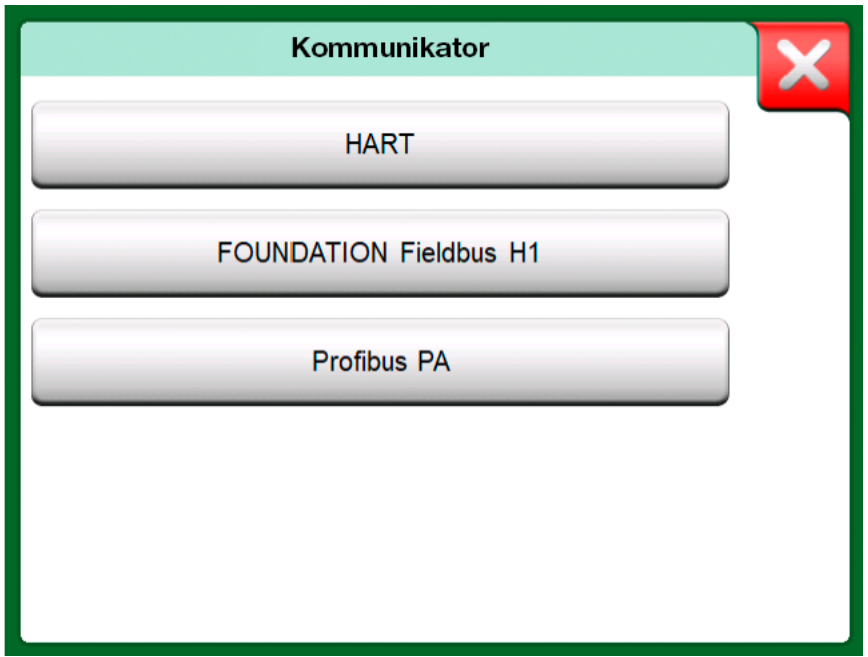

**Abbildung 112: Kommunikationsprotokolle**

**Anmerkung:** Im MC6-T ist jedes Kommunikationsprotokoll eine separate Option, d. h. dass in Ihrem MC6-T gegebenenfalls nicht alle Protokolle freigegeben sind. Dieses Benutzerhandbuch enthält keine Einführung in HART-Geräte und Feldbus-Instrumente. Das Know-how und die Terminologie können Sie entsprechender Fachliteratur über HART-Geräte und Feldbus-Instrumente und -Technologie entnehmen. Die Benutzeroberfläche der Kommunikationsfunktion kann Text in anderen Sprachen, als in der MC6-T-Benutzeroberfläche eingestellt, enthalten. Dies ist der Fall, wenn die Sprache der Instrumentenfelder etc. von der im MC6-T eingestellten Sprache abweicht.

Der Kommunikator kann auch aus den folgenden Hauptfunktionen des MC6-T heraus gestartet werden:

- **Kalibrator**,
- **dokumentierender Kalibrator** und
- **Datenlogger**

Abhängig von aktiven/inaktiven Optionen können einige Kommunikationsprotokolle deaktiviert sein (grau hinterlegt).

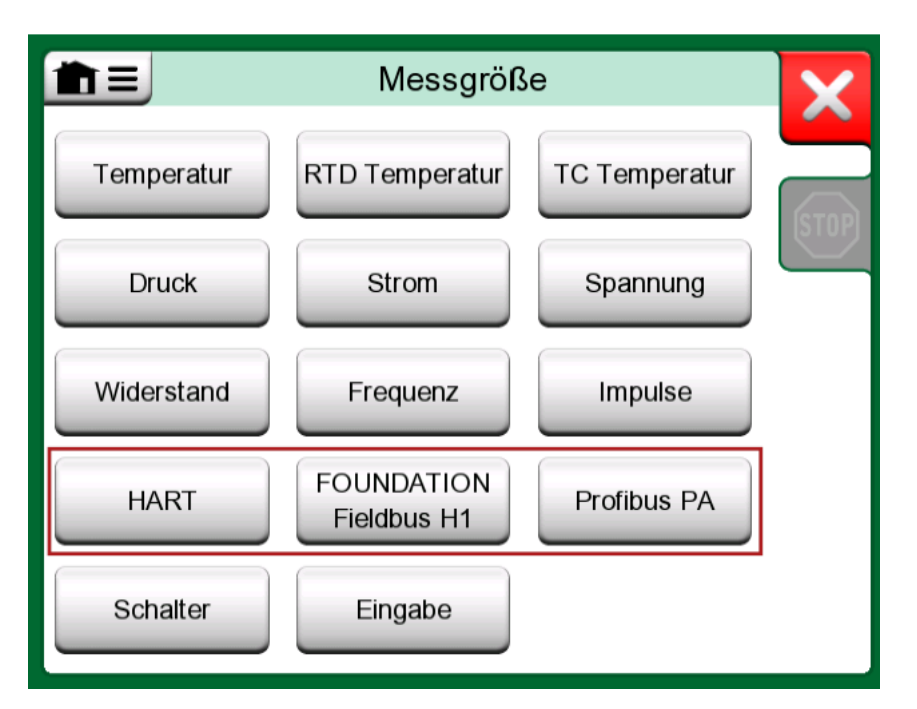

### **Abbildung 113: Auswahl eines Kommunikationsprotokolls im Kalibrator, dokumentierenden Kalibrator und Datenlogger**

Die **Kommunikator**-Funktion des MC6-T dient in erster Linie zur Anzeige -und Bearbeitung der Konfiguration von digitalen Datenübertragungsinstrumenten.- Bei der Einleitung einer Kommunikation aus dem **Kalibrator**, **dokumentierenden Kalibrator** oder **Datenlogger** wird es in den meisten Fällen das Ziel sein, **eine einzelne Variable oder einen einzelnen Parameter** (z. B. Primärwert) zur Kalibrierung oder zum

Datenlogging auszuwählen anstatt eine vollständige Konfiguration des Instruments vorzunehmen. Der MC6-T unterstützt natürlich auch diese **Funktion** 

Siehe auch Kapitel Besonderheiten der [HART-Gerätebeschreibung](#page-141-0) auf Seite 142.

### <span id="page-127-0"></span>**Warnhinweise**

**Warnung:** Die Konfiguration/Kalibrierung eines Instruments, das Teil eines aktiven Segments ist, ist im HART- und FOUNDATION Feldbus möglich. Bei der Arbeit in einem aktiven Segment ist zunächst sicherzustellen, dass der Steuerkreis, dem das Instrument angehört, auf manuell geschaltet wurde. Die im Benutzerhandbuch des Instruments enthaltenen Vorgaben einhalten.

Beamex übernimmt keinerlei Haftung für Schäden, die durch den Anschluss des MC6-T an ein aktives Betriebs-Feldbus-Segment verursacht werden.

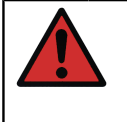

**Warnung:** Die Verwendung des MC6-T zur Änderung der Parameter eines Instruments kann zu Abweichungen führen: Ein Feldbus-Host-Control-System kann alle Instrumentenparameter in seiner permanenten Datenbank spiegeln. In diesem Fall ist bei der Wiedereingliederung eines Instruments mit geänderten Parametern in ein aktives Segment sicherzustellen, dass die Parameter auch in der permanenten Datenbank des Kontrollsystems zur Verfügung stehen. Des Weiteren ist sicherzustellen, dass die neuen Parameter keine Instabilität des Steuerkreises verursachen.

## <span id="page-127-1"></span>**Anschlüsse**

Bei der Kommunikation mit digitalen Datenübertragungsinstrumenten hängt die Art der Verbindung davon ab, ob die interne Stromversorgung des MC6-T verwendet wird oder nicht.

Abbildung 114: Verwendung der internen [Stromversorgung](#page-128-0) des MC6- [T](#page-128-0) auf Seite 129 zeigt die Anschlüsse bei **Verwendung der internen Stromversorgung des MC6-T**. Die Stromversorgung des MC6-T besitzt ausreichend Kapazität für die Versorgung eines einzelnen Instruments. Beim Anschluss an ein HART/Feldbus-Segment mit mehreren Instrumenten empfiehlt sich die Verwendung einer externen Stromversorgung, wie in der folgenden Abbildung dargestellt.

<span id="page-128-0"></span>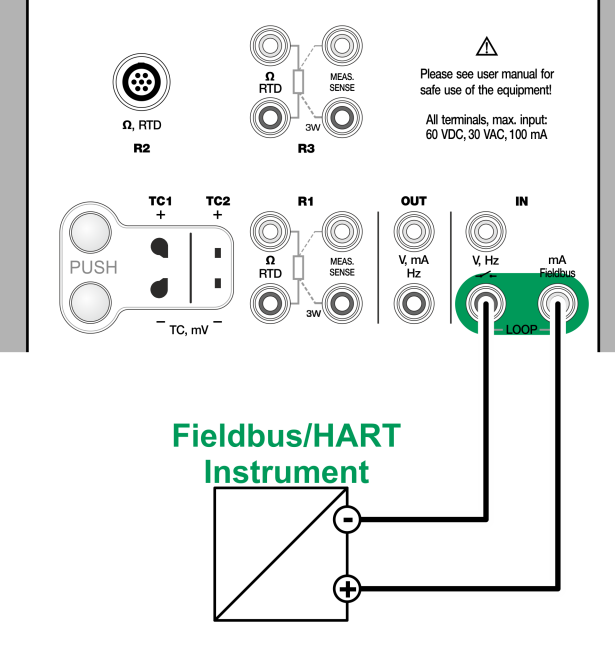

**Abbildung 114: Verwendung der internen Stromversorgung des MC6- T**

Abbildung 115: Verwendung einer externen [Stromversorgung](#page-128-1) auf Seite 129 zeigt die Anschlüsse bei **Verwendung einer externen Stromversorgung**. In diesem Fall kann es zur Sicherstellung der Kommunikation erforderlich sein, einen externen Widerstand zu verwenden (250 Ohm bei HART und 50 Ohm bei Feldbussen). Bei Verwendung einer Feldbus-konformen Stromversorgung ist hingegen kein externer Widerstand erforderlich.

<span id="page-128-1"></span>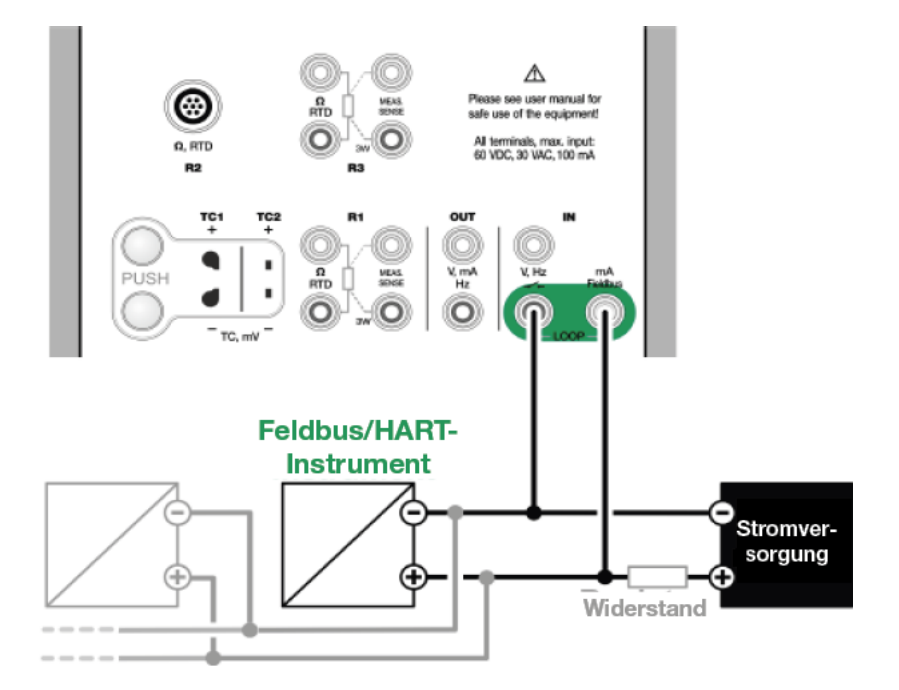

**Abbildung 115: Verwendung einer externen Stromversorgung**

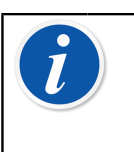

**Anmerkung:** Die Verbindung des MC6-T mit dem Instrument/ Feldbus kann über ein Paar Standard-Messkabel erfolgen. Werden längere Verbindungskabeln verwendet, kann jedoch der Einsatz von Feldbus-Terminatoren (Endglieder) erforderlich sein.

**Warnung:** Bei Arbeiten in PROFIBUS-PA-Systemen: Keinesfalls zwei Master-Geräte (z. B. MC6-T, einen Feld-Kommunikator oder ein Steuersystem) gleichzeitig an das gleiche Segment anschließen! Sie würden kollidieren und die Stabilität des Feldbus-Segments beeinträchtigen. Das zu kalibrierende Instrument vor der Kalibrierung vom aktiven Segment trennen.

Siehe auch Kapitel [Warnhinweise](#page-127-0) auf Seite 128.

## <span id="page-129-0"></span>**Instrumentenauswahl**

Nach der Auswahl eines Kommunikationsprotokolls öffnet sich ein Fenster, in dem angegeben werden kann, **ob die interne 24-V-Versorgung des MC6-T verwendet wird oder nicht.** Beim Foundation-Fieldbus-Protokoll muss außerdem zusätzlich eingegeben werden, ob Sie eine Verbindung zu einem Offline-Gerät oder zu einem Gerät, das Bestandteil eines Live-Segments ist, herstellen möchten. Bei der Verwendung einer externen Versorgung ist die Kommunikation entweder durch eine Feldbus/ HART-geeignete Stromversorgung oder durch Zwischenschaltung eines geeigneten Widerstands zwischen der Stromversorgung und dem Feldbus sicherzustellen. Informationen dazu finden Sie in Kapitel [Anschlüsse](#page-127-1) auf Seite 128 und im Benutzerhandbuch der Stromversorgungsquelle.

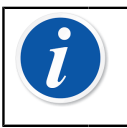

**Anmerkung:** Weitere Informationen über FOUNDATION Fieldbus LAS (Link Active Scheduler) finden Sie in [https://](https://www.fieldcommgroup.org/technologies/foundation-fieldbus) [www.fieldcommgroup.org/technologies/foundation-fieldbus](https://www.fieldcommgroup.org/technologies/foundation-fieldbus).

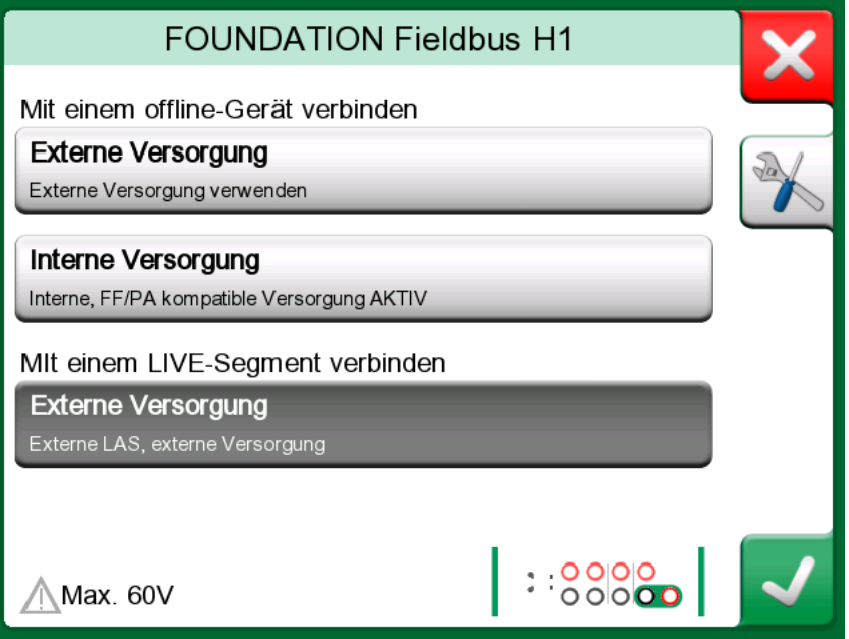

**Abbildung 116: Einstellung der Betriebsspannung**

Des Weiteren gibt es eine Taste für die Bearbeitung/Überprüfung der **Protokolleinstellungen**. Da die Standardeinstellungen geeignet sein sollten, sollte auf Änderungen verzichtet werden, sofern man sich nicht sicher ist. Im Falle von Kommunikationsproblemen das Benutzerhandbuch des Feldbus-Instruments zu Rate ziehen.

Siehe auch Kapitel Besonderheiten der [HART-Gerätebeschreibung](#page-141-0) auf Seite 142.

### **Liste gefundener Geräte**

Wenn Sie fortfahren, sucht (prüft) der MC6-T nach angeschlossenen Instrumenten und eine Liste gefundener Geräte öffnet sich. Das Fenster

enthält auch eine "Aktualisieren"-Taste ( $\epsilon$ ) mit der eine neue Suche nach angeschlossenen Instrumenten gestartet werden kann. Mit der

"Einstellungen"-Taste ( ) ist eine rasche Bearbeitung des Tag und der Adresse der aufgelisteten Instrumente möglich. Bei aktiviertem Bearbeitungsmodus werden die Schaltflächenhintergründe blau dargestellt.

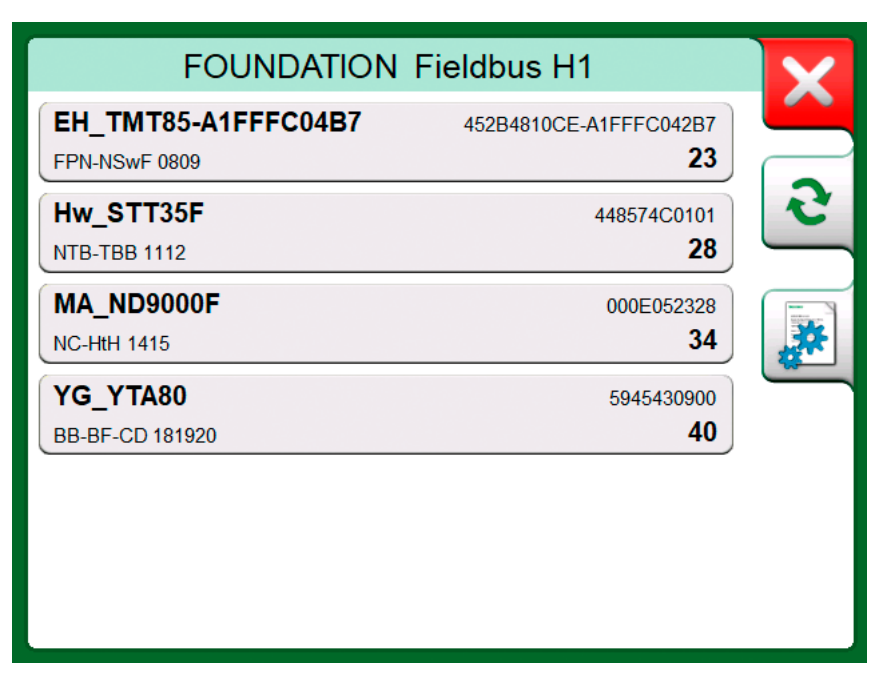

**Abbildung 117: Eine Liste der gefundenen Geräte**

Wenn Sie Tag und Adresse nicht bearbeiten möchten, wählen Sie das zu kalibrierende Instrument aus, indem Sie seinen Namen in der angezeigten Liste antippen. Daraufhin lädt der MC6-T die Instrumentendaten in seinen Speicher und zeigt sie auf dem Display an, sobald der Vorgang abgeschlossen ist.

> **Anmerkung:** Wenn der MC6-T über keine Gerätebeschreibungsdatei für das ausgewählte Instrument verfügt, öffnet sich ein Fenster mit einer entsprechenden Meldung. Neue Gerätebeschreibungsdateien finden Sie auf der Website von Beamex unter <https://www.beamex.com>. Heruntergeladene Gerätebeschreibungsdateien können Sie mithilfe der Software Device Description Installer Software installieren. Diese ist über die Website von Beamex erhältlich: [https://www.beamex.com.](https://www.beamex.com) Sie finden sie im **Download Center**.

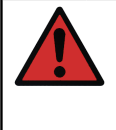

**Warnung:** Wenn der Kalibrator ein HART-/Feldbus-Segment überwacht, darf die Verbindung zwischen dem Kalibrator und dem HART-/Feldbus-Segment NICHT unterbrochen werden. Das Segment könnte instabil werden.

## <span id="page-132-0"></span>**Informationen zu den Instrumentenparametern**

### **Instrumentenparameter im Allgemeinen**

In diesem Kapitel wird kurz erklärt, wie sich **Blöcke**, **Datensätze** und **Parameter** digitaler Datenübertragungsinstrumente im MC6-T anzeigen und durchsuchen lassen. Bei der Betrachtung/Konfigurierung eines Instruments werden die folgenden Elemente angezeigt:

- **Blöcke** und **Datensätze** sind gelb unterlegt und die rechte obere Ecke ist gefaltet. Sie können Unterblöcke, Teildatensätze sowie editierbare und schreibgeschützte Parameter enthalten. Ihre Inhalte lassen sich durch Antippen abrufen.
- Verschiedene **Parametertypen**:
	- **Editierbare Parameter** sind grau unterlegt. Dabei kann es sich um numerische Felder, Textfelder sowie um Einzel- oder Mehrfachauswahl- und Datumsfelder handeln. Nach Antippen des Felds lässt sich sein Inhalt bearbeiten.
	- **Schreibgeschützte Parameter** sind Daten, die nur betrachtet/ gelesen, aber nicht bearbeitet werden können. Sie sind grau unterlegt und sind in der rechten oberen Ecke mit einem "Schloss" gekennzeichnet.
	- **Werteparameter** stellen einen Sonderfall der schreibgeschützten Parameter dar. Der Wert ist das Ergebnis einer Messung und kann nicht bearbeitet werden, allerdings lässt er sich anzeigen und für die Anwendung im **Temperaturkalibrator**, **Kalibrator**, **dokumentierenden Kalibrator** oder **Datenlogger** auswählen. Werteparameter sind grün unterlegt. Siehe auch den Hinweis auf der rechten Seite und den Tipp weiter unten.
	- **Methoden** sehen aus wie Parameter, sind jedoch automatisierte Verfahren beispielsweise für die Kalibrierung in HART-Geräten. Nähere Einzelheiten sind dem Benutzerhandbuch des Instruments zu entnehmen.

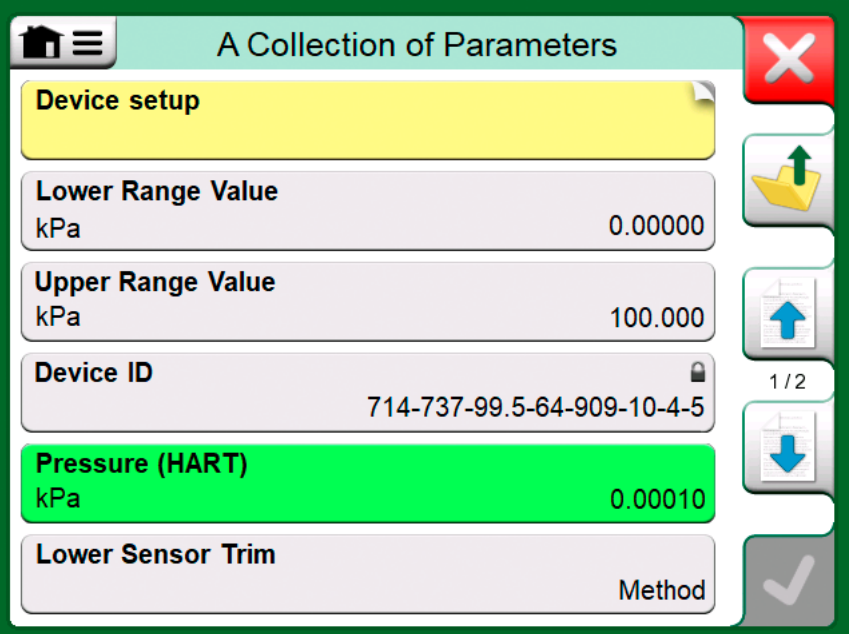

**Abbildung 118: Blöcke und Parameter, eine Beispielansicht**

**Anmerkung:** Da Werteparameter oft von großem Interesse sind, findet sich im Menü eine Option, mit der nur Werteparameter (messbarer Variablen) angezeigt werden können.

Siehe auch Kapitel Besonderheiten der [HART-Gerätebeschreibung](#page-141-0) auf Seite 142.

**Anmerkung:** Wird ein Werteparameter ausgewählt und anschließend die Kommunikation vom **Kommunikator** aus gestartet, wird der Wert im **Kalibrator** übernommen und verwendet. Wird die Kommunikation über einen anderen unterstützten Betriebsmodus gestartet, wie beispielsweise im **Datenlogger**, wird der Werteparameter in dem betreffenden Betriebsmodus verwendet.

### **Kalibrierung oder Datenlogging von HART-Geräten**

Bei der Kalibrierung oder Datenerfassung muss normalerweise in den Instrumentendaten des HART-Geräts ein **Werteparameter**, eine Prozessvariable, gesucht werden. Denken Sie daran, dass Werteparameter grün unterlegt sind.

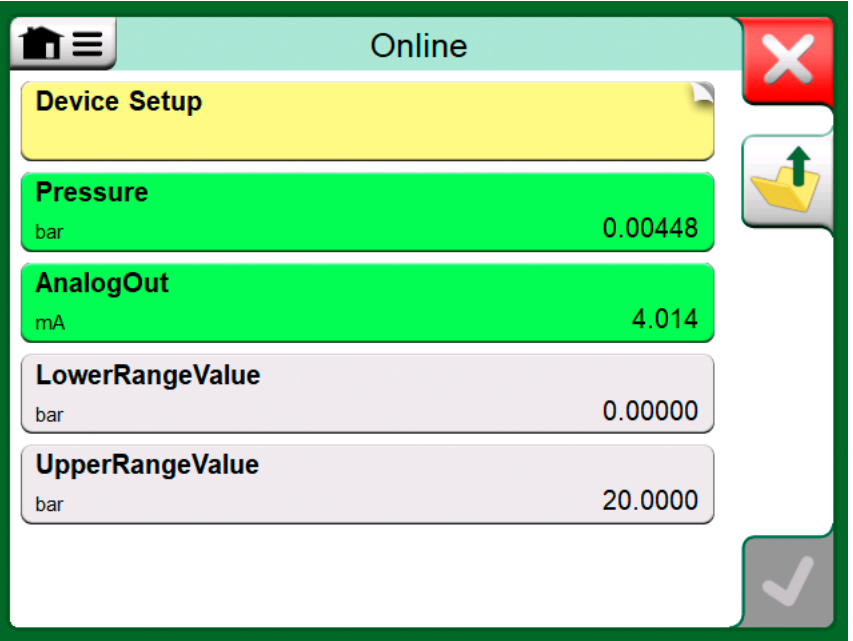

**Abbildung 119: Beispiel einer Variablenliste in einem HART-Transmitter**

Leider weisen die HART-Geräte der verschiedenen Marken und Modelle unterschiedliche Datenstrukturen und Namenskonventionen auf. Daher gibt es nach der Instrumentenauswahl im MC6-T unterschiedliche Wege, den Parameter zu finden. Ziehen Sie das Benutzerhandbuch Ihres Instruments zu Rate, um festzustellen, wo die Parameter angeordnet sind.

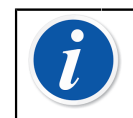

**Anmerkung:** Die Parameter sind ganz leicht zu finden, gehen Sie dazu einfach auf **Menü, Anzeigen, Messgrößen**.

Mithilfe der Informationen auf der vorigen Seite können Sie die Instrumentendaten durchsuchen.

Tippen Sie den Parameter an, sobald Sie ihn gefunden haben. In dem geöffneten Fenster: Die Taste **Akzeptieren** antippen, um die Kalibrierung oder Protokollierung dieses Parameters zu starten.

## **Kalibrierung oder Datenlogging von Feldbus-Instrumente**

Dies ist eine Kurzeinleitung für die Auswahl eines Parameters eines **FOUNDATION Fieldbus**- oder **Profibus-PA-Instruments** für eine Kalibrierung bzw. ein Datenlogging. Nähere Angaben zu umfangreicheren Konfigurationen finden Sie im Kapitel [Informationen zu](#page-132-0) [den Instrumentenparametern](#page-132-0) **auf Seite 133** und im Benutzerhandbuch Ihres Instruments.

**1.** Zuerst müssen Sie entweder **FOUNDATION Fieldbus** oder **Profibus-PA** als Kommunikationsprotokoll und anschließend, wie im Kapitel

[Instrumentenauswahl](#page-129-0) auf Seite 130 beschrieben, das Instrument auswählen.

- **2.** Der **Block** (Ordner), der die Messparameter enthält, ist in der Regel der **Transducer Block** (Messumformerblock). Falls zutreffend, tippen Sie ihn an. Da der genaue Name des **Blocks** jedoch vom Instrument abhängt, empfiehlt es sich im Zweifelsfall, das Benutzerhandbuch Ihres Instruments zu Rate zu ziehen.
- **3.** Die geöffnete Liste der Blöcke, Datensätze und Parameter durchsuchen. Die zur Verwendung im MC6-T ausgewählte Variable, beispielsweise **Primärwert**, antippen.
- **4.** Die Auswahl mit der Taste **Akzeptieren** bestätigen.

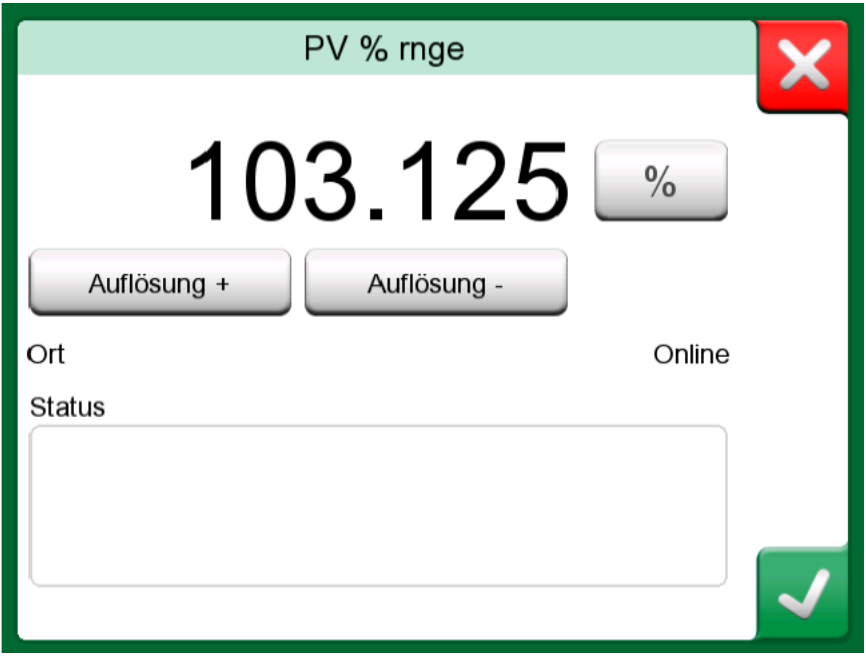

**Abbildung 120: Akzeptieren eines Parameters**

### **Parameter bearbeiten**

Unter "Bearbeitung von Parametern" verstehen wir die Änderung jedes Parameters im Instrumentenspeicher, wie beispielsweise die Auswahl des Prozessanschlusses, mit dem das Instrument ausgerüstet ist.

Die Bearbeitung eines Parameters beginnt mit seinem Antippen, woraufhin ein Fenster zur Bearbeitung der Daten geöffnet wird. Die Art des Fensters hängt vom Typ des bearbeiteten Parameters ab, wie beispielsweise eine Auswahlliste, Text oder ein numerischer Wert.

Bei der Bearbeitung eines allein stehenden Parameters (was in diesem Kontext heißt, dass er nicht Teil eines Datensatzes mit mehreren Parametern ist) wird der bearbeitete Wert direkt nach Antippen der Taste Akzeptieren an das Instrument gesendet.

Bei einem **HART**-Gerät: Wenn ein Parameter Teil eines **Datensatzes** ist, d. h. wenn der Datensatz wie in dem Beispiel in [Abbildung 121: Beispiel](#page-136-0) [für einen Datensatz: Sensordaten](#page-136-0) auf Seite 137 mehrere Parameter hat, kann jeder Parameter separat bearbeitet werden. Die bearbeiteten Werte werden aber erst an das Instrument gesendet, wenn die Taste Akzeptieren im Datensatzfenster angetippt wird. Vor dem Versand sind bearbeitete Parameter blau unterlegt.

<span id="page-136-0"></span>

| ħ≡                                 | <b>Sensor Information</b> |                |     |
|------------------------------------|---------------------------|----------------|-----|
| <b>Isolator Material</b>           |                           | 316L           |     |
| <b>Fill Fluid</b>                  |                           | Silicone Oil   |     |
| <b>Gasket Material</b>             |                           | 316L           |     |
| <b>Process Connection Size</b>     |                           | 1/2NPT Male    | 1/3 |
| <b>Process Connection Material</b> |                           | <b>316 SST</b> |     |
| <b>Process Connection Type</b>     |                           | Conventional   |     |

**Abbildung 121: Beispiel für einen Datensatz: Sensordaten**

Siehe auch Kapitel [Warnhinweise](#page-127-0) auf Seite 128.

**Anmerkung:** In diesem Benutzerhandbuch wird beschrieben, wie man mit dem MC6-T auf die Parameter zugreifen kann. Detaillierte Informationen zu den Instrumentendaten sind dem Benutzerhandbuch des jeweiligen Instruments zu entnehmen.

Beamex übernimmt keinerlei Haftung für Schäden, die auf die Änderung von Instrumentenparametern zurückzuführen sind.

### **Abgleich eines HART-Geräts**

Der Abgleich eines **HART**-Geräts kann vom Menü des **dokumentierenden Kalibrators** aus oder aus anderen Hauptfunktionen des MC6-T, in denen eine HART-Kommunikation gestartet werden kann, eingeleitet werden. Beim Kalibrieren eines HART-Geräts finden Sie im Menü des dokumentierenden Kalibrators die Option **Kommunikator starten**, siehe Abbildung 122: [Dokumentierender](#page-137-0) Kalibrator, Menü mit [angeschlossenem](#page-137-0) HART-Gerät auf Seite 138.

<span id="page-137-0"></span>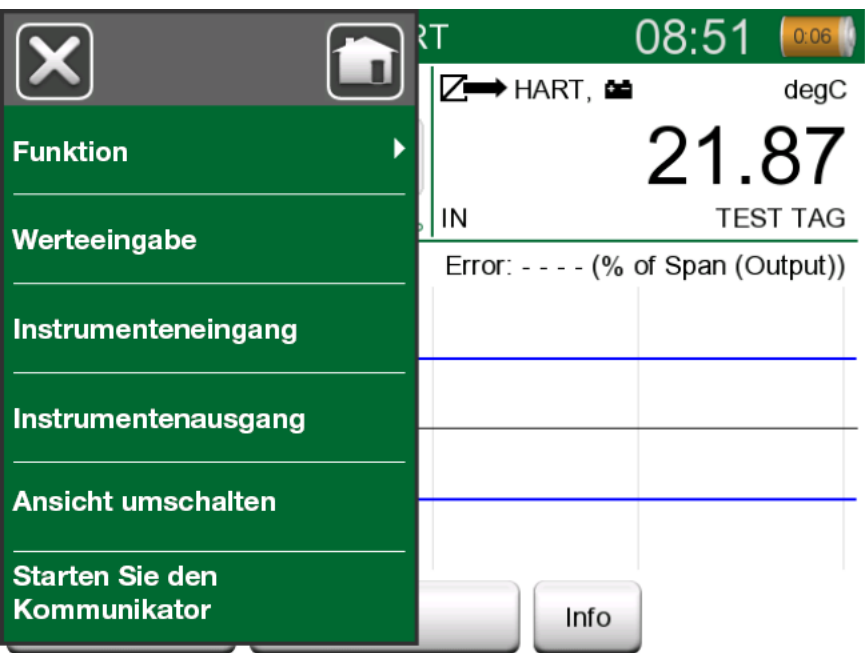

**Abbildung 122: Dokumentierender Kalibrator, Menü mit angeschlossenem HART-Gerät**

Beim Abgleich zum Suchen und Starten einer Abgleichmethode entweder für das analoge oder digitale Signal bzw. den analogen oder digitalen Sensor das Benutzerhandbuch des Instruments zu Rate ziehen. Nachdem die Methode gefunden wurde, den Anweisungen folgen. An einem bestimmten Punkt während des Vorgangs muss ein passendes Eingangssignal angelegt werden. Siehe [Abbildung 123:](#page-138-0) [Sensor-Abgleichmethode](#page-138-0) auf Seite 139.

- Wenn das Abgleichverfahren vom dokumentierenden Kalibrator aus eingeleitet wurde, finden Sie im unteren Teil des Fensters Bereiche, in denen der Eingangswert (1) und möglicherweise auch der Ausgangswert (2) des Instruments angezeigt werden. Sie können den Eingangssignalbereich zur Überprüfung des korrekten Werts verwenden.
- Wenn das Abgleichverfahren aus einer anderen Hauptfunktion des MC6-T eingeleitet wurde, beispielsweise aus der Kommunikatorfunktion, einen der Bereiche für die Kalibratorangaben antippen und eine geeignete Messgröße für die Messung auswählen.

<span id="page-138-0"></span>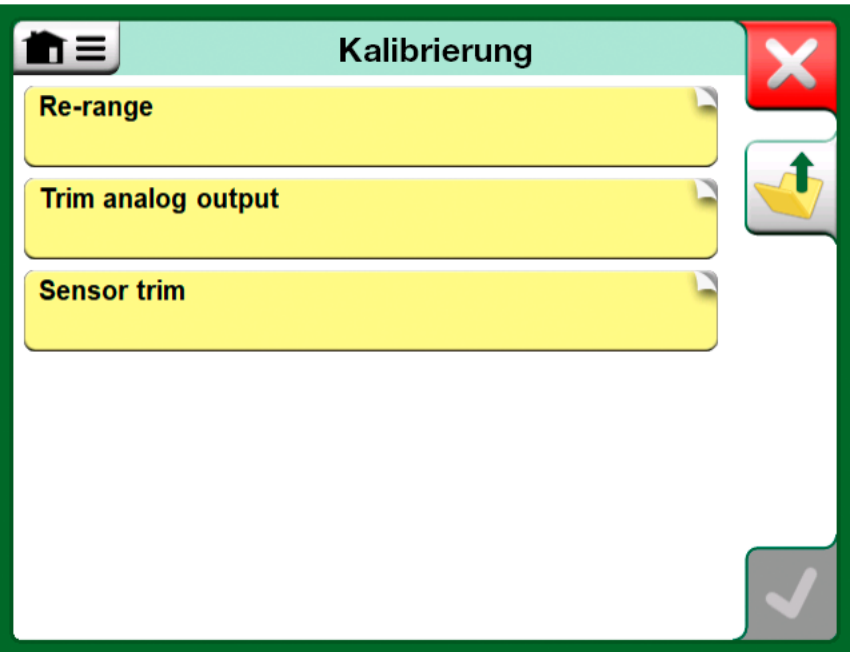

**Abbildung 123: Sensor-Abgleichmethode**

In beiden Fällen gilt: Wenn das Eingangssignal den Anforderungen entspricht, den korrekten Wert in das numerische Feld, das in dieser Phase bearbeitet werden kann, eingeben. Optional können Sie mit

einer der **Kopier**-Tasten ( ) den in den für die Kalibratormesswerte reservierten Bereichen angezeigten Messwert kopieren.

Den Abgleich, wie in der auf dem MC6-T-Display angezeigten Abgleichmethode beschrieben, beenden.

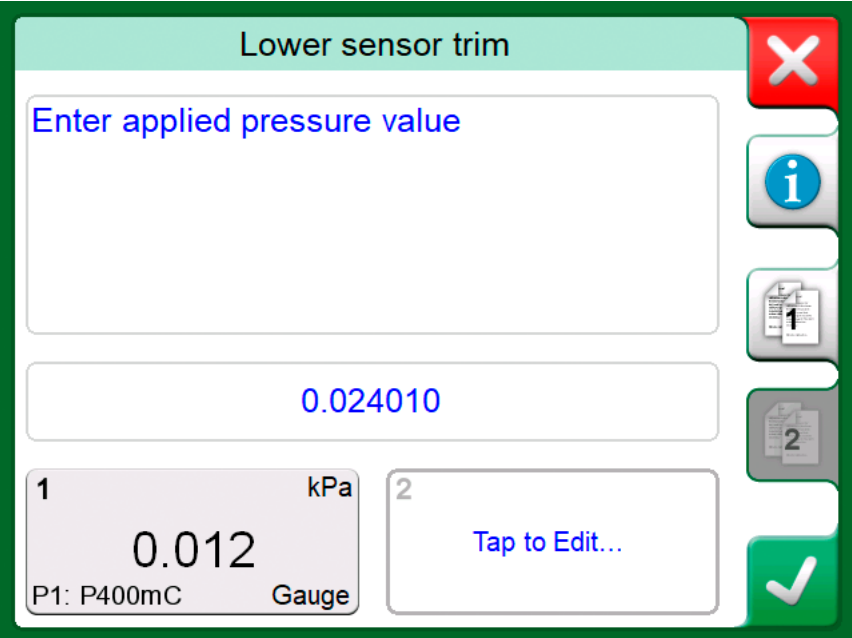

**Abbildung 124: Situation während der Abgleichmethode**

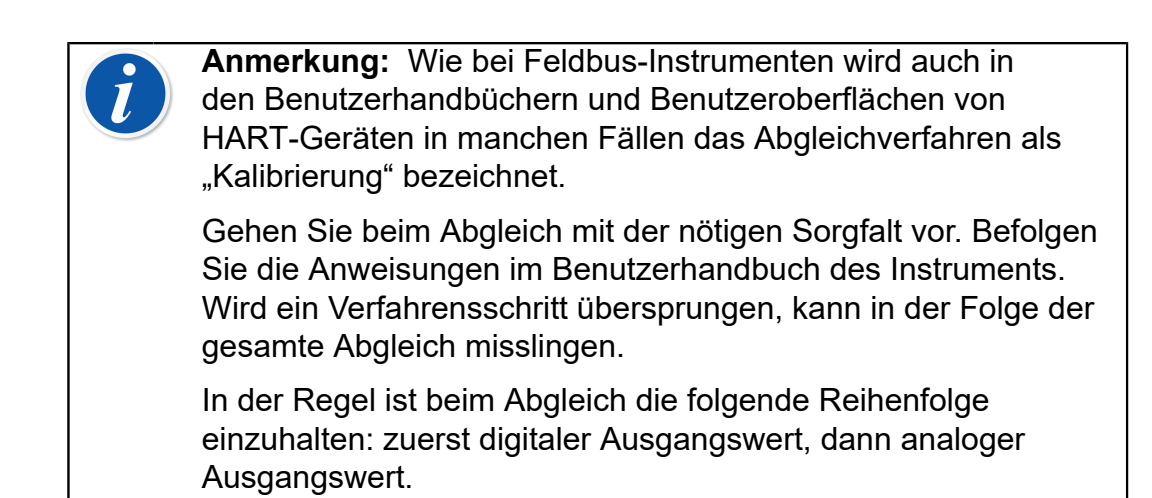

### **Abgleich eines Feldbus-Instruments**

Der Abgleich eines **FOUNDATION Fieldbus**- oder eines **Profibus-PA**-Instruments kann vom **dokumentierenden Kalibrator** eingeleitet werden, unter der Voraussetzung, dass die betreffende Kommunikationsfunktion freigegeben ist und die Gerätebeschreibung des Instruments die für den Abgleich benötigten Parameterdaten enthält.

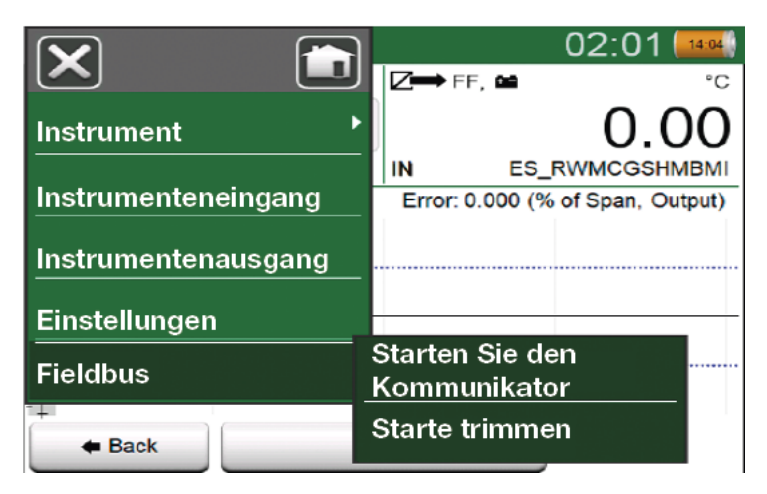

**Abbildung 125: Menü im dokumentierenden Kalibrator bei der Kalibrierung eines Feldbus-Instruments**

Über die Menü-Option **Abgleich starten** wird ein Fenster wie in [Abbildung](#page-140-0) [126: Beispiel des Abgleichfensters eines Feldbus-Instruments](#page-140-0) auf Seite 141 geöffnet. Die Liste der Blöcke und Parameter hängt von der Gerätebeschreibung des Instruments ab. Im unteren Teil des Fensters finden Sie Bereiche, in denen die Ein- (1) und Ausgangswerte (2) angezeigt werden.

<span id="page-140-0"></span>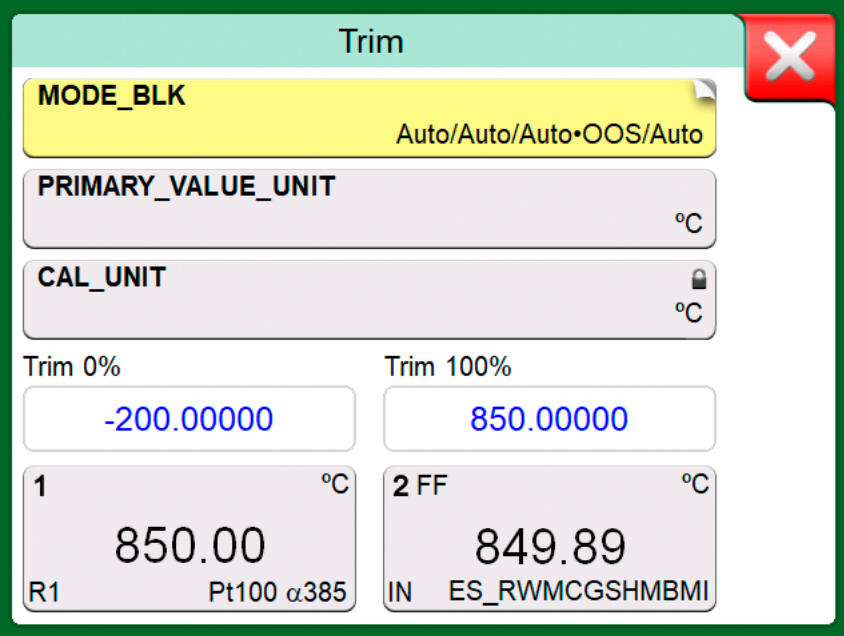

#### **Abbildung 126: Beispiel des Abgleichfensters eines Feldbus-Instruments**

Detaillierte Angaben über den Verlauf des Abgleichverfahrens sind dem Benutzerhandbuch des Instruments zu entnehmen. In der Regel wird zuerst der **Blockmodus** auf manuell umgestellt, woraufhin die Bearbeitung der anderen Daten beginnen kann.

Der eigentliche Abgleich erfolgt durch Antippen der **Abgleich 0 %** oder **Abgleich100 %**-Werte nach der Erzeugung/Simulation/Messung eines gültigen Eingangssignals. Daraufhin öffnet sich ein Fenster zur Bearbeitung des numerischen Werts. Das Fenster enthält eine Taste zum Kopieren des Eingangswerts als korrekten Wert.

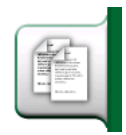

#### **Abbildung 127: Kopiertaste**

**Anmerkung:** In den Benutzerhandbüchern und Benutzeroberflächen einiger Feldbus-Instrumente wird das Abgleichverfahren als "Kalibrierung" bezeichnet. Dies ist beim Abgleich eines Feldbus-Instruments zu beachten.

Gehen Sie beim Abgleich mit der nötigen Sorgfalt vor. Befolgen Sie die Anweisungen im Benutzerhandbuch des Instruments. Wird ein Verfahrensschritt übersprungen, kann in der Folge der gesamte Abgleich misslingen.

# <span id="page-141-0"></span>**Besonderheiten der HART-Gerätebeschreibung**

## **Informationen zur HART-Gerätebeschreibung**

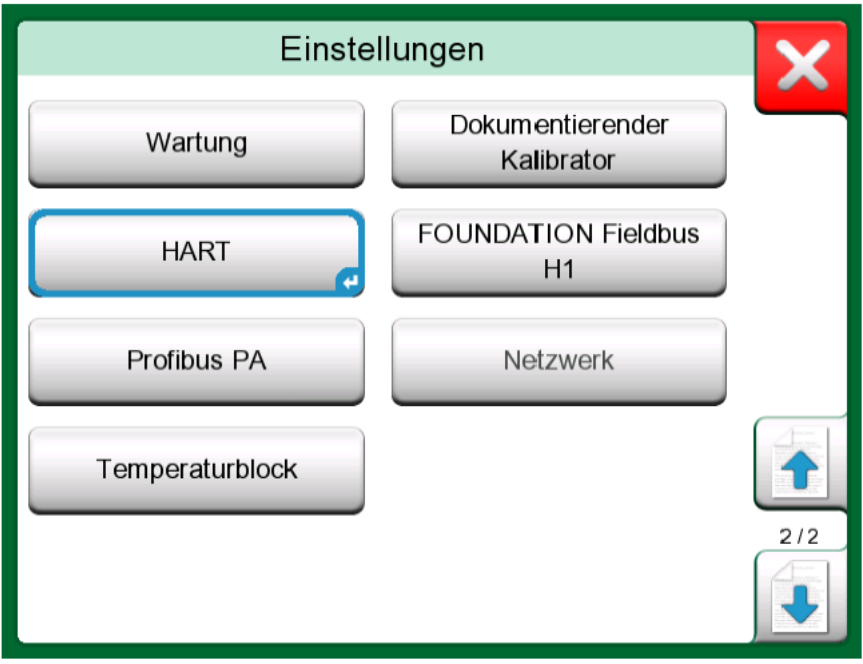

**Abbildung 128: HART in den Einstellungen des MC6-T**

Der MC6-T unterstützt die Verwendung von drei Arten von Gerätebeschreibungen für HART-Geräte:

- **Gerätespezifische**, d.h. kundenspezifische Gerätebeschreibungen für das vorliegende HART-Gerät, verfügbar im MC6-T. Vollständige Gerätedaten stehen zur Verfügung.
- **Generisch**, d. h. eine Bibliothek mit allgemeinen Gerätebeschreibungen für die meisten HART-Geräte. Es steht nur ein Standardsatz von Gerätedaten für Geräte zur Verfügung.
- **Basisansicht**, eine vereinfachte Gerätebeschreibung im MC6-T. Diese zeigt nur die Wert-Parameter des Instruments zusätzlich zu den grundlegenden Geräteeinstellungen und Prozessvariablen-Einstellungen an.

<span id="page-142-0"></span>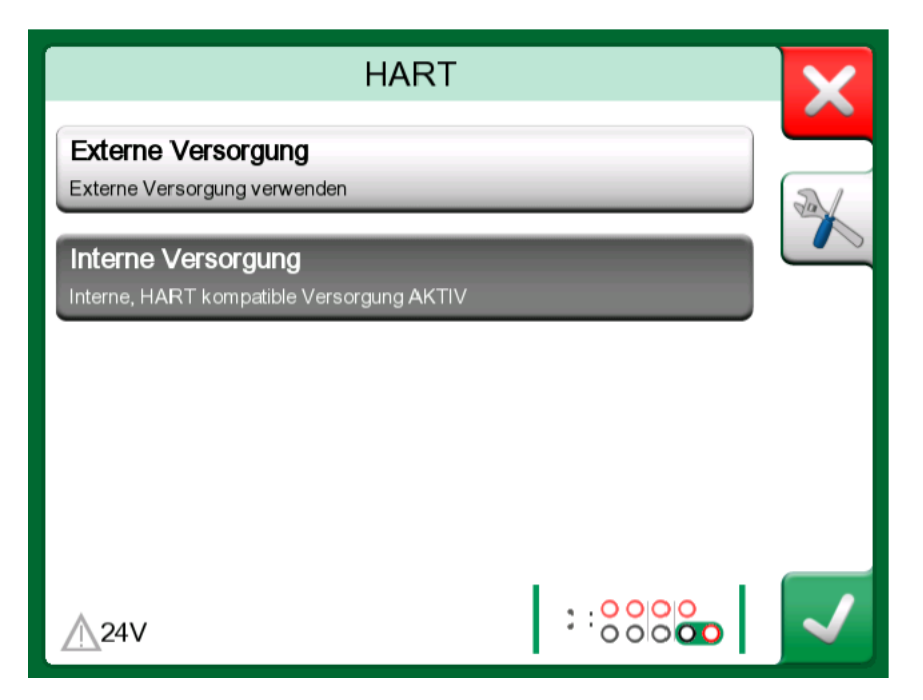

**Abbildung 129: HART-Werkzeuge an anderen Stellen**

Die Standardeinstellung der aktiven Gerätebeschreibungen im MC6-T kann in den **MC6-T** -**Einstellungen** festgelegt werden. Darüber hinaus ist zu beachten: Bei Anschluss an ein HART-Gerät und Auswahl der Stromversorgung können über die Schaltfläche Sonderfunktionen (Tools) an der rechten Seite die HART-Einstellungen aufgerufen werden, in denen Sie die aktive Gerätebeschreibung auswählen können (siehe [Abbildung](#page-142-0) 129: [HART-Werkzeuge](#page-142-0) an anderen Stellen auf Seite 143). Dies ist unter **Kalibrator**, **Dokumentierender Kalibrator**, **Datenlogger** und **Kommunikator** verfügbar.

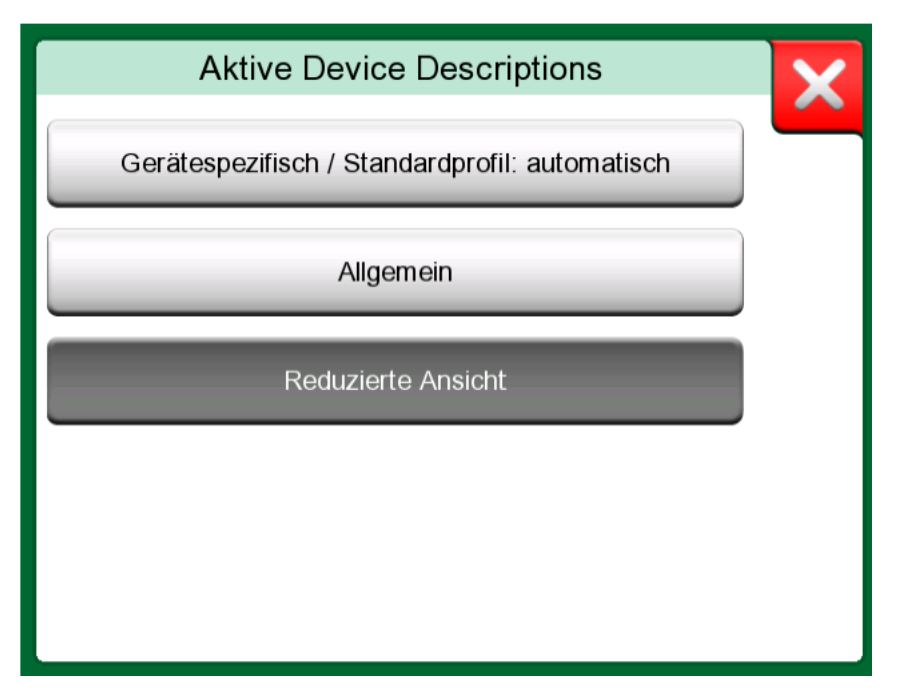

**Abbildung 130: Fenster zur Auswahl einer zu verwendenden Gerätebeschreibung**

### **Basisansicht**

Die Basisansicht des MC6-T vereinfacht die Verwendung von HART-Geräten, da neben den grundlegenden Geräteeinstellungen und Prozessvariableneinstellungen nur die Wert-Parameter des Gerätes angezeigt werden. Wählen Sie einen beliebigen Wert für die Kalibrierung, Datenprotokollierung etc. aus.

<span id="page-143-0"></span>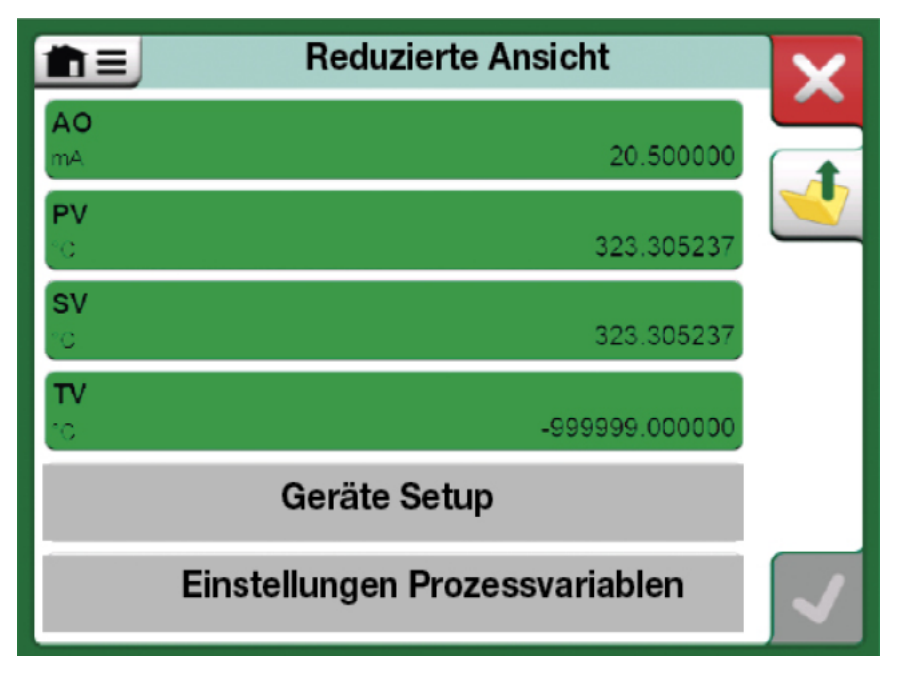

**Abbildung 131: Beispiel einer HART-Basisansicht**

<span id="page-143-1"></span>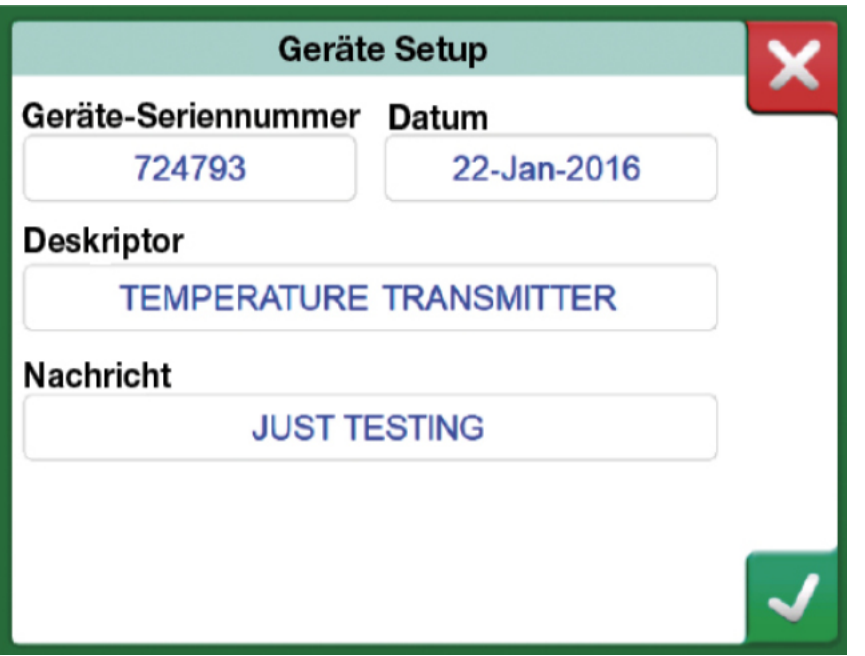

**Abbildung 132: Beispiel eines HART-Geräte-Einstellfensters**

Abbildung 131: Beispiel einer [HART-Basisansicht](#page-143-0) auf Seite 144 und Abbildung 132: Beispiel eines [HART-Geräte-Einstellfensters](#page-143-1) auf Seite
144 zeigen die Felder, die in den Fenstern Geräteeinstellungen und Prozessvariableneinstellungen zur Bearbeitung zur Verfügung stehen.

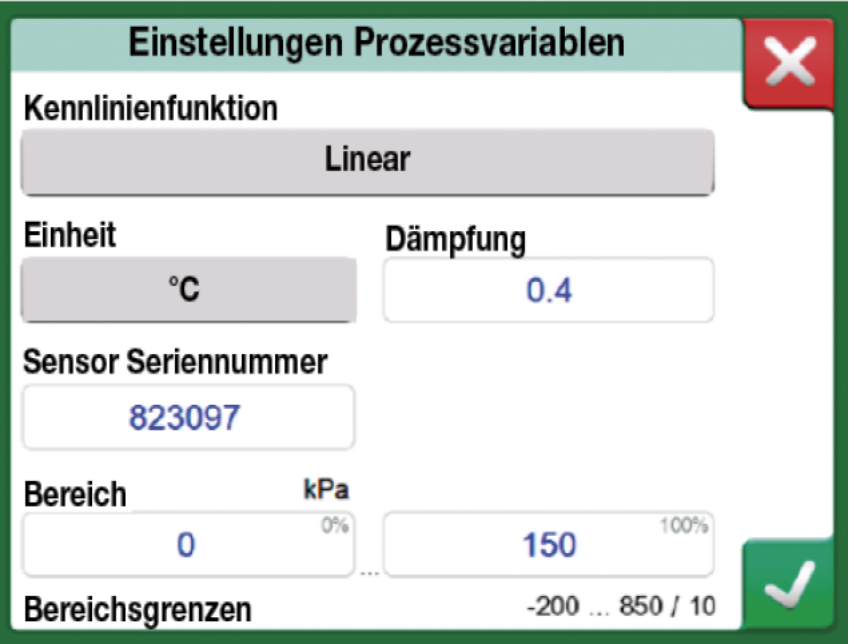

**Abbildung 133: Beispiel eines Prozessvariablen-Einstellfensters**

**Anmerkung:** Der HART-Abgleich wird in der Basisansicht des MC6-T nicht unterstützt. Verwenden Sie zum Abgleichen eines HART-Gerätes eine andere Gerätebeschreibung.

## **Verwaltung der digitalen Datenübertragung Gerätekonfigurationen**

## **Allgemeines**

Beamex bietet die Möglichkeit, intelligente Transmitterkonfigurationen mit dem MC6-T und einem kostenlosen Tool für PCs zu verwalten: **[Beamex](#page-146-0) MC6-T Fieldbus [Configuration](#page-146-0) Viewer**. Gegebenenfalls können die Konfigurationen auch als verknüpfte Dokumente für eine Messstelle an die **Beamex CMX-Kalibriersoftware** gesendet werden.

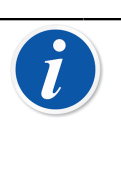

**Anmerkung:** Um diese Funktion nutzen zu können, müssen Sie eine oder mehrere der notwendigen Optionen installiert haben (HART $^\circ$ , FOUNDATION Fieldbus H1 $^{\mathsf{tm}}$  oder Profibus  $PA<sup>tm</sup>$ ).

## **Sonderfunktionen im MC6-T**

## **Konfigurationen speichern**

Bei Anschluss an einen intelligenten Transmitter öffnen Sie das Menü und darin die Menüoption **Konfiguration, Speichern als**. Wenn ausgewählt, lädt der MC6-T alle Konfigurationsdaten herunter und fordert Sie nach dem Download auf, der Konfiguration einen Namen zu geben. Der Standardname ist der Tag-Name des Transmitters.

<span id="page-145-0"></span>

|                                        | <b>RATION</b>             |     |
|----------------------------------------|---------------------------|-----|
| Zeige                                  |                           |     |
| Konfiguration                          | ۵<br>Speichern als        |     |
| Kanal 1 Einstellung<br>Wähle Messgröße | Konfiguration öffnen<br>0 |     |
| Kanal 2 Einstellung<br>Wähle Messgröße | 14-737-99.5-64-909-10-4-5 | 1/2 |
| Pressure (HART)<br>kPa                 | 0.00010                   |     |
| <b>Lower Sensor Trim</b>               | Method                    |     |

**Abbildung 134: Konfigurationsmenü geöffnet**

Diese Funktion ist vor allem für Kunden mit analogem PLS-System und HART-Transmittern im Außeneinsatz praktisch. Diese können diese Funktionalität nutzen, um eine Datenbank mit allen Einstellungen ihrer Transmitter zu erstellen. Sollte einmal ein Transmitter ausfallen, sind alle Einstellungen im MC6-T (alternativ auf der Festplatte eines PCs) gespeichert, um so die Konfiguration eines Ersatztransmitters zu vereinfachen.

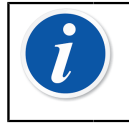

**Anmerkung:** Bitte beachten Sie, dass gespeicherte Konfigurationsdateien vom MC6-T nicht in einen Transmitter zurückgeschrieben werden können.

#### **Konfigurationen anzeigen/verwalten**

Die Liste gespeicherter Konfigurationen kann an jeder beliebigen Stelle im Kommunikator geöffnet werden. Die Option "Konfigurationen öffnen" ist in Abbildung 134: [Konfigurationsmenü](#page-145-0) geöffnet auf Seite 146 und [Abbildung 135: Konfigurationsoptionen im Protokollauswahlfenster](#page-146-1) auf Seite 147 zu sehen, wo noch kein Protokoll ausgewählt ist.

Wenn Sie **Konfiguration öffnen** wählen, wird eine Liste der gespeicherten Konfigurationen angezeigt. Die Liste zeigt folgende Informationen zu jeder gespeicherten Konfigurationsdatei:

- den Namen der Datei,
- Hersteller / Modell,
- Datum / Uhrzeit bei Speicherung und
- den Namen des Protokolls.

<span id="page-146-1"></span>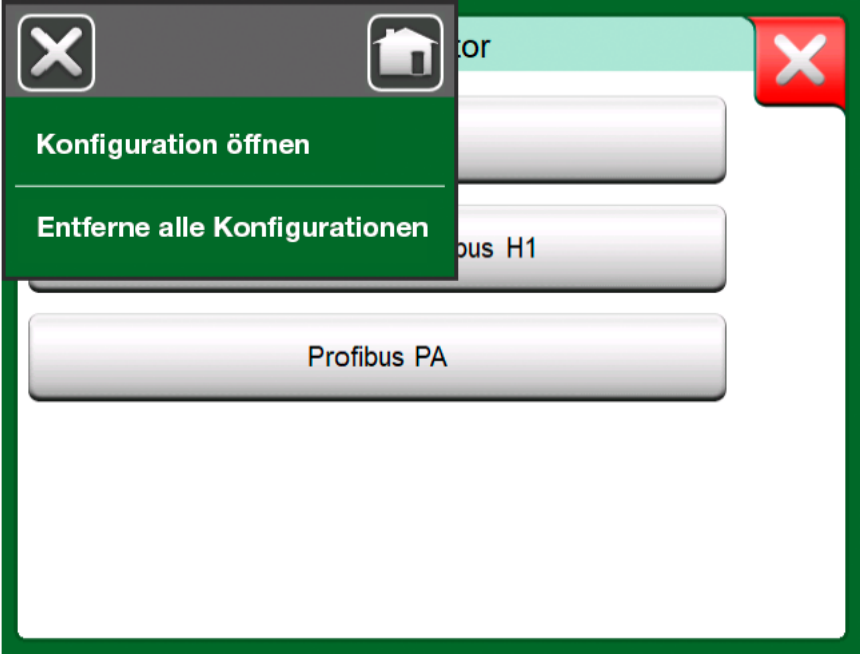

**Abbildung 135: Konfigurationsoptionen im Protokollauswahlfenster**

Sie können die Liste der Konfigurationen mit Hilfe der im Menü verfügbaren Sortierwerkzeuge nach Ihren eigenen Bedürfnissen sortieren. Tippen Sie auf eine Konfiguration, um die gespeicherten Konfigurationsdaten anzuzeigen. Beachten Sie, dass die Daten nicht bearbeitet werden können.

## <span id="page-146-0"></span>**Beamex MC6 Fieldbus Configuration Viewer**

Der **Beamex MC6 Fieldbus Configuration Viewer** ist ein kostenloses Tool für PCs mit Windows<sup>®</sup> Betriebssystem (ab Windows 8). Sie können sich die Configuration Viewer-Software von der Beamex-Website

herunterladen:<https://www.beamex.com>. Sie finden sie im **Download Center**.

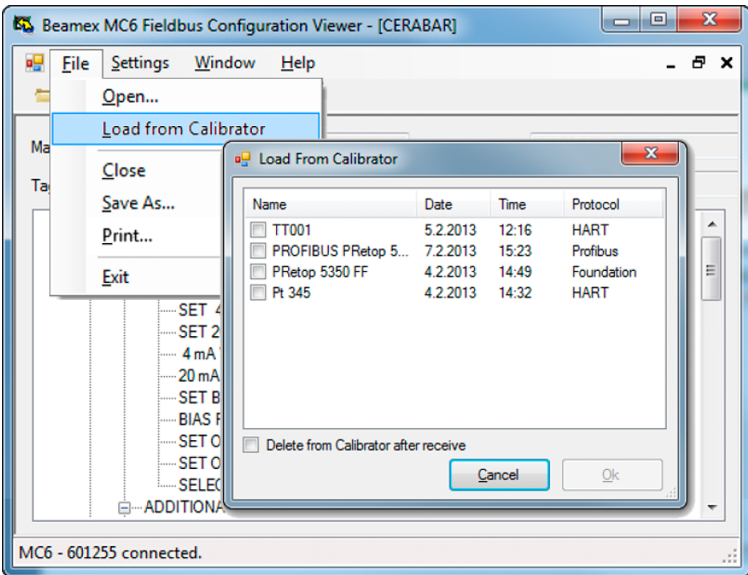

**Abbildung 136: Beamex MC6 Fieldbus Configuration Viewer**

#### **Konfigurationen hochladen**

Mit dem **Beamex MC6 Fieldbus Configuration Viewer** können Sie:

- Konfigurationsdateien aus dem MC6-T auslesen
- Die Konfigurationsdateien ansehen
- Die Konfigurationsdateien im PC speichern (z. B. als proprietäre \*.fc-Dateien).
- Die Konfigurationsdateien ausdrucken

### **Konfigurationen mit CMX verknüpfen**

CMX bietet die Möglichkeit, Dokumente mit Messstellen, Geräten, etc. zu verlinken. Diese Funktion können Sie nutzen, um die \*.fc-Dateien mit CMX zu verknüpfen. Doppelklicken Sie auf den Link, um ihn im Viewer zu öffnen.

| <b>Document</b><br>description | <b>Name</b>                                            | File In Database | Open     | Ξ                |
|--------------------------------|--------------------------------------------------------|------------------|----------|------------------|
|                                | Connection - 101  J:\CMX\Connection - 101DR-PI0014.png |                  | <br>Add. | File             |
| <b>CMX</b> Professional        | J:\CMX\CMX Professional - Installation c               | Г                |          | <b>File Link</b> |
| Beamex Oy Ab                   | www.beamex.com                                         | F                | Remove   |                  |

**Abbildung 137: Fenster Dokumentenverknüpfungen**

## <span id="page-148-0"></span>**Einstellungen**

Inhalt:

- Anpassung des MC6-T an Ihre persönlichen Bedürfnisse
- Einige kurze Angaben zur Rekalibrierung/Justage des MC6-T
- Optionales Sicherheitswerkzeug.

## **Einstellungsübersicht**

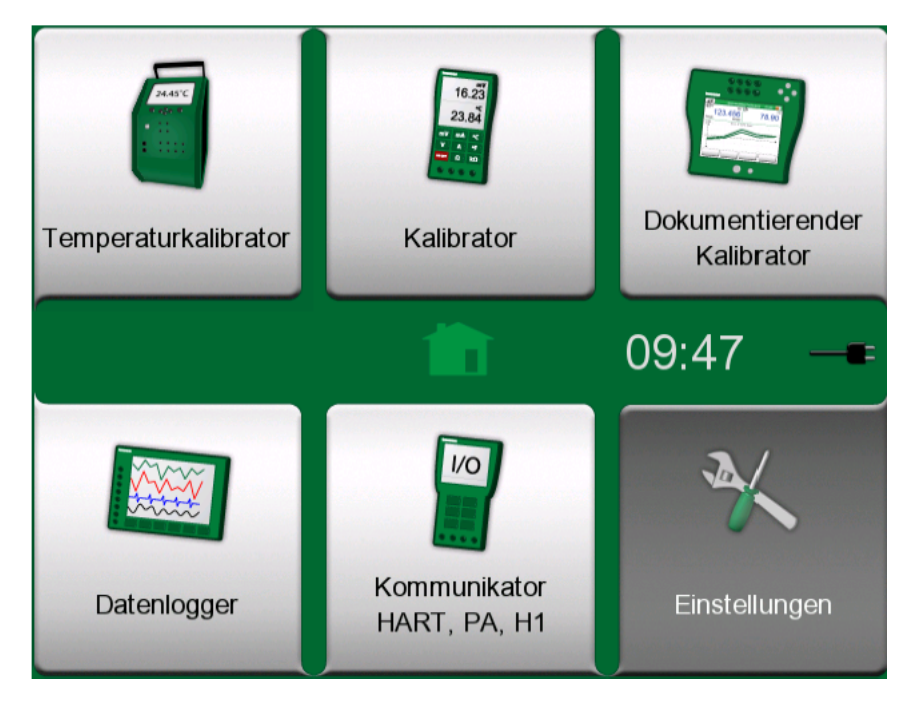

**Abbildung 138: Home-Bildschirm mit ausgewählten Einstellungen**

In diesem Betriebsmodus können Sie den MC6-T entsprechend Ihrer eigenen Bedürfnisse konfigurieren und den MC6-T auch nach- neu bzw. nachkalibrieren. Es stehen die folgenden Einstellungen/Konfigurationen zur Verfügung:

- **Sprache** zur Auswahl der Sprache der Benutzeroberfläche.
- **Info** Informationen über installierte Module, Firmware-Optionen etc.
- **Energiemanagement** für die Einstellung automatischer Ausschaltzeiten und der Display-Helligkeit. Siehe auch Kapitel [Energiemanagement](#page-25-0) auf Seite 26.
- **Lautstärke** zur Einstellung der Lautstärke der verschiedenen Akustiksignale des MC6-T.
- **Datum & Uhrzeit** einschließlich Zeitzonenauswahl und Umschaltung von Winter- auf Sommerzeit. Diese Einstellung wird während der Kommunikation mit CMX mit dem Computer synchronisiert. Siehe auch Kapitel [Mobile Security Plus Software-Option](#page-111-0) auf Seite 112.
- **Regionale Einstellungen** für die Einstellung der lokalen Netzfrequenz und Standardwerte. Siehe auch Kapitel [Mobile Security Plus Software-](#page-111-0)[Option](#page-111-0) auf Seite 112.
- **Besitzer** zur Eingabe der auf dem Home-Bildschirm angezeigten Besitzerdaten.
- **Controller-Voreinstellungen**. Diese Optionen sind aktiviert, wenn Sie Controller-Kommunikationsoptionen erworben haben. Mehr darüber erfahren Sie im Kapitel [Zusätzliche Informationen](#page-162-0) auf Seite 163.
- **Wartung** zur Rekalibrierung/Justage MC6-T und Einstellung des Kalibrierungsdatums. Außerdem besteht hier die Möglichkeit, den Touchscreen auszurichten.
- **Dokumentierender Kalibrator**. Einstellungen in Zusammenhang mit der Instrumentenkalibrierung, wie beispielsweise die eventuelle Freigabe der Option "Als beides speichern" ("Als beides speichern" bedeutet, dass ein einzelner Kalibrierlauf sowohl als "Wie vorgefunden"wie auch als "Wie verlassen"-Kalibrierung gespeichert werden darf).

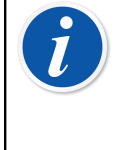

**Anmerkung:** Wird ein Instrument über CMX gesendet, dann ist CMX das Master-System für diese Einstellungen. In diesem Fall spielen die im Kalibrator eingestellten Werte keine Rolle.

- **HART**, **FOUNDATION Fieldbus** und **Profibus PA** zur Definition der Kommunikationsparameter mit digitalen Kommunikationsinstrumenten.
- **Netzwerk** zur Einstellung der Parameter des lokalen Netzwerks (LAN-Parameter) (nur für den internen Gebrauch durch Beamex).
- **Temperaturblock** öffnet ein Fenster, in dem die Einstellungen der Aufheiz- und Abkühlvorgänge im Temperaturblock konfiguriert werden können. Diese Einstellung ist auch im Menü des Temperaturkalibrators verfügbar, siehe Kapitel [Das Menü](#page-75-0) auf Seite 76.

Jede Einstellung/Konfiguration ist im Wesentlichen selbsterklärend, sobald Sie sich mit der Benutzeroberfläche des MC6-T vertraut gemacht haben. In den Konfigurationsfenstern finden Sie häufig eine Menüoption zum Aufrufen der Werkseinstellungen.

**Anmerkung:** Das Kalibrierungsdatum des MC6-T kann im Konfigurationsfenster **Wartung** unter der Einstellung **Moduldaten ändern** eingestellt werden. Der PIN-Code für die Einstellung des Kalibrierungsdatums lautet **2010**. Der PIN-Code für die **Justage Kalibrator**-Einstellung des MC6-T ist geräteabhängig und auf einem separaten, mit dem MC6-T mitgelieferten Merkblatt vermerkt.

 $\mathbf{i}$ 

- Einstellungen

# **Wartung**

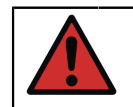

**Warnung:** Das Gerät enthält keine vom Benutzer austauschbaren Teile. Das Gehäuse nicht öffnen!

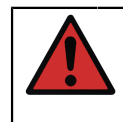

**Warnung:** Vor allen Wartungsmaßnahmen den Netzschalter abschalten und das Netzkabel abziehen. Auch die restlichen Kabel sollten abgezogen werden.

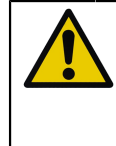

**ACHTUNG:** Falls ein Objekt in das Innere des Geräts gelangt bzw. hineinfällt, muss das Gerät sofort abgeschaltet und das Netzkabel abgezogen werden. Anschließend muss das Objekt von einer autorisierten Fachkraft beseitigt werden.

## **Auswechseln der Hauptsicherungen**

Befolgen Sie die nachfolgenden Schritte, um die Hauptsicherungen auszuwechseln:

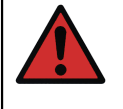

**Warnung:** Das Gerät mit dem Netzschalter abschalten und das Netzkabel abziehen. Das Netzkabel muss unbedingt abgezogen werden, um das Gerät vollkommen spannungslos zu setzen.

- **1.** Entfernen Sie die Kappen der Sicherungshalter mit einem Schraubendreher (die Kappen der Sicherungshalter sind mit einem Federmechanismus versehen, die Kappe vorsichtig hineindrücken und 30° gegen den Uhrzeigersinn drehen, um sie zu öffnen).
- **2.** Die Sicherungen müssen durch Sicherungen des richtigen **Typs** mit der **korrekten Nennleistung** entsprechend der bei Ihnen verfügbaren Netzspannung ausgetauscht werden. Informationen zur angegebenen Leistung und zum Typ der Sicherung finden Sie auf dem auf dem Sicherungshalter angebrachten Aufkleber.

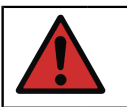

**Warnung:** Die Verwendung von Sicherungen des falschen Typs kann eine Gefahrenquelle darstellen.

**3.** Denken Sie daran, die Kappen der Sicherungshalter nach dem Auswechseln der Sicherungen wieder am Gerät anzubringen.

**4.** Schließen Sie das Netzkabel an und schalten Sie den Netzschalter ein. Sollte die Sicherung erneut durchbrennen, vergewissern Sie sich, dass Sie den richtigen Sicherungstyp eingesetzt haben. Wenn Sie den richtigen Typ verwendet haben und die Sicherung trotzdem erneut durchbrennt, senden Sie das Gerät bitte an den autorisierten Kundendienst ein.

## **Übertemperaturschutz Testmodus**

Der MC6-T ist mit einer zusätzlichen Sicherheitsfunktion ausgestattet, dem sogenannten **Übertemperaturschutz Testmodus**. Damit kann sichergestellt werden, dass die Stromversorgung zum Temperaturblock unterbrochen wird, falls er sich über die maximale Sollwert-Temperatur hinaus erhitzt.

Um den **Übertemperaturschutz Testmodus** zu öffnen, im Home-Bildschirm die Option **Einstellungen** auswählen. Die Schaltfläche **Wartung** antippen, dann die Option **Moduldaten ändern** auswählen und den angeforderten PIN-Code eingeben: **5656**. Nachdem die Änderungen akzeptiert wurden, befindet sich das Gerät im Testmodus.

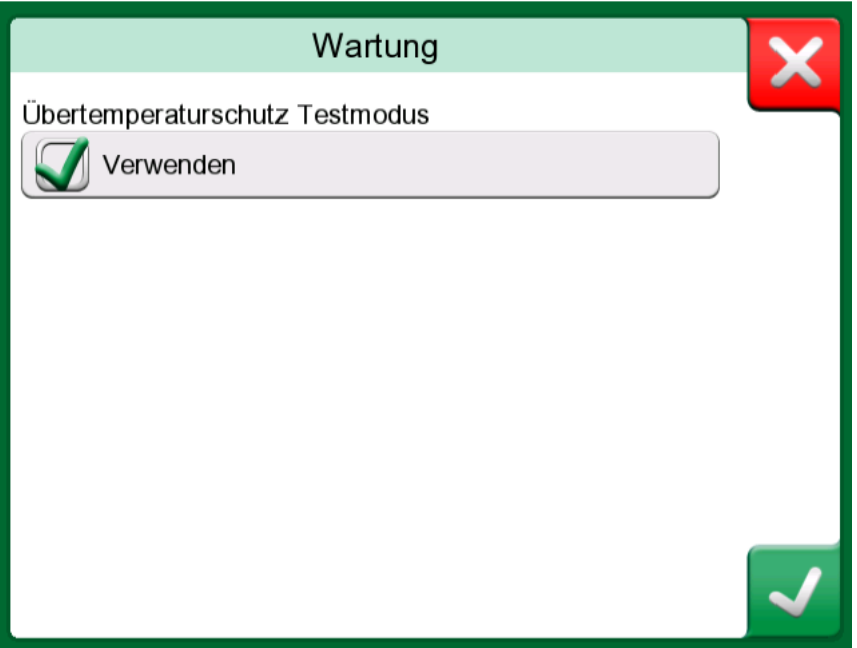

**Abbildung 139: Übertemperaturschutz Testmodus Anzeigefenster**

Um die Funktion zu testen, muss die Temperaturerzeugung auf den für Ihr Modell spezifischen maximalen Sollwert gesetzt werden. Funktioniert der Schutzmechanismus ordnungsgemäß, erhalten Sie eine entsprechende Meldung, wie in Abbildung 140: [Übertemperaturschutz](#page-154-0) Testmodus [Aufforderungsmeldung](#page-154-0) auf Seite 155 dargestellt. Die Stromversorgung zum Temperaturblock wird unterbrochen und das Gerät beginnt mit dem Abkühlen. Um in den normalen Betriebsmodus zurückzukehren, den

Netzschalter aus- und wieder einschalten. Auf diese Weise wird der Fehlerzustand bereinigt.

> **ACHTUNG:** Wenn sich die maximale Sollwert-Temperatur ohne Ausgabe einer Fehlermeldung stabilisiert, wenden Sie sich bitte an Beamex. In diesem Fall ist eine sichere Benutzung des MC6- T nicht mehr gewährleistet.

<span id="page-154-0"></span>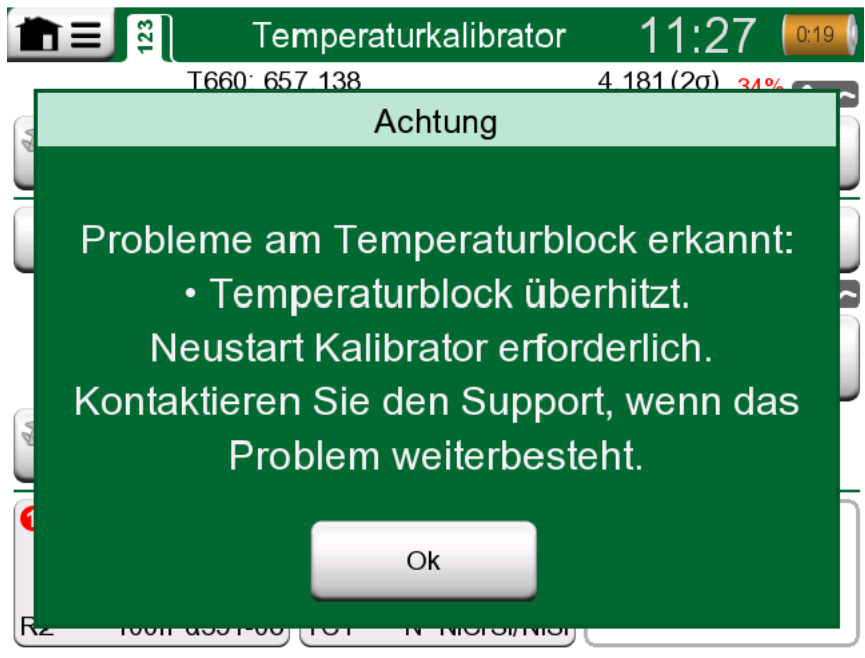

**Abbildung 140: Übertemperaturschutz Testmodus Aufforderungsmeldung**

## **Reinigungsanleitung**

**Warnung:** Vor Beginn der Reinigungsarbeiten das Netzkabel ziehen und den Netzschalter ausschalten. Es ist darauf zu achten, dass das Gerät und alle seine Komponenten vollkommen trocken sind, bevor es wieder in Betrieb genommen wird.

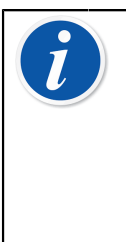

**Anmerkung:** Falls eine andere Reinigungs- oder Dekontaminierungsmethode zum Einsatz kommen soll, als von Beamex empfohlen, ist Rücksprache mit einem autorisierten Service-Center zu halten, um sicherzugehen, dass die beabsichtigte Methode keine Schäden am Gerät und seinen Komponenten verursacht.

- **1.** Einsätze und Innenseite des Temperaturblocks
	- Aufgrund der hohen Betriebstemperaturen des Temperaturblocks sollten die Einsätze nach jedem Arbeitseinsatz herausgenommen und mit einem Scotch-Brite<sup>®</sup>-Faservlies oder Schleifleinen poliert werden. Achten Sie darauf, dass auf dem Einsatz oder der Oberfläche des Temperaturblocks keine Textilfasern zurückbleiben.
	- Kommt es zu Oxidation an der Außenseite der Einsätze, kann dies dazu führen, dass sich die Einsätze in der Aufnahme des Temperaturblocks festsetzen. Solche Ablagerungen lassen sich vermeiden, indem man die Einsätze regelmäßig mit einem Schleifpad oder feinem Schleifpapier (mit einer Körnung > 400) sauber abpoliert.
	- Im Fall einer Verschmutzung durch Öl, können die Temperaturblockaufnahme und die Einsatzaufnahmen mit einem milden alkoholbasierten Lösungsmittel gereinigt werden.
- **2.** Andere Komponenten
	- Das Display lässt sich mit einem Mikrofasertuch reinigen. Falls erforderlich, ein schonendes Reinigungsmittel verwenden und nach dem Reinigen gründlich abwischen.
	- Falls andere Komponenten des MC6-T verschmutzt sind und gereinigt werden müssen, können Sie dazu ein mit wasser- oder alkoholbasiertem Lösungsmittel angefeuchtetes Tuch verwenden. Alternativ eignet sich dazu auch Wasserstoffperoxid in geringer Konzentration oder eine milde Tallölseifenlösung (Pine Soap). Einige Minuten warten und anschließend mit einem mit sauberem Wasser angefeuchteten Tuch abwischen. Keinesfalls starke oder aggressive Reinigungsmittel verwenden.

**Warnung:** Darauf achten, dass keine Flüssigkeit in die Anschlüsse, den Netzschalter und die Netzanschlussdose gelangt. Falls Flüssigkeit in das Innere des Geräts gelangen sollte, wenden Sie sich bitte an Beamex. In diesem Fall ist eine sichere Benutzung des MC6-T nicht mehr gewährleistet.

## **Firmware-Update**

Ob eine neue Firmware-Version vorhanden ist, lässt sich am schnellsten auf der Beamex-Website feststellen (<https://www.beamex.com>). Lesen Sie die Mitteilungen über MC6-T-Firmware-Versionen und Downloads auf der **"Downloads"-Seite.** Prüfen Sie außerdem stets mögliche Versionshinweise, welche der Update-Datei beiliegen.

Übertragen Sie das Software-Update auf einen USB-Stick (USB-Flash-Speicher). Stellen Sie sicher, dass der MC6-T **ausgeschaltet** ist. Beachten Sie bitte, dass das Gerät beim Ausschalten des Netzschalters in den Standby-Modus wechselt, es muss daher nach dem Ausschalten des Netzschalters über die Ein/Aus-Taste des Kalibrators wieder neu gestartet und ausgeschaltet werden. Den USB-Stick an den USB-A-Port des MC6-T anschließen.

Die **linke** und **rechte** Hardware-Pfeiltaste gedrückt halten und den Netzschalter einschalten. Die Aktualisierung beginnt automatisch. Den Anweisungen im Display des MC6-T folgen. Da die Aktualisierung in mehreren Schritten verläuft, kann dies einige Zeit dauern.

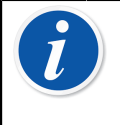

**Anmerkung:** Vom Benutzer eingegebene Daten (Instrumente, Kalibrierergebnisse, Datenprotokolle etc.) gehen bei einem Firmware-Update des MC6-T nicht verloren.

Unterstützte Dateisysteme auf USB-Flash-Speichern sind FAT-32- und FAT-16.

## **Neukalibrierung des MC6-T**

Wie jedes Prüf- und Messgerät empfehlen wir, den MC6-T in regelmäßigen Abständen neu zu kalibrieren. Beamex empfiehlt, das Gerät einmal jährlich neu zu kalibrieren. Dies gewährleistet die Genauigkeit und Betriebssicherheit des MC6-T über die gesamte Lebensdauer.

Der MC6-T ist ein hochpräziser Kalibrator und sollte nur in Laboratorien mit ausreichender Messsicherheit nachkalibriert werden. Bitte beachten Sie, dass nicht alle Kalibrierlaboratorien die erforderliche Präzision bieten können. Das beauftragte Kalibrierlabor sollte unbedingt akkreditiert sein (ISO 17025) und über ein zertifiziertes Qualitätssystem verfügen.

Sollten Sie diesbezüglich eine Beratung benötigen, setzen Sie sich bitte mit Beamex in Verbindung.

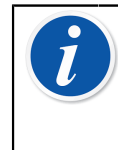

**Anmerkung:** Wird das Gerät in stark verschmutzten Bereichen eingesetzt oder ist der Temperaturblock verschmutzt, muss das Gerät zur Neukalibrierung eingesendet werden, da sich dadurch seine thermischen Eigenschaften verändern können.

Wenn Sie ihre Kalibratoren zur Neukalibrierung an Beamex oder ein von Beamex autorisiertes Servicezentrum in Ihrer Nähe schicken, können Sie sicher sein, dass Ihre Geräte gereinigt, vollständig getestet, mit den neuesten Firmwareversionen-/Features geladen und in einer modernen Kalibrieranlage, die den Spezifikationen Ihrer Kalibratoren entsprechen, neu kalibriert werden.

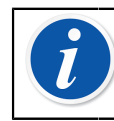

**Anmerkung:** Informationen zur Einstellung des Kalibrierdatums des MC6-T sind in Kapitel **[Einstellungen](#page-148-0)** zu finden.

## **Entsorgung von Elektro- und Elektronik-Altgeräten**

## **Beamex und WEEE**

Beamex ist ein umweltbewusster Hersteller, der darauf achtet, dass sich die von ihm entwickelten Produkte problemlos wieder aufbereiten lassen und keine umweltgefährdenden Stoffe abgeben.

In der Europäischen Union (EU) und anderen Ländern mit getrennter Müllsammlung gelten für Elektro- und Elektronik-Altgeräte (WEEE) nähere Bestimmungen.

**Die WEEE-Richtlinie 2012/19/EU (die WEEE-Richtlinie)** schreibt vor, dass Hersteller von Elektronikgeräten für die Abholung und Wiederverwendung sowie für das Recycling und die Behandlung von WEEE, die der Hersteller nach dem 13. August 2005 in der EU in den Verkehr gebracht hat, verantwortlich sind. Sinn und Zweck dieser Richtlinie ist die Bewahrung, der Schutz und die Verbesserung der Umweltqualität, der Schutz der Gesundheit sowie die Erhaltung der natürlichen Ressourcen.

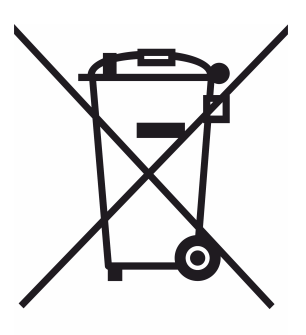

Das oben abgebildete Symbol ist auf dem Aufkleber aufgedruckt, der sich auf der rückwärtigen Produktabdeckung befindet. Es besagt, dass dieses Produkt an eine für das Recycling von Elektro- und Elektronikgeräten geeignete Rücknahmestelle abzugeben ist.

Für nähere Informationen über das Recycling dieses Produkts wenden Sie sich bitte an Ihren örtlichen Vertreter oder Ihren Müllentsorgungsdienst.

# **Service- und Transporthinweise**

Servicearbeiten am MC6-T dürfen nur von einem autorisierten Vertreter durchgeführt werden. Das Gerät enthält keine vom Benutzer austauschbaren Teile. Das Gehäuse nicht öffnen!

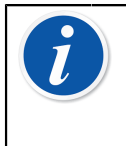

**Anmerkung:** Wenn das Netzkabel ausgetauscht werden muss, ist es durch ein Kabel des richtigen Typs mit dem korrekten Nennwert zu ersetzen. Netzkabel müssen einen Schutzleiter haben.

## **Sichere Einsendung an den Kundendienst**

Wenn Sie den MC6-T an den Kundendienst einsenden, verpacken Sie das Gerät nach Möglichkeit in seiner Originalverpackung, die Sie bei der Auslieferung von Beamex erhalten haben. Sollte dies nicht möglich sein, verpacken Sie das Gerät mit 40 mm dicken Dämpfungselementen an allen Seiten, um einen sicheren Versand zu gewährleisten.

Wenn Ihr Gerät mit einem **Zubehörhalterungs-Kit** ausgestattet ist, bringen Sie für den Transport die **Transporthalterung an der Rückseite** an, um die Geräterückseite zu schützen. Schieben Sie dazu die **Transporthalterung an der Rückseite** in das **Zubehörhalterungs-Kit**, wie in Abbildung 141: An der Rückseite angebrachte [Transporthalterung](#page-159-0) [für eine sichere Lieferung](#page-159-0) auf Seite 160 dargestellt.

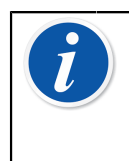

**Anmerkung:** Vergessen Sie nicht, den Einsatz aus dem Gerät zu nehmen und alle Zubehörteile aus dem **Zubehörhalterungs-Kit** zu entfernen, bevor Sie das Gerät an den Kundendienst einschicken.

<span id="page-159-0"></span>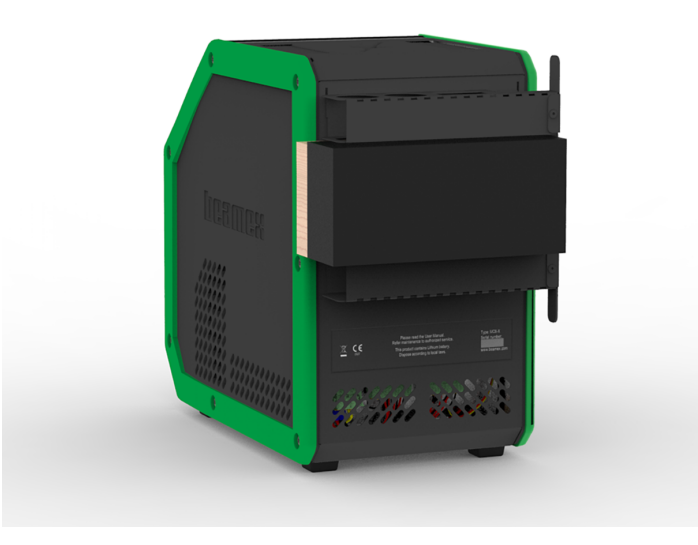

#### **Abbildung 141: An der Rückseite angebrachte Transporthalterung für eine sichere Lieferung**

Modell MC6-T660 verfügt über einen **Transportstöpsel** (siehe [Abbildung](#page-159-1) 142: MC6-T660 [Transportstöpsel](#page-159-1) auf Seite 160), der für den Versand an den Kundendienst eingesetzt werden muss. Dieser Stöpsel soll Schäden am Temperaturblock vermeiden, die während eines Transports unter extremen Bedingungen auftreten können.

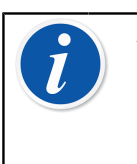

**Anmerkung:** Wenn das Gerät nicht in Verwendung ist, empfiehlt es sich, den **Transportstöpsel** in die Temperaturblockbohrung einzusetzen, um Verunreinigungen zu vermeiden.

<span id="page-159-1"></span>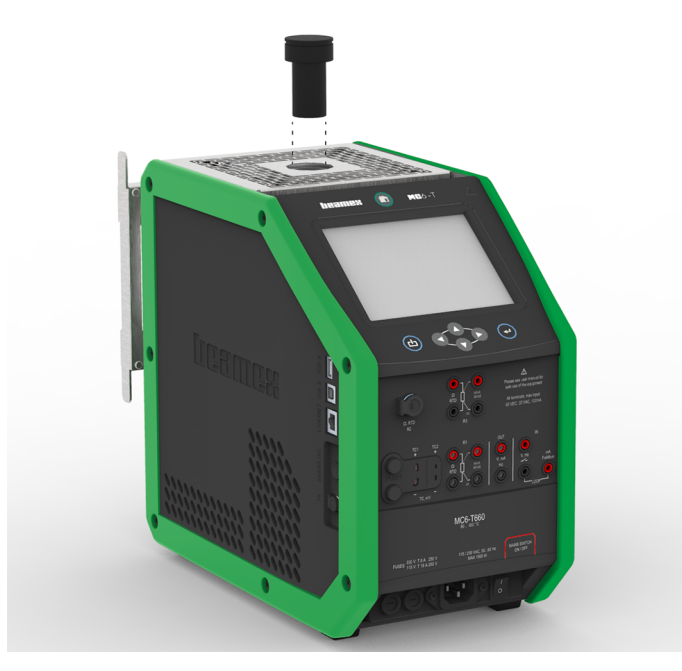

**Abbildung 142: MC6-T660 Transportstöpsel**

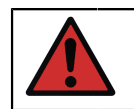

**Warnung:** Beachten Sie die Vorschriften für den Transport von Geräten mit Lithium-Polymer/-Akkus.

**Anmerkung:** Den Griff während des Transports im Außeneinsatz in Trageposition bringen (siehe Abschnitt [MC6-](#page-23-0) T [Griff](#page-23-0) auf Seite 24) und das Gerät mit besonderer Sorgfalt behandeln.

Für weitere Informationen wenden Sie sich bitte an Beamex. Kontaktdaten finden Sie auf den ersten Seiten dieses .

## **Reset des MC6-T**

Es kann vorkommen, dass Sie den Kalibrator resetten möchten. Dazu die Home- und Enter-Taste für die Dauer von 7 Sekunden gedrückt halten.

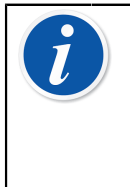

**Anmerkung:** Beim Zurücksetzen des MC6-T gehen Uhrzeit, Datum oder gespeicherte Daten nicht verloren. Dabei wird nur der Hauptprozessor zurückgesetzt. Allerdings können während des Reset-Vorgangs eventuell geöffnete Dateien verloren gehen.

- Service- und Transporthinweise

# <span id="page-162-0"></span>**Zusätzliche Informationen**

Inhalt:

- Das Anlegen von benutzerdefinierten Druckeinheiten, PRT-Sensoren und Transferfunktionen.
- Grundlagen des Anschlusses externer Geräte wie Druckwächter oder Temperaturkalibratoren an den MC6-T.

## **Benutzerdefinierte Funktionsdaten**

Dieser Abschnitt enthält detaillierte Informationen über einige weiterführende Funktionen des MC6-T. Es werden die folgenden Funktionen beschrieben:

- Benutzerdefinierte [PRT/RTD-Sensoren](#page-163-0) auf Seite 164
- Benutzerdefinierte [Transferfunktionen](#page-170-0) auf Seite 171
- [Benutzerdefinierte Druckeinheiten](#page-172-0) auf Seite 173
- [Benutzerdefinierte Schritte / Kalibrierpunkte](#page-174-0) auf Seite 175
- [Controller-Kommunikation](#page-175-0) auf Seite 176

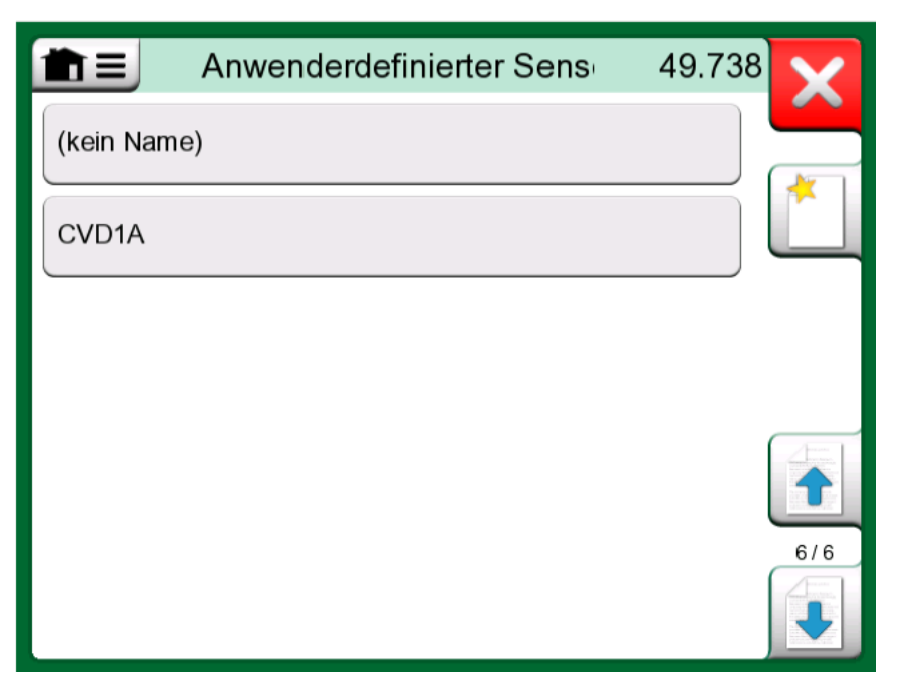

**Abbildung 143: Beispiel einer Liste von PRT-Sensoren, die vom Benutzer im MC6-T angelegt wurden**

Auf Seiten, auf denen neue, benutzerdefinierte Elemente angelegt werden können, finden Sie die in Abbildung 144: Taste "Neues [Instrument](#page-163-1) [anlegen"](#page-163-1) auf Seite 164 abgebildete Taste. Sie können so viele Elemente hinzufügen, wie Sie wünschen. Wenn eine Seite voll ist, werden neue Seiten hinzugefügt.

<span id="page-163-1"></span>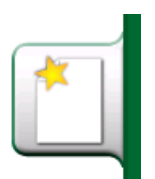

Abbildung 144: Taste "Neues Instrument anlegen"

**Anmerkung:** Diese Funktionen sind für erfahrene Messtechniker gedacht, die mit Kalibratoren und insbesondere dem MC6-T vertraut sind.

Das Löschen eines benutzerdefinierten Elements beendet die Messung/Erzeugung/Simulation, die dieses Element benutzt hat.

## <span id="page-163-0"></span>**Benutzerdefinierte PRT/RTD-Sensoren**

#### **Allgemeines**

Der MC6-T bietet eine Reihe voreingestellter Platin-Widerstand-Temperatur-Standardsensoren, sogenannte RTD-Sensoren. Sie stehen immer dann zur Verfügung, wenn als **Messgröße** die **RTD-Temperatur** ausgewählt werden kann. In manchen Fällen ist die Benutzung eines PRT-Sensors als Referenzsensor jedoch nicht sehr sinnvoll. Denn Referenzsensoren haben oftmals kundenspezifische Koeffizienten, beispielsweise in ihrer **Callendar-van-Dusen-** oder ITS-90-Gleichung.

**Anmerkung:** Wenn Sie CMX verwenden: Wenngleich die Möglichkeit besteht, die benutzerdefinierten Sensoren im MC6-T-Kalibrator zu erstellen und zu verwalten, empfiehlt es sich, benutzerdefinierte Sensoren (einschließlich ihrer Sensorkoeffizienten) in CMX zu erstellen und zu verwalten. Auf diese Weise werden die Sensordaten zentral verwaltet und sind für alle Kalibratoren, die diese Sensoren unterstützen, verfügbar.

<span id="page-164-0"></span>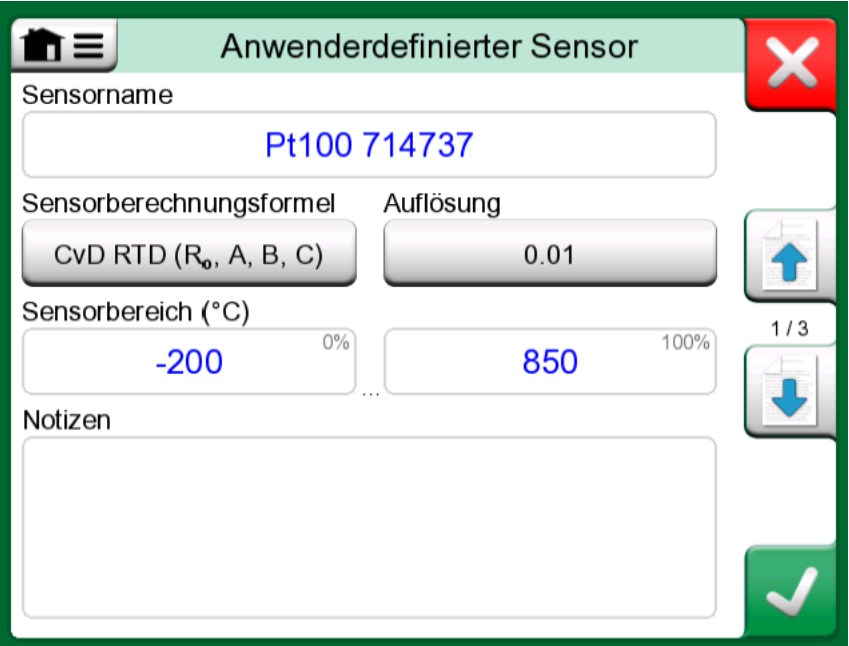

**Abbildung 145: 1. Konfigurationsseite**

Im Anschluss an die Seiten mit den vordefinierten PRT-Sensoren ist Platz für benutzerdefinierte PRT-Sensoren.

Bei der Verwendung eines benutzerdefinierten PRT-Sensors ist auf der Sensor-Taste neben dem Namen der benutzerdefinierten PRT-Sensors ein Warndreieck zu sehen. Unten sehen Sie ein Beispiel der Anzeige eines benutzerdefinierten PRT-Sensors im **Kalibrator**. In anderen Hauptfunktionen des MC6-T werden die benutzerdefinierte PRT-Sensoren in ähnlicher Weise dargestellt.

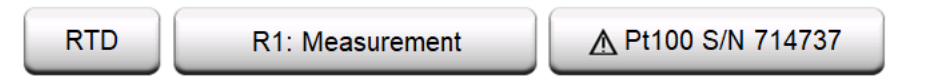

#### **Abbildung 146: Benutzerdefinierter PRT-Sensor im Kalibrator**

Zur Definition benutzerdefinierter Sensoren ist die **Sensorberechnungsformel** auf der ersten Konfigurationsseite wichtig. Sie wirkt sich auf den verfügbaren Inhalt der weiteren Konfigurationsseiten aus. In den folgenden Unterkapiteln wird die Verwendung der verschiedenen Formeln beschrieben.

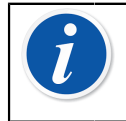

**Anmerkung:** Weitere Informationen über **Formeln zur Berechnung des Sensors** entnehmen Sie bitte der Literatur über Platin-Widerstand-Temperatursensoren.

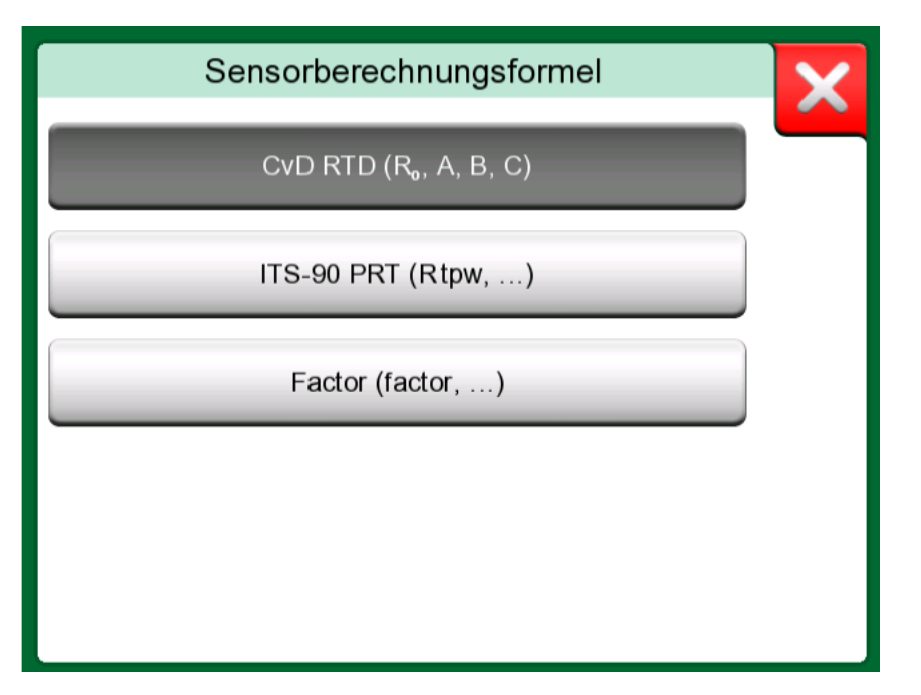

**Abbildung 147: Optionen zur Formelberechnung**

**Anmerkung:** Wenn Sie in das **Faktor**-Feld einen extrem kleinen oder großen Faktor eingeben müssen, öffnen Sie dazu das im **Soft-Ziffernblock** verfügbare Menü. Gegebenenfalls enthält das Menü eine Option zur Eingabe eines Exponenten. Dies ermöglicht die Eingabe von Zahlen in wissenschaftlicher Schreibweise, z. B. 5.775E-07.

### **Callendar-Van Dusen-Formel für PRTs**

Wenn **CvD RTD (R0, A, B, C)**, d. h. die Callendar-Van Dusen-Formel ausgewählt wird, können Sensorkoeffizienten hinzugefügt werden, siehe Abbildung 148: Beispiel einer [Konfigurationsseite](#page-166-0) für Callendar-Van [Dusen-Konstante](#page-166-0) und Koeffizienten auf Seite 167.

<span id="page-166-0"></span>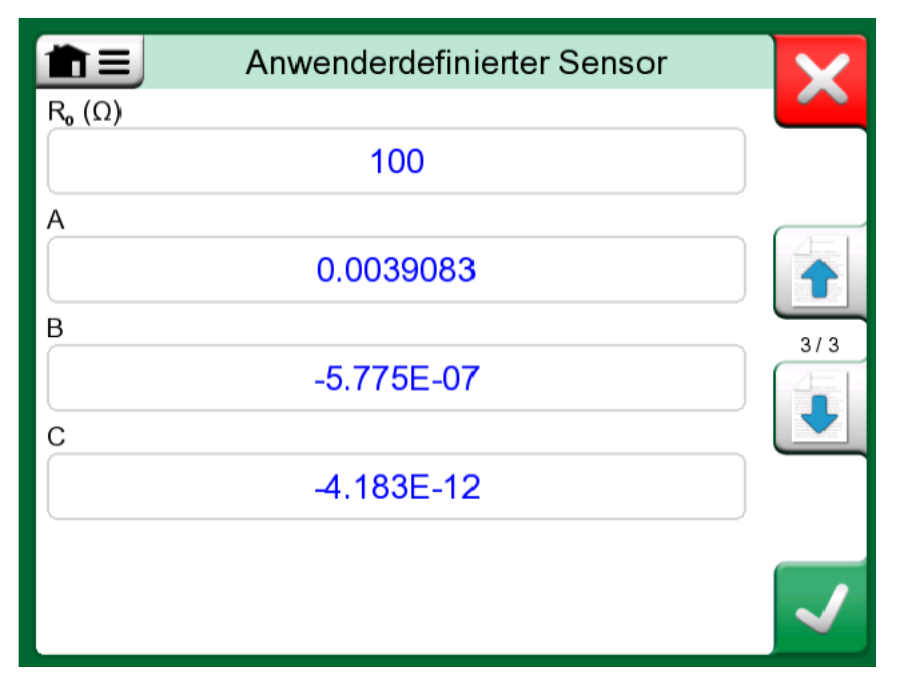

**Abbildung 148: Beispiel einer Konfigurationsseite für Callendar-Van Dusen-Konstante und Koeffizienten**

Die Callendar-Van Dusen-Formel für PRT kann mit einer von zwei Gleichungen mit jeweils eigenen Koeffizienten definiert werden: A, B und C oder Alpha, Delta und Beta (α, δ und β). Zusätzlich ist die Konstante R<sub>0</sub> nötig, um den Sensor zu definieren.

MC6-T unterstützt diese Gleichung nur mit den Koeffizienten A, B und C. Wenn das Kalibrierzertifikat Ihres PRT die Koeffizienten α, δ und β enthält, verwenden Sie die folgenden Gleichungen, um sie in A, B und C umzurechnen:

$$
\mathsf{A} = \alpha \cdot \left(1 + \frac{\delta}{100}\right) \qquad \qquad \mathsf{B} = \frac{-\alpha \cdot \delta}{10^4} \qquad \qquad \mathsf{C}_{\tau < 0} = \frac{-\alpha \cdot \beta}{10^8}
$$

#### **Abbildung 149: Gleichungen zur Umrechnung von Koeffizienten.**

#### **ITS-90-PRT-Sensor**

Wenn Ihr Kalibrierzertifikat Koeffizienten für die ITS-90- Abweichungsfunktion (Internationale Temperaturskala von 1990) für PRT-Sensoren enthält, wählen Sie **ITS 90 PRT (R tpw,...)** als **Sensorberechnungsformel** aus. Dann können Sie die Konstante R tpw und einen oder mehrere Koeffizienten eingeben:  $\mathsf{a}_{\mathsf{x}},\mathsf{b}_{\mathsf{x}}...,$ wobei der Subskript je nach der bei der Kalibrierung verwendeten Abweichungsformel x 4 bis 11 sein muss.

Wenn die Koeffizienten in Ihrem Kalibrierzertifikat nicht in diesen Subskriptrahmen fallen, verwenden Sie folgende Tabelle, um herauszufinden, welche Koeffizienten Ihnen zugewiesen wurden.

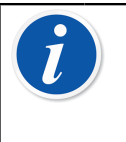

**Anmerkung:** Die Definition der Koeffizientenbezeichnungen für die ITS-90 Teilbereiche ist in der NIST Technical Note 1265 "Richtlinien zur Realisierung der internationalen Temperaturskala von 1990" beschrieben.

Kalibrierbereiche, entsprechende Koeffizienten und Beispiele für Kalibrierpunkte:

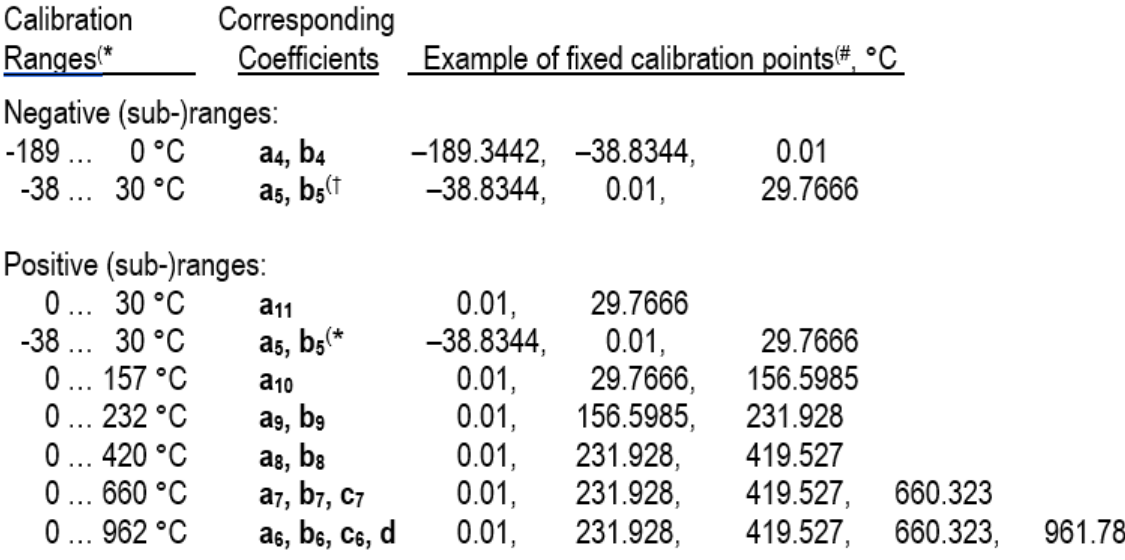

†) Der Unterbereich 5 ist doppelt dargestellt, da er getrennt sowohl für negative als auch für positive Seiten eingegeben werden muss.

\*) Die Bereichsgrenzen in der nebenstehenden Liste sind gerundet und so dargestellt, wie sie auf der MC6-T-Benutzeroberfläche erscheinen.

#) Nicht alle Kalibrierlaboratorien verwenden notwendigerweise die gleichen Punkte. Sie sind nur als Referenz gedacht.

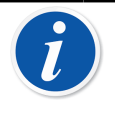

**Anmerkung:** Wenn Ihr Kalibrierzertifikat zwei Koeffizientensätze enthält. Einen für Nullstrom und einen anderen für 1 mA Strom, letzterer wird in den MC6-T eintragen.

Wenn Sie **ITS 90 PRT (R tpw,...)** als **Sensorberechnungsformel** auswählen, legt der auf der ersten Konfigurationsseite eingegebene **Sensorbereich** fest, wie viele zusätzliche **Benutzer-Sensorseiten** dem MC6-T hinzugefügt werden. Wenn der Bereich Temperaturen unter Null umfasst, ist die Gesamtzahl der Konfigurationsseiten vier:

- **1.** Erste Seite für allgemeine Einstellungen. Siehe [Abbildung 145: 1.](#page-164-0) [Konfigurationsseite](#page-164-0) auf Seite 165.
- **2.** Zweite Seite zur Eingabe der Konstanten **R tpw**.
- **3.** Dritte Seite zur Auswahl der Abweichungsformel für den **negativen** Temperaturteilbereich und zur Eingabe der Koeffizienten ( $a_4$  und  $b_4$ ) oder  $a_5$  und  $b_5$ ).

**4.** Vierte Seite zur Auswahl der Abweichungsformel für den **positiven** Temperaturteilbereich und zur Eingabe der Koeffizienten ( $a_5$ ,  $a_6$ ,  $a_7...$ etc.).

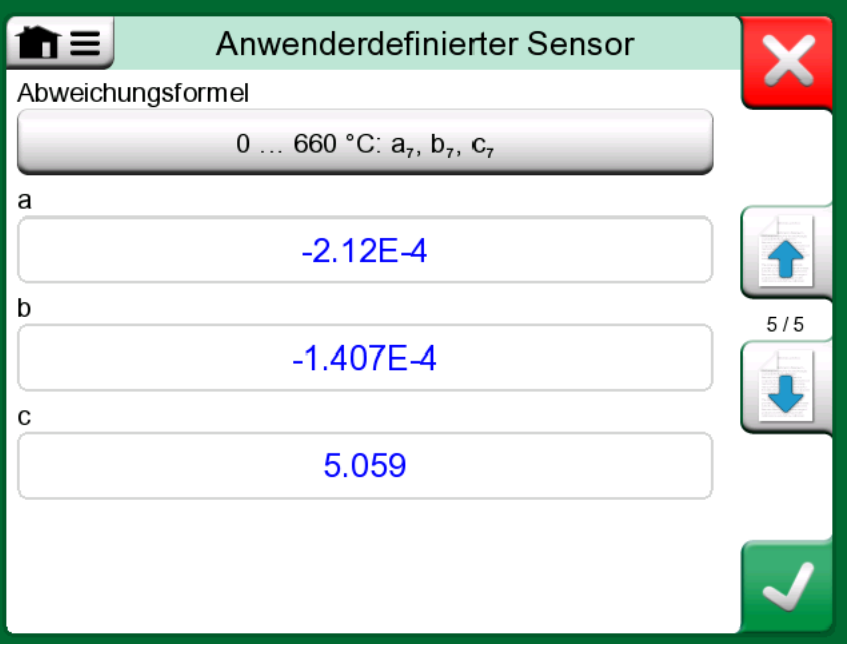

Abbildung 150: Beispiele der Koeffizienten  $a_7$ ,  $b_7$  und  $c_7$ 

Wenn kein negativer Teilbereich in der Kalibrierung enthalten ist, erscheint die dritte oben genannte Seite nicht und die Gesamtzahl der Konfigurationsseiten liegt bei insgesamt drei.

#### **Faktor**

Die dritte Anpassungsmethode für RTD-Sensoren (nicht nur PRTs, sondern alle Arten von RTDs), ist die Verwendung des **Faktors**. Dies gilt für Sensoren mit dem gleichen relativen Fehler über die gesamte Sensorspanne, einem Sensor mit einem "Offset" im Ausgang.

#### **Konfigurieren eines Benutzersensors mit dem Faktor**:

Wählen Sie einen Standard-**Sensortyp** aus. Geben Sie dann einen **Faktor** ein, der die Standard-Temperaturkurve ausgleicht. Eine einfache Möglichkeit ist die Aufnahme eines Standard-RTD-Sensors mit einem Widerstand von 1 Ohm bei 0 °C, z. B. Pt1. Geben Sie dann den realen Widerstand bei 0 °C als **Faktor** ein.

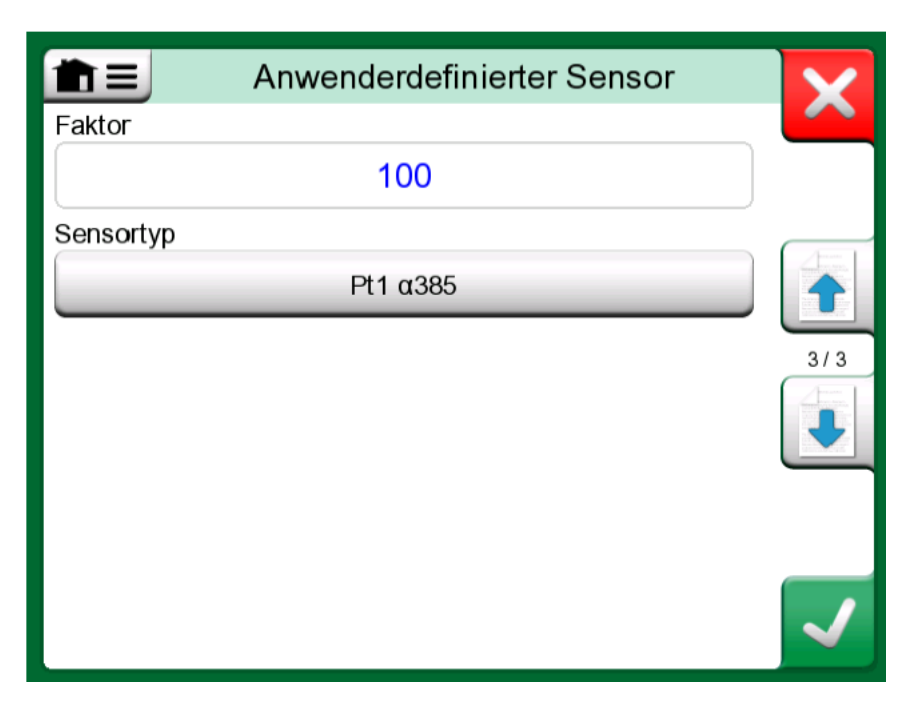

**Abbildung 151: Faktor-Konfigurationsseite**

### **Prüfe Sensorumrechnung**

Der MC6-T bietet die Möglichkeit, Sensoren im Fenster zu testen, in dem vorab eingegebene und benutzerdefinierte RTD-Sensoren angezeigt

werden. Das Menü ( $\blacksquare$ ) in diesem Fenster zeigt eine Option an: **Sensor-Konvertierung testen**.

Abbildung 152: [Sensortestkonfiguration](#page-170-1) und Einzelpunkt-Testseite auf Seite 171 zeigt die erste Seite der **Sensorumrechnung testen**-Seiten. Sie dient zur Auswahl eines Sensors, der zu verwendenden Einheit und bietet die Möglichkeit, einen einzelnen Punkt zu testen. Dies ist praktisch, wenn Sie Koeffizienten eines benutzerdefinierten Sensors eingegeben haben und testen möchten, ob die Eingabe korrekt war. Geben Sie z. B. eine im Kalibrierzertifikat angegebene Temperatur ein und prüfen Sie dann, ob der berechnete Widerstand im MC6-T mit dem im Kalibrierzertifikat angegebenen Wert übereinstimmt. Wenn ja, sind die eingegebenen Koeffizienten im MC6-T korrekt. Falls nicht, überprüfen Sie die eingegebenen Koeffizienten.

<span id="page-170-1"></span>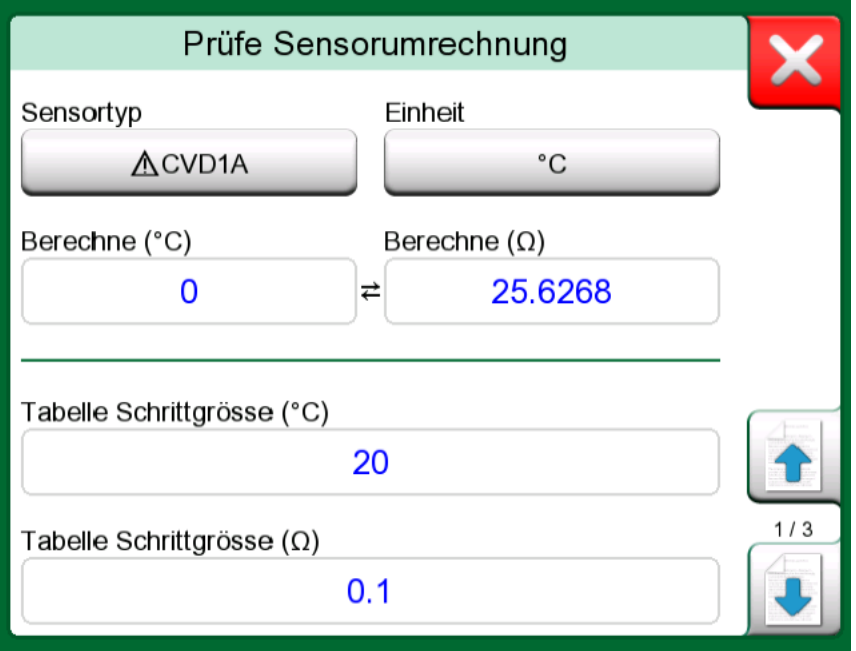

**Abbildung 152: Sensortestkonfiguration und Einzelpunkt-Testseite**

Im unteren Teil der ersten Seite können Sie Schrittweiten für die Tabellen auf der zweiten und dritten Seite festlegen. Dort sehen Sie die Temperatur-Widerstands-Korrelation (und umgekehrt) des Sensors in **Tabellenform** 

## <span id="page-170-0"></span>**Benutzerdefinierte Transferfunktionen**

**Transferfunktionen** stehen im **Skalierungsprogramm** und bei den **Instrumentendefinitionen** im dokumentierenden Kalibrator zur Verfügung.

Zum Anlegen/Auswählen einer benutzerdefinierten Transferfunktion die Taste **Transferfunktion** antippen und zur Seite **Benutzer-Transferfunktion** wechseln.

Die Konfiguration besteht aus zwei (oder mehr) Seiten, wie in [Abbildung](#page-171-0) [153: 1. Konfigurationsseite](#page-171-0) auf Seite 172 und [Abbildung 154: 2.](#page-171-1) [Konfigurationsseite](#page-171-1) auf Seite 172 dargestellt. Auf der ersten Seite können allgemeine Definitionen und auf der zweiten bekannte Punkte der Transferfunktion eingegeben werden. Wenn Sie mehr Punkte eingeben, als auf einer Seite angezeigt werden können, wird automatisch eine Seite hinzugefügt.

<span id="page-171-0"></span>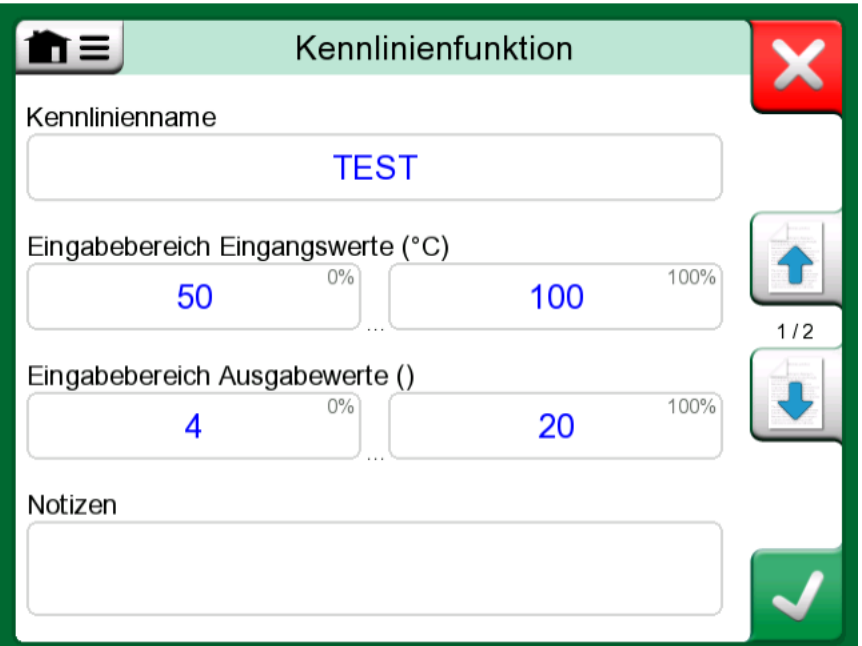

**Abbildung 153: 1. Konfigurationsseite**

<span id="page-171-1"></span>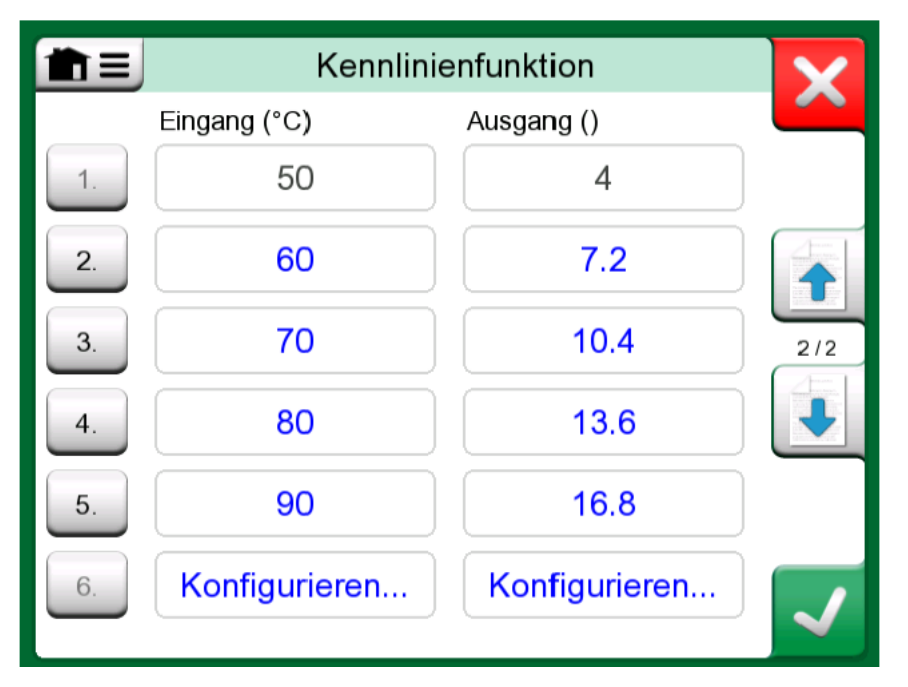

**Abbildung 154: 2. Konfigurationsseite**

Bei der Eingaben von Punkte der Transferfunktion sind einige "Regeln" zu beachten:

- Der erste Punkt ist stets vordefiniert und die Werte können nicht bearbeitet werden. Dabei handelt es sich um die 0-%-Werte des Bereichs.
- Manuell eingegebene Punkte müssen eine steigende Reihenfolge aufweisen.
- Der letzte Punkt muss genau dem 100-%-Wert des Bereichs entsprechen oder darüber liegen.

Des Weiteren:

- Die Zeilennummer hat eine Tastenfunktion. Sie öffnet ein Fenster, in dem der aktuelle Punkt gelöscht oder eine zusätzliche Zeile vor oder nach dem aktuellen Punkt eingefügt werden kann.
- Ein hinzugefügter Punkt erhält Standardwerte: Durchschnittswerte des vorangegangenen und des folgenden Punkts.

### <span id="page-172-0"></span>**Benutzerdefinierte Druckeinheiten**

Wenn Sie im MC6-T, unabhängig vom Funktionsbereich, als **Messgröße** Druck gewählt haben, haben Sie die Auswahl aus einer Vielzahl bereits vordefinierter Druckeinheiten, die auf mehreren Seiten zu finden sind. Auf einer oder mehreren Folgeseiten können benutzerdefinierte Druckeinheiten hinzugefügt werden.

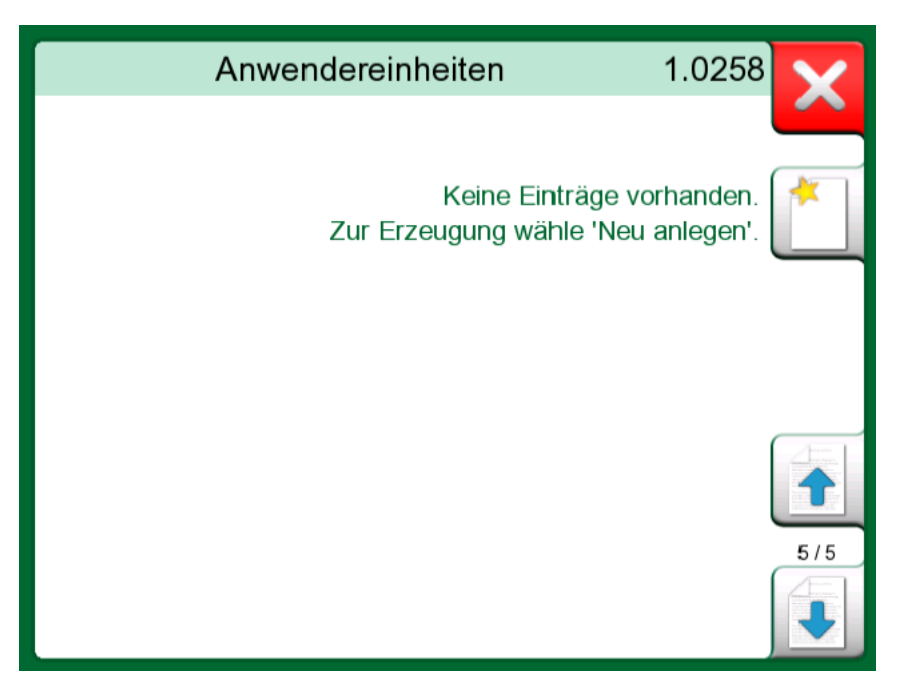

**Abbildung 155: Seite 5 der Druckeinheiten ist für benutzerdefinierte Druckeinheiten reserviert**

Auf der Konfigurationsseite, siehe [Abbildung 156: Konfigurationsseite](#page-173-0) auf Seite 174, der Einheit einen beschreibenden Namen geben, eine **Referenzeinheit** auswählen und den **Faktor** eingeben. Der **Faktor** stellt die Relation zwischen der **Referenzeinheit** und der Druckeinheit des Benutzers dar. Als **Referenzeinheit** kann jede im MC6-T vordefinierte Druckeinheit dienen.

<span id="page-173-0"></span>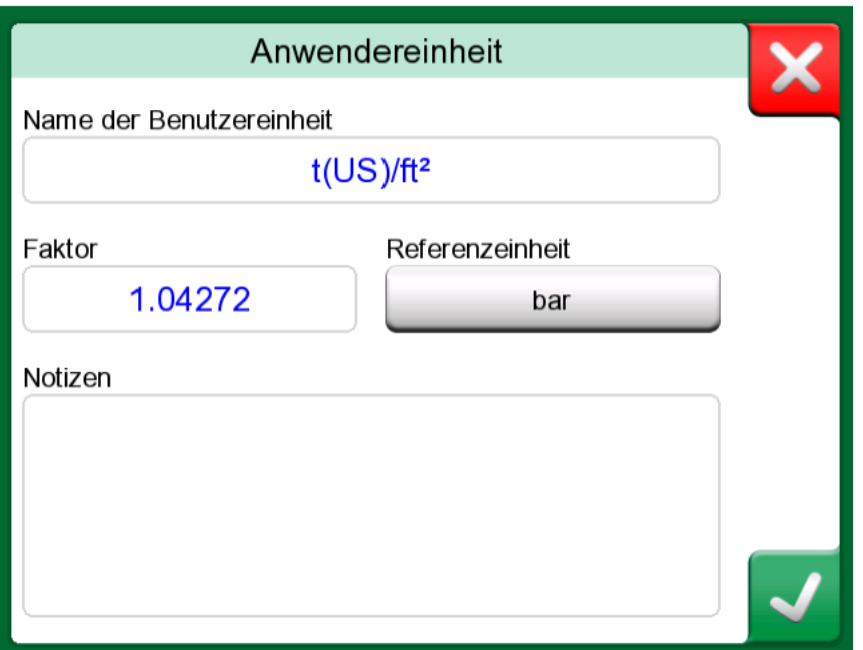

**Abbildung 156: Konfigurationsseite**

Bei der Verwendung einer benutzerdefinierten Druckeinheit ist auf der Einheiten-Taste neben dem Namen der benutzerdefinierten Druckeinheit ein Warndreieck zu sehen. In [Abbildung 157: Benutzerdefinierte](#page-173-1) [Druckeinheit im Kalibrator](#page-173-1) auf Seite 174 sehen Sie ein Beispiel der Anzeige einer benutzerdefinierten Druckeinheit im **Kalibrator**. In anderen Hauptfunktionen des MC6-T wird die benutzerdefinierte Druckeinheit auf gleiche Weise dargestellt.

<span id="page-173-1"></span>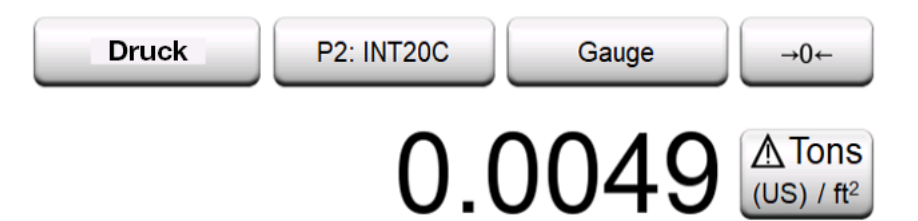

**Abbildung 157: Benutzerdefinierte Druckeinheit im Kalibrator**

**Anmerkung:** Um Druck als Messgröße auswählen zu können, muss ein optionales internes barometrisches Modul und/oder ein externer Drucksensor am MC6-T angeschlossen sein. Wenn Sie in das **Faktor**-Feld einen extrem kleinen oder großen Faktor eingeben müssen, öffnen Sie dazu das im **Soft-Ziffernblock** verfügbare Menü. Gegebenenfalls enthält das Menü eine Option zur Eingabe eines Exponenten. Dies ermöglicht die Eingabe von Zahlen in wissenschaftlicher Schreibweise, z. B. 5.775E-07.

## <span id="page-174-0"></span>**Benutzerdefinierte Schritte / Kalibrierpunkte**

Diese stehen für Instrumente im **dokumentierenden Kalibrator** und auch in der **Step**-Funktion des Kalibrators zur Verfügung. Diese Einstellung entweder mit der Taste **Kalibrierpunkte** oder **Schrittdefinition** bearbeiten. In dem geöffneten Fenster zur Seite **Benutzer-Prüfpunkte** wechseln.

Die Konfiguration besteht aus zwei (oder mehr) Seiten, wie in [Abbildung](#page-174-1) [158: 1. Konfigurationsseite](#page-174-1) auf Seite 175 und [Abbildung 159:](#page-175-1) [2. Konfigurationsseite](#page-175-1) auf Seite 176 dargestellt. Auf der ersten Seite können allgemeine Definitionen und auf der zweiten Schritte / Kalibrierpunkte eingegeben werden. Wenn Sie mehr Punkte eingeben, als auf einer Seite angezeigt werden können, wird automatisch eine Seite hinzugefügt.

<span id="page-174-1"></span>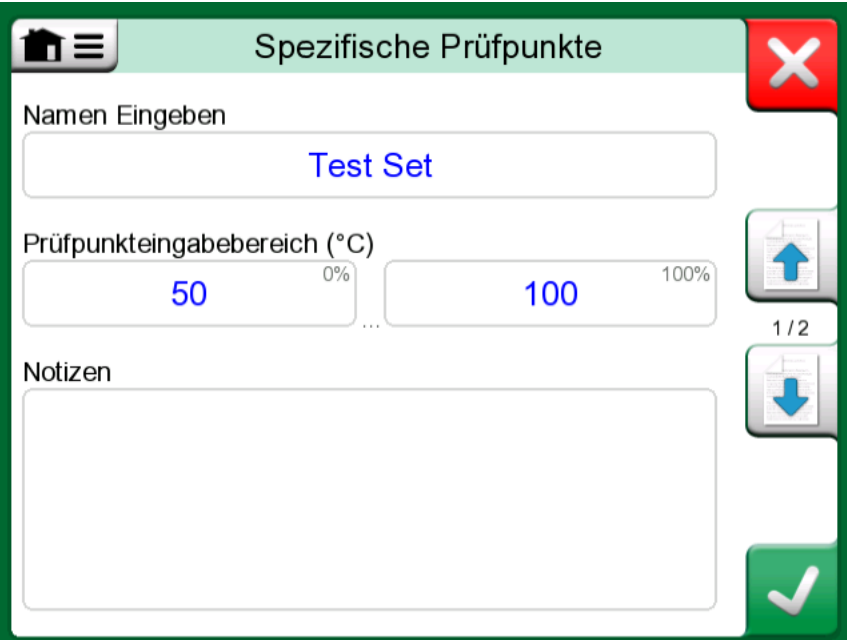

**Abbildung 158: 1. Konfigurationsseite**

<span id="page-175-1"></span>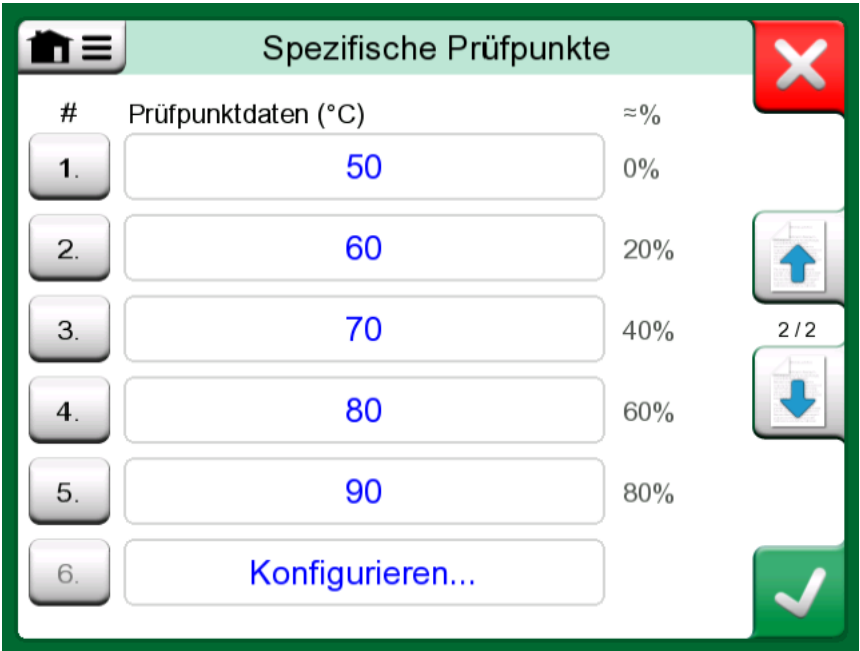

**Abbildung 159: 2. Konfigurationsseite**

Für die Art der eingegebenen Werte gibt es keine Regeln. Sie können außerhalb des vorgegebenen Dateneingabebereichs liegen und müssen nicht in einer strikten Reihenfolge eingegeben werden. Siehe [Abbildung](#page-175-1) [159: 2. Konfigurationsseite](#page-175-1) auf Seite 176.

Des Weiteren:

- Die Zeilennummer hat eine Tastenfunktion. Sie öffnet ein Fenster, in dem der aktuelle Punkt gelöscht oder eine zusätzliche Zeile vor oder nach dem aktuellen Punkt eingefügt werden kann.
- Ein hinzugefügter Punkt erhält einen Standardwert: Durchschnittswert des vorangegangenen und des nachfolgenden Punkts.

## <span id="page-175-0"></span>**Controller-Kommunikation**

Die Kommunikation des MC6-T mit externen, an den USB-A-Port angeschlossenen Controllern (Druck und Temperatur) ist optional. Im Fenster **Einstellungen** können Sie die verfügbaren Optionen Ihres MC6- T überprüfen. Die **Info**-Taste antippen und zur Seite **Installierte Optionen** wechseln.

#### **Die Möglichkeiten der Controller-Kommunikation**

Verwendungsmöglichkeiten eines externen Controllers mit dem MC6-T:

• **Controller** (vollständige Nutzung).

Der MC6-T nutzt den externen Controller, um das Signal einzustellen und zu messen. Der Controller kann über die Anschluss-/Funktionsliste im MC6-T **Temperaturkalibrator**, **Kalibrator**, **dokumentierenden Kalibrator** und **Datenlogger** des MC6-T verwendet werden. Siehe Beispiel in [Abbildung 160: Druckanschluss-/Funktionsliste mit](#page-177-0) [verfügbarem Controller und Messung](#page-177-0) auf Seite 178. In der **Beamex CMX Kalibriersoftware** entspricht dies der *Eingangsmethode* **Kontrolliert & Gemessen.**

• **Messung** (allein).

Der externe Controller agiert wie ein externes Messgerät (vergleichbar mit einem externen Druckmodul). Diese Funktion muss im Fenster **Controller-Voreinstellungen** des MC6-T aktiviert werden. Nähere Angaben zum Fenster **Controller-Voreinstellungen** finden Sie weiter unten. Sobald die Messfunktion aktiviert ist, steht sie in der Anschluss-/Funktionsliste im **Temperaturkalibrator**, **Kalibrator**, **dokumentierenden Kalibrator** und **Datenlogger** des MC6-T zur Verfügung. Siehe [Abbildung 160: Druckanschluss-/Funktionsliste mit](#page-177-0) [verfügbarem Controller und Messung](#page-177-0) auf Seite 178.

• **Kontrolliert** (allein).

Der MC6-T nutzt den externen Controller zur Einstellung von Kalibrierpunkten. Die Messung erfolgt auf anderem Wege, beispielsweise mit dem Druckmodul des MC6-T. Diese Funktion steht nur im dokumentierenden Kalibrator des MC6-T zur Verfügung. Siehe [Abbildung 161: Einstellungen des Instrumenteneingangs mit \(allein\)](#page-177-1) [ausgewählter Kontrolliert](#page-177-1) auf Seite 178. In CMX entspricht dies der Eingangsmethode Kontrolliert.

 $\tilde{l}$ 

<span id="page-177-0"></span>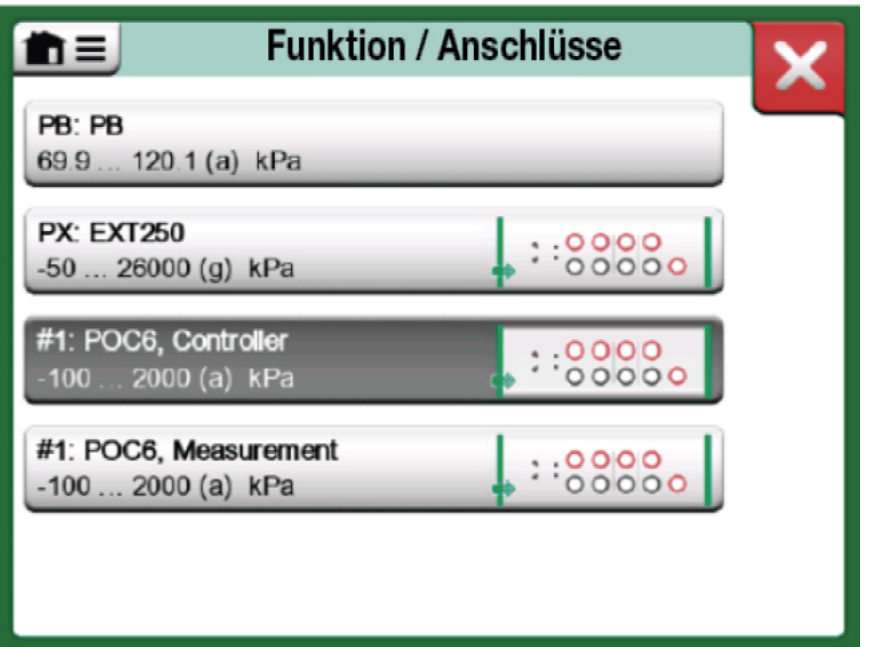

**Abbildung 160: Druckanschluss-/Funktionsliste mit verfügbarem Controller und Messung**

<span id="page-177-1"></span>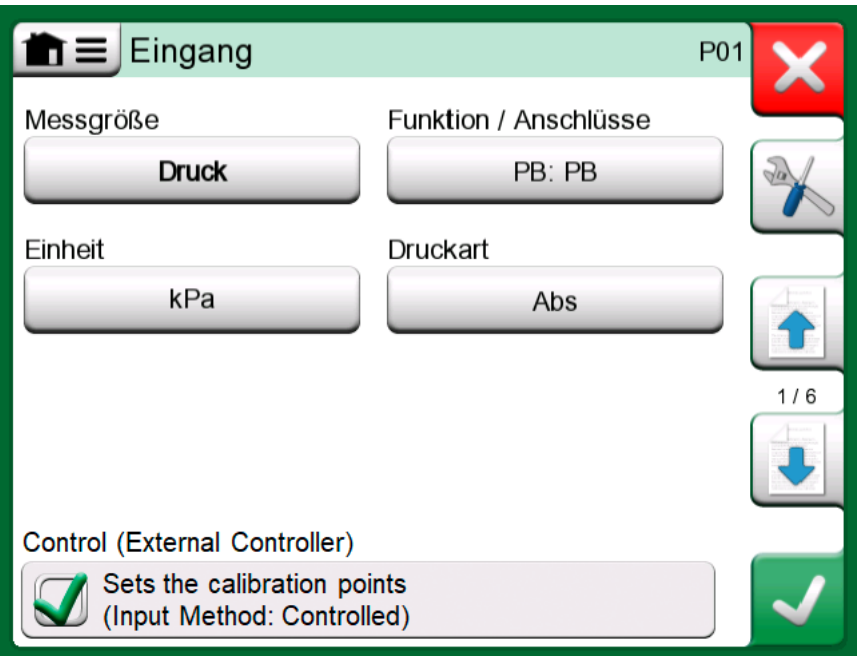

**Abbildung 161: Einstellungen des Instrumenteneingangs mit (allein) ausgewählter Kontrolliert**

**Anmerkung:** Wenn Sie einen Beamex FB oder MB Temperatur-Trockenblock an den MC6-T anschließen, stellen Sie sicher, dass beide Geräte betriebsbereit sind, bevor Sie ein Kommunikationskabel anschließen und die Kommunikation zwischen den beiden starten.

### **Konfiguration der Controller-Kommunikation**

Vor der Verwendung externer Controller müssen sowohl Kommunikationskabel/-treiber als auch der Controller selbst im MC6- T konfiguriert werden. Wir empfehlen, diese Konfiguration im Fenster **Controller-Voreinstellungen** in den **Einstellungen** der MC6-T-Hauptfunktionen vorzunehmen. Der MC6-T unterstützt bis zu vier Voreinstellungen. Mit jeder Voreinstellung wird ein Paar, bestehend aus **Verbindungsschnittstelle** (Kommunikationskabel/-treiber) und einem **Controllertyp**, angelegt. Siehe [Abbildung 162: Beispiel einer Controller-](#page-178-0)[Voreinstellung](#page-178-0) auf Seite 179.

<span id="page-178-0"></span>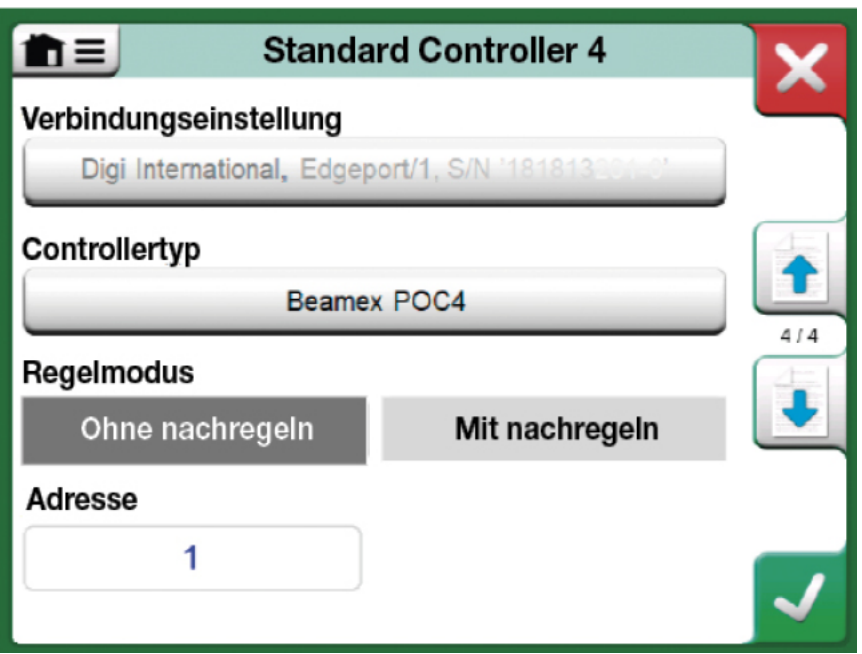

**Abbildung 162: Beispiel einer Controller-Voreinstellung**

In den Menüs des **Controller-Voreinstellungen**-Fensters finden Sie weitere Sonderfunktionen (Tools) zur Definition der Kommunikation. Eine davon ist die Funktion **Messanschluss-Freigabe**. Mit dieser Funktion wird festgelegt, ob der Controller auch als Messgerät benutzt wird. Die Menüauswahl kann für jede Voreinstellung individuell sein.

Wenn ein angeschlossener externer Controller konfiguriert ist, steht er wie jeder andere Anschluss über die Benutzeroberfläche des MC6-T zur Verfügung.

**Anmerkung:** Falls Kommunikationsprobleme auftreten, die  $\boldsymbol{i}$ Kommunikationseinstellungen im angeschlossenen Controller überprüfen. Sie können geändert worden sein und von den Standardwerten des Controllers abweichen. Der MC6-T nutzt immer die Controller-Standardwerte. Im Menü des Controller-Voreinstellungen-Fensters befindet sich eine Option zum Anzeigen des **Kommunikationsprotokolls**. Im Kommunikationsprotokoll-Fenster können Sie das

Protokollformat auswählen: Binär oder Text.

#### **Controller-Wechsel während einer Kalibrierung**

Im dokumentierenden Kalibrator ist es möglicherweise erforderlich, den Controller während einer Kalibrierung zu wechseln. Beispielsweise weil der Bereich eines Temperaturkalibrators nicht den gesamten Messbereich des zu kalibrierenden Instruments abdeckt.

Der Controller kann wie folgt gewechselt werden:

- **1.** Während der Kalibrierung das Menü des **dokumentierenden Kalibrators** öffnen.
- **2.** Die Option **Instrumenteneingang** auswählen.
- **3.** Im Fenster **Instrumenteneingang** die Taste antippen, mit der das Verfahren des Controller-Wechsels eingeleitet wird.
- **4.** Den Anweisungen im Fenster folgen.
# **Index**

## **A**

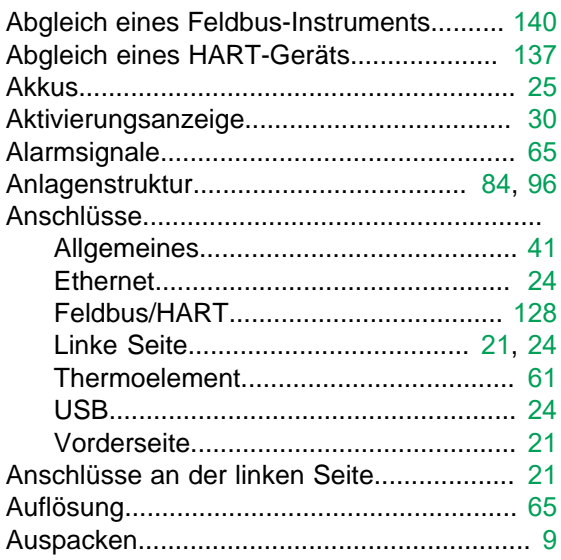

### **B**

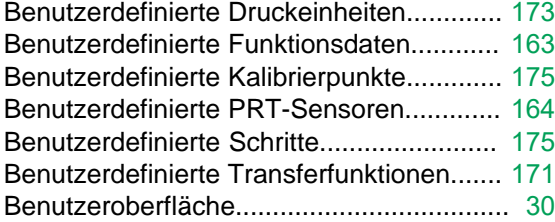

## **C**

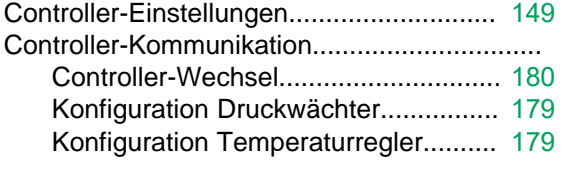

## **D**

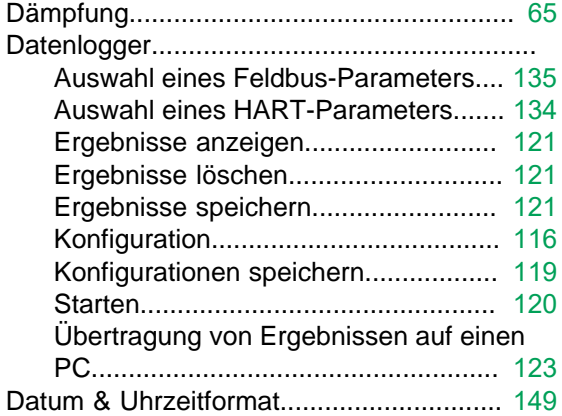

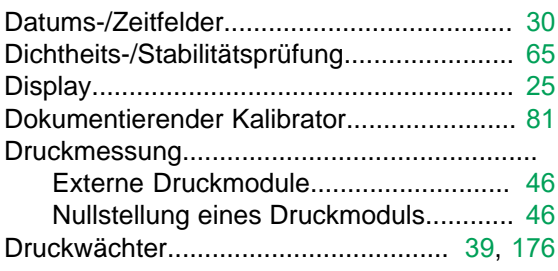

#### **E**

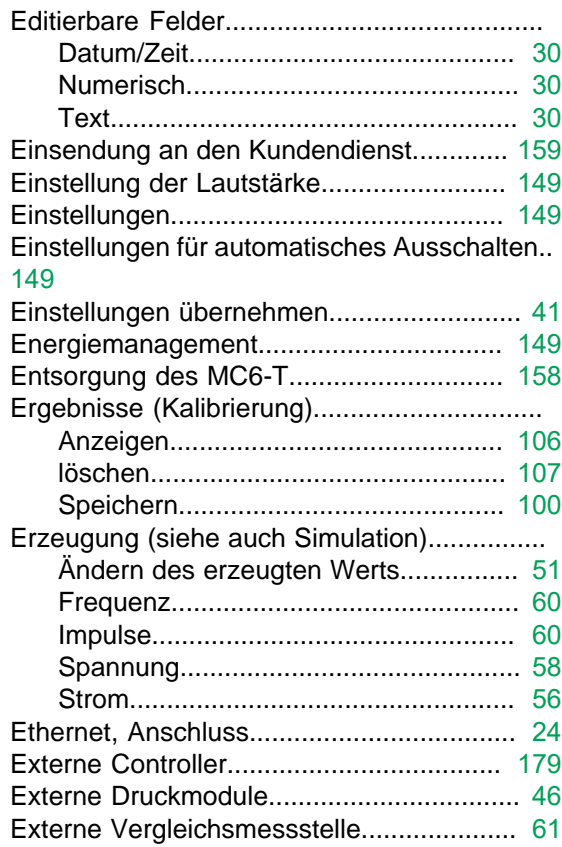

### **F**

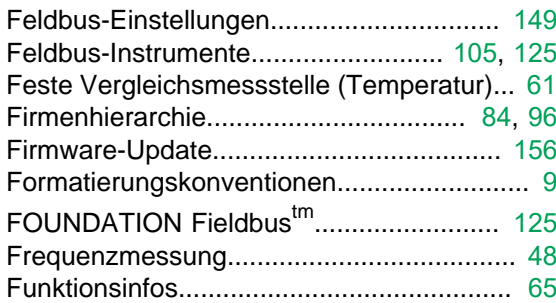

### **H**

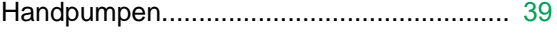

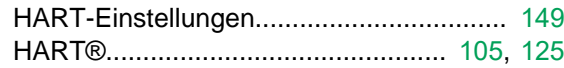

#### **I**

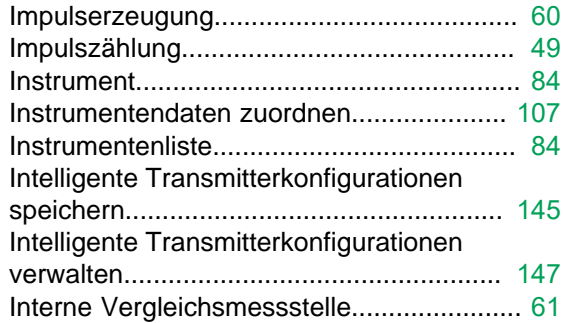

#### **K**

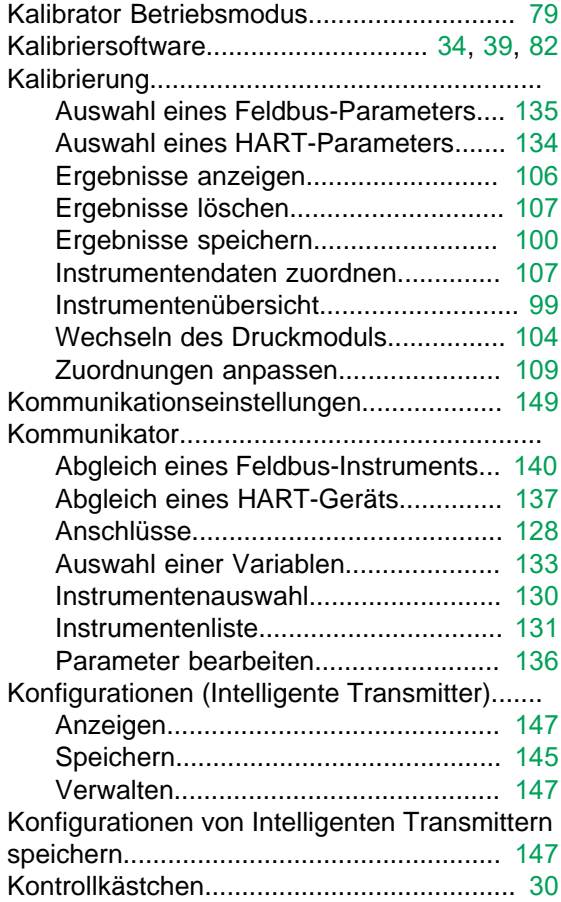

#### **L**

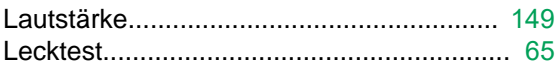

## **M**

Manuelle Vergleichsmessstelle (Temperatur)... [61](#page-60-0) MC6 Fieldbus Configuration Viewer.......... [147](#page-146-1)

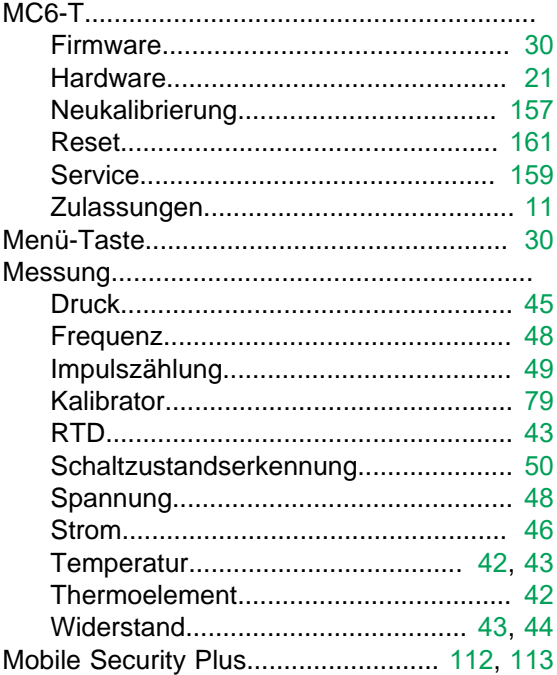

#### **N**

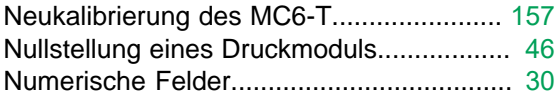

#### **O**

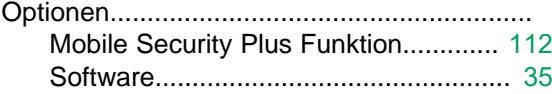

#### **P**

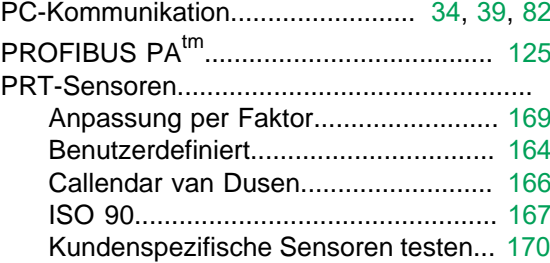

### **R**

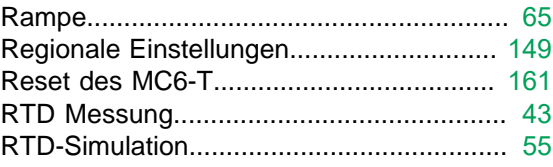

#### **S**

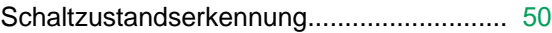

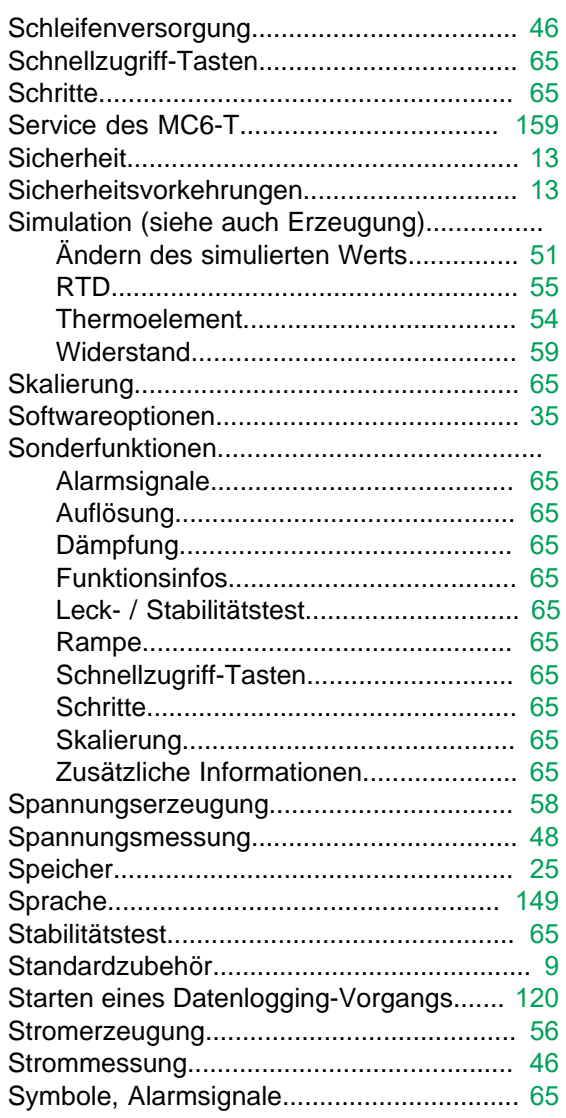

### **T**

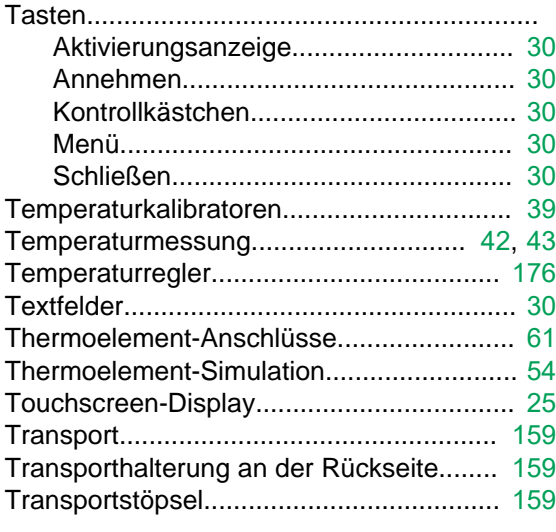

### **U**

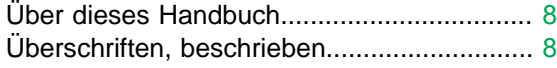

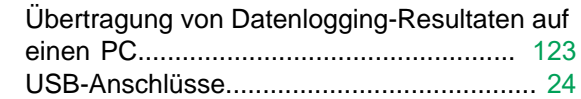

#### **V**

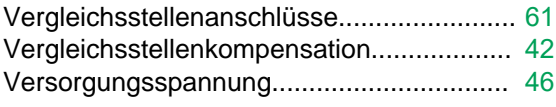

#### **W**

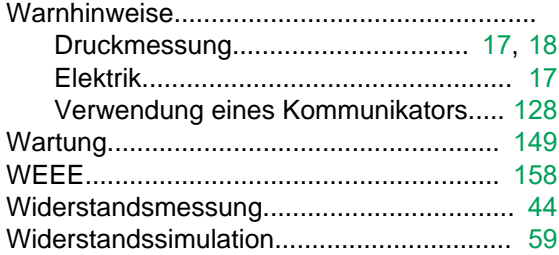

## **Z**

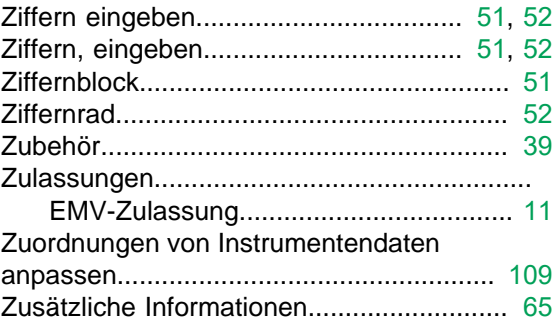

- Index